CLICK ANYWHERE on THIS PAGE to RETURN to ELECTRIC METER GUIDES at InspectApedia.com

### IQ 250/260 High Performance Multifunction Electricity Meter

### [Installation & Operation Manual](https://inspectapedia.com/electric/Smart-Electric-Meter-Readings.php)

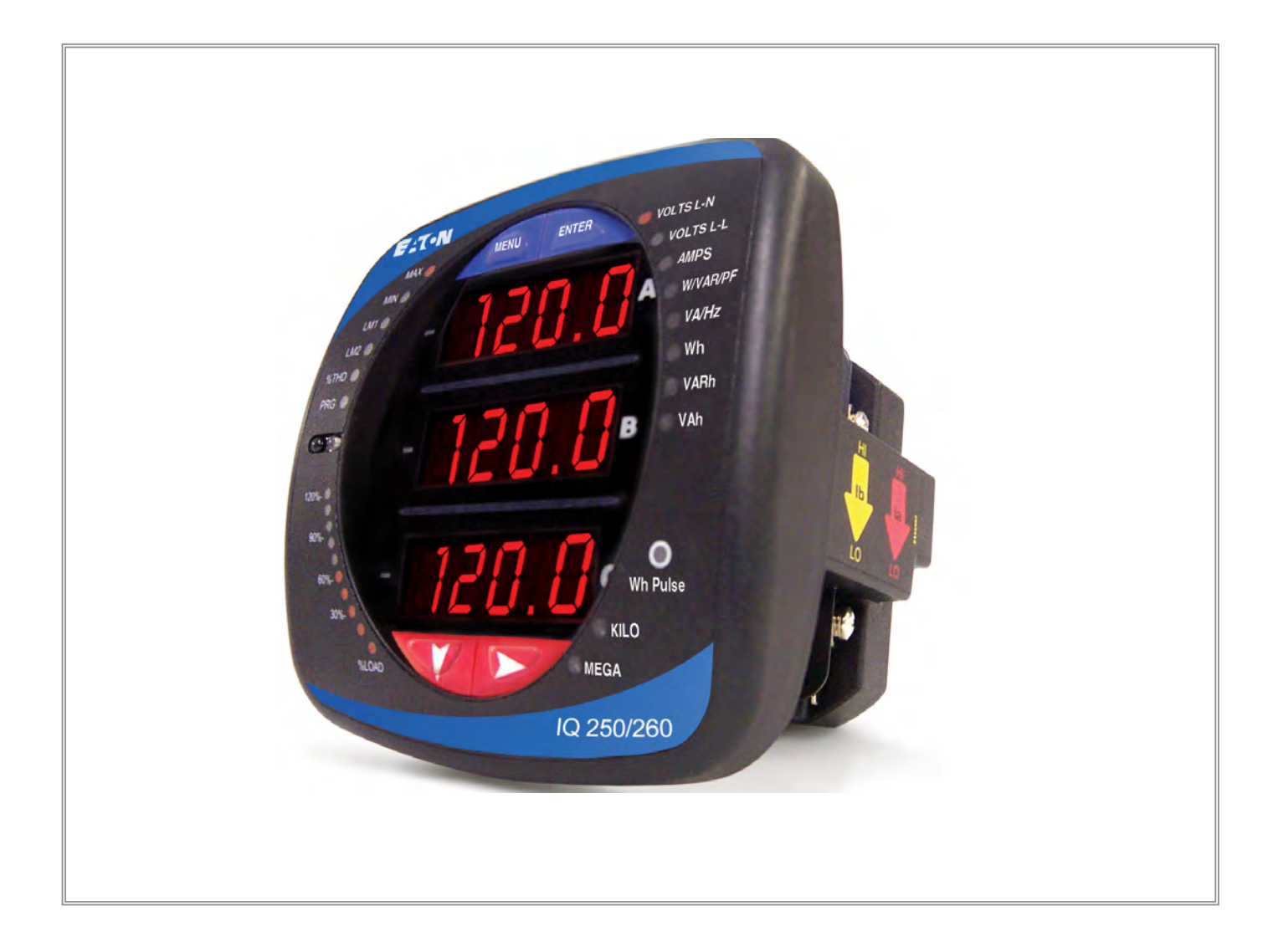

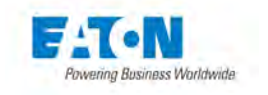

IB02601006E Rev. 1.5

### **Table of Contents**

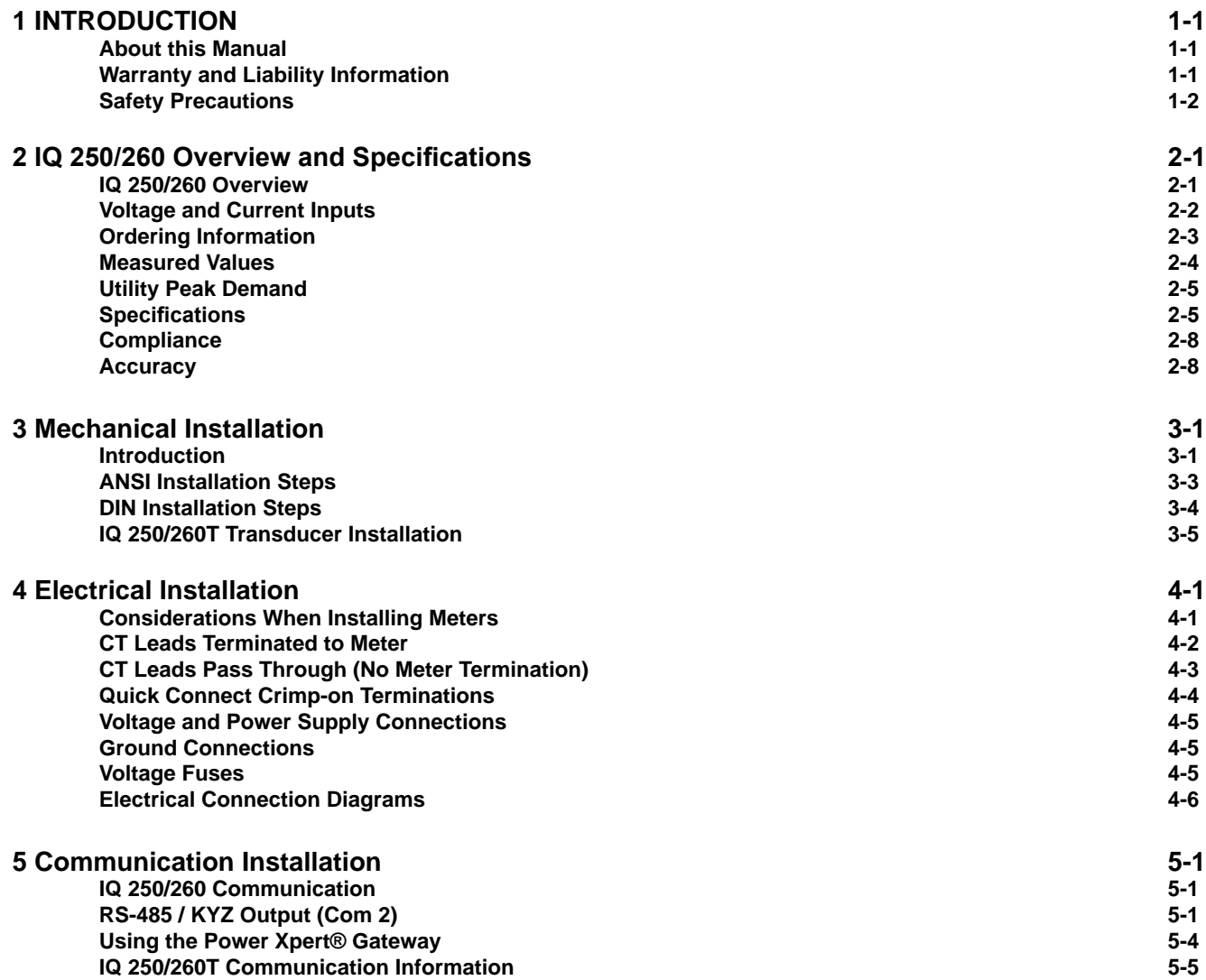

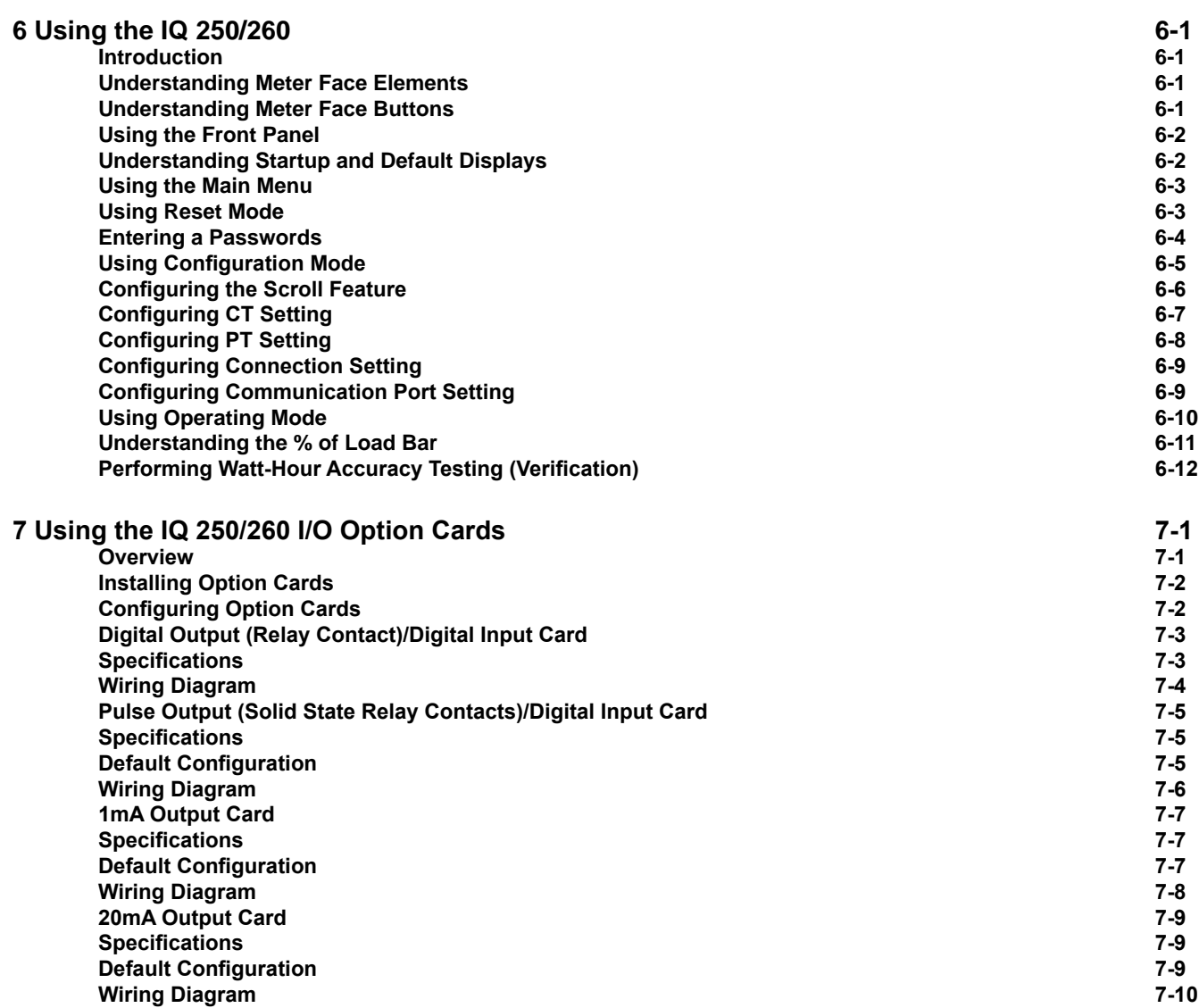

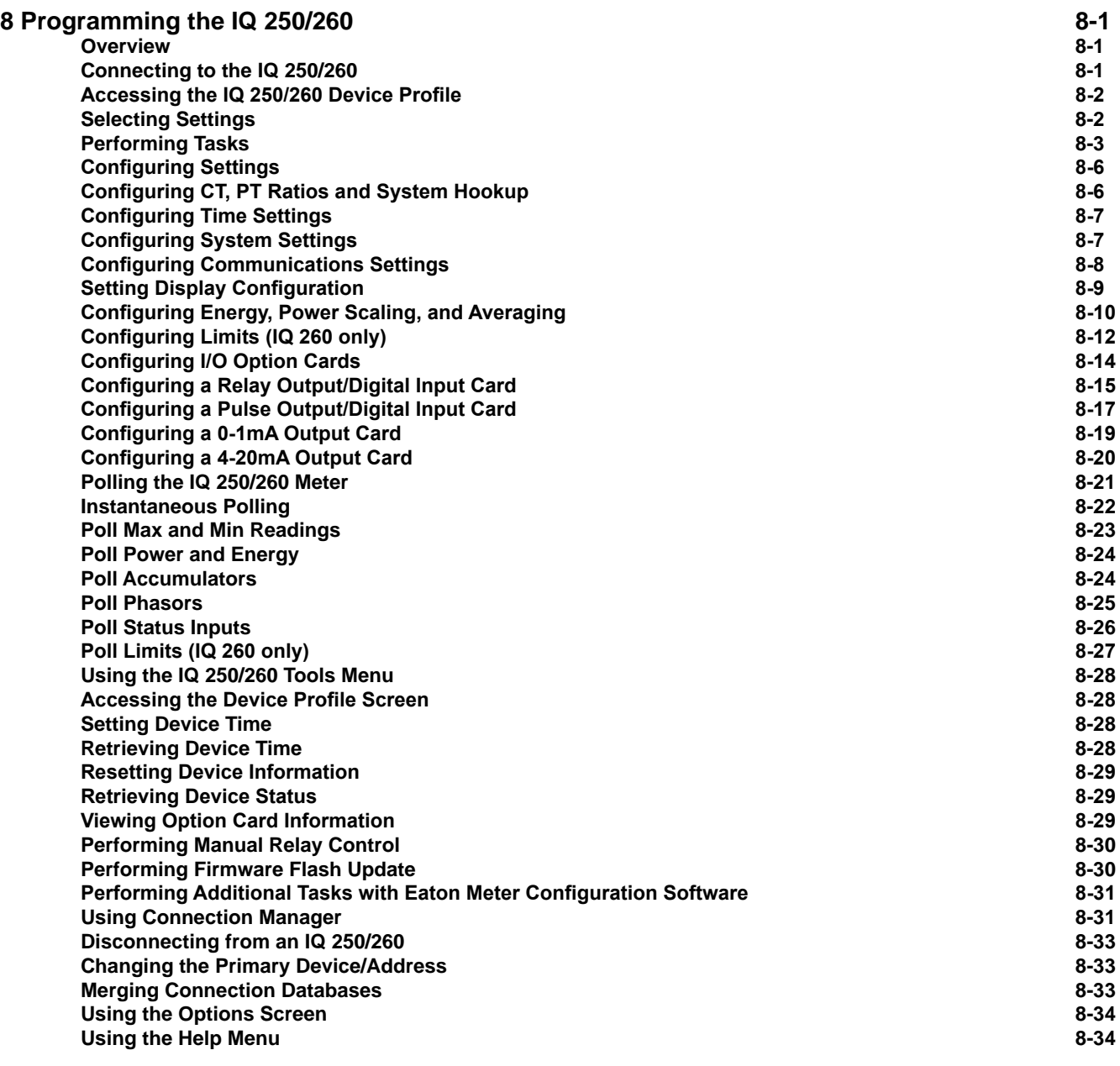

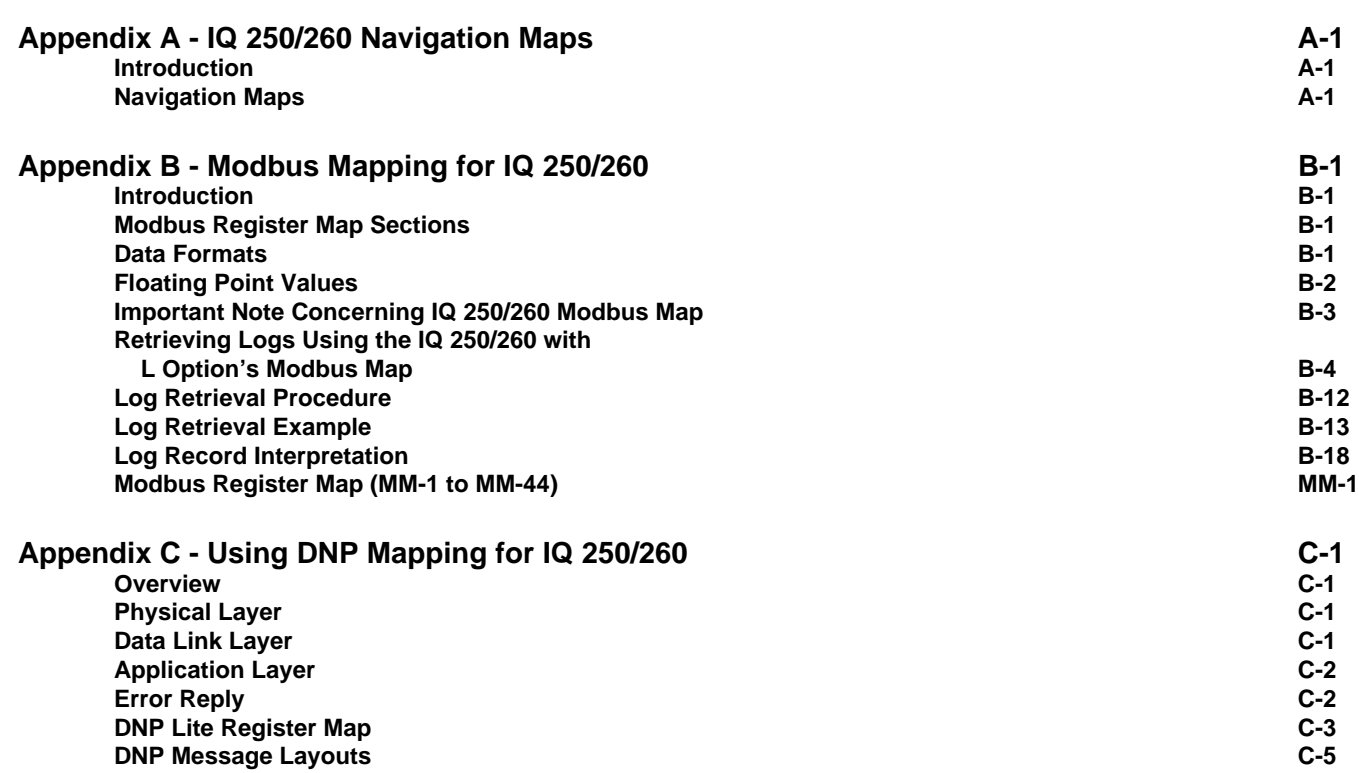

## **Infroduction**

#### **About This Manual**

This document is the user manual for the installation, operation, and maintenance of the Eaton IQ 250/260 Meter. It is intended for authorized and qualified personnel who use the IQ 250/260 Meter. Please refer to the specific WARNINGS and CAUTIONS in this section before proceeding. For Technical Support and after hour emergencies, contact our Power Quality Technical Support team at 1-800-809-2772, option 4 / sub-option 1 or by email at PQSUPPORT@EATON.COM. For those outside the United States and Canada, call 414-449-7100 option 4 / sub-option 1. You can also visit us on the web at http://www.eaton.com and follow the Products link.

#### **Warranty and Liability Information**

NO WARRANTIES EXPRESSED OR IMPLIED, INCLUDING WARRANTIES OF FITNESS FOR A PARTICULAR PURPOSE OF MERCHANTABILITY, OR WARRANTIES ARISING FROM COURSE OR DEALING OR USAGE OF TRADE ARE MADE REGARDING THE INFORMATION, RECOMMENDATIONS, AND DESCRIPTIONS CONTAINED HEREIN.

 In no event will Eaton be responsible to the purchaser or user in contract, in tort (including negligence), strict liability or otherwise for any special, indirect, incidental, or consequential damage or loss of use of equipment, plant or power system, cost of capital, loss of power, additional expenses in the use of existing power facilities, or claims against the purchaser or user by its customers resulting from the use of the information and descriptions contained herein.

 Eaton disclaims liability for any modifications or interfaces with other equipment that are not in conformity with the specifications and information contained within this manual. Any unauthorized action of this kind can jeopardize operation, safety, or reliability.

 The information contained in this document is believed to be accurate at the time of publication, however, Eaton assumes no responsibility for any errors which may appear here and reserves the right to make changes without notice.

#### Safety Precautions

All safety codes, safety standards, and/or regulations must be strictly observed in the installation, operation, and maintenance of this device.

**WARNINGS** refer to instructions that, if not followed, can result in death or injury.

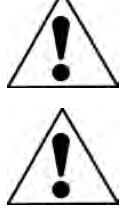

**CAUTIONS** refer to instructions that, if not followed, can result in equipment damage.

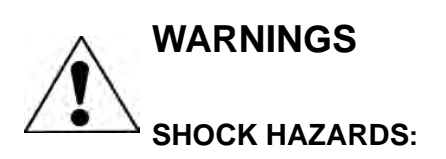

**IMPROPER INSTALLATION CAN CAUSE DEATH, INJURY, AND/OR EQUIPMENT DAMAGE.**  Follow all Warnings and Cautions. Completely read and understood the information in this document before attempting to install or operate the equipment. Improper wiring could cause death, injury, or equipment damage. Only qualified personnel are to service the IQ 250/260 Meter.

**TROUBLESHOOTING PROCEDURES MAY REQUIRE PROXIMITY TO EXPOSED ENERGIZED (LIVE) ELECTRICAL WIRING AND/OR PARTS WHERE THE HAZARD OF FATAL ELECTRIC SHOCK IS PRESENT.** Exercise extreme care to avoid injury or death. Always disconnect, lock-out, and tag the currentand voltage sources and the control power supply circuit before touching the connections or components on the rear face of the meter base unit.

**FAILURE TO GROUND THE IQ 250/260 METER MAY RESULT IN INJURY, DEATH, OR EQUIPMENT DAMAGE.** Properly ground the IQ 250/260 Meter during installation.

**Covered by one or more of the following patents: US Patent Numbers D526920, D525893, 6751563, 6735535, 6636030.** 

# **2** Overview and Specifications

#### **IQ 250/260 Overview**

The IQ 250/260 is a multifunction power and energy meter designed to be used in electrical substations, panel boards, and as a primary revenue meter, due to its high performance measurement capability. The unit provides multifunction measurement of all electrical parameters and makes the data available in multiple formats via display, communication systems, and through analog signal transmission. In addition, the IQ 250/260 meter has optional data logging capability.

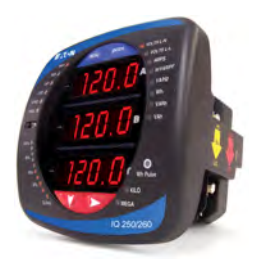

 Figure 2.1: IQ 250/260 Meter

The IQ 250/260 meter is designed with advanced meaurement capabilities, allowing it to achieve high performance accuracy. It is specified as a 0.2% class energy meter for billing applications as well as a highly accurate panel indication meter.

 The IQ 250/260 provides additional capabilities, including standard RS485, Modbus and DNP 3.0 Protocols, and Option cards that can be added at any time.

 Features of the IQ 250/260 include:

- • 0.2% Class revenue certifiable energy and demand metering
- Meets ANSI C12.20 (0.2%) and IEC 687 (0.2%) classes
- • Multifunction measurement including voltage, current, power, frequency, energy, power factor, etc.
- Power quality measurements (%THD and Alarm Limits) IQ 260
- • Optional 128 kiloBytes of memory for data logging IQ 250/260 with L option
- Percentage of Load Bar for analog meter reading
- • Easy to use faceplate programming
- • RS485 communication
- Optional I/O Cards field upgradeable without removing installed meter

 In addition to the IQ 250/260M - meter with integral display/transducer configuration, an IQ 250/260T transducer configuration is available. The IQ 250/260T is a digital transducer only unit (without a display), providing RS485 communication via Modbus RTU, Modbus ASCII or DNP 3.0 protocols.

 The IQ 250/260T is designed to install using DIN Rail mounting. (See Chapter 3 of this manual for IQ 250/260T mounting information.)

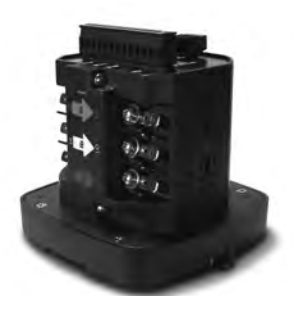

 Figure 2.2: IQ 250/260T

www.eaton.com **IB02601006E** 2- 1

#### **Voltage and Current Inputs**

#### **Universal Voltage Inputs**

Voltage Inputs allow measurement up to 480VAC (Phase to Reference) and 600VAC (Phase to Phase). This insures proper meter safety when wiring directly to high voltage systems. One unit will perform to specification on 69 Volt, 120 Volt, 230 Volt, 277 Volt, and 347 Volt power systems.

**NOTE:** Higher voltages require the use of potential transformers (PTs).

#### **Current Inputs**

The unit supports a 5 Amp or a 1 Amp secondary for current measurements. **NOTE:** The **s**econdary current must be specified and ordered with the meter.

The IQ 250/260 Current Inputs use a unique dual input method:

#### **Method 1: CT Pass Through**

The CT passes directly through the meter without any physical termination on the meter. This insures that the meter cannot be a point of failure on the CT circuit. This is preferable for utility users when sharing relay class CTs. No Burden is added to the secondary CT circuit.

#### **Method 2: Current "Gills"**

This unit additionally provides ultra-rugged Termination Pass Through Bars that allow CT leads to be terminated on the meter. This, too, eliminates any possible point of failure at the meter. This is a preferred technique for insuring that relay class CT integrity is not compromised (the CT will not open in a fault condition).

#### **Ordering Information**

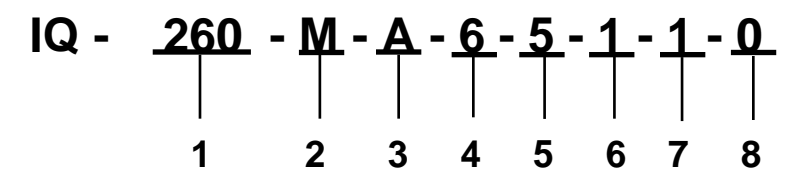

- **1. Model:**
	- 250 = Power Meter
	- 260 = Power Quality Meter

#### **2. Meter Type**

- $M =$  Meter (with integral display)
- T = Transducer Only (no display)

#### **3. Data Logging:**

- A= None
- L= On-board data logging

#### **4. Frequency:**

- $5 = 50$  Hz System
- $6 = 60$  Hz System

#### **5. Current Input:**

- 5 = 5 Amp Secondary
- 1 = 1 Amp Secondary

#### **6. Power Supply:**

- 1 = Universal, (90 265) VAC @50/60Hz or (100-370) VDC
- $4 = (18 60) \text{ VDC}$

#### **7. I/O Slot 1: (See Chapter 7 for I/O Card Specifications.)**

- $0 = None$
- 1 = 2 Relay Outputs/2 Status Inputs
- 2 = 4 KYZ Pulses/4 Status Inputs
- 3 = 4 Analog Outputs 0-1 mA
- 4 = 4 Analog Outputs 4-20 mA

#### **8. I/O 2: (See Chapter 7 for I/O Card Specifications.)**

- $0 = \text{None}$
- 1 = 2 Relay Outputs/2 Status Inputs
- 2 = 4 KYZ Pulses/4 Status Inputs
- 3 = 4 Analog Outputs 0-1 mA
- 4 = 4 Analog Outputs 4-20 mA

#### **Example: IQ 260-M-A-6-5-1-1-0**

(IQ 260 Power Quality Meter with no data logging, a 60 Hz System, 5 Amp Secondary, 90-265 VAC/100-370 VDC Power Supply, 2 Relay Outputs/2 Status Inputs I/O Card in Card Slot 1 and no card in Card Slot 2)

The IQ 250/260 provides the following Measured Values all in Real-Time Instantaneous, and some additionally as Average, Maximum and Minimum values.

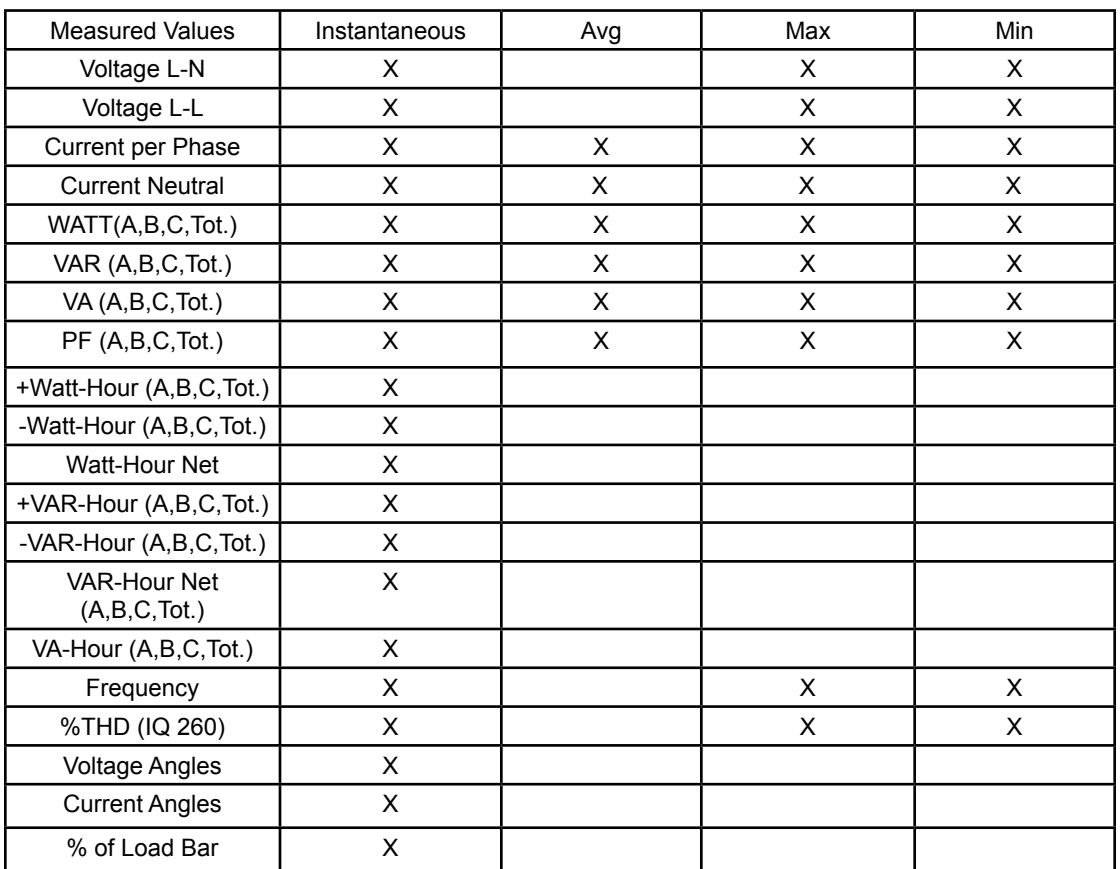

#### **IQ 250/260 Measured Values**

#### **Utility Peak Demand**

 The IQ 250/260 provides user-configured Fixed Window or Sliding Window Demand modes. This feature enables you to set up a customized Demand profile. Fixed Window Demand mode records the average demand for time intervals that you define (usually 5, 15 or 30 minutes). Sliding Window Demand mode functions like multiple, overlapping Fixed Window Demands. You define the subintervals at which an average of demand is calculated. An example of Sliding Window Demand mode would be a 15-minute Demand block using 5-minute subintervals, thus providing a new demand reading every 5 minutes, based on the last 15 minutes.

Utility Demand Features can be used to calculate Watt, VAR, VA and PF readings. Voltage provides an Instantaneous Max and Min reading which displays the highest surge and lowest sag seen by the meter. All other parameters offer Max and Min capability over the selectable averaging period.

#### **Specifications**

#### **Power Supply**

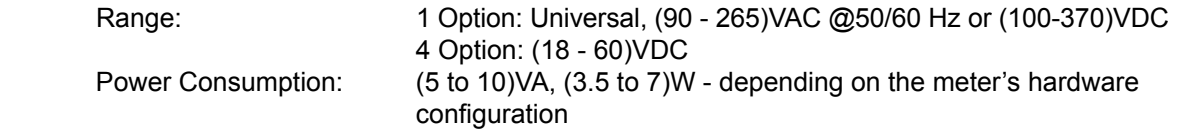

**Voltage Inputs (Measurement Category III)** (See Accuracy Specifications, later in this chapter.

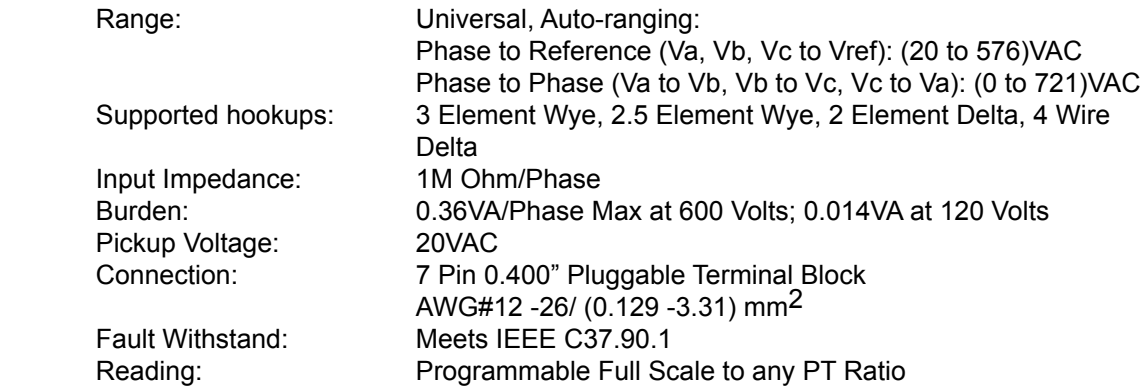

**Current Inputs**(See Accuracy Specifications, later in this chapter.)

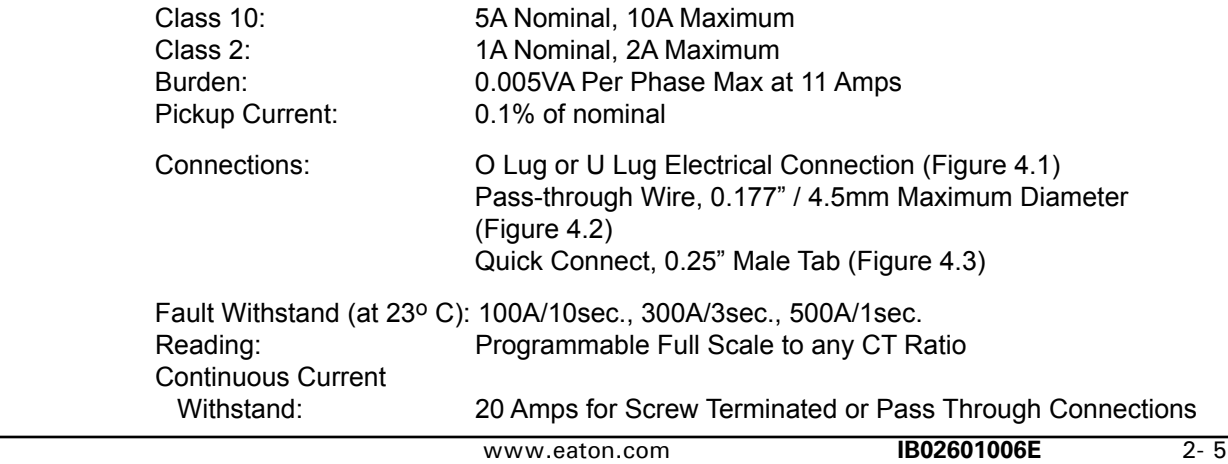

#### **KYZ/RS485 Port Specifications**

 RS485 Transceiver; meets or exceeds EIA/TIA-485 Standard:

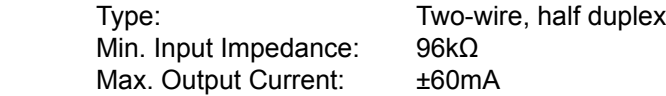

#### **Wh Pulse**

 KYZ output contacts (and infrared LED light pulses through face plate): (See Chapter 6 for Kh values.)

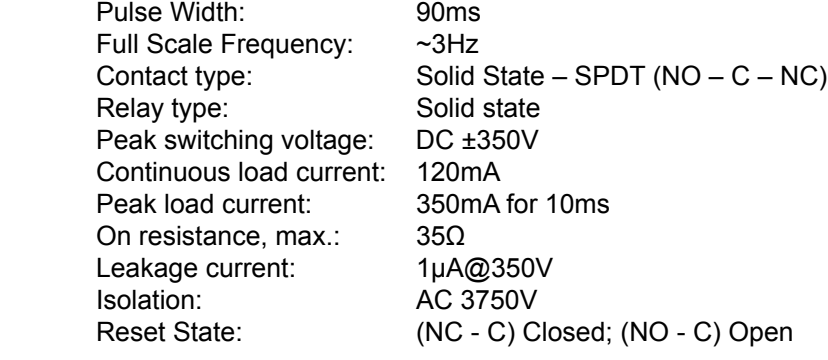

 Infrared LED: Peak Spectral Wavelength:940nm<br>Reset State: 0ff Reset State:

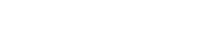

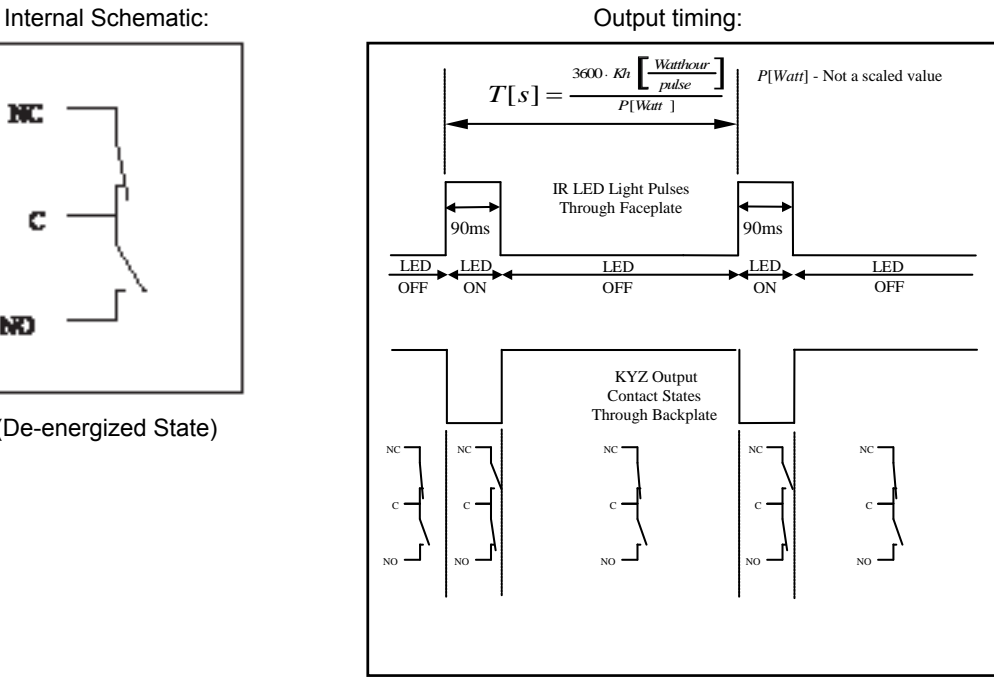

NC.

c

NO

#### **Isolation**

 All Inputs and Outputs are galvanically isolated to 2500 Vac

#### **Environmental Rating**

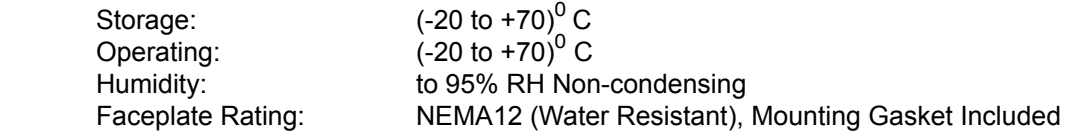

#### **Measurement Methods**

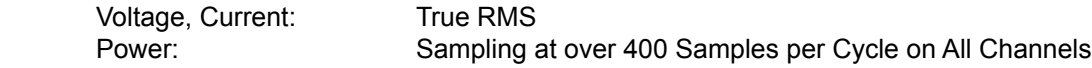

#### **Update Rate**

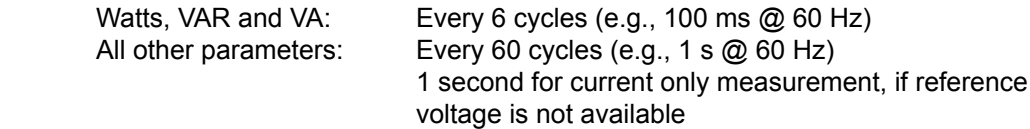

#### **Communication**

 Standard:

- 1. RS485 Port through Back Plate
- 2. Energy Pulse Output through Back Plate

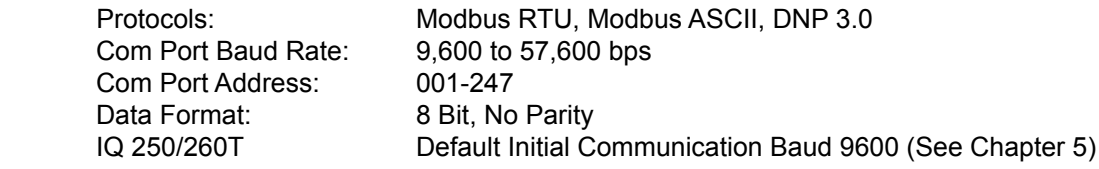

#### **Mechanical Parameters**

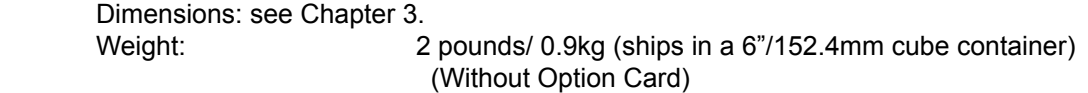

#### **Compliance**

- UL Listing: USL/CNL E185559
- • CE Compliant
- IEC 62053-22(0.2% Accuracy)
- ANSI C12.20 (0.2% Accuracy)
- ANSI C62.41 (Burst)
- $\cdot$  IEC 1000-4-2 ESD

#### **Accuracy** (See full Range specifications earlier in this chapter.)

For 23<sup>o</sup> C, 3 Phase balanced Wye or Delta load, at 50 or 60 Hz (as per order), 5A (Class 10) nominal unit:

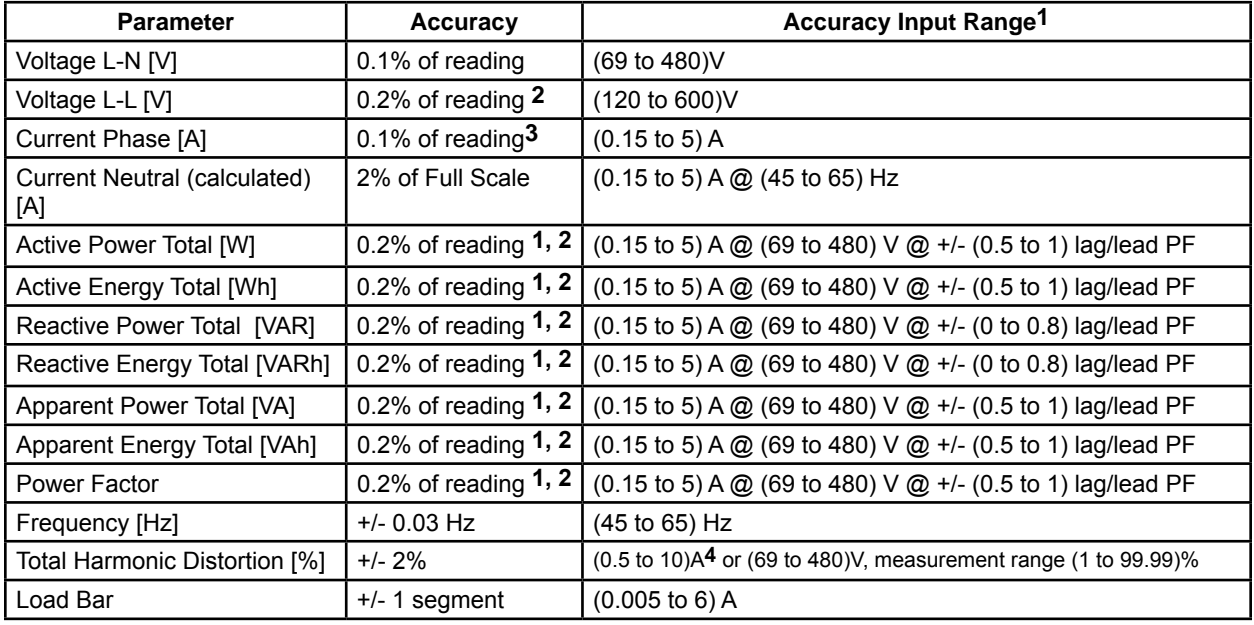

**1** • For 2.5 element programmed units, degrade accuracy by an additional 0.5% of reading.

- For 1A (Class 2) Nominal, degrade accuracy by an additional 0.5% of reading.
- For 1A (Class 2) Nominal, the input current range for accuracy specification is 20% of the values listed in the table.
- **2** For unbalanced voltage inputs where at least one crosses the 150V autoscale threshold (for example, 120V/120V/208V system), degrade the accuracy to 0.4% of reading.
- **3** With reference voltage applied (VA, VB, or VC). Otherwise, degrade accuracy to 0.2%. See hookup diagrams 8, 9, and 10 in Chapter 4.
- **4** At least one voltage input (minimum 20 Vac) must be connected for THD measurement on current channels.

## **Mechanical Installation**

#### **Introduction**

The IQ 250/260 meter can be installed using a standard ANSI C39.1 (4" Round) or an IEC 92mm DIN (Square) form. In new installations, simply use existing DIN or ANSI punches. For existing panels, pull out old analog meters and replace them with the IQ 250/260. The various models use the same installation. See Chapter 4 for wiring diagrams.

**NOTE:** The drawings shown below and on the next page give you the meter dimensions in inches and millimeters (mm shown in brackets). Tolerance is +/- 0.1" [2.54 mm].

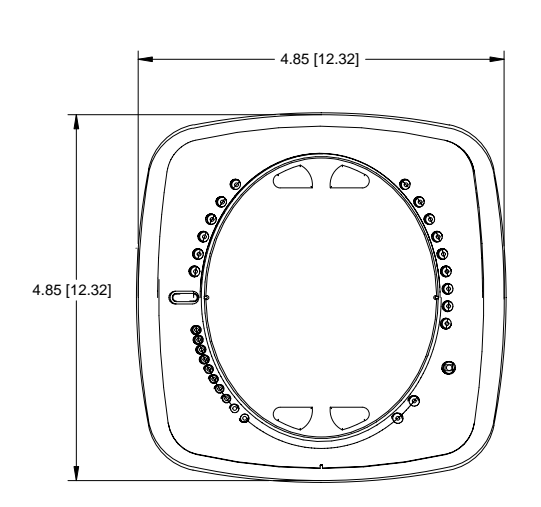

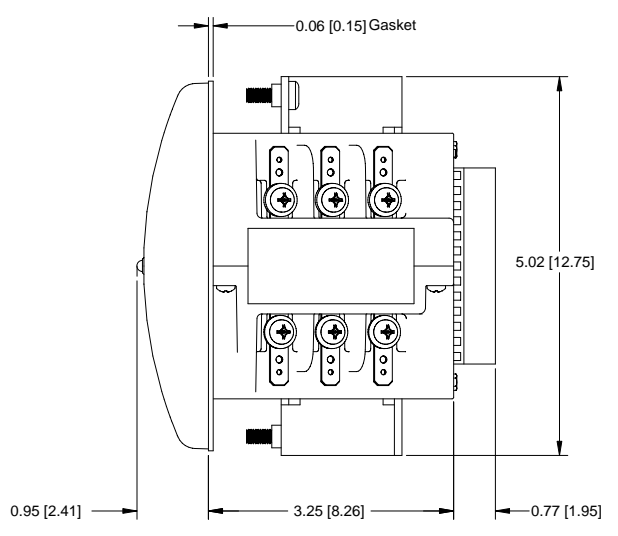

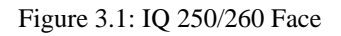

Figure 3.1: IQ 250/260 Face Figure 3.2: IQ 250/260 Dimensions

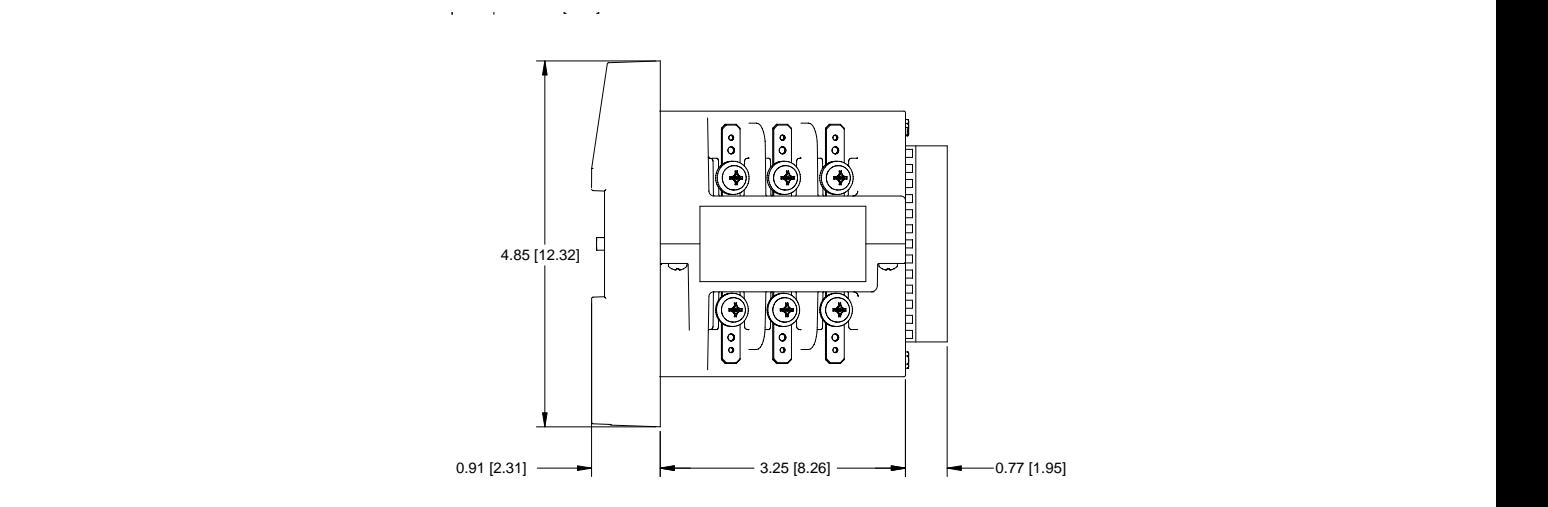

Figure 3.3: IQ 250/260T Dimensions

4 X 0.2<br>[5.1]

- 4.0<br>[102]

 $\mathcal{A}$ 

 $\phi$ 

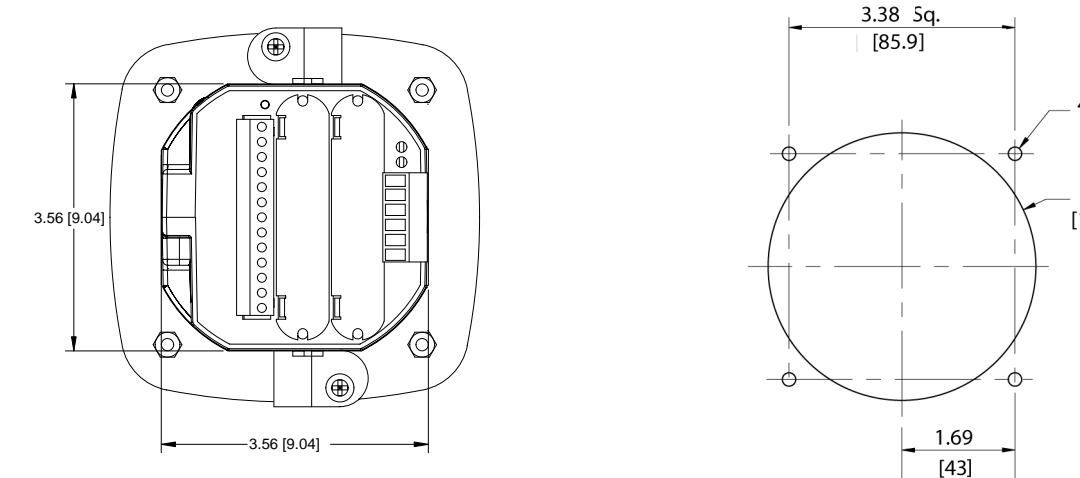

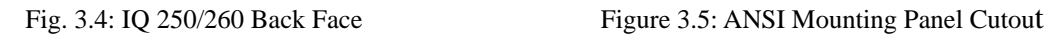

3.38 Sq.  $[85.9]$ 

 $1.32$ 

Ĉ

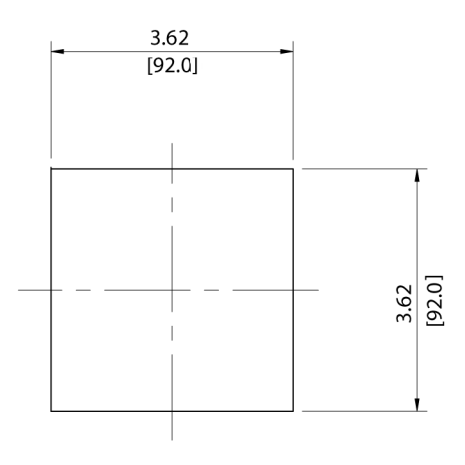

Figure 3.6: DIN Mounting Cutout

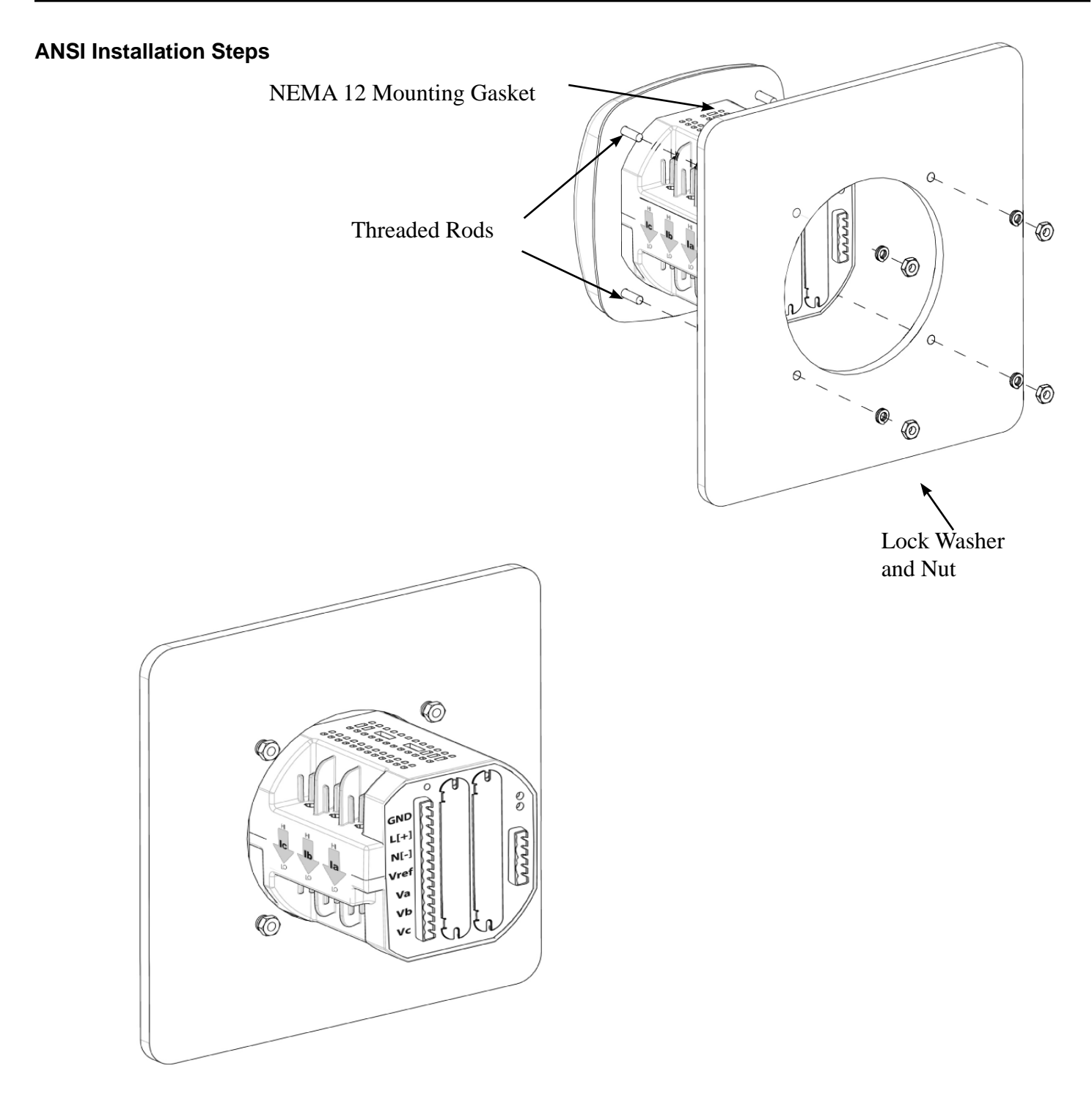

Figure 3.7: ANSI Mounting Procedure

- 1. Insert 4 threaded rods by hand into the back of meter. Twist until secure.
- 2. Slide NEMA 12 Mounting Gasket onto back of meter with rods in place.
- 3. Slide meter with Mounting Gasket into panel.
- 4. Secure from back of panel with lock washer and nut on each threaded rod. Use a small wrench to tighten. Do not overtighten. **The maximum installation torque is 0.4 Newton-Meter.**

#### **DIN Installation Steps**

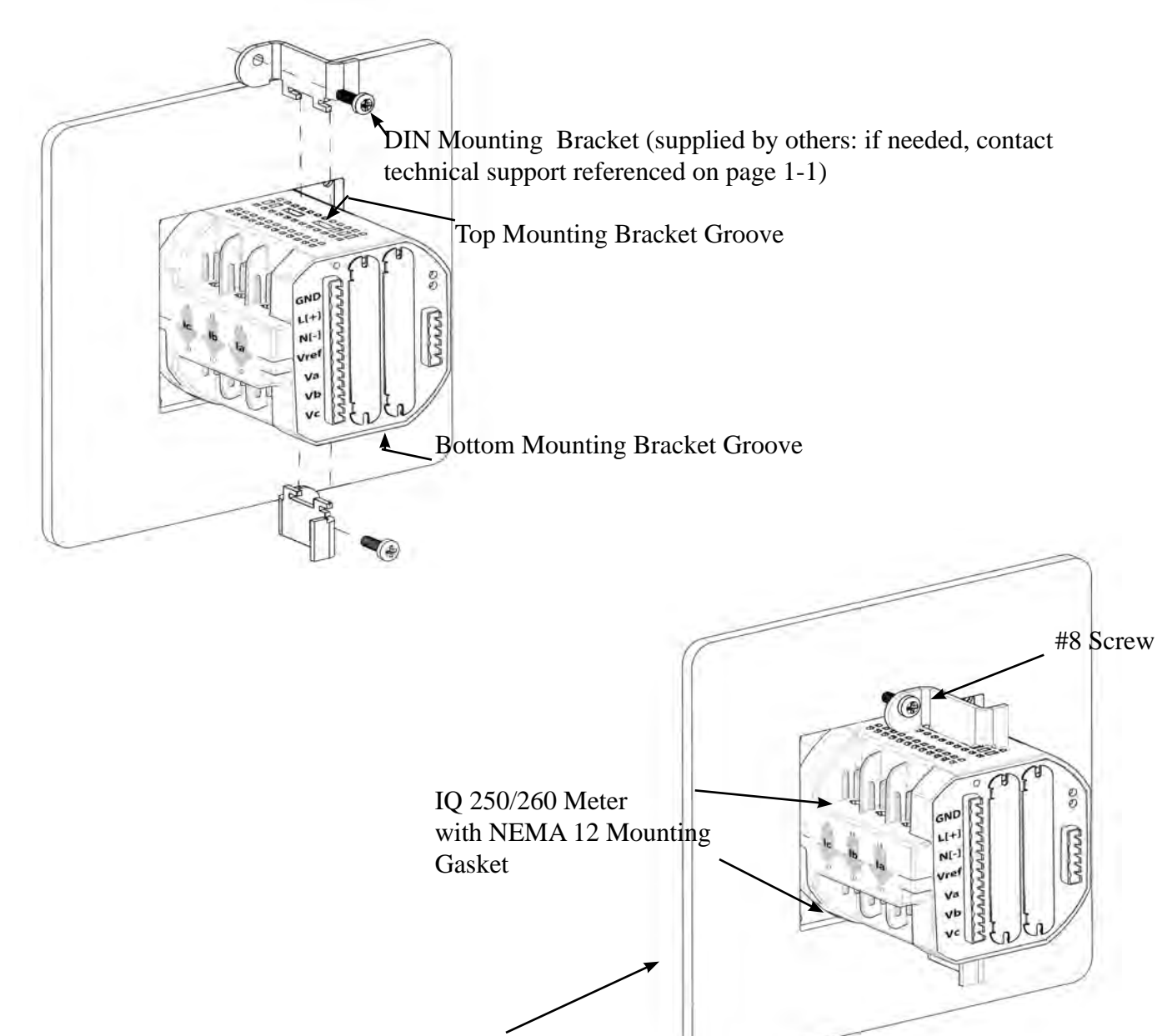

Remove (unscrew) ANSI Studs for DIN Installation

Figure 3.8: DIN Mounting Procedure

- 1. Slide meter with NEMA 12 Mounting Gasket into panel. (Remove ANSI Studs, if in place.)
- 2. From back of panel, slide 2 DIN Mounting Brackets into grooves in top and bottom of meter housing. Snap into place.
- 3. Secure meter to panel with lock washer and a #8 screw through each of the 2 mounting brackets. Tighten with a #2 Phillips screwdriver. Do not overtighten. **The maximum installation torque is 0.4 Newton-Meter.**

#### **IQ 250/260T Transducer Installation**

The IQ 250/260T Transducer model is installed using DIN Rail Mounting.

Specs for DIN Rail Mounting: lnternational Standards DIN 46277/3<br>DIN Rail (Slotted) Dimensions: 0.297244" x 1.377953" x 3" (inches)

 $0.297244"$  x 1.377953" x 3" (inches) 7.55mm x 35mm x 76.2mm (millimeters)

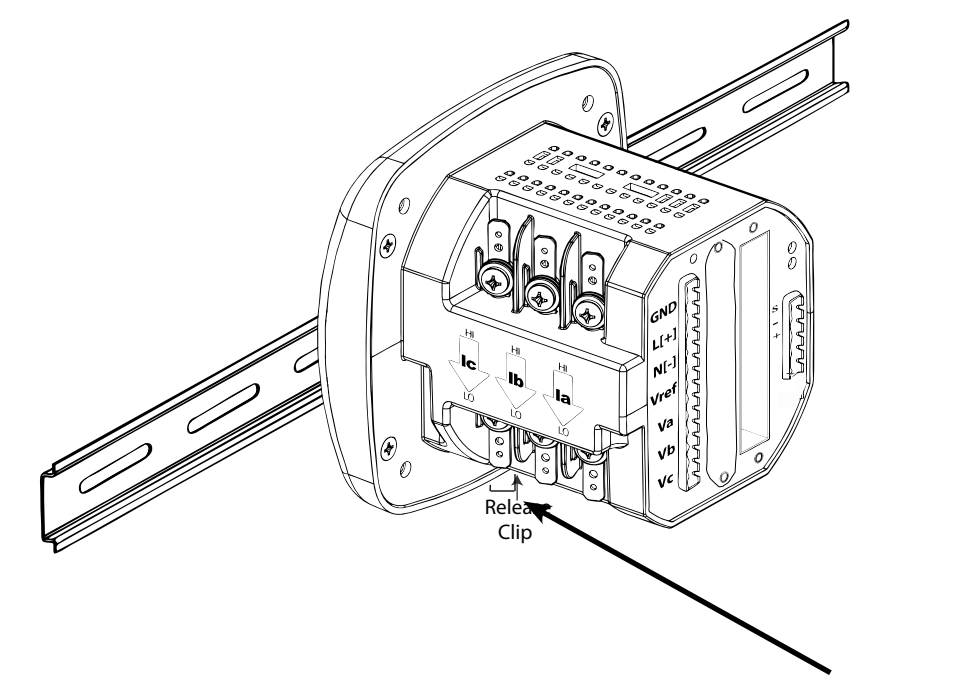

Figure 3.9: DIN Rail Mounting Procedure Release Clip

- 1. Slide top groove of meter onto the DIN Rail.
- 2. Press gently until the meter clicks into place.

#### **NOTES:**

- To remove the meter from the DIN Rail, pull down on the Release Clip to detach the unit from the rail.
- If mounting with the DIN Rail provided, use the Black Rubber Stoppers (also provided). See figure on the right.

#### **NOTE ON DIN RAILS**:

DIN Rails are commonly used as a mounting channel for most terminal blocks, control devices, circuit protection devices and PLCs. DIN Rails are made of cold rolled steel electrolitically plated and are also available in aluminum, PVC, stainless steel and copper.

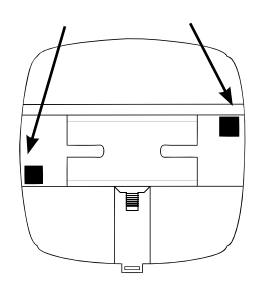

### **actrical Installation**

#### **Considerations When Installing Meters**

Installation of the IQ 250/260 Meter must be performed **only by** qualified personnel who follow standard safety precautions during all procedures. Those personnel should have appropriate training and experience with high voltage devices. Appropriate safety gloves, safety glasses and protective clothing is recommended.

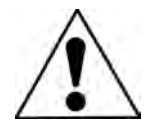

During normal operation of the IQ 250/260 Meter, dangerous voltages flow through many parts of the meter, including: Terminals and any connected CTs (Current Transformers) and PTs (Potential Transformers), all I/O Modules (Inputs and Outputs) and their circuits. All Primary and Secondary circuits can, at times, produce lethal voltages and currents. Avoid contact with any current-carrying surfaces.

Do not use the meter or any I/O Output Device for primary protection or in an energy-limiting capacity. The meter can only be used as secondary protection. Do not use the meter for applications where failure of the meter may cause harm or death. Do not use the meter for any application where there may be a risk of fire.

All meter terminals should be inaccessible after installation.

Do not apply more than the maximum voltage the meter or any attached device can withstand. Refer to meter and/ or device labels and to the Specifications for all devices before applying voltages. Do not HIPOT/Dielectric test any Outputs, Inputs or Communications terminals.

Eaton recommends the use of Shorting Blocks and Fuses for voltage leads and power supply to prevent hazardous voltage conditions or damage to CTs, if the meter needs to be removed from service. CT grounding is optional.

 NOTES:

 • IF THE EQUIPMENT IS USED IN A MANNER NOT SPECIFIED BY THE MANUFACTURER, THE PROTECTION PROVIDED BY THE EQUIPMENT MAY BE IMPAIRED.

THERE IS NO REQUIRED PREVENTIVE MAINTENANCE OR INSPECTION NECESSARY FOR SAFETY. HOWEVER, ANY REPAIR OR MAINTENANCE SHOULD BE PERFORMED BY THE FACTORY.

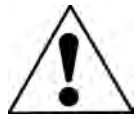

**DISCONNECT DEVICE**: The following part is considered the equipment disconnect device. A SWITCH OR CIRCUIT-BREAKER SHALL BE INCLUDED IN THE END-USE EQUIPMENT OR BUILDING INSTALLATION. THE SWITCH SHALL BE IN CLOSE PROXIMITY TO THE EQUIPMENT AND WITHIN EASY REACH OF THE OPERATOR. THE SWITCH SHALL BE MARKED AS THE DISCONNECTING DEVICE FOR THE EQUIPMENT.

#### **CT Leads Terminated to Meter**

The IQ 250/260 is designed to have Current Inputs wired in one of three ways. Diagram 4.1 shows the most typical connection where CT Leads are terminated to the meter at the Current Gills. This connection uses Nickel-Plated Brass Studs (Current Gills) with screws at each end. This connection allows the CT wires to be terminated using either an "O" or a "U" lug. Tighten the screws with a #2 Phillips screwdriver.

Other current connections are shown in Figures 4.2 and 4.3. Voltage and RS485/KYZ Connection is shown in Figure 4.4.

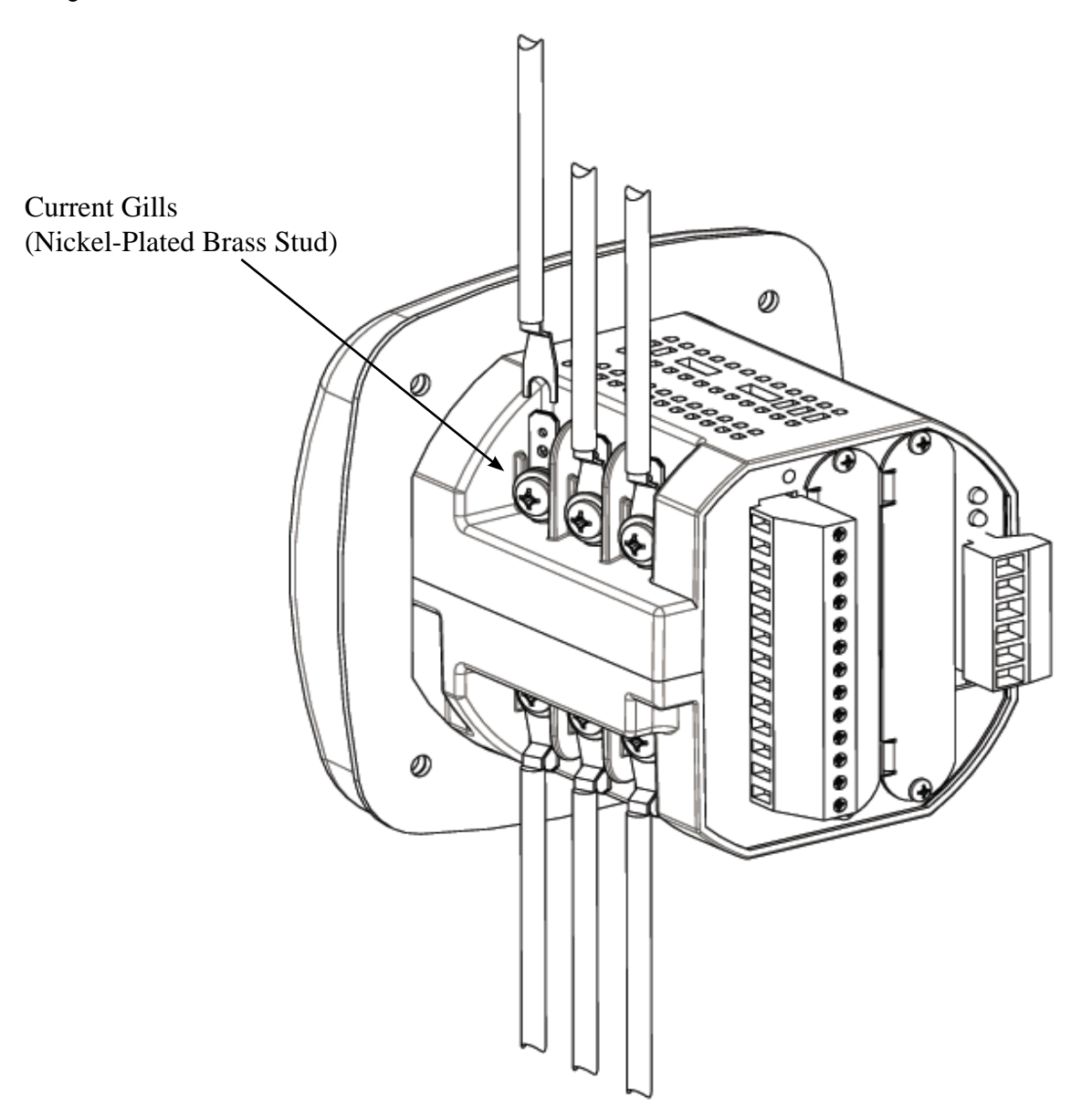

Figure 4.1: CT Leads terminated to Meter, #8 Screw for Lug Connection

Wiring Diagrams are shown later in this chapter.

Communications Connections are detailed in Chapter 5.

#### **CT Leads Pass Through (No Meter Termination)**

The second method allows the CT wires to pass through the CT Inputs without terminating at the meter. In this case, remove the Current Gills and place the CT wire directly through the CT opening. The opening will accomodate up to 0.177" / 4.5mm maximum diameter CT wire.

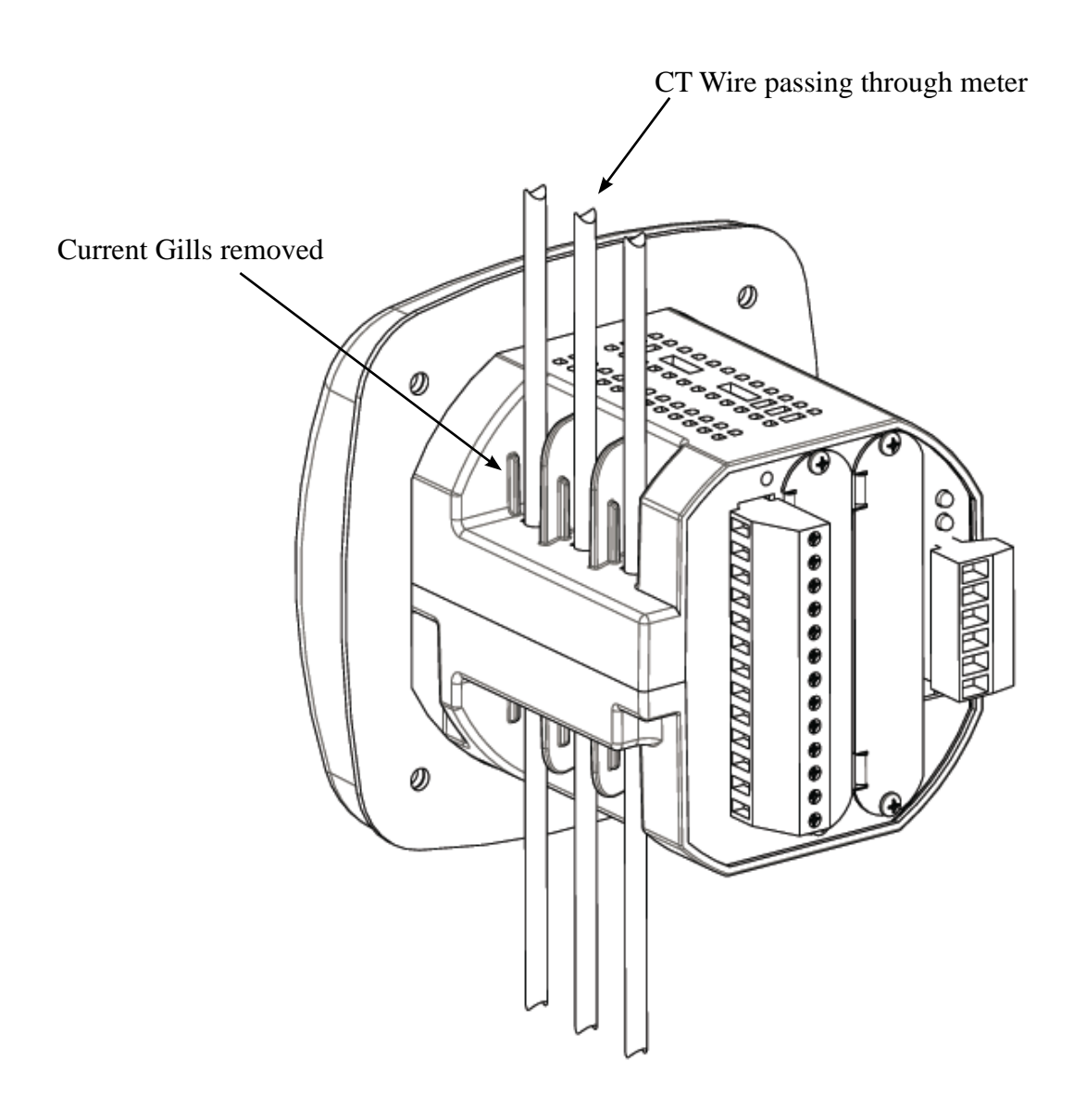

Figure 4.2: Pass-Through Wire Electrical Connection

#### **Chapter 4: Electrical Installation IQ 250/260 Meter**

#### **Quick Connect Crimp-on Terminations**

For Quick Termination or for Portable Applications, a 0.25" Quick Connect Crimp-on Connectors can also be used.

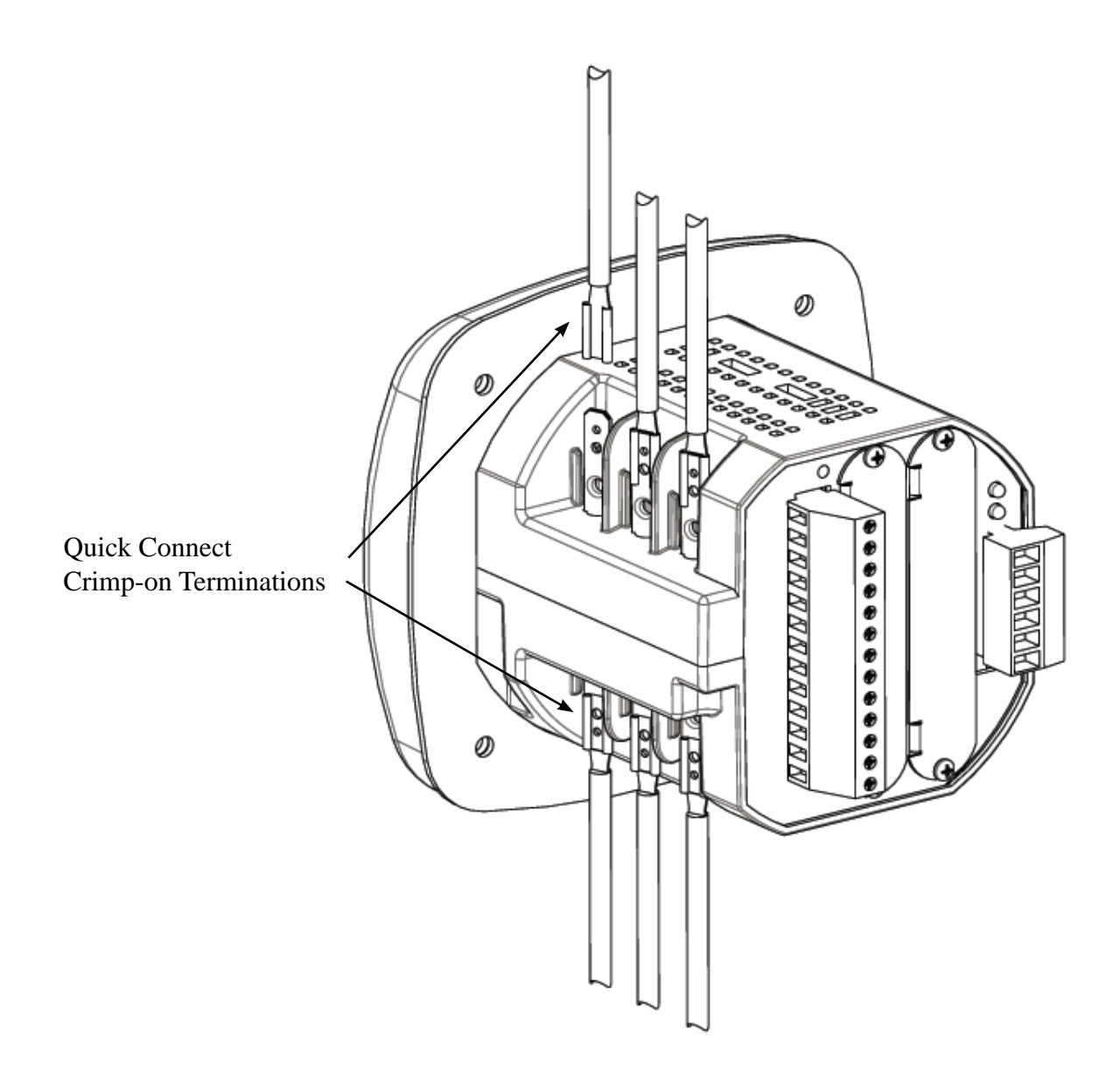

Figure 4.3: Quick Connect Electrical Connection

#### **Voltage and Power Supply Connections**

Voltage Inputs are connected to the back of the unit via a optional wire connectors. The connectors accomodate AWG# 12 -26/ (0.129 - 3.31)mm2.

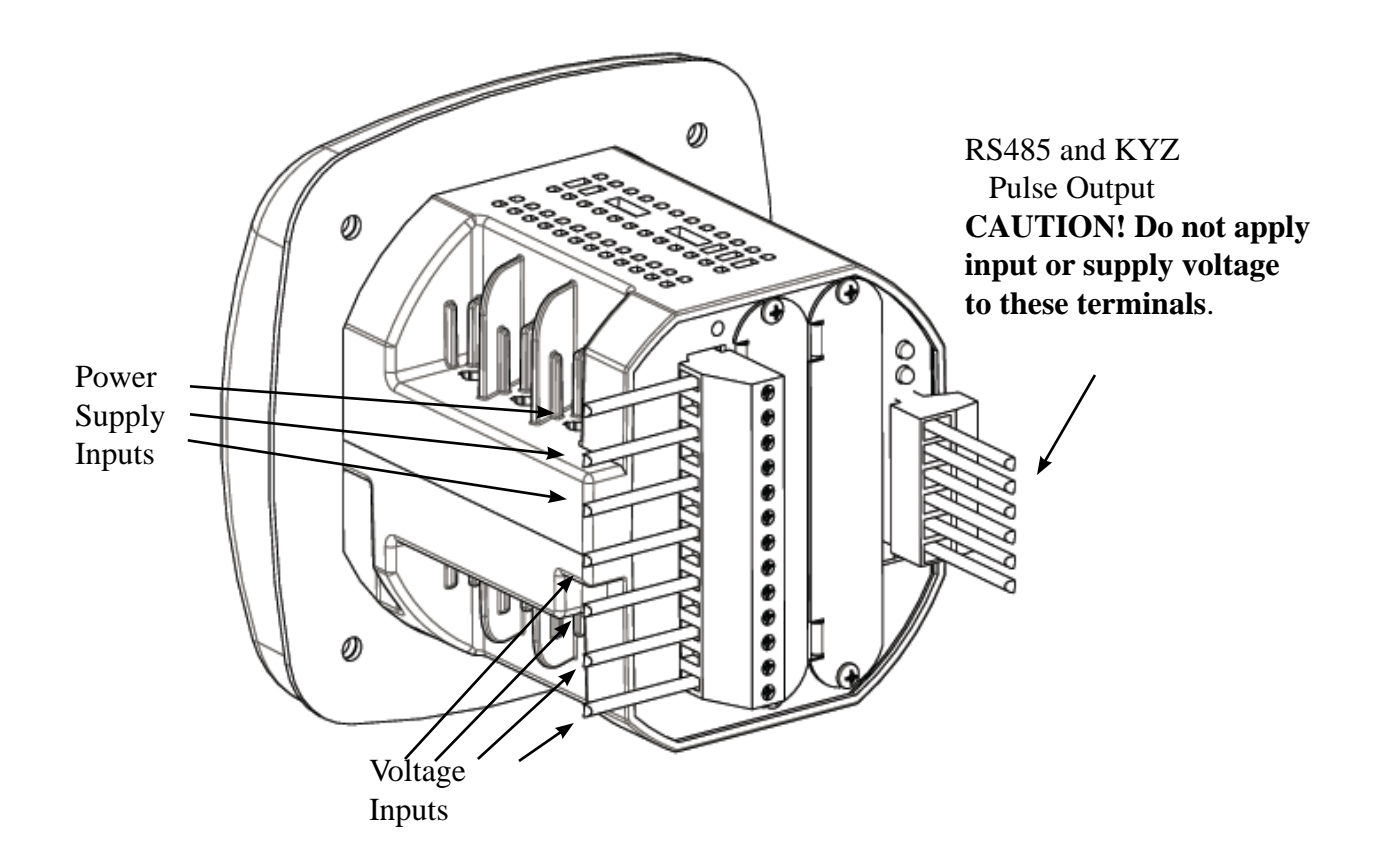

Figure 4.4: Voltage Connection

#### **Ground Connections**

The meter's Ground Terminals should be connected directly to the installation's protective earth ground. Use AWG# 12/2.5 mm2 wire for this connection.

#### **Voltage Fuses**

Eaton recommends the use of fuses on each of the sense voltages and on the control power, even though the wiring diagrams in this chapter do not show them.

> Use a 0.1 Amp fuse on each voltage input. Use a 3 Amp Slow Blow fuse on the power supply.

#### **Chapter 4: Electrical Installation IQ 250/260 Meter**

#### **Electrical Connection Diagrams**

The following pages contain electrical connection diagrams for the IQ 250/260 meter. Choose the diagram that best suits your application. Be sure to maintain the CT polarity when wiring.

The diagrams are presented in the following order:

- 1. Three Phase, Four-Wire System Wye/Delta with Direct Voltage, 3 Element
	- a. Example of Dual Phase Hookup
	- b. Example of Single Phase Hookup
- 2. Three Phase, Four-Wire System Wye with Direct Voltage, 2.5 Element
- 3 Three-Phase, Four-Wire Wye/Delta with PTs, 3 Element
- 4. Three-Phase, Four-Wire Wye with PTs, 2.5 Element
- 5. Three-Phase, Three-Wire Delta with Direct Voltage
- 6. Three-Phase, Three-Wire Delta with 2 PTs
- 7. Three-Phase, Three-Wire Delta with 3 PTs
- 8. Current Only Measurement (Three Phase)
- 9. Current Only Measurement (Dual Phase)
- 10.Current Only Measurement (Single Phase)

**1. Service: WYE/Delta, 4-Wire with No PTs, 3 CTs**

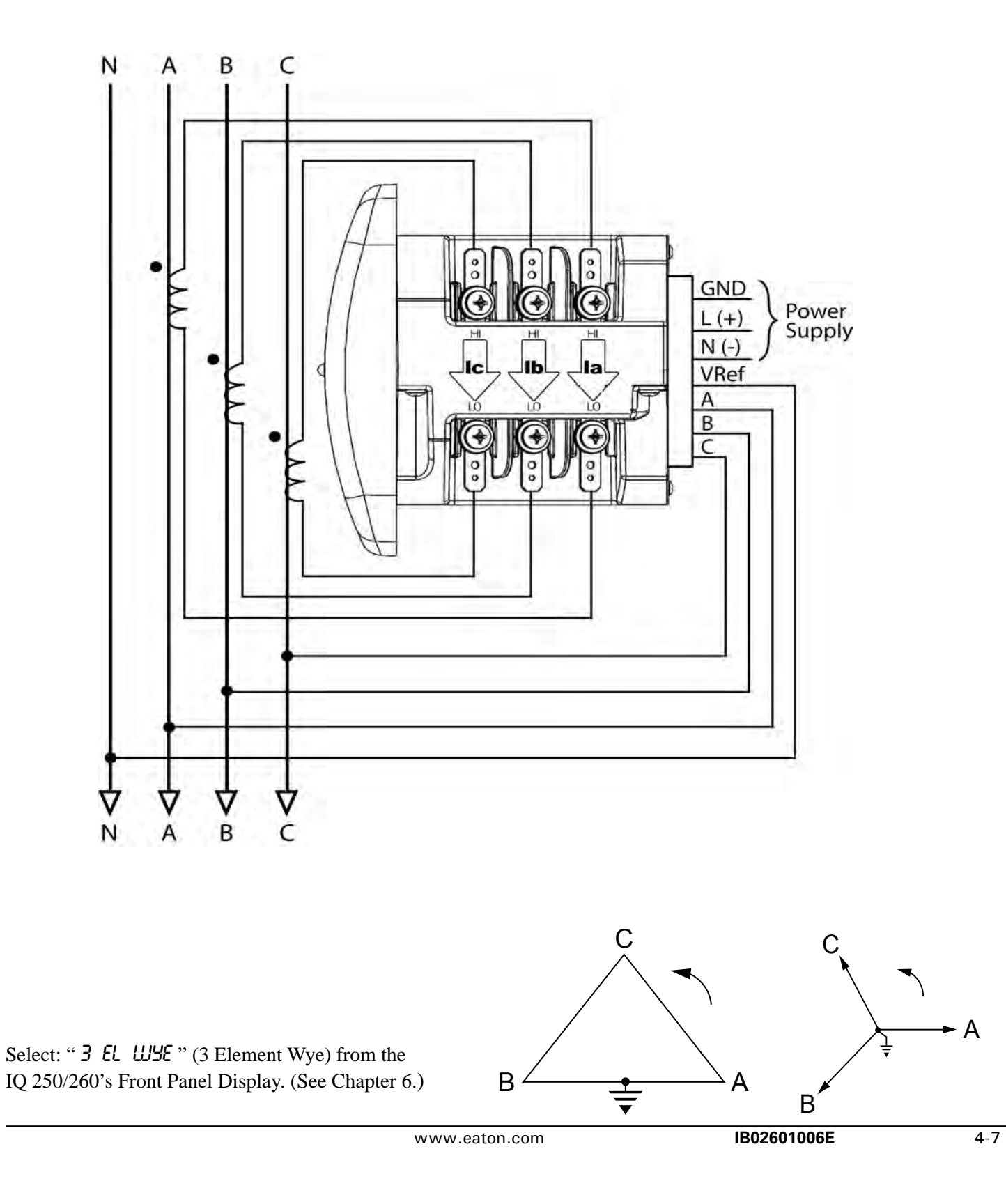

#### **1a. Example of Dual Phase Hookup**

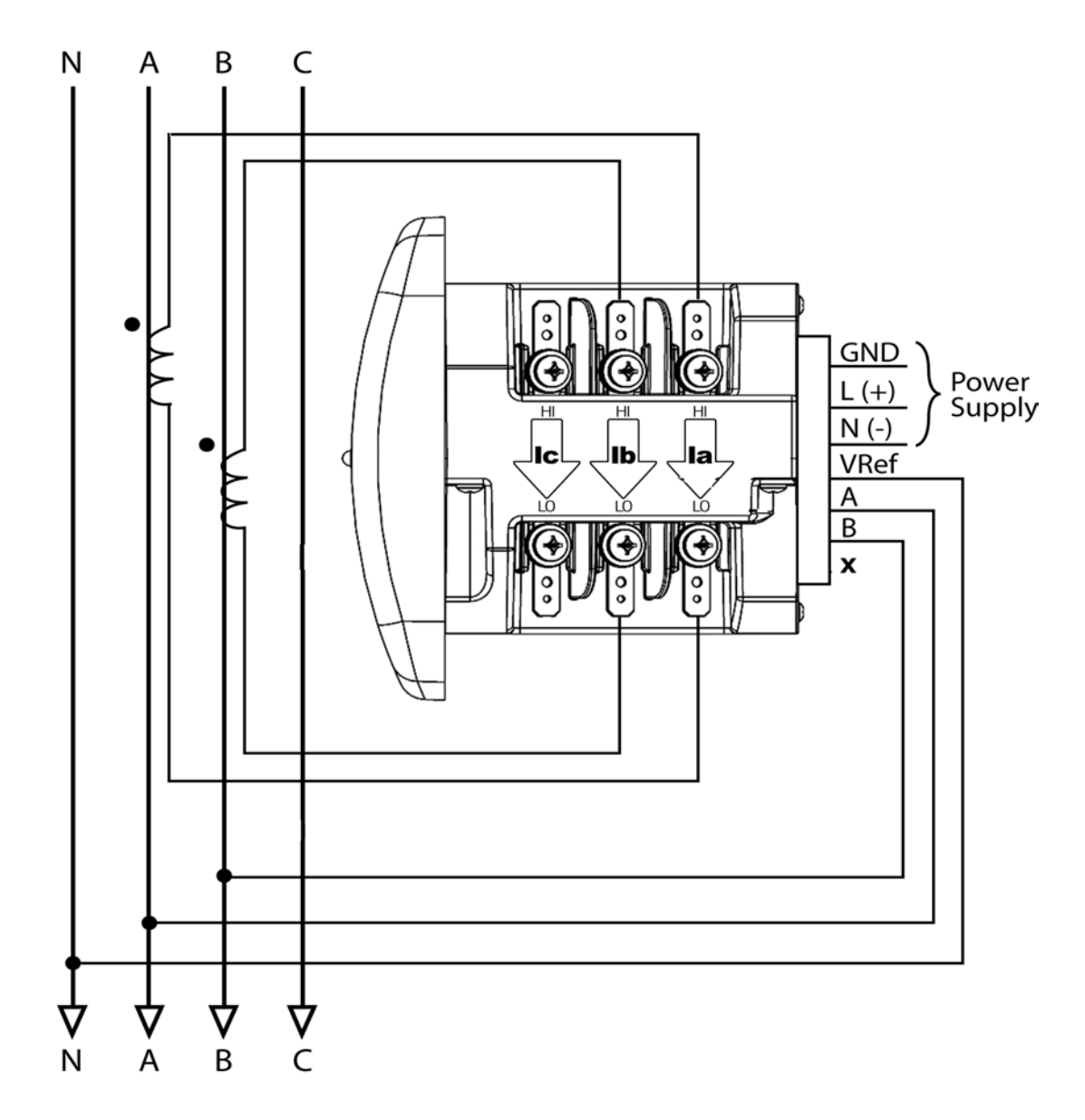

#### **1b. Example of Single Phase Hookup**

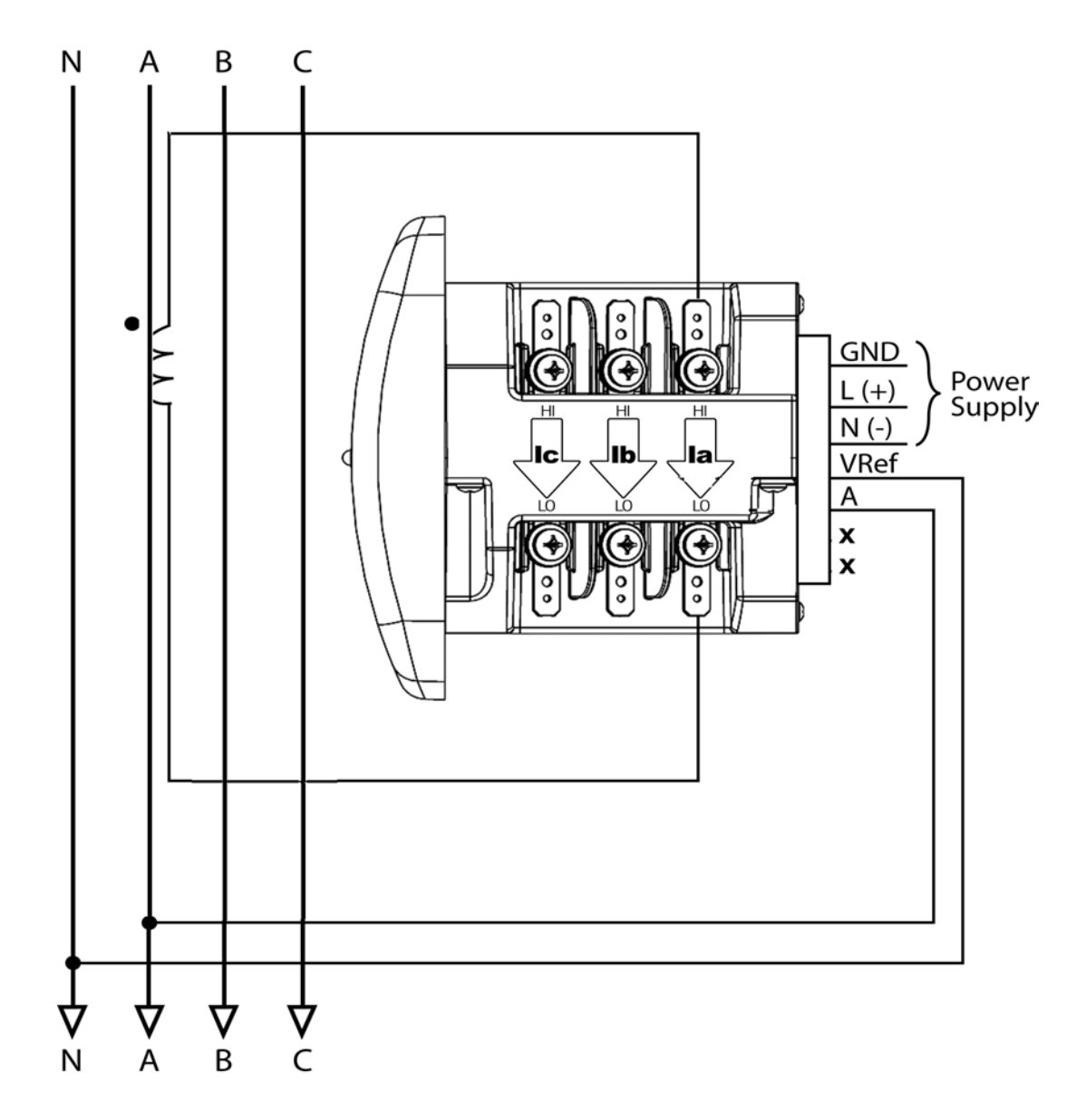

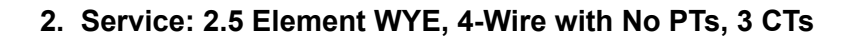

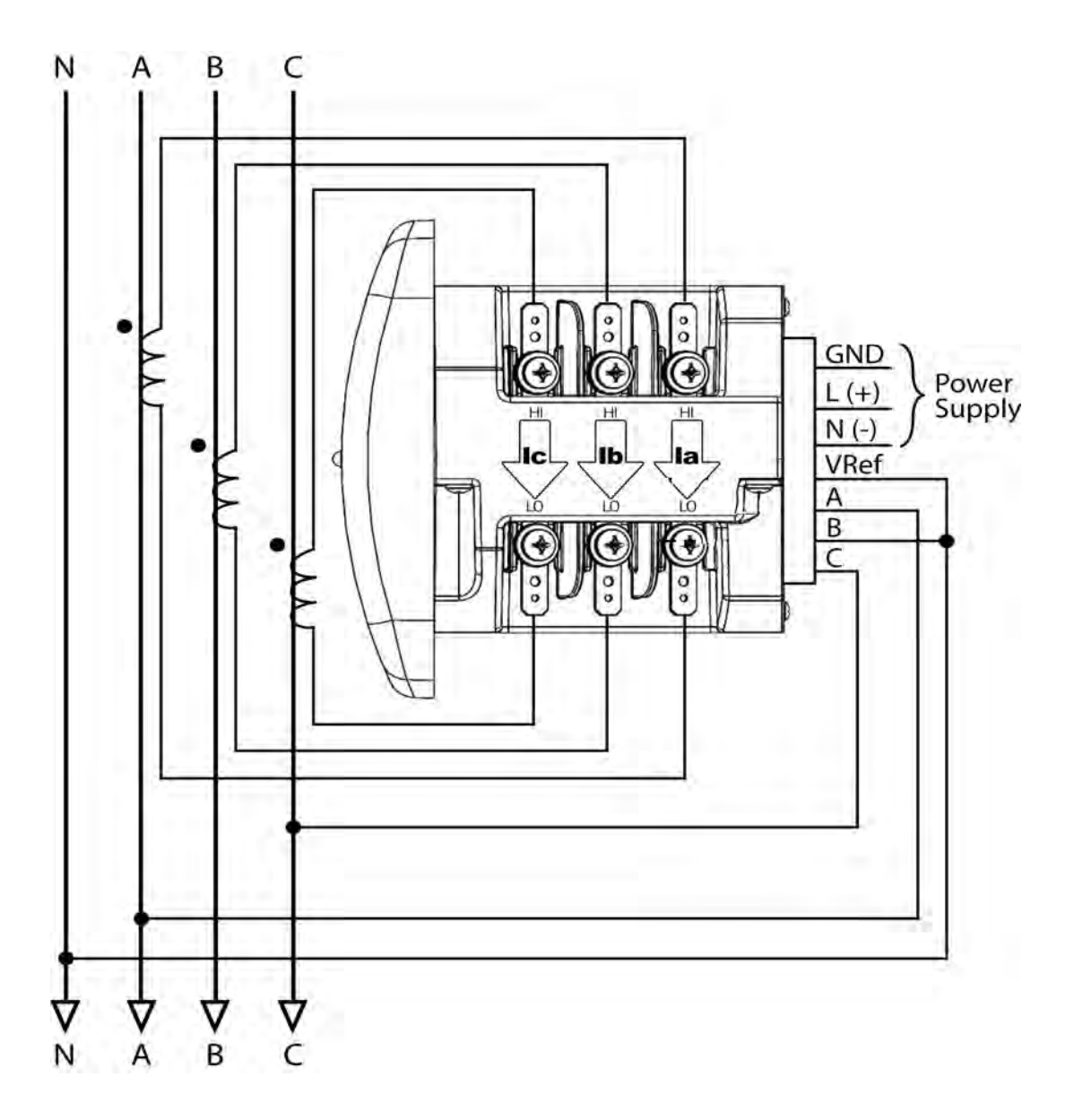

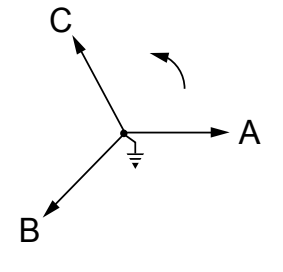

Select: " **2.5 EL WYE** " (2.5 Element Wye) from the IQ 250/260's Front Panel Display. (See Chapter 6.)

#### **3. Service: WYE/Delta, 4-Wire with 3 PTs, 3 CTs**

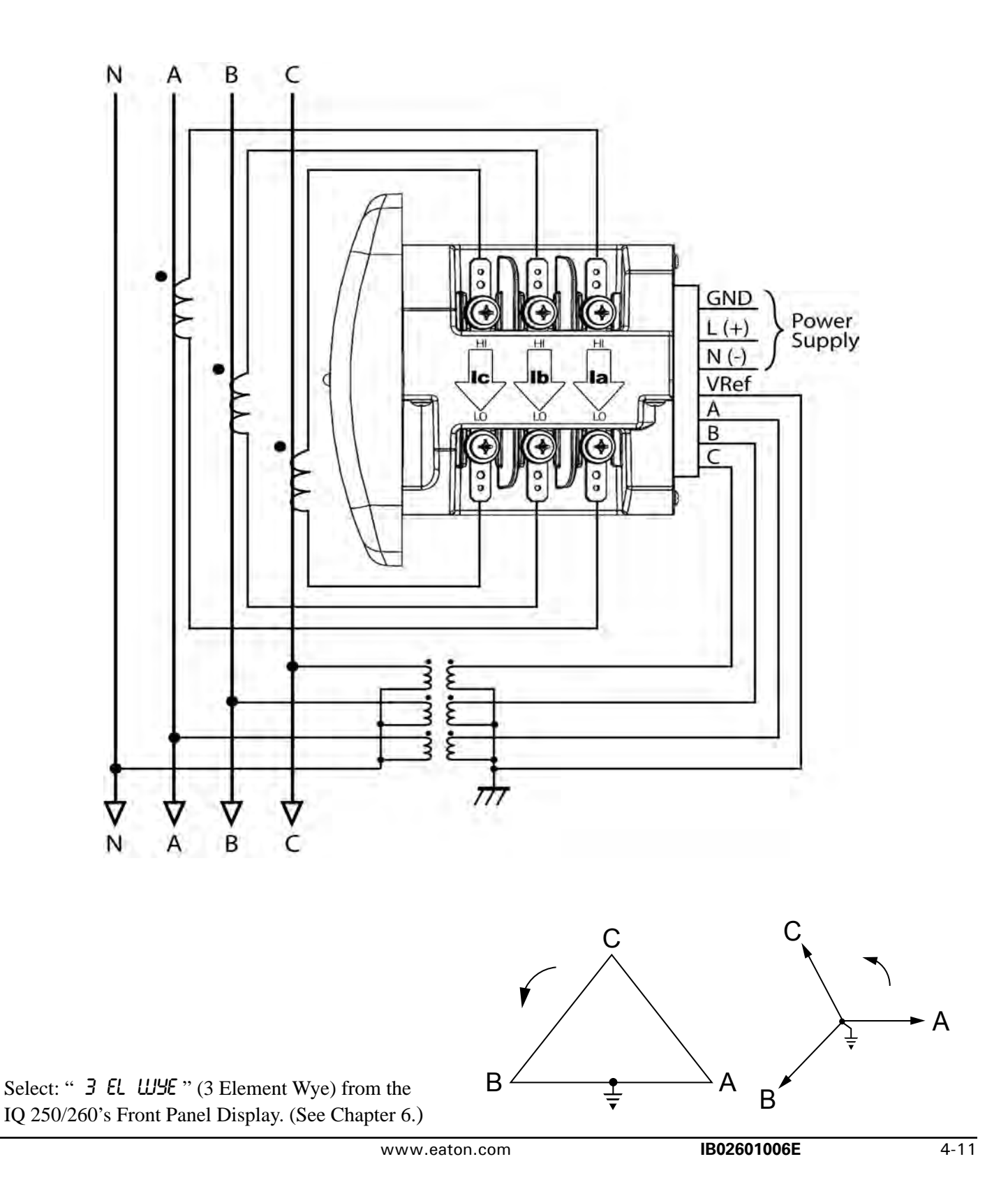

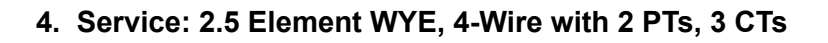

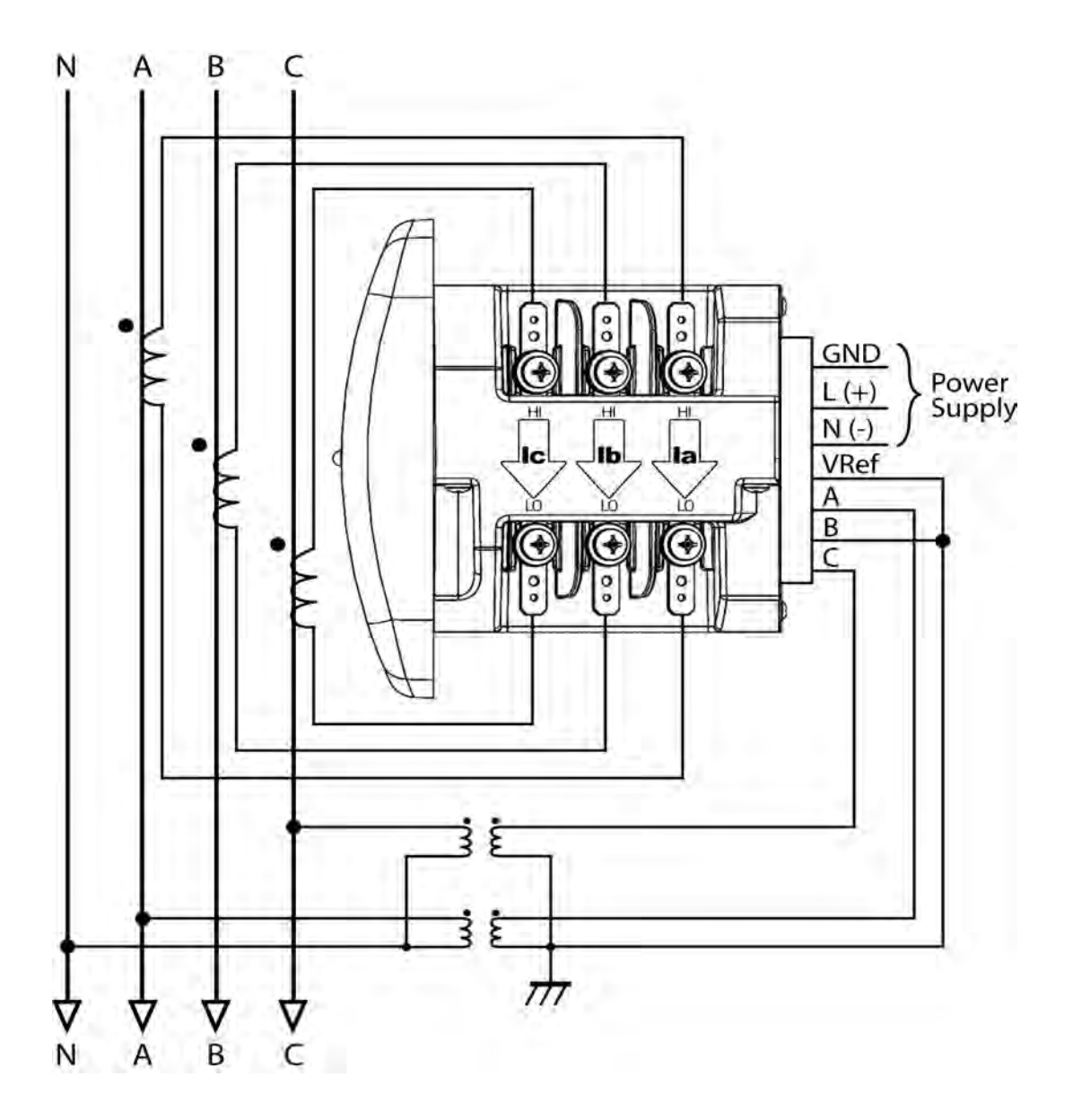

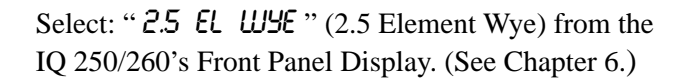

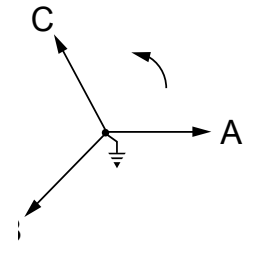

#### **5. Service: Delta, 3-Wire with No PTs, 2 CTs**

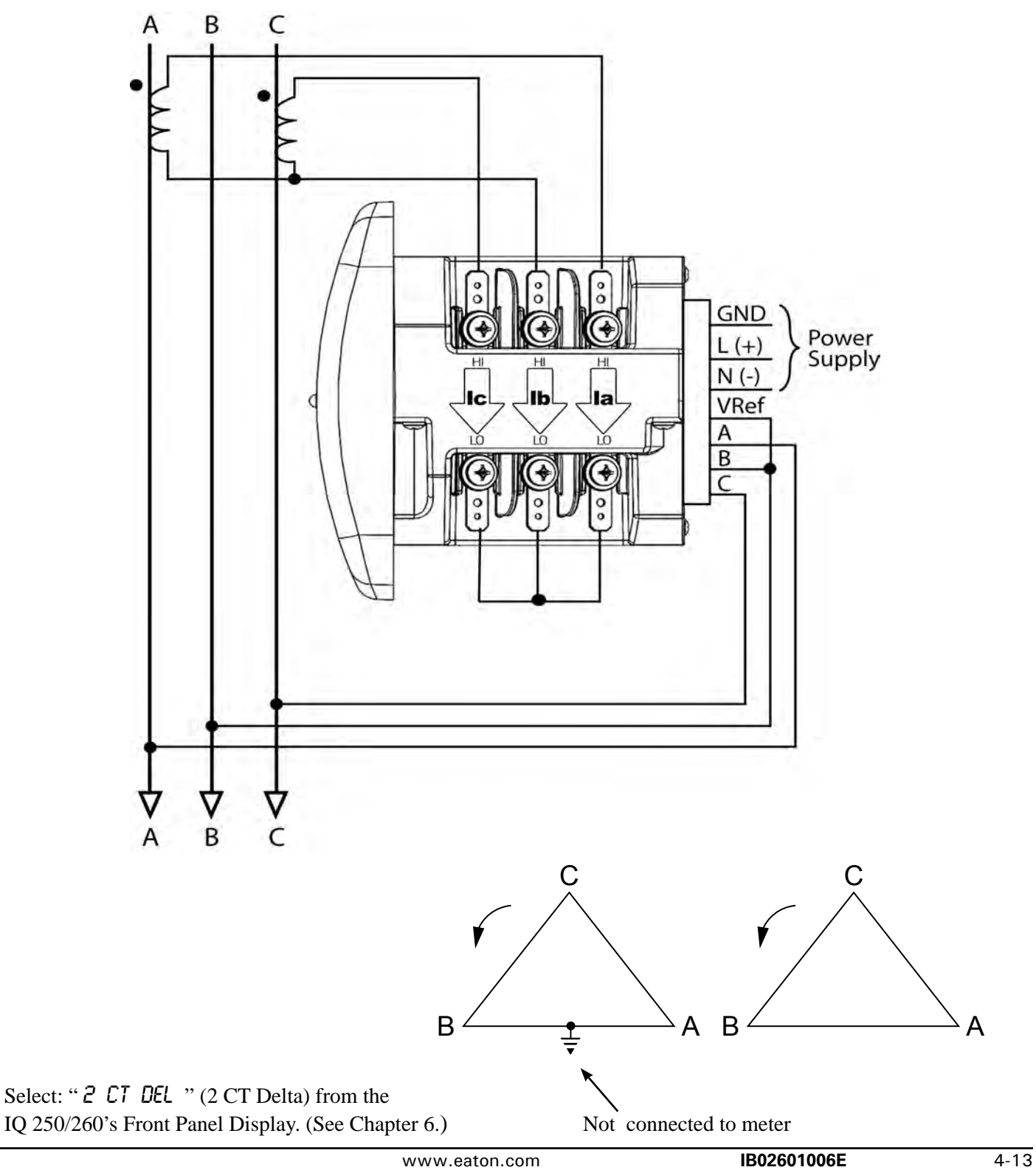

**6. Service: Delta, 3-Wire with 2 PTs, 2 CTs**

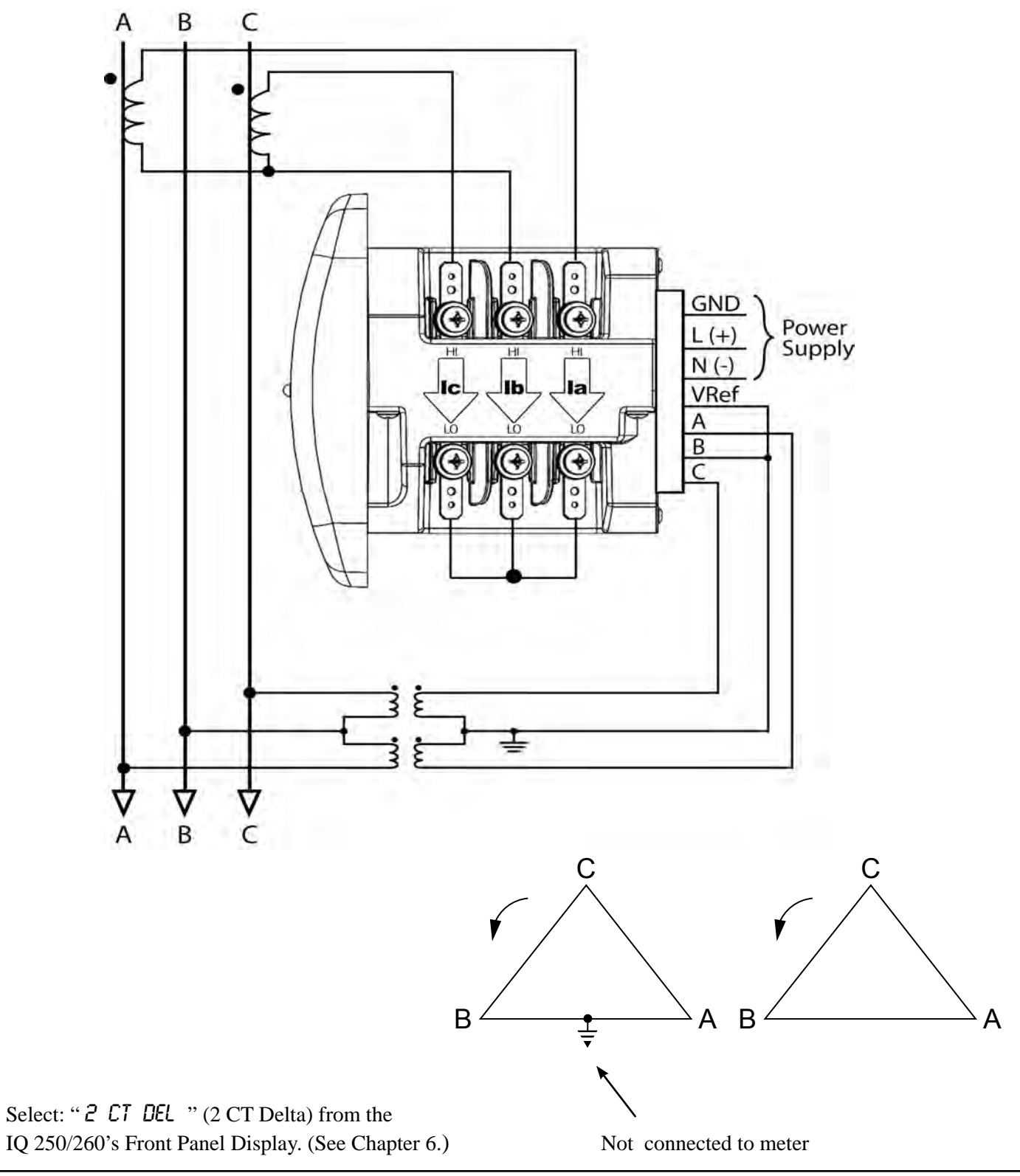
**7. Service: Delta, 3-Wire with 2 PTs, 3 CTs**

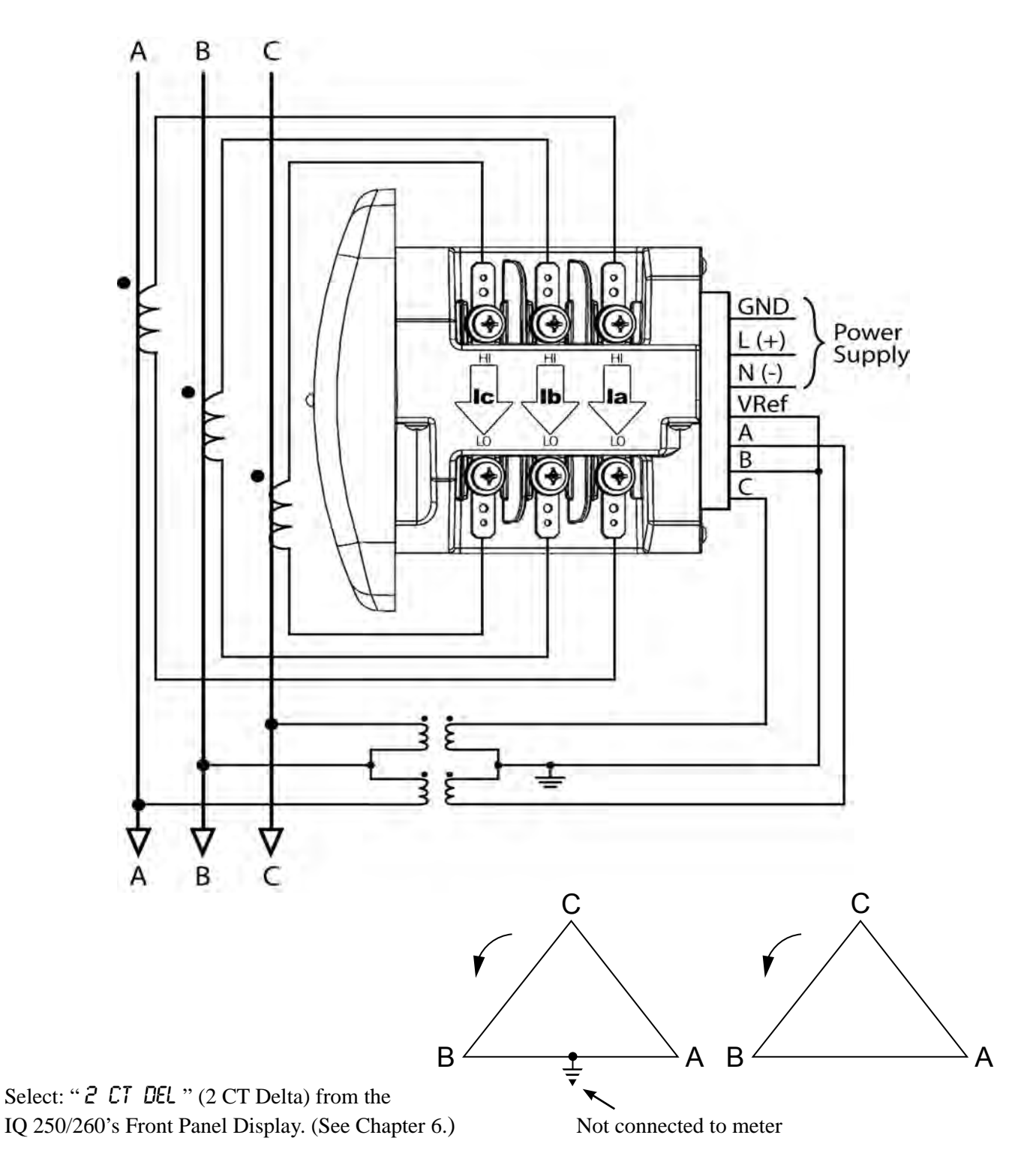

**NOTE:** The third CT for hookup is optional and is for Current Measurement only.

**8. Service: Current Only Measurement (Three Phase)**

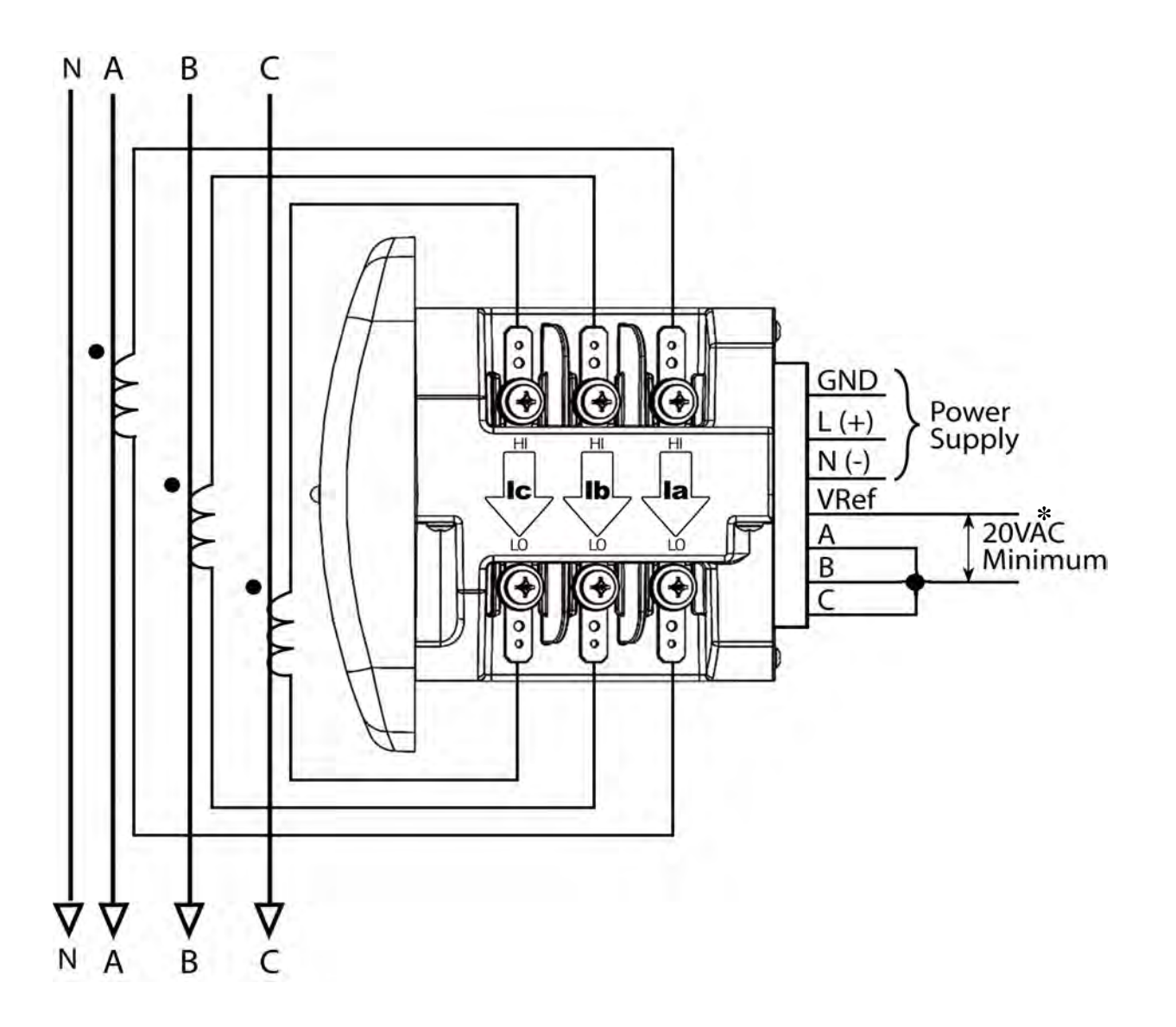

Select: " **3 EL WYE** " (3 Element Wye) from the IQ 250/260's Front Panel Display. (See Chapter 6.)

<sup>\*</sup> For improved accuracy, this connection is recommended, but not required.

## **9. Service: Current Only Measurement (Dual Phase)**

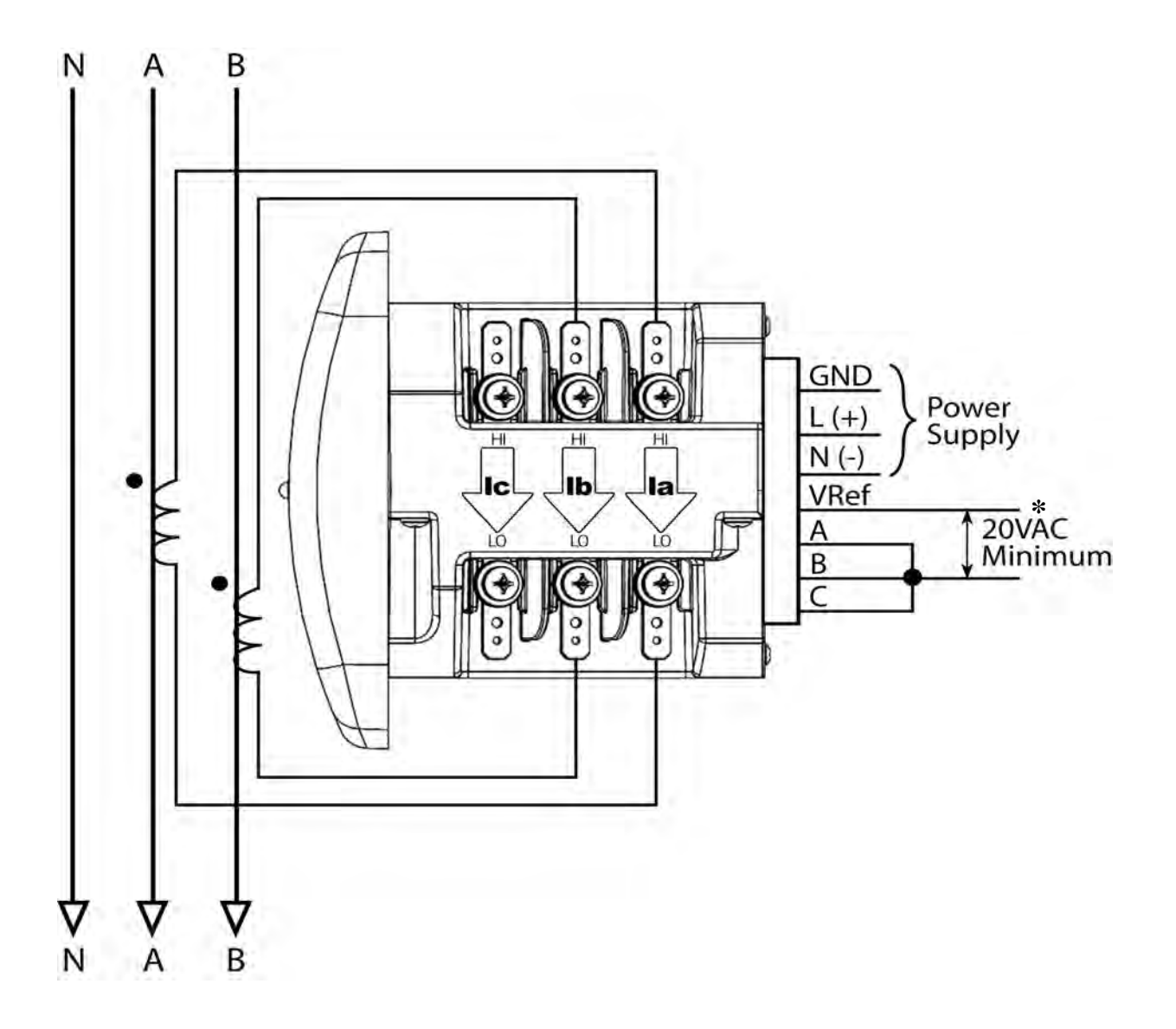

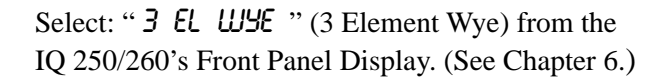

\* For improved accuracy, this connection is recommended, but not required.

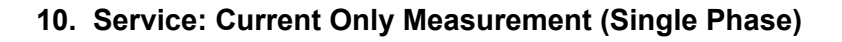

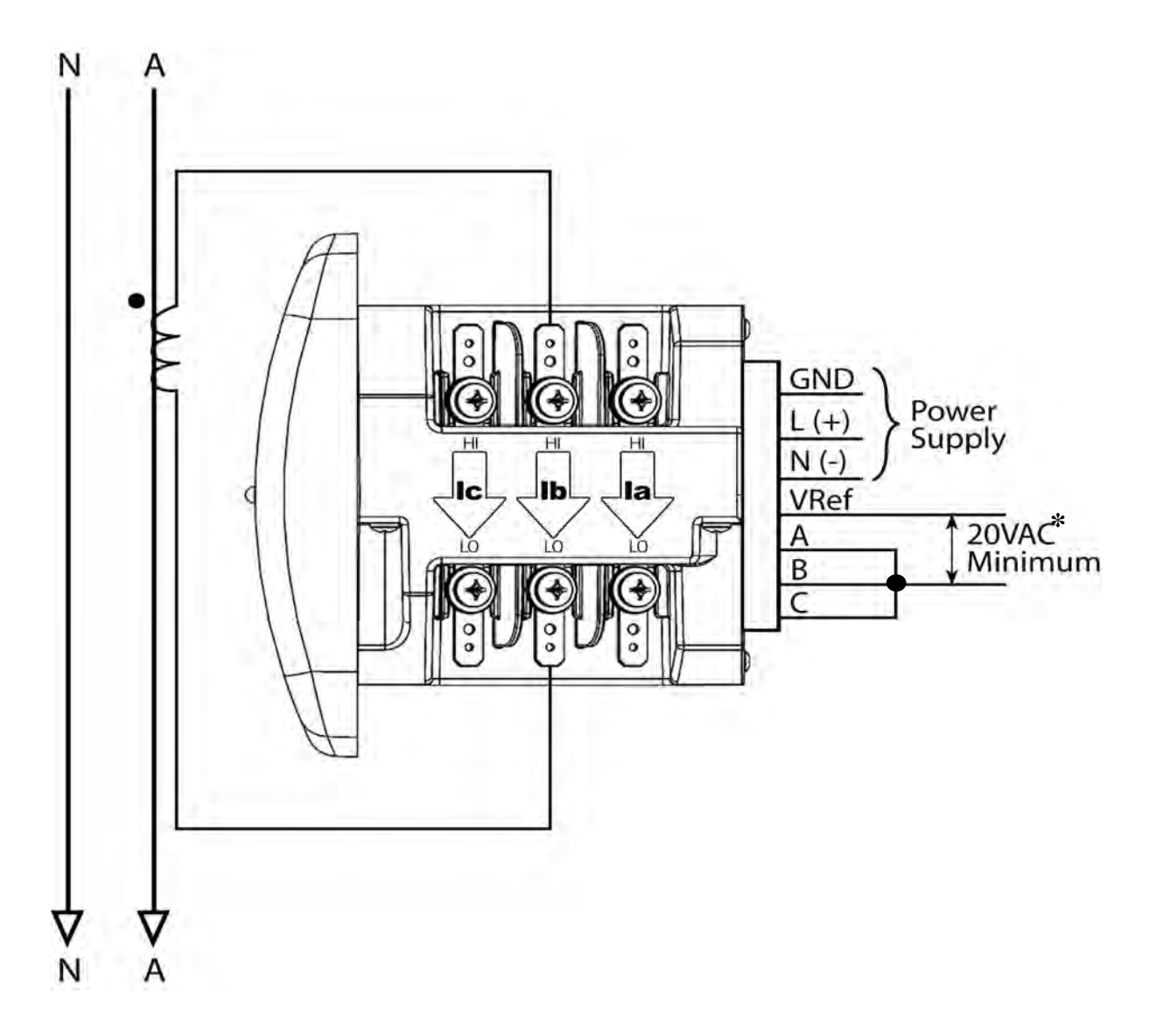

Select: " **3 EL WYE** " (3 Element Wye) from the IQ 250/260's Front Panel Display. (See Chapter 6.)

\* For improved accuracy, this connection is recommended, but not required.

## **Communication Installation**

## **IQ 250/260 Communication**

The IQ 250/260 Meter provides RS485 communication speaking Modbus ASCII, Modbus RTU, and DNP 3.0 protocols.

## **RS485 / KYZ Output (Com 2)**

Com 2 provides a combination RS485 and an Energy Pulse Output (KYZ pulse). See Chapter 2 for the KYZ Output Specifications; see Chapter 6 for Pulse Constants.

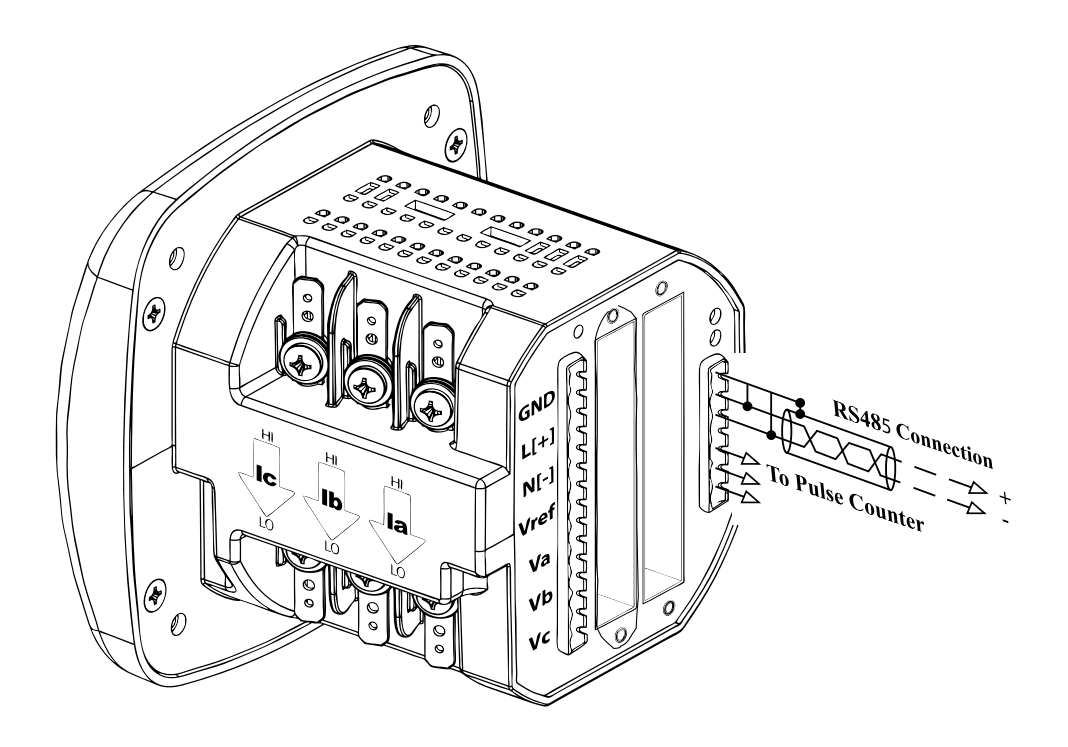

**Figure 5.1: IQ 250/260 Back with RS485 Communication Installation**

**RS485** allows you to connect one or multiple IQ 250/260 meters to a PC or other device, at either a local or remote site. All RS485 connections are viable for up to 4000 feet (1219.20 meters).

Figure 5.2 shows the detail of a 2-wire RS485 connection.

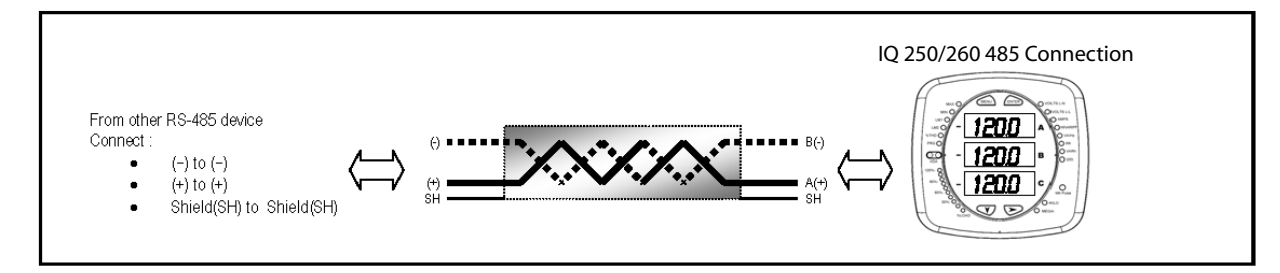

 **Figure 5.2: 2-wire RS485 Connection**

#### **NOTES:**

## **For All RS485 Connections:**

- Use a shielded twisted pair cable 22 AWG (0.33 mm<sup>2</sup>) or thicker, and ground the shield, preferably at one location only.
- Establish point-to-point configurations for each device on a RS485 bus: connect (+) terminals to (+) terminals; connect (-) terminals to (-) terminals.
- You may connect up to 31 meters on a single bus using RS485. Before assembling the bus, each meter must have a unique address: refer to Chapter 8 for instructions.
- Protect cables from sources of electrical noise.
- Avoid both "Star" and "Tee" connections (see Figure 5.4).
- **No more than two cables** should be connected **at any one point** on an RS485 network, whether the connections are for devices, converters, or terminal strips.
- Include all segments when calculating the total cable length of a network. If you are **not** using an RS485 repeater, the maximum length for cable connecting all devices is 4000 feet (1219.20 meters).
- Connect shield to RS485 Master and individual devices as shown in Figure 5.3. You may also connect the shield to earth-ground at one point.
- **Termination Resistors** (**RT**) may be needed on both ends for longer length transmission lines. However, since the meter has some level of termination internally, Termination Resistors may not be needed. When they are used, the value of the Termination Resistors is determined by the electrical parameters of the cable.

Figure 5.3 shows a representation of an RS485 Daisy Chain connection.

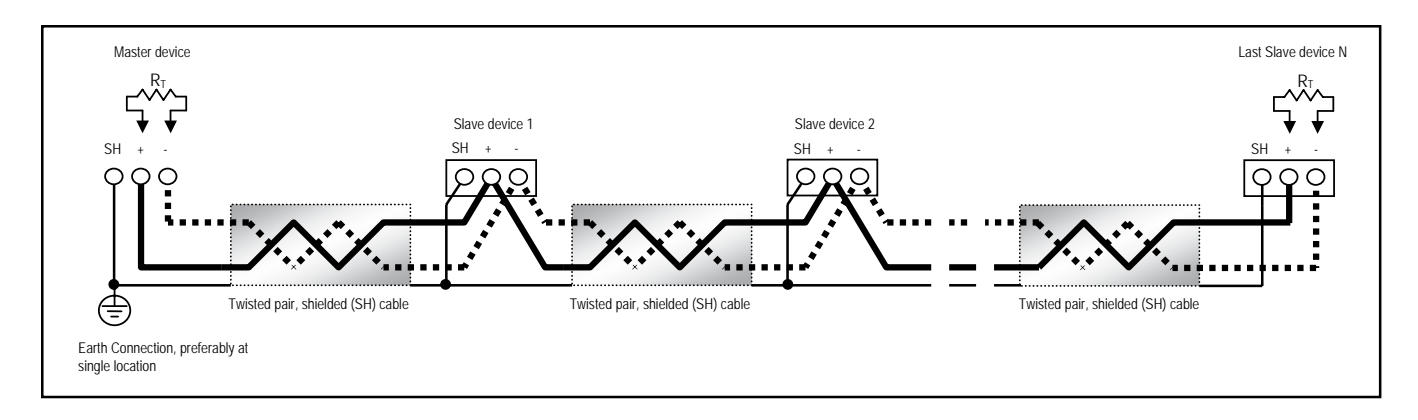

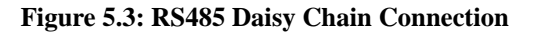

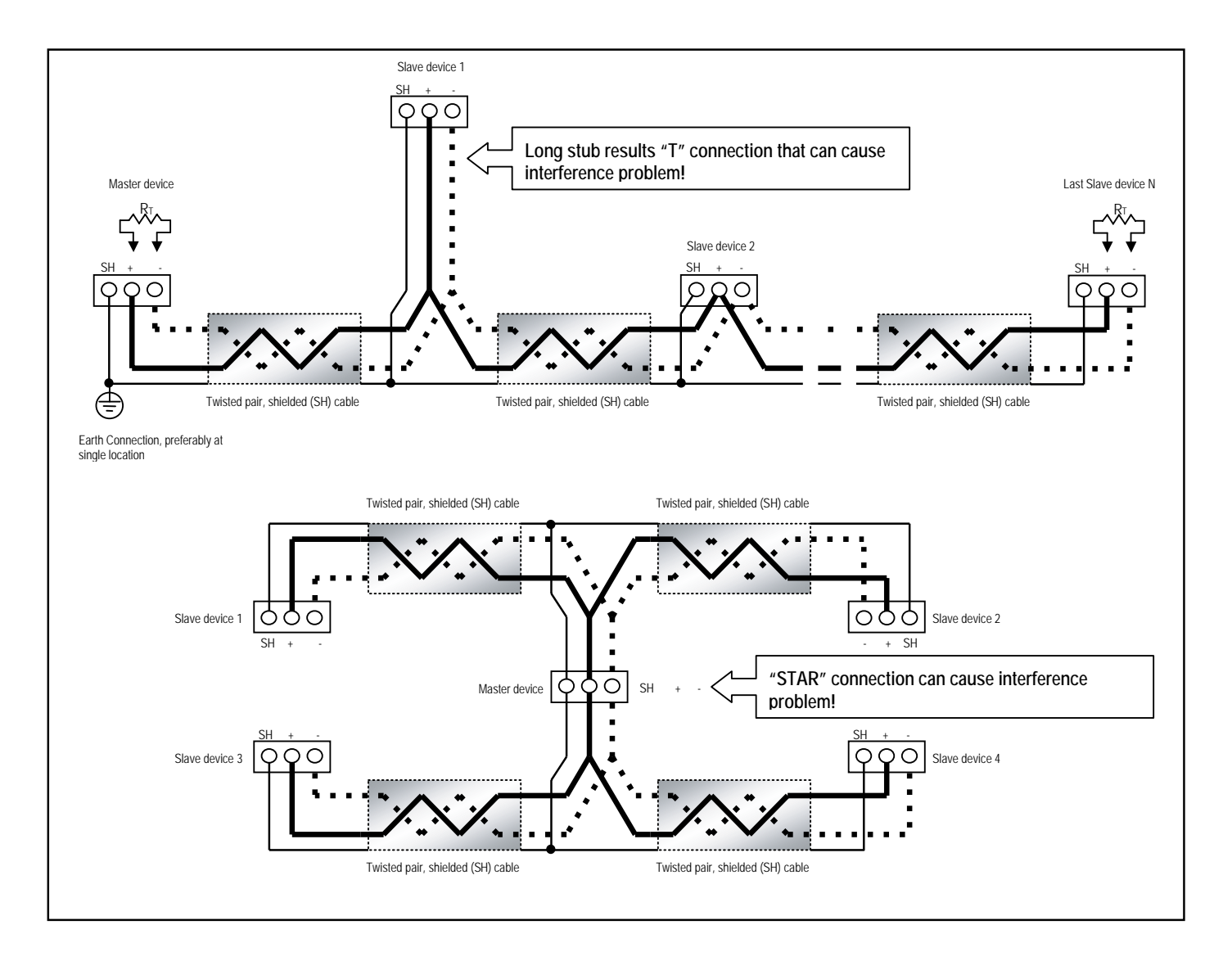

**Figure 5.4: Incorrect "T" and "Star" Topologies**

## **Using the Power Xpert® Gateway**

The Power Xpert**®** Gateway allows an IQ 250/260 to communicate with a PC through a standard web browser. See the Power Xpert **®**Gateway User Guide, document number 164201670, for additional information.

## **IQ 250/260T Communication Information**

The IQ 250/260T Transducer model does not include a display or buttons on the front face of the meter. Programming and communication utilize the RS485 connection on the back face of the meter shown in section 5.1.2. Once a connection is established, Eaton Meter Configuration Software can be used to program the meter and communicate to IQ 250/260T slave devices. Refer to chapter 8 for instructions on using the software to program the meter.

#### **Meter Connection**

To provide power to the meter, attach an **Aux cable** to GND, L(+) and N(-) Refer to Chapter 4, Figure 1. The **RS485 cable** attaches to SH, B(-) and A(+) as shown in Figure 5.3 of this chapter.

# Using the IQ 250/260

## **Introduction**

You can use the **Elements** and **Buttons** on the IQ 250/260 meter's face to view meter readings, reset and/or configure the IQ 250/260, and perform related functions. The following sections explain the Elements and Buttons and detail their use.

## **Understanding Meter Face Elements**

The meter face features the following elements:

- **Reading Type Indicator:** Indicates Type of Reading
- **Parameter Designator:** Indicates Reading Displayed
- **Watt-Hour Test Pulse:** Energy Pulse Output to Test Accuracy
- **Scaling Factor:** Kilo or Mega multiplier of Displayed Readings
- **% of Load Bar:**  Graphic Display of Amps as % of the Load

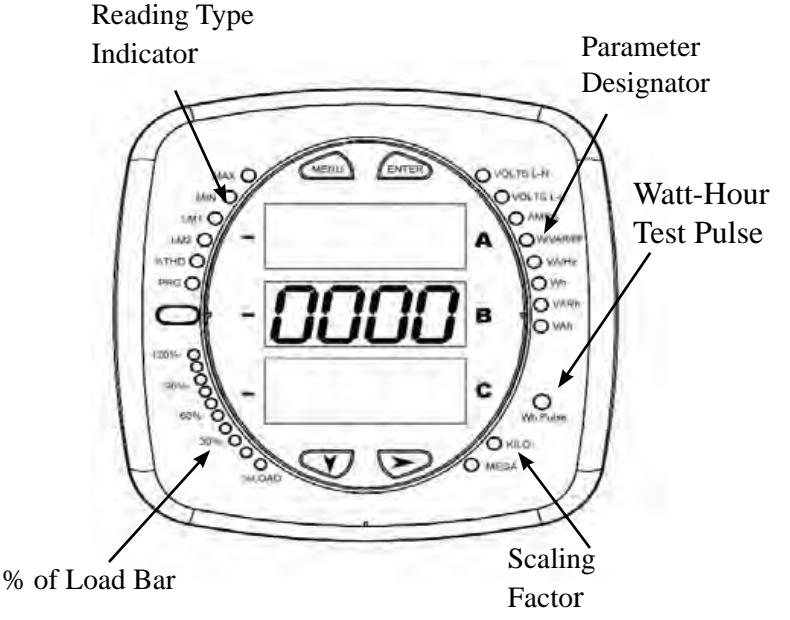

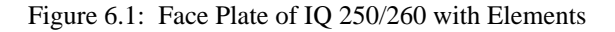

## **Understanding Meter Face Buttons**

The meter face has **Menu**, **Enter**, **Down** and **Right** buttons, which allow you to perform the following functions:

- View Meter Information
- Enter Display Modes
- Configure Parameters (may be Password Protected)
- Perform Resets (may be Password Protected)
- Perform LED Checks
- Change Settings
- View Parameter Values
- Scroll Parameter Values
- View Limit States

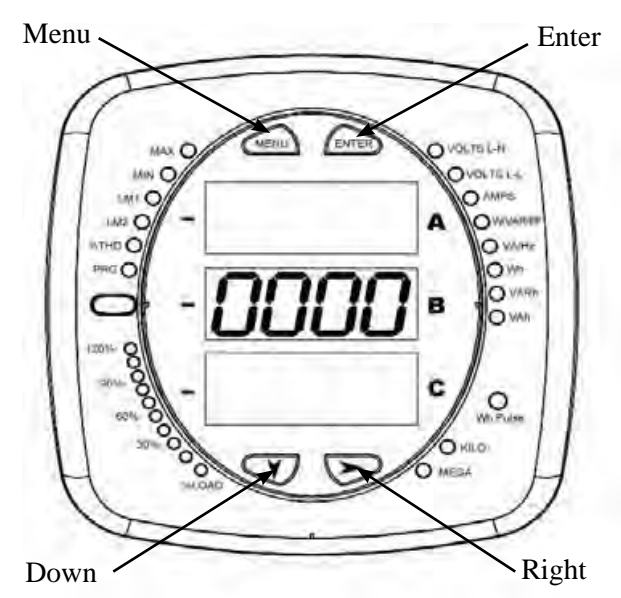

Figure 6.2: Face Plate of IQ 250/260 with Buttons

## **Using the Front Panel**

 You can access **four** modes using the IQ 250/260 front panel buttons:

- **Operating Mode** (Default)
- **Reset Mode**
- **Configuration Mode**
- **Information Mode**. **Information Mode** displays a sequence of screens that show model information, such as **Frequency** and **Amps**.

 Use the **Menu**, **Enter**, **Down** and **Right** buttons to navigate through each mode and its related screens. **NOTES:** 

- Appendix A contains the complete **Navigation Map** for the front panel display modes and their screens.
- The meter can also be configured using **software**; see Chapter 8 for instructions.

## **Understanding Startup and Default Displays**

 Upon Power Up, the meter displays a sequence of screens:

- **Lamp Test Screen** where all LEDs are lit
- • **Lamp Test Screen** where all digits are lit
- **Firmware Screen** showing build number
- **Error Screen** (if an error exists).

 After startup, if auto-scrolling is enabled, the IQ 250/260 scrolls the parameter readings on the right side of the front panel. The Kilo or Mega LED lights, showing the scale for the Wh, VARh and VAh readings. Figure 6.3 shows an example of a Wh reading.

 The IQ 250/260 continues to provide scrolling readings until one of the buttons on the front panel is pressed, causing the meter to enter one of the other Modes.

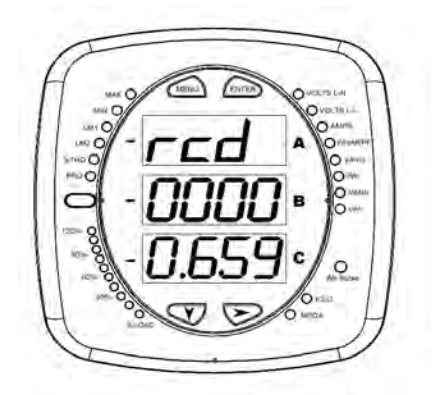

Figure 6.3: Wh Reading

## **Using the Main Menu**

- 1. Press the **Menu** button. The Main Menu screen appears.
	- The **Reset: Demand** mode (**rStd**) appears in the A window. Use the **Down** button to scroll, causing the **Reset: Energy** (**rStE**), **Configuration** (**CFG), Operating** (**OPr)**, and **Information (InFo)** modes to move to the **A window**.
- The mode that is currently flashing in the **A** window is the "**Active**" mode, which means it is the mode that can be configured.

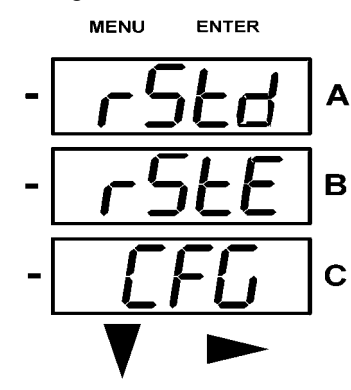

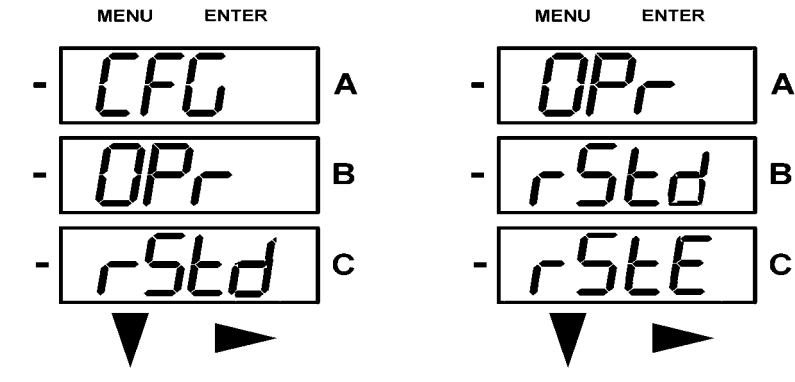

**For example:** Press **Down Twice- CFG** moves to A window. Press **Down** Twice - **OPr** moves to A window.

2. Press the **Enter** button from the Main Menu to view the Parameters screen for the mode that is currently active.

## **Using Reset Mode**

Reset Mode has **two options:** 

- **Reset: Demand** (**rStd**): resets the Max and Min values.
- **Reset: Energy** (**rStE**): resets the energy accumulator fields.

Press the **Enter** button while either **rStd** or **rStE** is in the A window. The **Reset Demand No or Reset Energy No** screen appears.

 • If you press the **Enter** button again, the Main Menu appears, with **the next mode** in the A window. (The **Down** button does not affect this screen.)

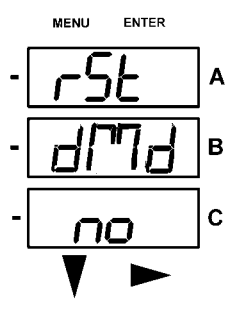

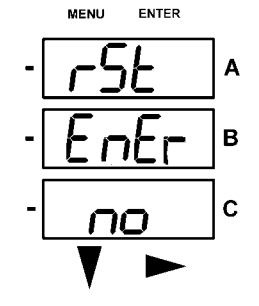

 • If you press the **Right** button, the **Reset Demand YES** or **Reset Energy YES** screen appears. Press **Enter** to perform a reset. **NOTE:** If Password Protection is enabled for Reset, you must enter the four digit Password before you can reset the meter. (See Chapter 8 for information on Password Protection.)

 **To enter a password, follow the instructions on the next page.**

**CAUTION! Reset Demand YES** resets **all** Max and Min values.

Once you have performed a reset, the screen displays either "**rSt dMd donE**" or "**rSt EnEr donE**"and then resumes auto-scrolling parameters.

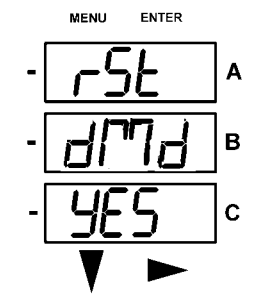

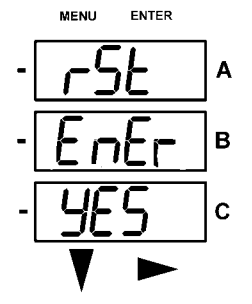

 If Password Protection has been enabled in the software for Reset and/or Configuration (see Chapter 8 for information), a screen appears requesting a Password when you try to reset the meter and/or configure settings through the front panel.

- **PASS** appears in the A window and 4 dashes appear in the B window. The leftmost dash is flashing.
- 1. Press the **Down** button to scroll numbers from 0 to 9 for the flashing dash. When the correct number appears for that dash, use the the **Right** button to move to the next dash.

 Example: The left screen, below, shows four dashes. The right screen shows the display after the first two digits of the password have been entered.

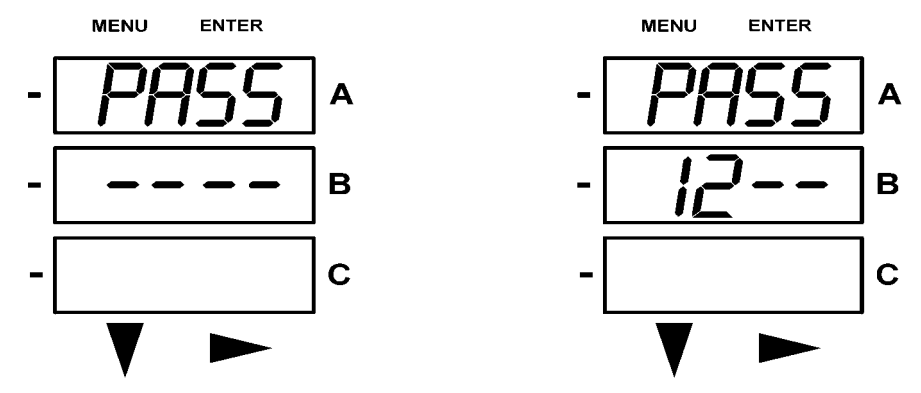

2. When all 4 digits of the password have been selected, press the **Enter** button.

- If you are in **Reset Mode** and the correct Password has been entered, "**rSt dMd donE**" or "**rSt EnEr donE**"appears and the screen resumes auto-scrolling parameters.
- If you are in **Configuration Mode** and the correct Password has been entered, the display returns to the screen that required a password.
- If an incorrect Password has been entered, "**PASS ---- FAIL**" appears, and:
	- The previous screen is redisplayed, if you are in **Reset Mode**.
	- The previous Operating Mode screen is redisplayed, if you are in **Configuration Mode**.

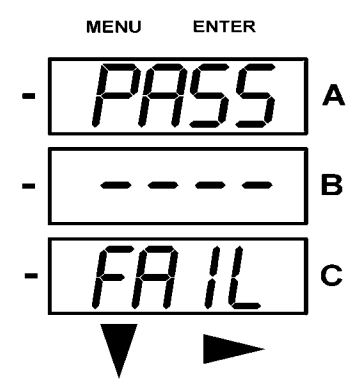

## **Using Configuration Mode**

**Configuration Mode** follows Reset: Energy on the Main Menu.

#### To access **Configuration Mode**:

- 1. Press the **Menu** button while the meter is auto-scrolling parameters.
- 2. Press the **Down** button until the Configuration Mode option (**CFG**) is in the A window.
- 3. Press the **Enter** button. The **Configuration Parameters** screen appears.
- 4. Press the **Down** button to scroll through the configuration parameters: **Scroll (SCrL)**, **CT**, **PT**, **Connection (Cnct)** and **Port**. The parameter currently 'Active," i.e., configurable, flashes in the A window.
- 5. Press the **Enter** button to access the Setting screen for the currently active parameter.  **NOTE**: **You can use the Enter button to scroll through all of the Configuration parameters and their Setting screens, in order.**

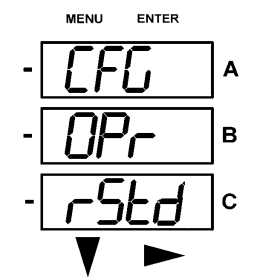

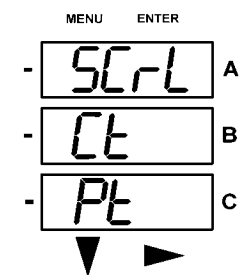

Press **Enter** when CFG is in A window - Parameter screen appears - Press **Down**-

Press **Enter** when Parameter you want is in A window

- 6. The parameter screen appears, showing the current settings. To change the settings:
	- Use either the **Down** button or the **Right** button to select an option.
	- To enter a number value, use the **Down** button to select the number value for a digit and the **Right** button to move to the next digit.

 **NOTE:** When you try to change the current setting and Password Protection is enabled for the meter, the Password screen appears. **See the previous page for instructions on entering a password**.

- 7. Once you have entered the new setting, press the **Menu** button twice.
- 8. The **Store ALL YES** screen appears. You can either:
	- Press the **Enter** button to **save** the new setting.
	- Press the **Right** button to access the **Store ALL no** screen; then press the Enter button to **cancel** the Save.
- 9. If you have saved the settings, the **Store ALL done** screen appears and the meter resets.

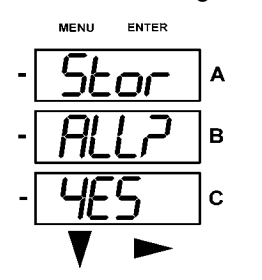

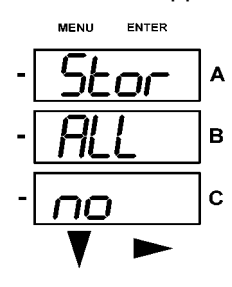

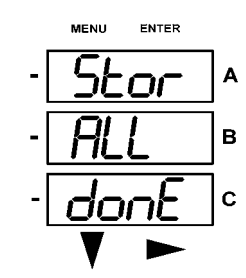

Press the Enter button to save the settings Press the Enter button to The settings have been saved

## **Configuring the Scroll Feature**

When in **Auto Scroll** mode, the meter performs a scrolling display, showing each parameter for 7 seconds, with a 1 second pause between parameters. The parameters that the meter displays are determined by the following conditions:

- They have been selected through software. (Refer to Chapter 8 for instructions.)
- Whether your meter model is an IQ 250 or IQ 260.

#### **To enable or disable Auto-scrolling:**

1. Press the **Enter** button when **SCrl** is in the A window. The **Scroll YES** screen appears.

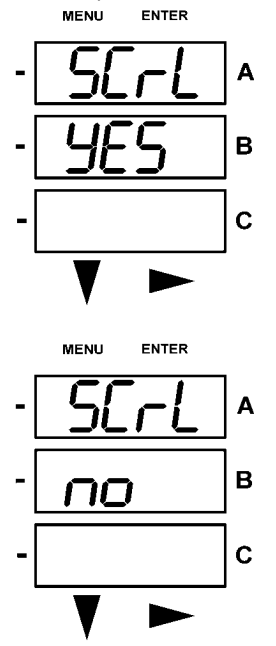

2. Press either the **Right** or **Down** button if you want to access the **Scroll no** screen.

To return to the **Scoll YES** screen, press either button.

3. Press the **Enter** button on either the **Scroll YES** screen (to enable auto-scrolling) or the **Scroll no** screen (to disable auto-scrolling).

The **CT- n** screen appears (this is the next Configuration mode parameter).

## **NOTE:**

- To exit the screen without changing scrolling options, press the **Menu** button.
- To return to the Main Menu screen, press the **Menu** button twice.
- To return to the scrolling (or non-scrolling) parameters display, press the **Menu** button three times.

## **Configuring CT Setting**

The CT Setting has three parts: **Ct-n** (numerator), **Ct-d** (denominator), and **Ct-S** (scaling).

- 1. Press the **Enter** button when Ct is in the A window.
	- The **Ct-n** screen appears. You can either:
	- Change the value for the CT numerator.
	- Access one of the other CT screens by pressing the Enter button: press Enter once to access the **Ct-d**  screen, twice to access the **Ct-S** screen.

**NOTE: The Ct-d screen is preset to a 5 amp or 1 amp value at the factory and cannot be changed.**

a. **To change the value for the CT numerator**

#### **From the Ct-n screen:**

- Use the **Down** button to select the number value for a digit.
- Use the **Right** button to move to the next digit.
- b. **To change the value for CT scaling**

#### **From the Ct-S screen:**

 Use the **Right** button or the **Down** button to choose the scaling you want. The Ct-S setting can be **1**, **10**, or **100**.

## **NOTE: If you are prompted to enter a password, refer to the instructions earlier in the chapter.**

- 2. When the new setting is entered, press the **Menu** button twice.
- 3. The **Store ALL YES** screen appears. Press **Enter** to save the new CT setting.

## **Example CT Settings:**

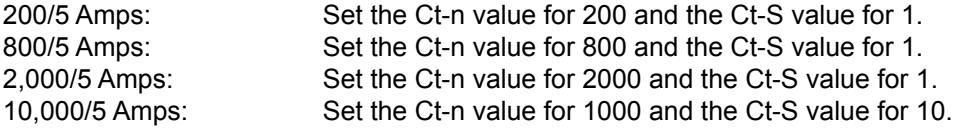

## **NOTES:**

- The value for Amps is a product of the Ct-n value and the Ct-S value.
- Ct-n and Ct-S are dictated by primary current; Ct-d is secondary current.

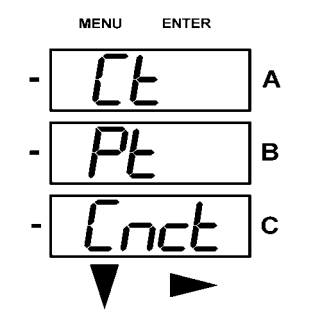

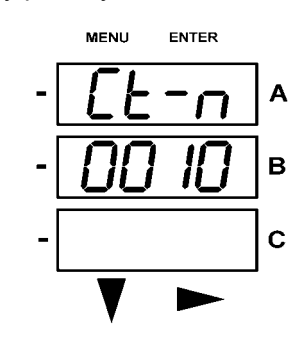

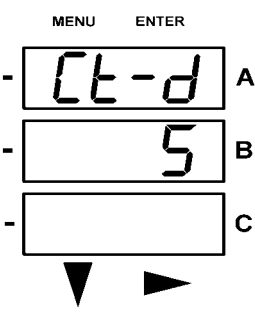

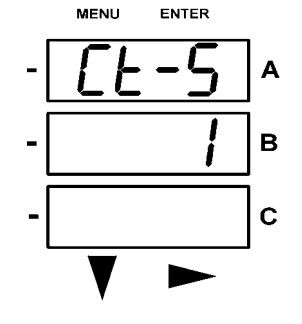

Press **Enter** Use buttons to set Ct-n value The Ct-d cannot be changed Use buttons to select scaling

The PT Setting has three parts: **Pt-n** (numerator), **Pt-d** (denominator), and **Pt-S** (scaling).

- 1. Press the **Enter** button when Pt is in the A window.
	- The **PT-n** screen appears. You can either:
	- Change the value for the PT numerator.
	- Access one of the other PT screens by pressing the **Enter** button: press **Enter** once to access the **Pt-d** screen, twice to access the **Pt-S** screen.
	- a. **To change the value for the PT numerator or denominator**

#### **From the Pt-n or Pt-d screen:**

- Use the **Down** button to select the number value for a digit.
- Use the **Right** button to move to the next digit.
- b**. To change the value for the PT scaling**

#### **From the Pt-S screen:**

Use the **Right** button or the **Down** button to choose the scaling you want. The Pt-S setting can be **1**, **10**, **100, or 1000**.

#### **NOTE: If you are prompted to enter a password, refer to the instructions earlier in this chapter.**

- 2. When the new setting is entered, press the **Menu** button twice.
- 3. The **STOR ALL YES** screen appears. Press Enter to save the new PT setting.

#### **Example Settings:**

277/277 Volts: **Bright Collect Communisher Collect Pt-n value is 277, Pt-d value is 1.** 277, Pt-S value is 1. 14,400/120 Volts: Pt-n value is 1440, Pt-d value is 120, Pt-S value is 10. 138,000/69 Volts: Pt-n value is 1380, Pt-d value is 69, Pt-S value is 100. 345,000/115 Volts: Pt-n value is 3450, Pt-d value is 115, Pt-S value is 100. 345,000/69 Volts: Pt-n value is 345, Pt-d value is 69, Pt-S value is 1000.

**NOTE:** Pt-n and Pt-S are dictated by primary voltage; Pt-d is secondary voltage.

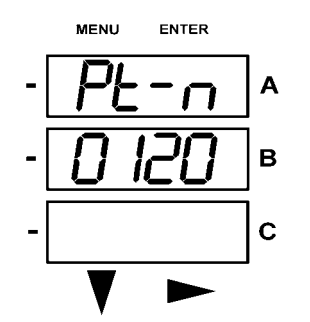

Use buttons to set Pt-n value Use buttons to set Pt-d value Use buttons to select scaling

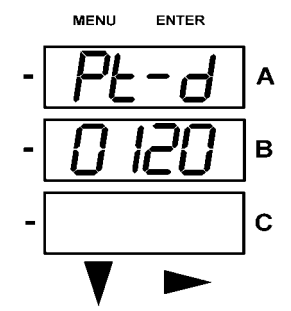

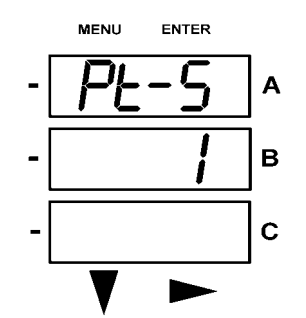

## **Configuring Connection Setting**

- 1. Press the **Enter** button when **Cnct** is in the A window. The **Cnct** screen appears.
- 2. Press the **Right** button or **Down** button to select a configuration.
	- The choices are:
	- 3 Element Wye (**3 EL WYE**)
	- 2.5 Element Wye (**2.5EL WYE**)
	- 2 CT Delta (**2 Ct dEL**)

 **NOTE: If you are prompted to enter a password, refer to the instructions earlier in this chapter.**

- 3. When you have made your selection, press the **Menu** button twice.
- 4. The **STOR ALL YES** screen appears. Press **Enter** to save the setting. Use buttons to select configuration

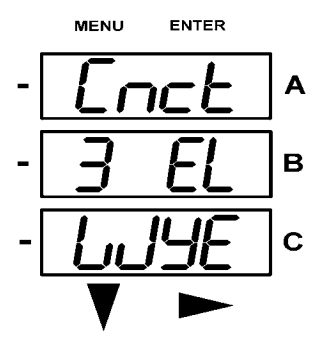

## **Configuring Communication Port Setting**

Port configuration consists of : **Address** (a three digit number), **Baud Rate** (9600; 19200; 38400; or 57600), and **Protocol** (DNP 3.0; Modbus RTU; or Modbus ASCII).

1. Press the **Enter** button when **POrt** is in the A window.

The **Adr** (address) screen appears. You can either:

- Enter the address.
- Access one of the other Port screens by pressing the **Enter** button: press **Enter** once to access the **bAUd** screen (Baud Rate); press **Enter** twice to access the **Prot** screen (Protocol).
- a. **To enter the Address, from the Adr screen:**
	- Use the **Down** button to select the number value for a digit.
	- Use the **Right** button to move to the next digit.
- b. **To select the Baud Rate, from the bAUd screen:** Use the **Right** button or the **Down** button to select the setting you want.
- c. **To select the Protocol, from the Prot screen:** Press the **Right** button or the **Down** button to select the setting you want.

## **NOTE: If you are prompted to enter a password, refer to the instructions earlier in this chapter.**

- 2. When you have finished making your selections, press the **Menu** button twice.
- 3. The **STOR ALL YES** screen appears. Press **Enter** to save the settings.

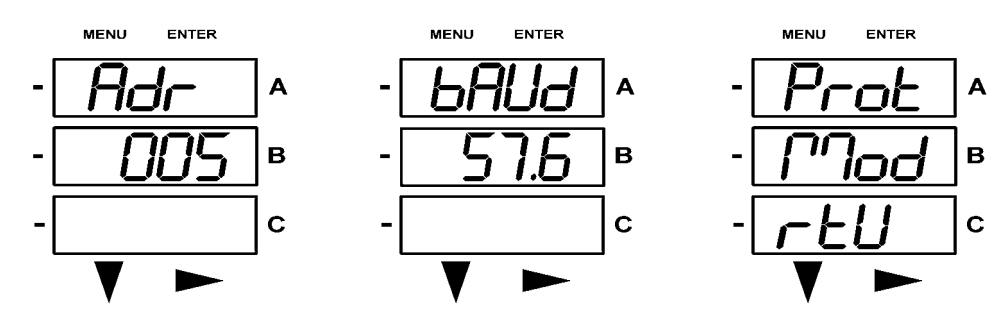

Use buttons to enter Address Use buttons to select Baud Rate Use buttons to select Protocol

## **Using Operating Mode**

**Operating Mode** is the IQ 250/260 meter's default mode, that is, the standard front panel display. After Startup, the meter automatically scrolls through the parameter screens, if scrolling is enabled. Each parameter is shown for 7 seconds, with a 1 second pause between parameters. Scrolling is suspended for 3 minutes after any button is pressed.

- 1. Press the **Down** button to scroll all the parameters in **Operating Mode**. The currently "Active," i.e., displayed, parameter has the Indicator light next to it, on the right face of the meter.
- 2. Press the **Right** button to view additional readings for that parameter. The table below shows possible readings for Operating Mode. **Sheet 2** in Appendix A shows the Operating Mode Navigation Map. **NOTE:** Readings or groups of readings are skipped if not applicable to the meter type or hookup, or if they are disabled in the programmable settings.

## **OPERATING MODE PARAMETER READINGS**

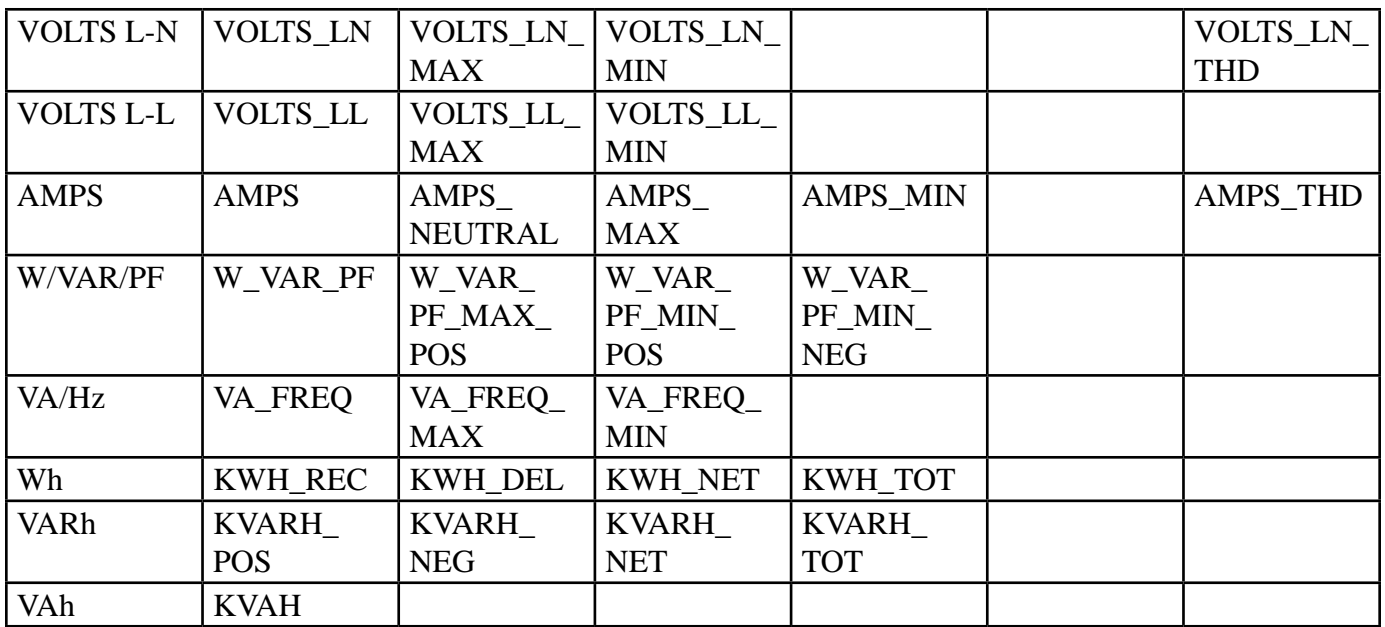

## POSSIBLE READINGS

## **Understanding the % of Load Bar**

The 10-segment LED bar graph at the bottom left of the IQ 250/260 front panel provides a graphic representation of Amps. The segments light according to the load, as shown in the % Load Segment Table below. When the Load is over 120% of Full Load, all segments flash "On" (1.5 secs) and "Off" (0.5 secs).

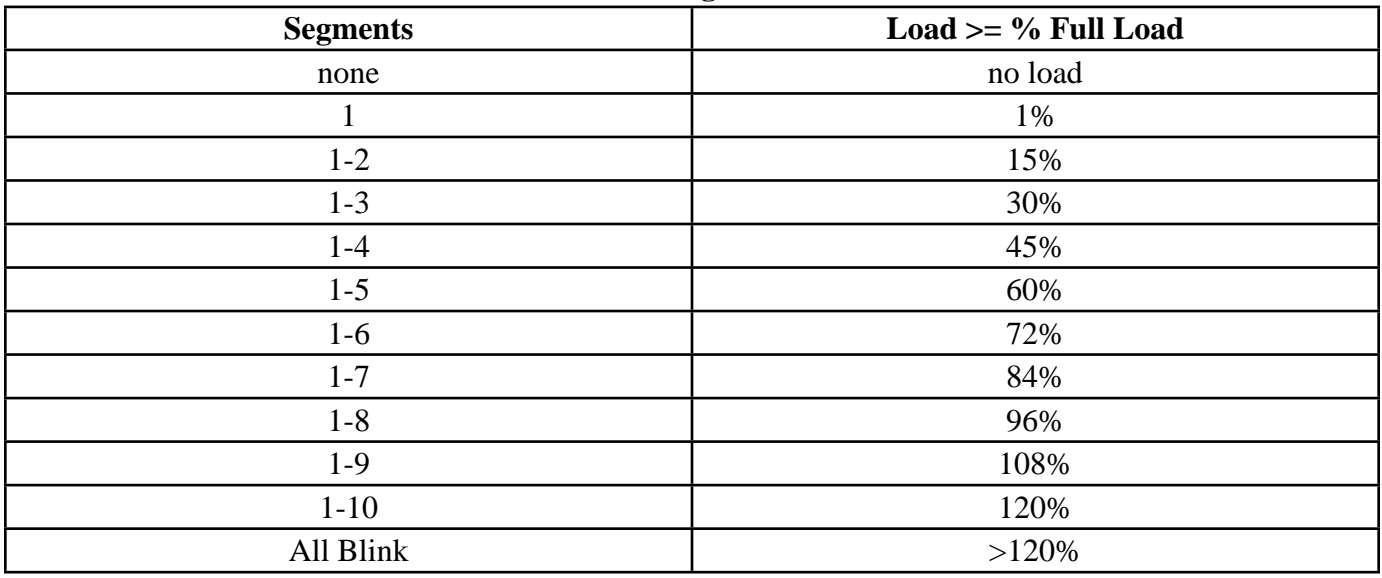

## **% of Load Segment Table**

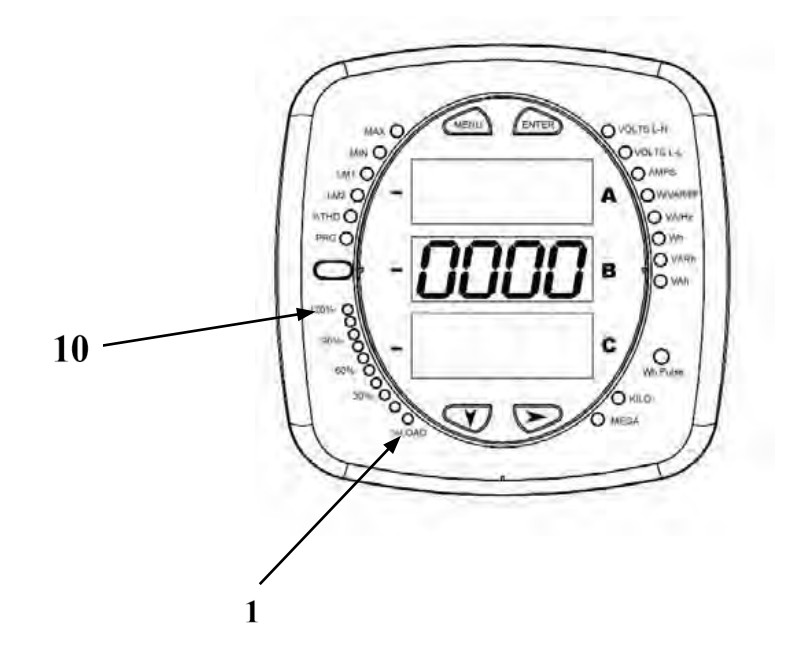

## **Performing Watt-Hour Accuracy Testing (Verification)**

To be certified for revenue metering, power providers and utility companies must verify that the billing energy meter performs to the stated accuracy. To confirm the meter's performance and calibration, power providers use field test standards to ensure that the unit's energy measurements are correct. Since the IQ 250/260 is a traceable revenue meter, it contains a utility grade test pulse that can be used to gate an accuracy standard. This is an essential feature required of all billing grade meters.

• Refer to Figure 6.5 for an example of how this process works.

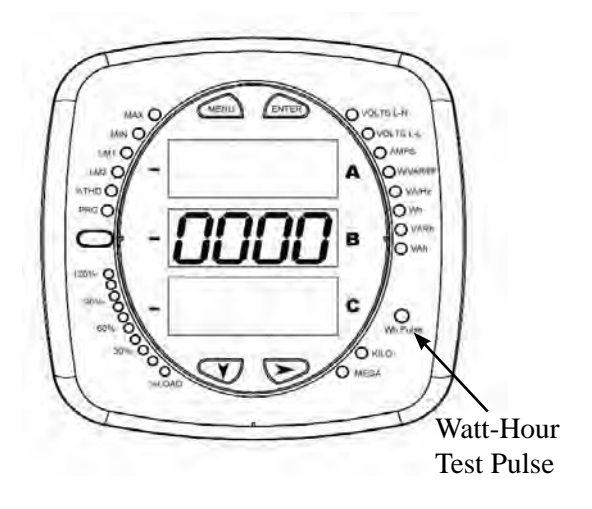

• Refer to Table 6.1 for the Wh/Pulse Constants for Accuracy Testing.

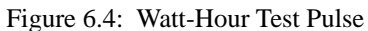

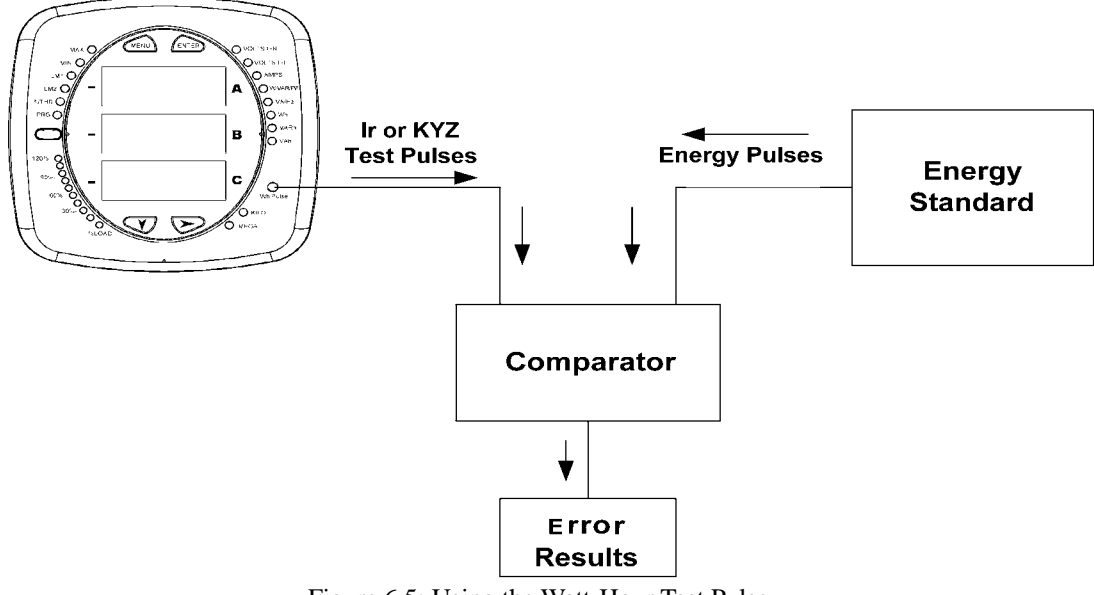

Figure 6.5: Using the Watt-Hour Test Pulse

Table 6.1: Infrared & KYZ Pulse Constants for Accuracy Testing - Kh Watthour per pulse

| <b>Input Voltage Level</b> | <b>Class 10 Models</b> | <b>Class 2 Models</b> |
|----------------------------|------------------------|-----------------------|
| Below 150V                 | 0.500017776            | 0.1000035555          |
| Above 150V                 | 2.000071103            | 0.400014221           |

**NOTE:** Minimum pulse width is 90 milliseconds.

## Using the I/O Option Cards

## **Overview**

The IQ 250/260 offers extensive **I/O expandability.** Using the two universal Option Card slots, the unit can be easily configured to accept new I/O Option cards even after installation, without your needing to remove it from the installation. The IQ 250/260 auto-detects any installed Option cards. Up to 2 modules of any type outlined in this chapter can be used per meter.

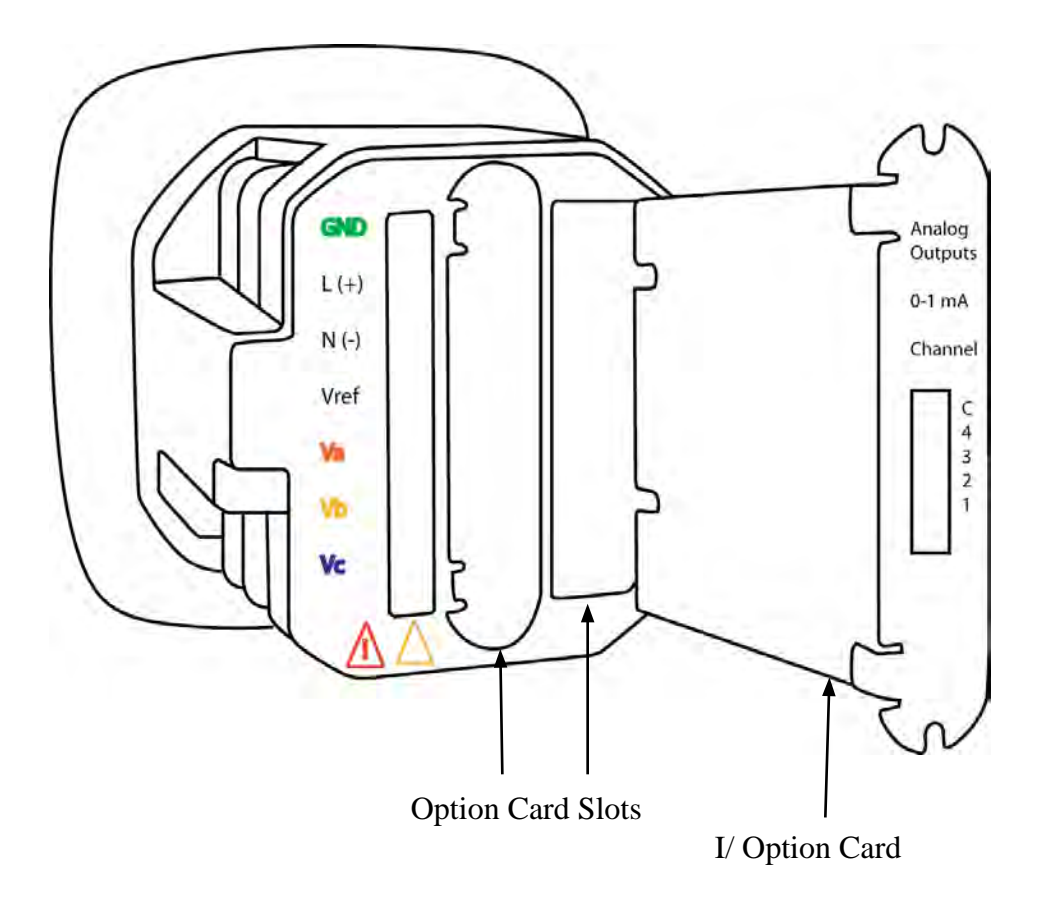

Figure 7.1: IQ 250/260 Back Showing Option Card Slots and I/O Card

## **Installing Option Cards**

The Option Cards are inserted in one of the two Option Card slots in the back of the IQ 250/260.

- **Note:** Remove Voltage Inputs and power supply terminal to the IQ 250/260 before performing card installation.
- 1. Remove the screws at the top and the bottom of the Option Card slot covers.
- 2. There is a plastic "track" on the top and the bottom of the slot. The Option card fits into this track.

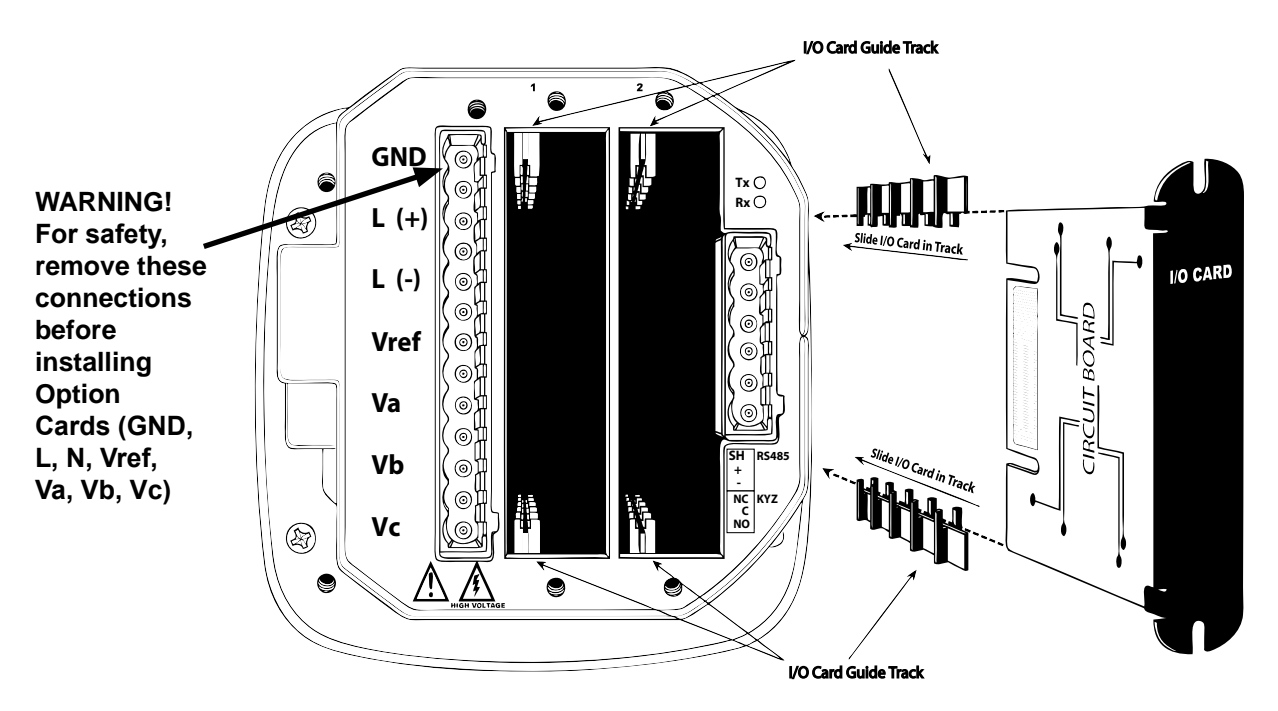

Figure 7.2: Detail of Guide Tracks

3. Slide the card inside the plastic track and insert it into the slot. You will hear a click when the card is fully inserted. **Be careful**, it is easy to miss the guide track.

## **CAUTIONS!**

- Make sure the I/O card is inserted properly into the track to avoid damaging the card's components.
- For proper fit of cards, and to avoid damaging the unit, insert components in the following order:
	- 1. Option Card 1
	- 2. Option Card 2
	- 3. Detachable terminal block 1
	- 4. Detachable terminal block 2
	- 5. Communication connection for RS485 Port

## **Configuring Option Cards**

## **CAUTION! FOR PROPER OPERATION, RESET ALL PARAMETERS IN THE UNIT AFTER HARDWARE MODIFICATION.**

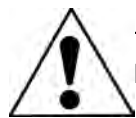

 The IQ 250/260 auto-detects any Option cards installed in it. You configure the Option cards through software. Refer to Chapter 8 for instructions.

## **The following sections describe the available Option cards.**

## **Digital Output (Relay Contact) / Digital Input Card (IQ250/260-IO1)**

The Digital Output/Input card is a combination of relay contact outputs for load switching and dry/wet contact sensing digital inputs. The outputs are electrically isolated from the inputs and from the main unit.

## **Specifications**

## **The technical specifications at 25 °C are as follows:**

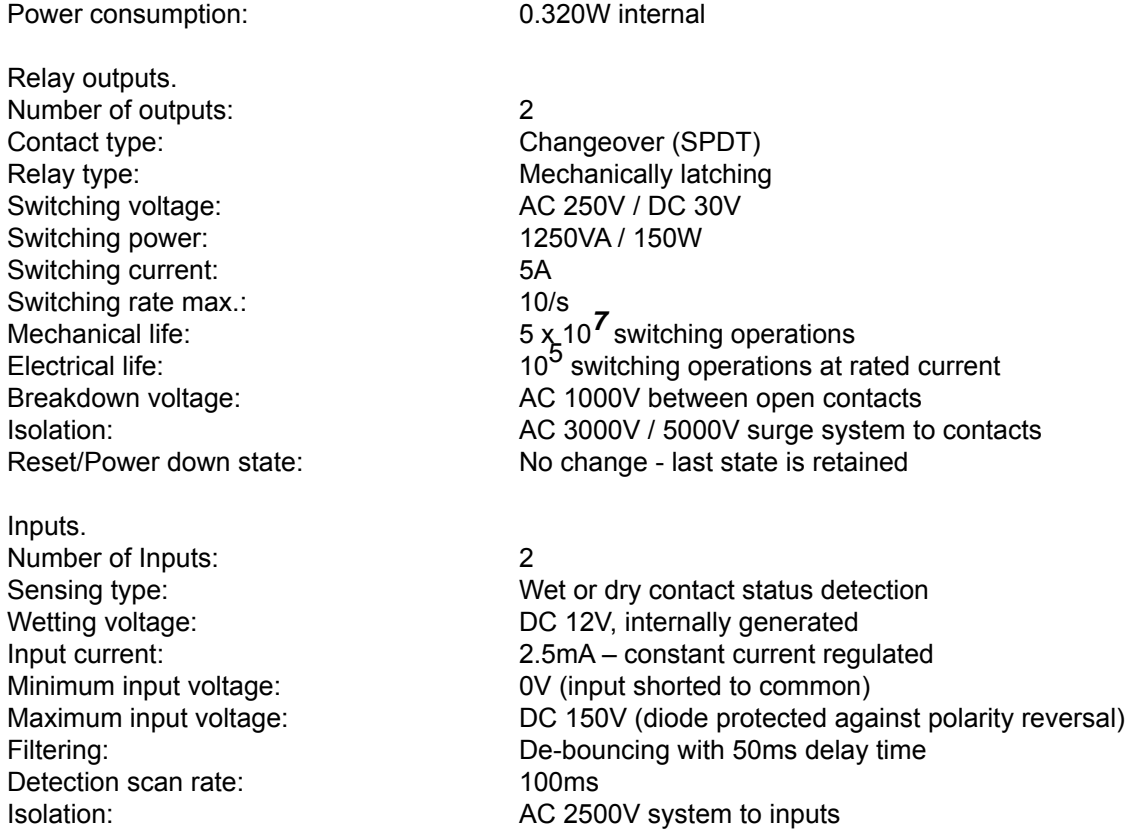

## **The general specifications are as follows:**

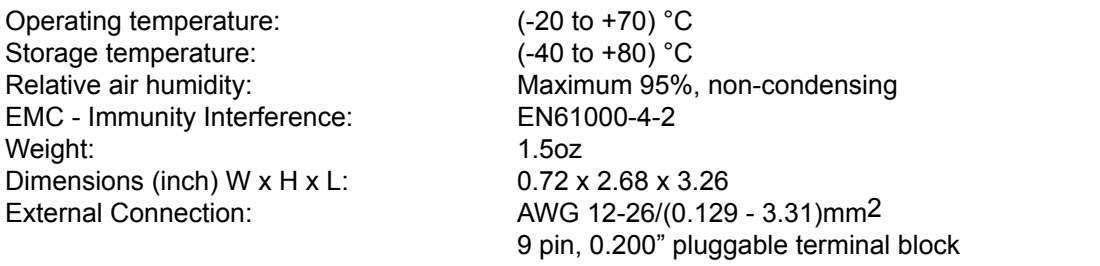

## **Wiring Diagram**

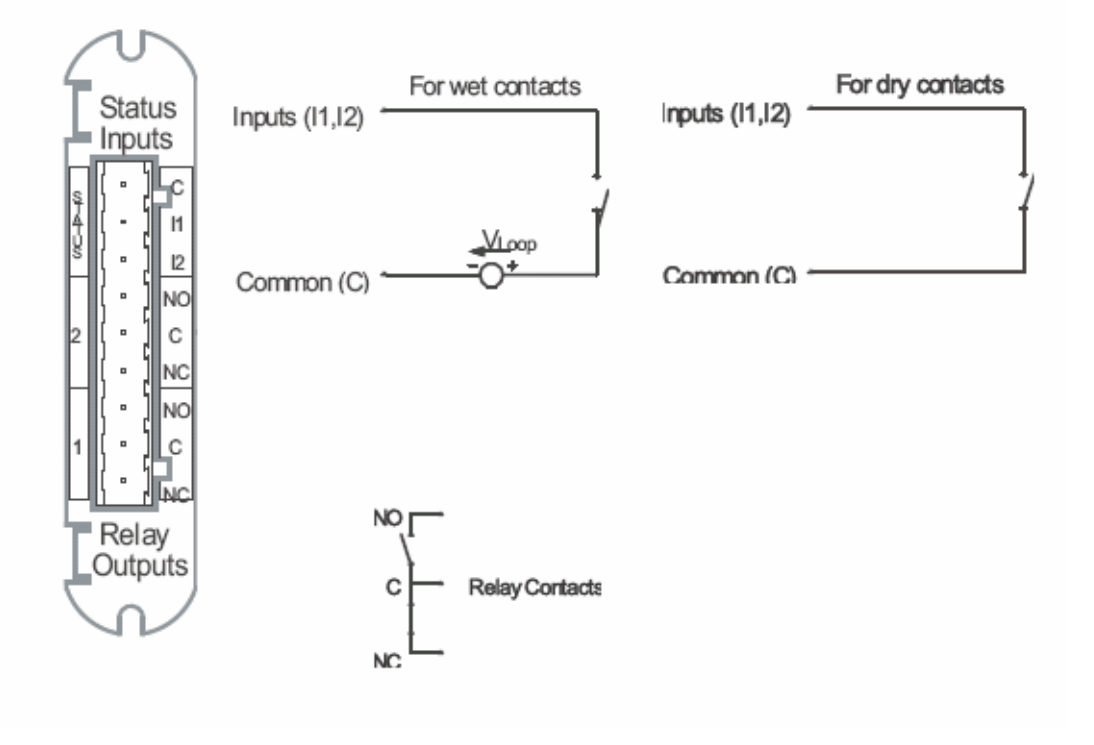

Fig. 7.3: Relay Contact (2) / Status Input (2) Card

## **Pulse Output (Solid State Relay Contacts) / Digital Input Card (IQ250/260-IO2)**

The Pulse Output/Digital Input card is a combination of pulse outputs via solid state contacts and dry/wet contact sensing digital inputs. The outputs are electrically isolated from the inputs and from the main unit.

## **Specifications**

## **The technical specifications at 25 °C are as follows:**

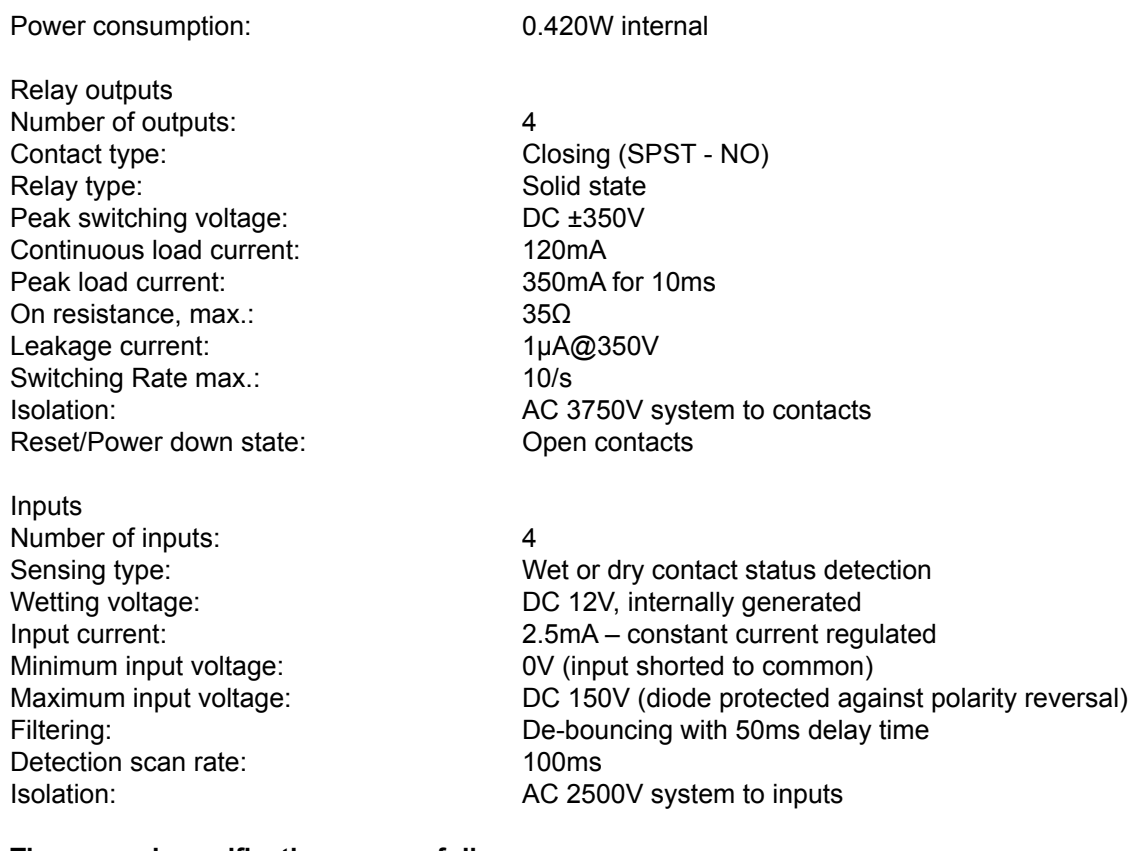

## **The general specifications are as follows:**

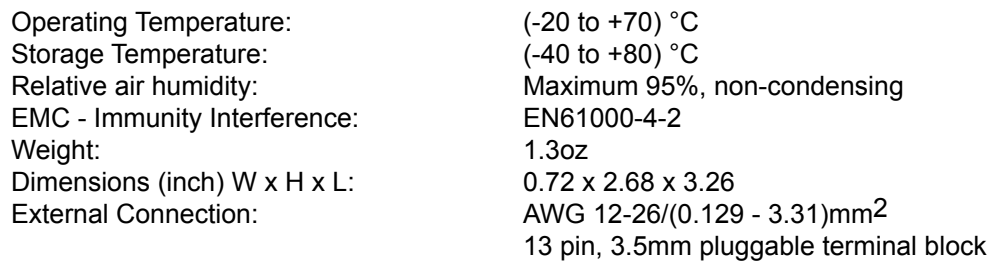

## **Default Configuration:**

The IQ 250/260 automatically recognizes the installed option card during Power Up. If you have not programmed a configuration for the card, the unit will default to the following outputs:

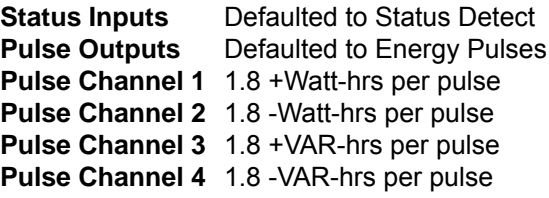

## **Wiring Diagram**

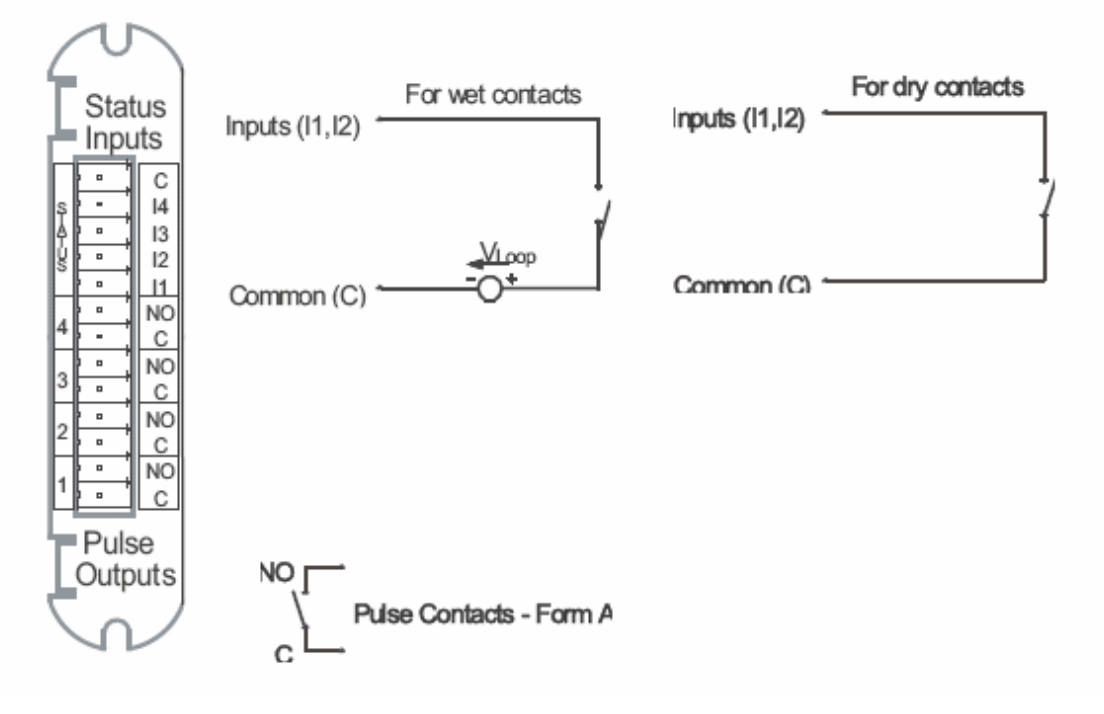

Fig. 7.4: Pulse Output (4) / Status Input (4) Card

## **1mA Output Card (IQ250/260-IO3)**

The 1mA card transmits a standardized bi-directional 0-1mA signal. This signal is linearly proportional to real-time quantities measured by the IQ 250/260 meter. The outputs are electrically isolated from the main unit.

## **Specifications:**

## **The technical specifications at 25° C at 5k**Ω **load are as follows:**

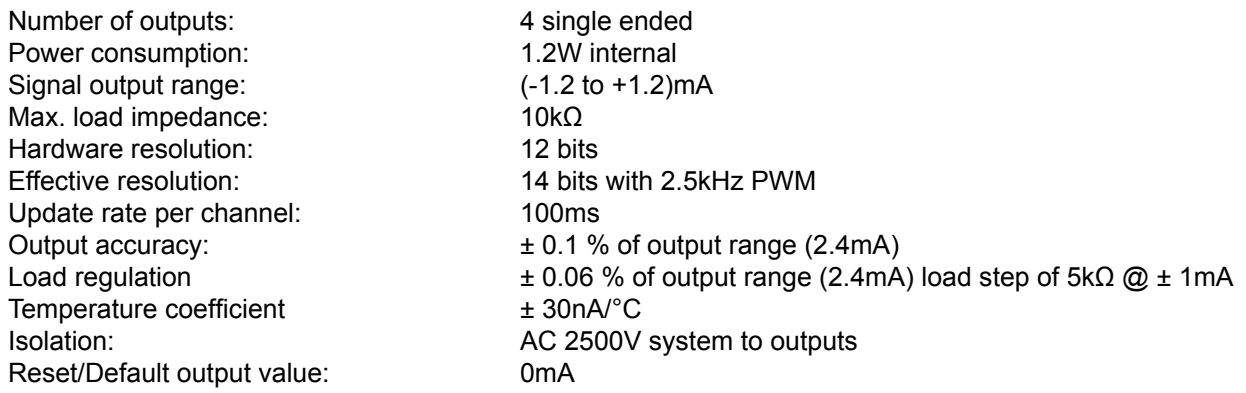

## **The general specifications are as follows:**

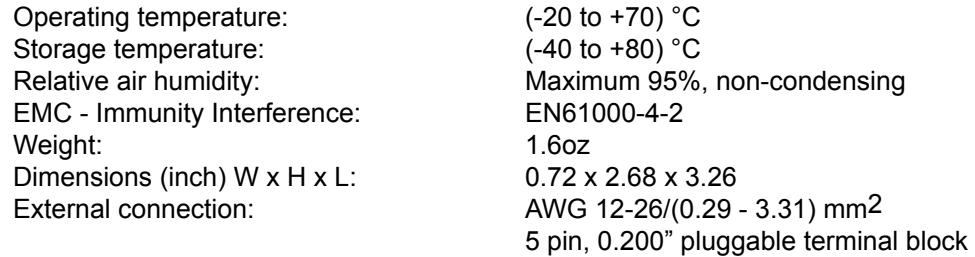

## **Default Configuration:**

The IQ 250/260 automatically recognizes the installed option card during Power Up. If you have not programmed a configuration for the card, the unit will default to the following outputs:

**Channel 1**+Watts, +1800 Watts => +1mA -Watts, - 1800 Watts => -1mA

**Channel 2**+VARs, +1800 VARs => +1mA - VARs, -1800 VARs => -1mA

**Channel 3** Phase A Voltage WYE, 300 Volts => +1mA Phase A Voltage Delta, 600 Volts => +1mA

**Channel 4**Phase A Current, 10 Amps => +1mA

## **Wiring Diagram**

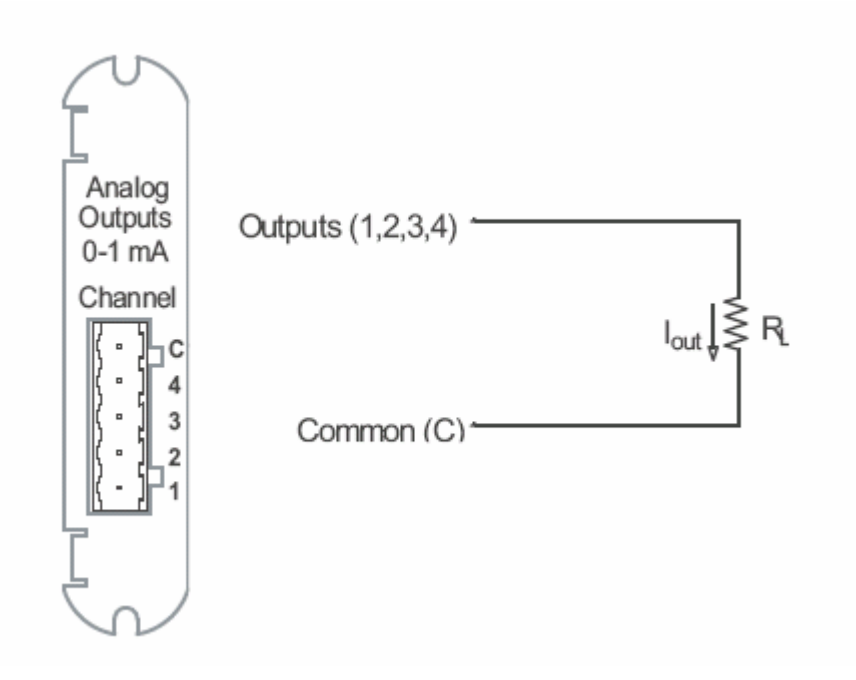

Fig 7.5: 4-Channel 0 - 1mA Output Card

## **20mA Output Card (IQ250/260-IO4)**

The 20mA card transmits a standardized 0-20 mA signal. This signal is linearly proportional to real-time quantities measured by the IQ 250/260. **The current sources need to be loop powered.** The outputs are electrically isolated from the main unit.

## **Specifications**

## **The technical specifications at 25° C at 500**Ω **load are as follows:**

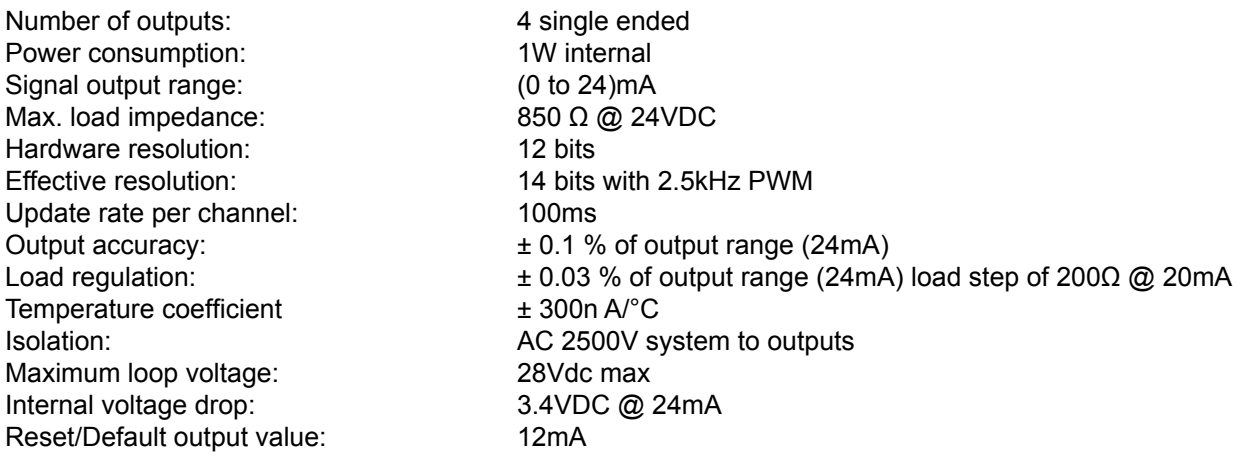

## **The general specifications are as follows:**

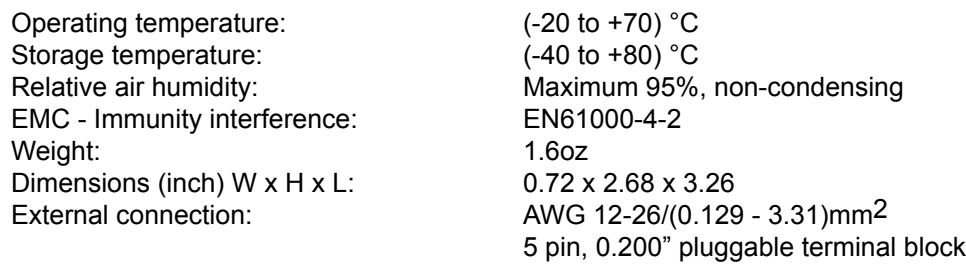

## **Default Configuration:**

The IQ 250/260 automatically recognizes the installed option card during Power Up. If you have not programmed a configuration for the card, the unit will default to the following outputs:

**Channel 1**+Watts, +1800 Watts => 20mA -Watts,  $-1800$  Watts =>  $4mA$  $0$  Watts =  $> 12$ mA

**Channel 2**+VARs, +1800 VARs => 20mA - VARs, -1800 VARs => 4mA 0 VARs => 12mA

**Channel 3** Phase A Voltage WYE, 300 Volts => 20mA  $0$  Volts =>  $4$  mA Phase A Voltage Delta, 600 Volts => 20mA

**Channel 4**Phase A Current, 10 Amps => 20mA 0 Phase A Current, 0 Amps => 4 mA

## **Wiring Diagram**

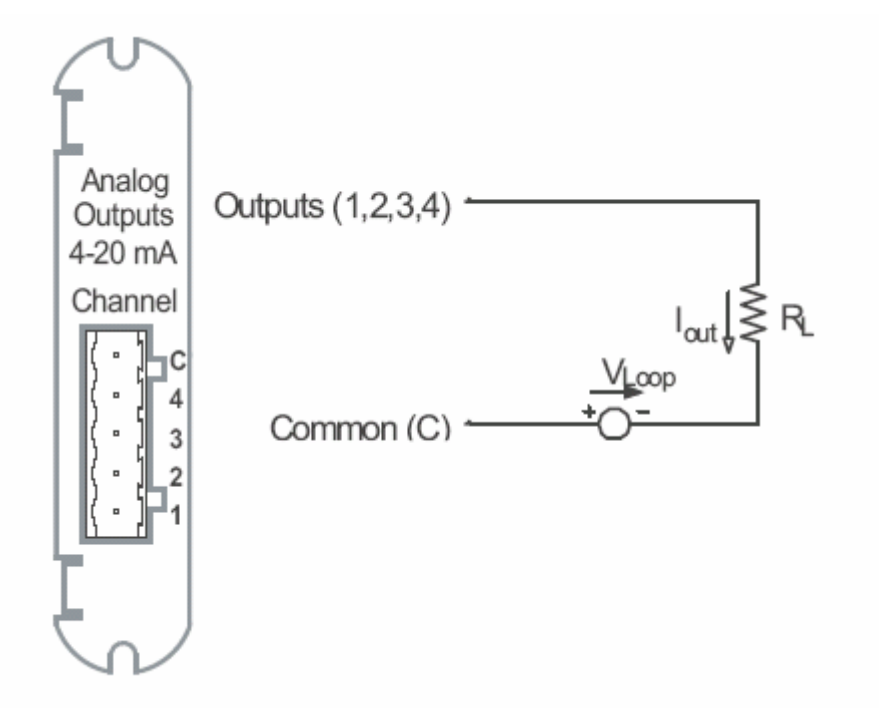

Fig. 7.6: 4-Channel 4 - 20mA Output Card

# 8 Programming the IQ 250/260

## **Overview**

The IQ 250/260 Meter can be configured using either the meter Face Buttons (Menu, Enter, Down and Right) or Eaton Meter Configuration Software. To connect to the meter for software configuration, use the RS485 port (Com 2) on the back panel of the meter.

The 250/260T must be configured with the Eaton Meter Configuration Software, using the RS485 port, since it does not have a front panel.

This chapter contains instructions for programming the IQ 250/260 Meter and Transducer using the Eaton Meter Configuration Software.

## **Connecting to the IQ 250/260**

- 1. Open Eaton Meter Configuration Software.
- 2. Click the **Connect** icon on the Title bar or **Connection>Quick Connect**.

#### 3. **If you are connecting to the IQ 250/260 through your PC**:

- a. Make sure the **Serial Port** radio button is selected.
- b. Enter **Device Address** (1-247).
- c. Select **Baud Rate** from the pull-down menu.
- d. Select the port you are using from the pull-down menu. The **Available Ports/All Ports** radio buttons determine which port selections the menu displays.
- e. Select **Modbus RTU** from the **Protocol** pull-down menu.
- f. Select **Flow Control**: **None** or **Hardware**.
- g. Select **Echo Mode**: **No Echo** or **Static Echo**.

#### **If you are connecting to the Meter through the Power Xpert® Gateway**:

- a. Make sure the **Network** radio button is selected.
- b. Enter **Device Address** (1-247).
- c. Enter the Gateway's **IP Address**.
- d. Enter **Network Port**.
- e. **Protocol** defaults to **Modbus TCP**.
- 4. Click the **Connect** button. You will see the **Device Status** screen, shown on the right.

#### **NOTE for IQ 250/260 Transducer**:

When the **IQ 250/260T** is powered up, for **10 seconds** you can connect to the meter using the Factory Initial Default Settings (even if the Device Profile has been changed). After 10 seconds, the Device Profile reverts to the actual Device P in use.

#### **Factory Initial Default Settings**

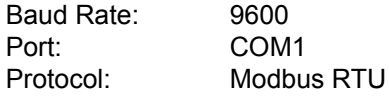

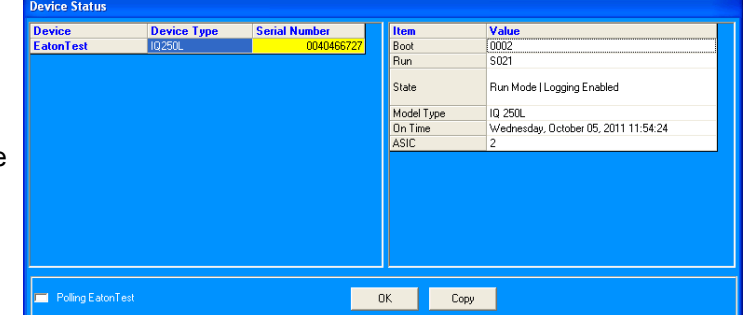

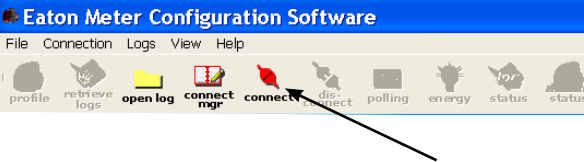

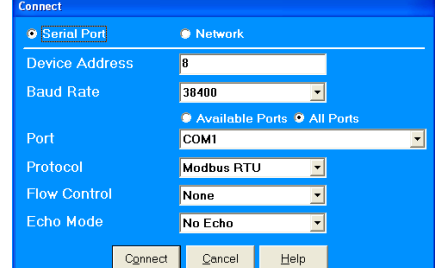

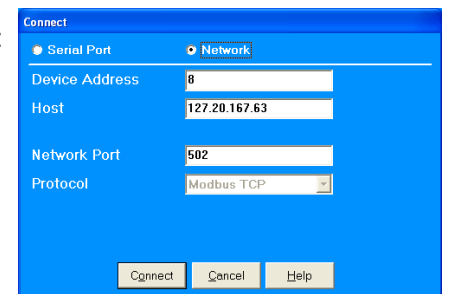

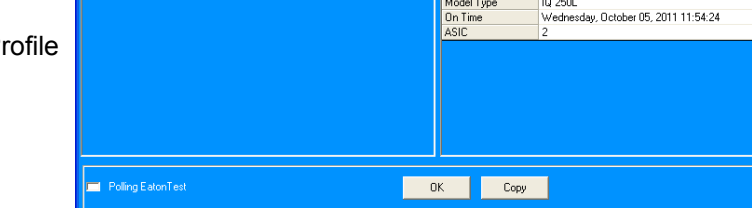

## **Accessing the IQ 250/260 Device Profile**

1. Click the **Profile** icon in the Title Bar.

 You will see the **IQ 250/260 Device Profile** screen. The Menu on the left side of the screen allows you to navigate between settings screens (see below).

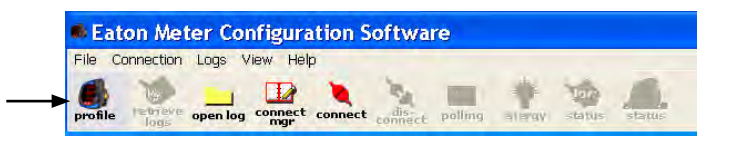

 The **Device Profile** screen features a **Tree Menu** for Settings navigation, and **Buttons** and a **Title Bar** that allow you to perform tasks, for example, updating the Device Profile.

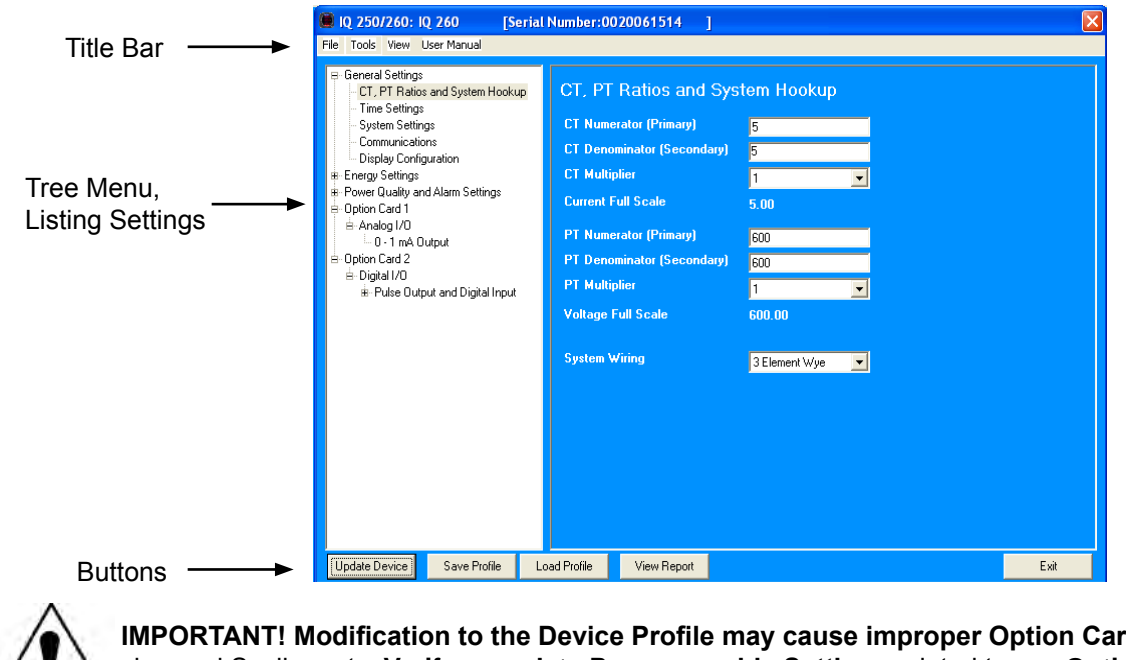

**IMPO BUDE TO DEPTATION THE PROPERTY** changed Scaling, etc. **Verify** or **update Programmable Settings** related to any **Option Cards** installed in the meter.

## **Selecting Settings**

- The Tree Menu on the left side of the screen allows you to navigate between Settings. The example screen pictured above shows the Tree Menu you will see when you first open the screen. Click on the **+** next to a Setting (for example, Power Quality and Alarms Settings) to see additional Setting options.
- From the **Tree Menu**, click on the **Setting** you want to configure (for example, Energy Settings) to display its screen in the right side of the **Device Profile** screen.

#### **NOTES:**

- The **Tree Menu** you see may look different from that shown in the example screen, because the **Option Card** sections of the menu depend on the connected meter's configuration. That is, if you have Option cards in your meter, the Settings for those particular Option cards appear in the Tree Menu.
- This example screen is for an IQ 260 Meter. The Tree Menu for an IQ 250 Meter does not have **Power Quality and Alarm Settings**.
- If your meter has the data logging option (see Chapter 2), you will see a **Trending Profiles** setting.

## **Performing Tasks**

You can perform tasks from either the **Device Profile** screen **Buttons** or from the **Title Bar**.

- The screen **Buttons** and their functions are as follows:
	- · **Update Device**: Click to send the current settings to the meter.

 **NOTE:** You must click the Update Device button after making changes to the Settings screens, if you want to update the connected meter's settings.

· **Save Profile**: Click to save the **Device Profile** settings to a file. You will see the **Save Programmable Settings** window, shown on the right. Give a name to the Device Profile and click **Save**.

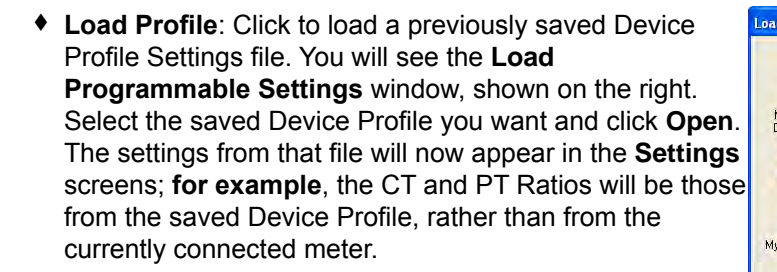

- · **View Report**: Click to open a **Notepad** window containing the Device Profile settings in a text file. See the example window, shown on the right.
	- **Print** the text file by selecting **File**>**Print** from the **Notepad Title Bar**.
	- **Save** the text file by selecting **File**>**Save** from the **Notepad Title Bar**.
- · **Exit**: Click to leave the **Device Profile Editor**.

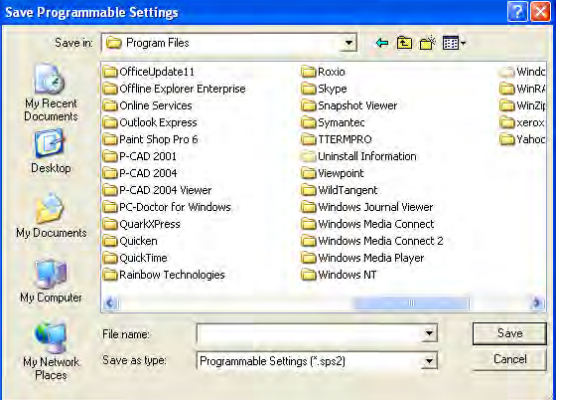

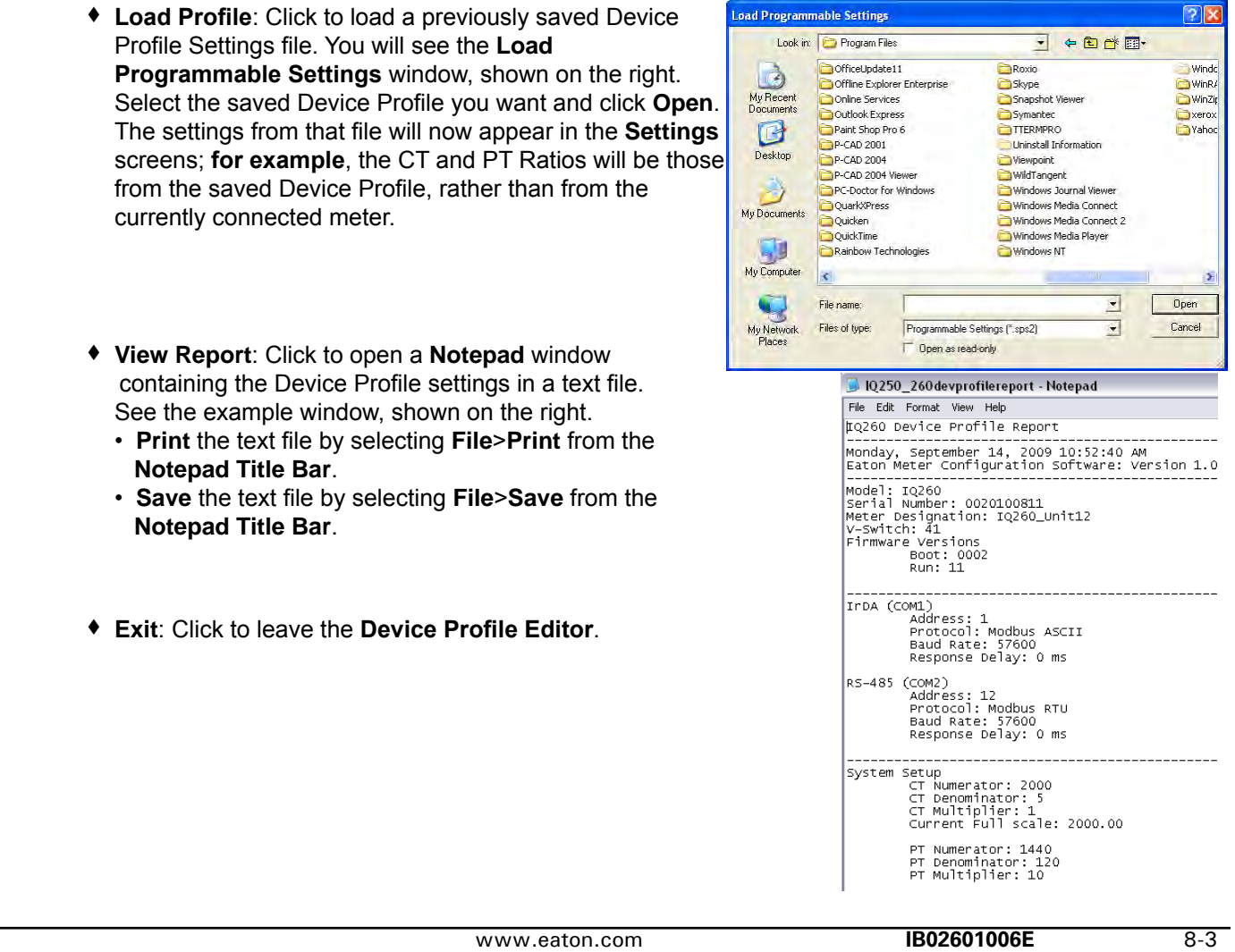

n Three items in the **Title Bar** - **File**, **Tools**, and **View** - open menus that allow you to perform functions. These menus and functions are described below.

 When you click **User Manual** from the **Title Bar** a pdf file of this manual opens, with instructions for whichever **Device Profile Setting** is active at the current time. For example, if you are on the **Display Configuration** screen and you click **User Manual**, the instructions for setting display configuration are shown.

- · Click **File** from the **Title Bar** to see the menu shown on the right. The **File** menu allows you to perform functions that can also be performed using the screen **Buttons**, described on the previous page: **Save Profile**, **Load Profile**, **Report**, and **Exit Profile Editor**.
- $-10250/260:10$ File Tools View User Save Profile Load Profile Report ٠ Exit Profile Editor

## $-$  IQ 250/260: IQ 260 File Tools View User Manu-

Update Device Verify Profile

- · Click **Tools** from the **Title Bar** to see the menu shown on the right. The **Tools** menu allows you to:
	- o **Update Device**: Functions the same as the **Update Device** button. See previous page for instructions and Note.
	- o **Verify Profile**: Click to perform a verification of the current Device Profile settings. You will see a window like the one shown below, on the right.

**NOTE**: If there are any errors, the number of errors and type are listed in the window. Click **View>Output Logs>Errors** to see more information about any errors (refer to the **View** menu section on the next page for additional information).

o **Load from Device**: Click to load the Settings fields with values from the currently connected meter.

During and Distalloyu Eaton Meter Configuration Sol  $\sim$ Sam Pulle Lind Pulle Vew Rigor Ewil

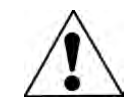

 **IMPORTANT! If you have made changes to the settings and have not saved them to a file or updated the device, the changes are lost.**

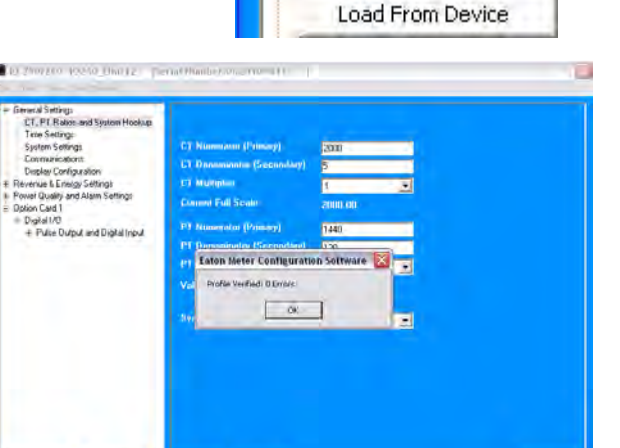

- · Click **View** from the **Title Bar** to see the menu shown on the right. The **View** menu allows you to:
	- o **View Output Logs/Errors**: View the Errors Log. o **View Last Update Information**: View Update information for this Device Profile.

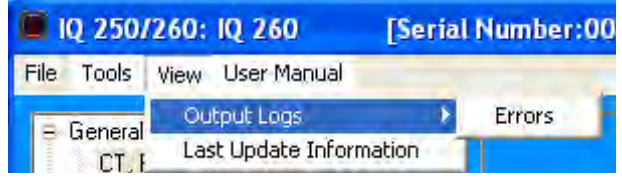

**NOTE**: The instructions for these two functions follow.

**Viewing Errors Output Log**: Click **Output Logs**>**Errors** from the **View** menu to open a display on the bottom of the screen, detailing any errors, the time they occurred, the location of the error, and a description of the error. See the screen example below.

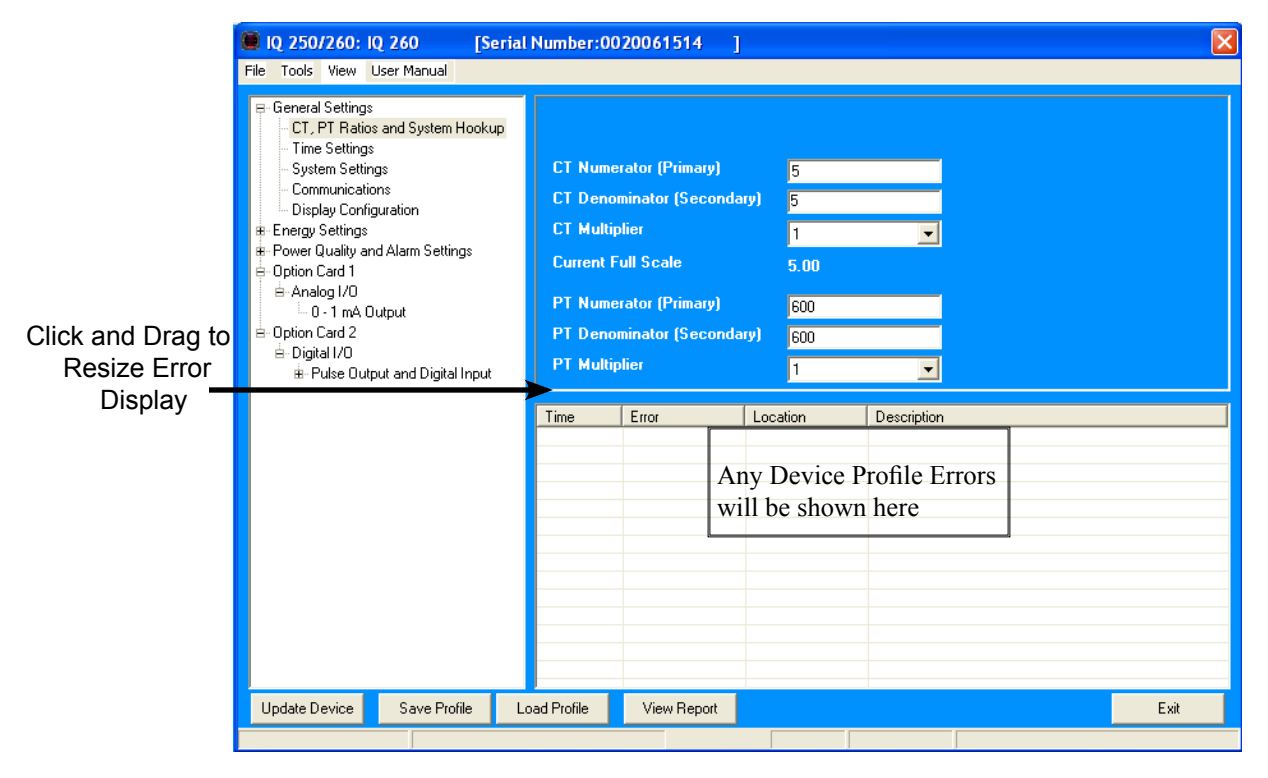

You can **resize** the display by clicking and dragging on the line above the **Errors** display. Click **View Output Log>Errors** a second time to remove the Errors display from the screen.

#### **Viewing Last Update Information**: click **Last Update Information**  from the **View** menu to open a window displaying the time and date of the last update, and the total number of updates, for this Device Profile.

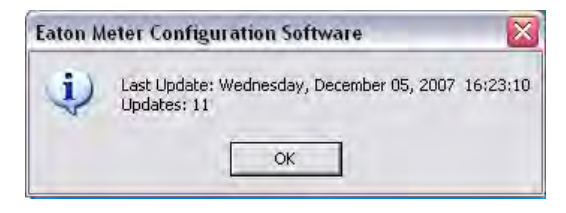

Click **OK** to close the window.

The following sections contain detailed instructions for configuring the **Device Profile** settings. All of the settings are reached from the **Tree Menu** of the **Device Profile** screen.

## **Configuring CT, PT Ratios and System Hookup**

Use this setting to configure **Current Transformer** and **Potential Transformer** ratios and to select the **System Hookup**.

#### v **Functional Overview of CT and PT Ratios**:

**Current** and **Potential Transformers** are used mainly for the following reasons:

- To insulate, and as a result isolate, the meter from high-voltage circuits
- To change the primary voltage and current to standard values and sizes that the meter can measure.

The CT and PT transformers deliver fractions of the primary voltage and current to the meter. With properly set ratios and multipliers, the readings of the meter can be used to determine the energy, voltage, current, or power of the system.

> .<br>En Po<br>Op

> .<br>Op

From the **Tree Menu,** click **General Settings**>**CT, PT, Ratios and System Hookup**.

The screen **fields** and acceptable **entries** are as follows:

## **CT Ratios**

CT Numerator (Primary): **1 - 9999** CT Denominator (Secondary): **5 or 1 Amp NOTE**: This field is display only. CT Multiplier (Scaling): **1, 10 or 100** Current Full Scale: **Display only**.

#### **PT Ratios**

PT Numerator (Primary): **1 - 9999** PT Denominator (Secondary): **40 - 600** PT Multiplier (Scaling): **1, 10, 100, or 1000** Voltage Full Scale: **Display only**.

**System Wiring 3 Element Wye; 2.5 Element Wye; 2 CT Delta**

## **Example Settings**:

For a **CT** of **2000/5A**, set the following **CT Ratios** in the entry fields:

CT Numerator (Primary) **2000**

CT Denominator (Secondary) **5**

CT Multiplier **1**

The **Current Full Scale** field will read **2000**.

**NOTE**: You can obtain the same **Current Full Scale** by entering a CT Numerator of 200 and a CT Multiplier of 10.

Update Device

Save Profile

Load Profile View Report

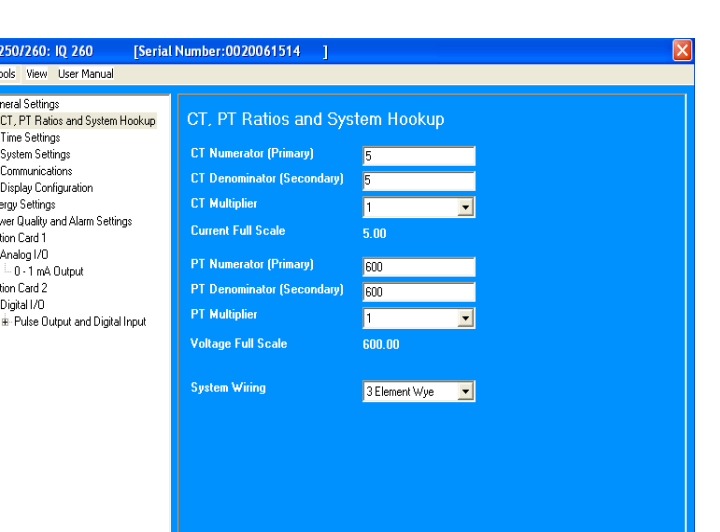
For a system that has **14400V** primary with a **120V** secondary line to neutral (PT Ratio of 120:1), set the following **PT Ratios** in the entry fields: PT Numerator (Primary) **1440** PT Denominator (Secondary **120 PT Multiplier** The **Voltage Full Scale** field will read **14400**.

# **Configuring Time Settings**

Use this setting to **enable** or **disable Daylight Savings Time** for the IQ 250/260, and to set the beginning and ending times for Daylight Savings Time. You can also set the Time Zone and enable Clock Sync if supported by your meter. From the **Tree Menu**, click **General Settings>Time Settings**.

Check or uncheck the box to **Enable** or **Disable Daylight Savings time**.

Use the **entry fields** to set the **start** and **end** times for the **Daylight Savings Time** feature, if enabled. Select the values you want from the Month, Week, Day of the Week, and Hour fields.

Select the time Zone and Clock Sync options from the pull-down menus,

**NOTE**: The **Hour** field uses a **24-Hour clock**.

#### **Configuring System Settings**

From the **Tree Menu**, click **General Settings>System Settings**.

From this screen, you can do the following:

• **Enable** or **Disable Password** for **Resetting** and/or **Configuration**: click the **radio button** next to **Yes** or **No**.

 **Enabling Password protection** prevents unauthorized tampering with devices.

**IMPORTANT! You must set up a password before enabling Password Protection.** Click the **Change** button next to **Change Password** if you have not already set up a password.

- **Change** the **Password**: click the **Change** button.
- **Change** the **Device Designation**: input a new designation into this field.

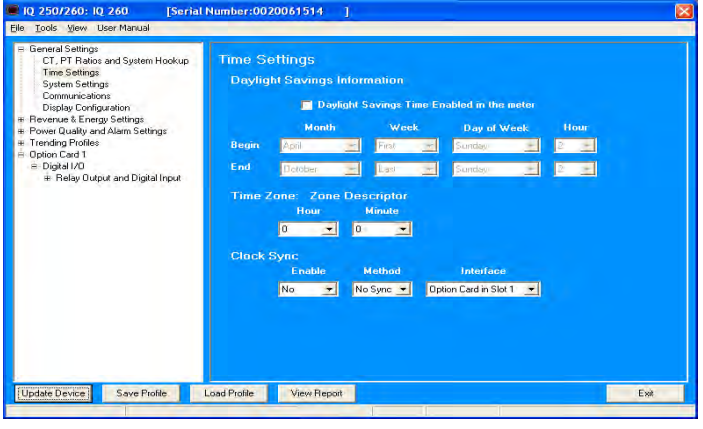

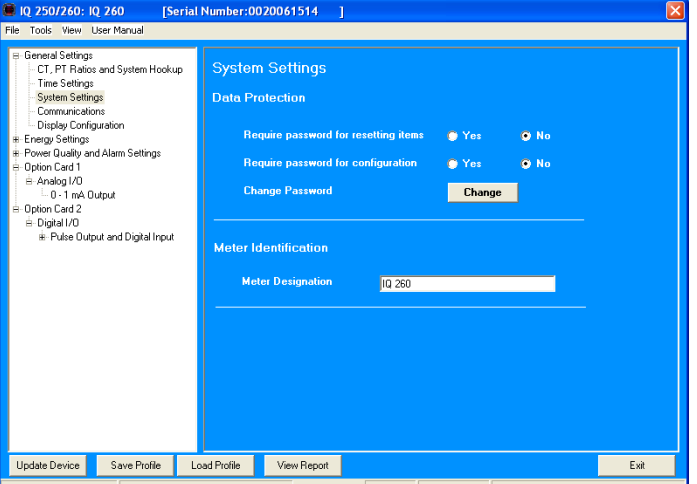

When you click the **Change** button next to **Change Password** in the **Settings** screen, you will see the **Enter the New Password** screen.

- 1. Type in the new password (0 9999).
- 2. Retype the password.
- 3. Click **Change**. The new password will be saved and the meter will restart.

Enter the new password **New Password Retype New Password** Change Cancel

**NOTE**: If **Password Protection** has already been **enabled** for **configuration** and you attempt to change the password, you will see the **Enter Password** screen (shown below) after you click Change. Enter the old password and click **OK** to proceed with the password change.

You can enable or disable a Password for Resetting (Reset Max/Min Energy Settings, Energy Accumulators, and the Individual Logs) and Configuration (Device Profile) in the Systems Settings screen (see previous page).

#### **NOTE: If you enable a Password for Resetting, you must also enable it for Configuration**.

**IMPORTANT! You must set up a password before enabling Password Protection**. Click the Change button next to Change Password if you have not already set up a password and follow the above instructions.

When anyone attempts to make a change that is under **Password protection**, the **Enter Password** screen opens. (See the example screen on the right.) If the correct Password is not entered, the change will not take place.

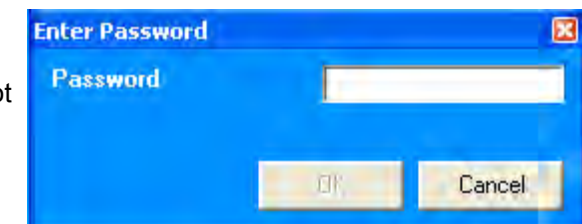

# **Configuring Communications Settings**

Use this screen to enter **communication settings** for the meter's **RS485 Port (Com 2).**

#### **NOTES:**

- The settings on this screen are the **current settings** for **communication.**
- **Any changes may affect communication between the meter and your PC.**

#### From the **Tree Menu,** click **General Settings>Communications.**

The screen fields and acceptable entries are as follow**s:**

**COM 2 (RS-485)** Address: **1 - 247** Protocol: **Modbus RTU, Modbus ASCII** or **DNP 3.0**

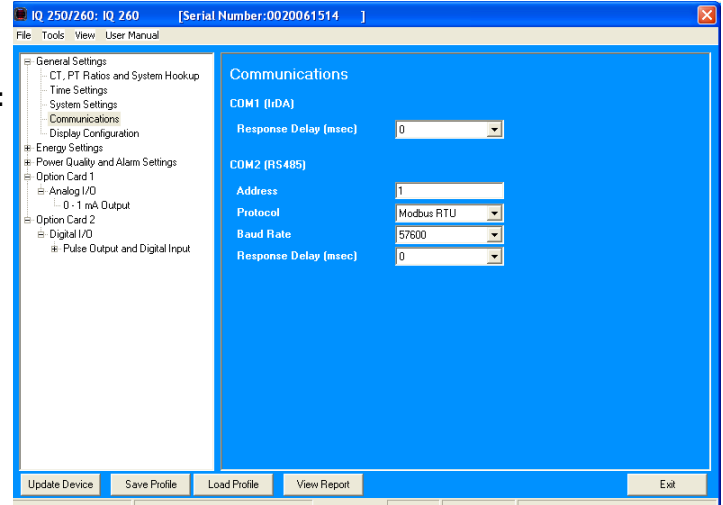

**NOTE:** Response Delay is the delay the meter should use before responding to queries. If your connecting device requires a delay before receiving information, use response delay to program the time to wait before the meter starts responding to queries.

# **Setting Display Configuration**

Use this screen to set the **display** of the meter's **faceplate**. Refer to Chapter 6 of this manual for additional information and instructions on using the faceplate.

From the **Tree Menu**, click **General Settings>Display Configuration.**

The screen fields and acceptable entries are as follows:

- Phases Displayed: **A; A and B; A, B**, and **C**. This field determines which phases display on the faceplate. **For example**, if you select A and B, only those two phases will be displayed on the faceplate.
- Auto Scroll Display: **Yes** or **No**. This field **enables** or **disables** the **scrolling** of selected readings on the faceplate. If **enabled**, the readings scroll every **5 seconds**.
- Enable on Face Plate of Display: Check the **boxes** of the **Readings** you want displayed on the faceplate of the meter. **You must select at least one reading.**
- Power Direction: **View as Load** or **View as Generator**
- Flip Power Factor Sign: **Yes** or **No**.
- Current Display Auto-Scale: **On** or **Off** (no decimal places)
- Load Bar Custom Configuration: Click this bar to add Current scaling. Additional fields open on the screen see the figure below.

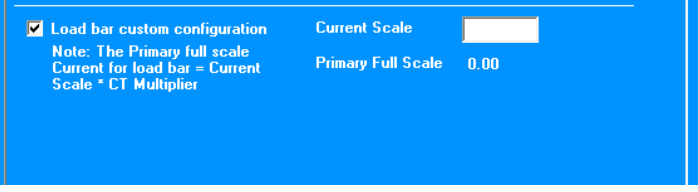

 Enter the Current scale you want to use, The Primary Full Scale field will reflect your entry (as it says on the screen, Primary Full Scale Current for the Load Bar is equal to the Current Scale multiplied by the CT multiplier).

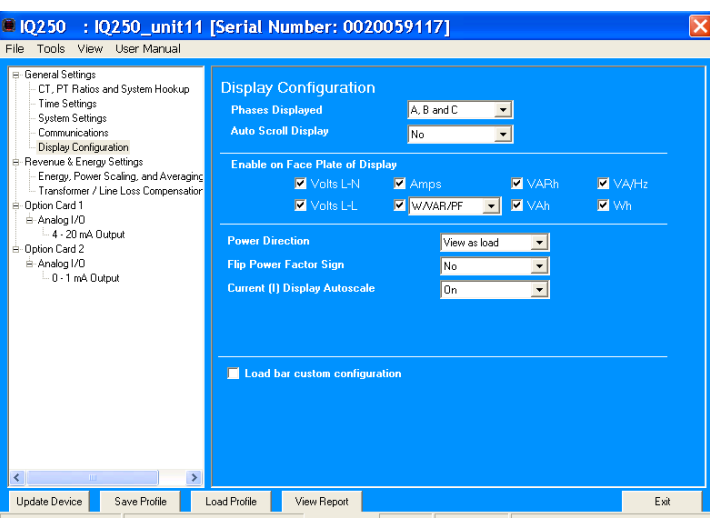

# **Configuring Energy, Power Scaling, and Averaging**

Use this setting to configure:

- The display of Power in the meter
- The display and storage of Energy in the meter
- The interval over which Average values are computed.

#### v **Functional Overview of Energy Settings and Averaging**:

#### **Energy Scaling**

**Energy Setting** includes:

- **Digits** (the number of digits in the reading)
- **Decimals** (the number of decimal places in the reading)
- **Energy Scale**: the scale of the reading unit; kilo (number times 1000); Mega (number times 1 million).

Energy settings allow you to balance the resolution (or accuracy) of the energy stored, with the interval over which energy rollover occurs. **For example**, the maximum resolution for a k scale reading is: 99999.999k. To calculate the speed at which the energy will rollover, you must know the **Energy Full Scale**, which is computed from the CT and PT Full Scale values (see Section 9.2.4.1). The **formula** for calculating **Energy Full Scale** is: **Wye system**: CT Full Scale x PT Full Scale x 3 **Delta system**: CT Full Scale x PT Full Scale x 3 x √3

**For example**, for a CT Full Scale of 2000, PT Full Scale of 14400, Wye system: 2000 x 14400 x 3=86400000 In this example, the energy will increment at 86400000 Watts per hour, or 24000 Watts per second.

This value allows you to determine the number of digits, decimal places, and energy scale you want to configure for the Energy settings, when you take into account the rollover time. To determine the number of hours before rollover, use this **formula**:

[Max Resolution]/[Full Scale] = #Hours, where Max Resolution = maximum digits and decimals for the Energy scale in use.

Using the **example** from above, with an energy scale of Mega, the formula would be: 99999.999 M/86.4 M = 1157.4074 hours or about 48 days until rollover.

#### **NOTE**: **To increase the number of days until rollover,** you can:

- Increase the number of digits (to 8)
- Decrease the number of decimal places (to 0)
- Increase the Energy Scale (to M).

#### ■ Demand Averaging

**Demand** is the average rate of energy use over time. The IQ 250/260 supports two types of demand averaging: **Fixed demand** and **Sliding demand**:

- **Fixed demand** records the average demand for time intervals that you define (usually **5**, **15** or **30** minutes).
- **Sliding demand** functions like multiple, overlapping Fixed demand. You define the subintervals at which an average of demand is calculated. **An example** of Sliding demand would be a **15-minute Demand block** using **5-minute subintervals**, thus providing a new demand reading every 5 minutes, based on the last 15 minutes.

From the **Tree Menu**, click **Energy Settings> Energy, Power Scaling, and Averaging**.

The screen fields and acceptable entries are as follows:

• **Energy Settings** Energy Digits: **5; 6; 7; 8** Energy Decimal Places: **0 - 6** Energy Scale: **unit**; **kilo** (**K**); **Mega** (**M**) **For example:** a reading for Digits: 8; Decimals: 3; Scale: K would be formatted: **00123.456k**

#### **NOTES**:

- v Your selection in the **Energy Settings** fields determines the **precision** of energy stored for **display** and **polling**. Refer to the **Functional Overview** at the beginning of this section for more information.
- v If you are **changing** the **energy settings**, we recommend you first **reset** the **Energy Accumulators**, in order to prevent erroneous counts. See instructions for resetting the meter's Energy Accumulators, later in this chapter.

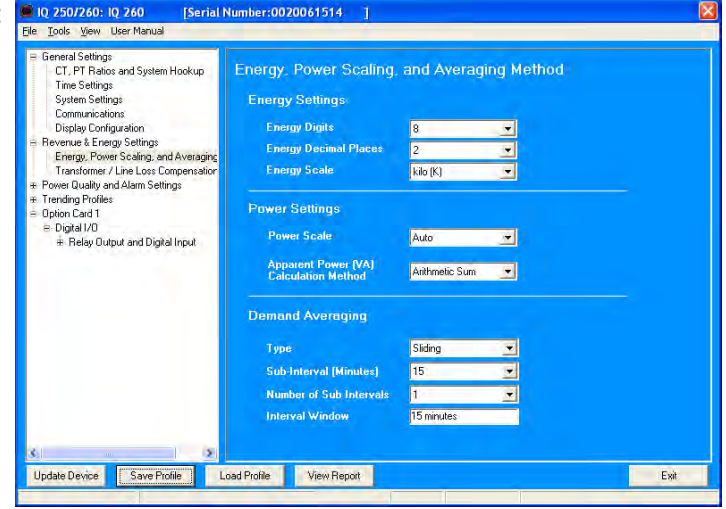

• **Power Settings**: Power Scale: **Auto**; **unit**; **kilo** (**K**); **Mega** (**M**) Apparent Power (VA) Calculation Method: Arithmetic Sum or Vector Sum

## • **Demand Averaging**:

 Type: **Fixed** or **Sliding** Interval (Fixed demand) **or** Sub-Interval (Sliding demand) in minutes: **5; 15; 30; 60** Number of Subintervals: **1; 2; 3; 4** Interval Window: This field is display only. It is the product of the values entered in the **Sub-Interval** and **Number of Subintervals** fields.

 **NOTE**: You will only see the **Number of Subintervals** and **Interval Window** fields if you select **Sliding Demand**.

 **NOTE:** If you have set an Input to trigger End of Interval (EOI) demand averaging (using either a Relay Output/ Digital Input or a Pulse Output/Digital Input Option card) any entry you make in the Demand Averaging field will be ignored. A message to that effect appears on the screen. See the Relay Card and Pulse Output Card instructions later in this chapter.

# **Configuring Limits (IQ 260 Only)**

Use this screen to assign **Limits** for the meter.

## v **Functional Overview for Limits**:

**Limits** are **transition points** used to divide **acceptable** and **unacceptable** measurements. When a value goes above or below the limit, an **out-of-limit condition** occurs. You can set and configure up to **eight Limits** for the IQ 260 meter.

Once they are configured, you can **view** the **out-of-Limits** (or **Alarm**) **conditions** in the **Limits Polling** screen. You can assign the **eight limits** to readings from **three groups** of parameters:

- **Readings** (Instantaneous Voltage; Instantaneous Current; Total and Per Phase Power and Power Factor; Frequency; and Neutral Current)
- **Demand** (Current; Per Phase, Total Power and Power Factor)
- **THD** (For IQ 260, voltage and current)

#### From the **Tree Menu**, click **Power Quality and Alarm Settings>Limits**.

The **current settings** for **Limits** are shown in the screen.

The bottom of the screen shows the **Full Scale** values for:

- Voltage
- Current
- Frequency
- Power
- Power Total
- Power Factor
- THD
- Phase Angles
- 1. Select a limit by double-clicking on the **Assigned Channel** field.
- 2. You will see the screen on the right. Select a **Group** and an **Item** for the **Limit**.
- 3. Click **OK**.

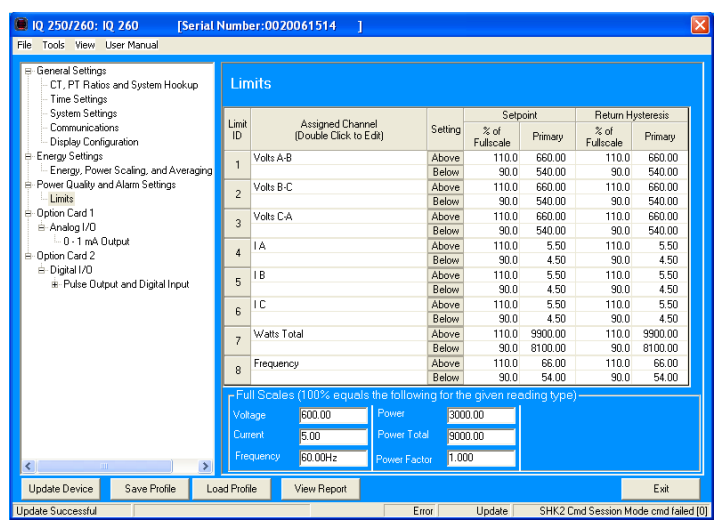

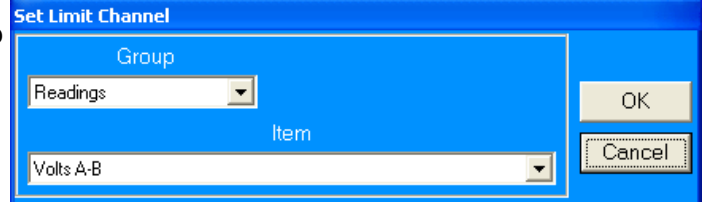

To **Configure** a **Limit**:

Double-click on the **Field** to set the following values:

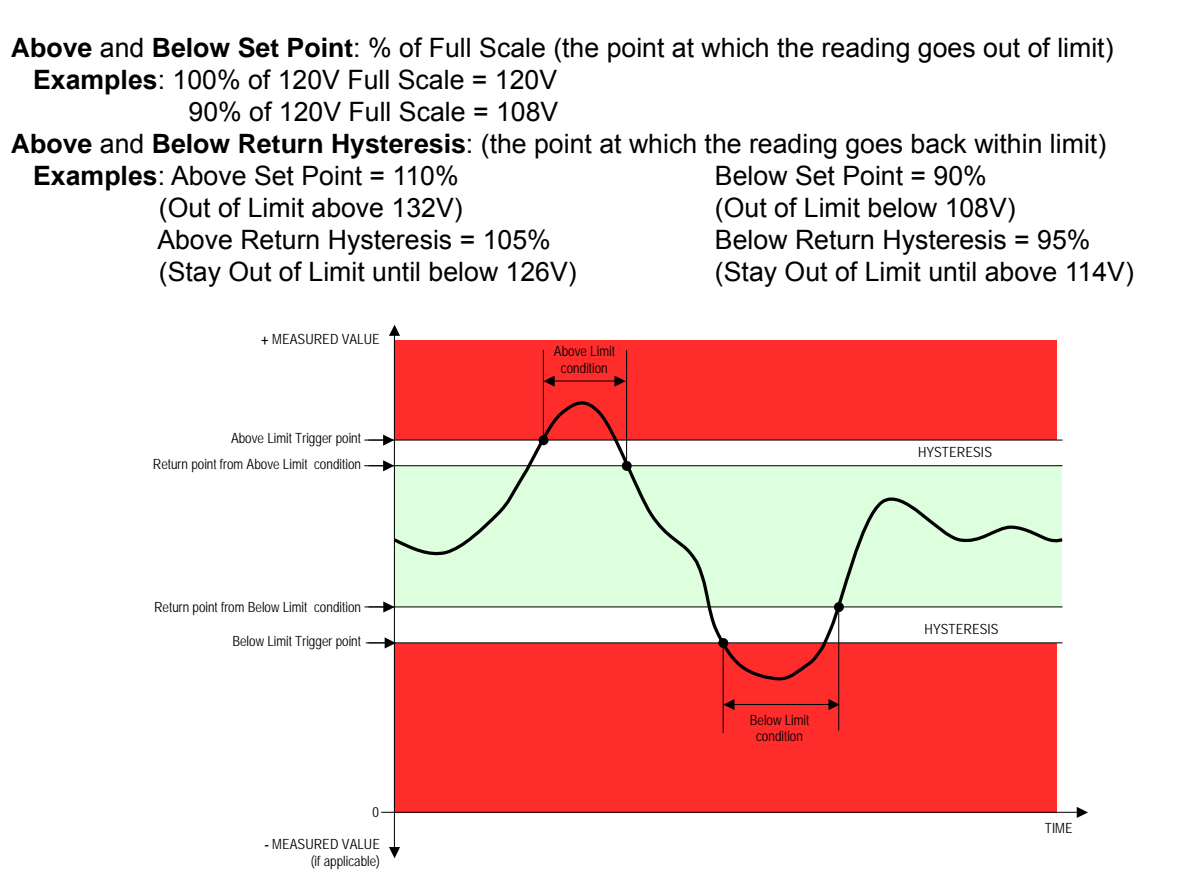

The **Primary** fields are **display only**. They show what the set point and return hysteresis value are for each limit.

## **NOTES**:

- If you are entering **negative limits**, be aware that the negative value affects the way the above and below limits function, since negative numbers are processed as **signed values**.
- If the Above Return Hysteresis is greater than the Above Set Point, the Above Limit is Disabled; if the Below Return Hysteresis is less than the Below Set Point, the Below Limit is Disabled. You may want to use this feature to disable either Above or Below Limit conditions for a reading.

# **Configuring Trending Profile (Data logging option)**

If your meter has the data logging option (see Chapter 2) you will see the Trending Profiles setting in the Tree Menu. Click on **Trending Profiles>Historical Log Profile 1** to display the screen shown below. (The screen shown here is for an IQ 260 meter with the L option. If you are connected to an IQ250 with the L option, you won't see the Power Quality and Alarm menu options.)

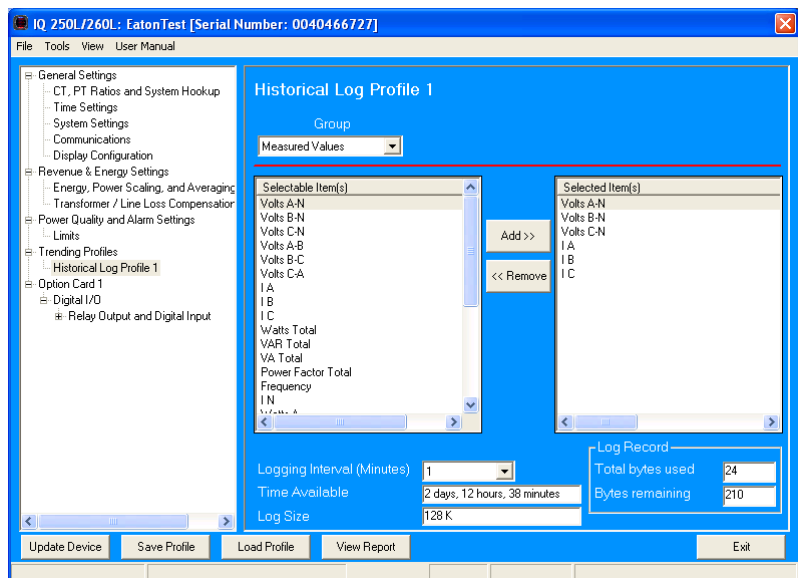

This screen lets you select the data values for the Historical log. Depending on your meter model, Historical log parameters can be selected from up to eleven groups:

- Measured Values (Instantaneous Voltage; Instantaneous Current; Total and Per Phase Power and Power Factor; Frequency; Neutral Current; Symmetrical Components and Voltage Unbalances)
- Demand (Current; Per Phase, Total Power and Power Factor)
- Maximums (Maximum values for all of the readings listed above, including THD (IQ 260 only), Voltage and currents)
- Minimums (Minimum values for all of the readings listed above, including THD (IQ 260 only), Voltage and currents)
- Energy (Watt-hours, VA-hours, VAR-hours)
- Accumulators (Input and Output Accumulator values)
- Short Term Min (Min value within the Demand Interval)
- Short Term Max (Max value within the Demand Interval)
- Uncompensated ((Watt-hours, VA-hours, VAR-hours)
- THD (For voltage and current) IQ 260 with the L option only
- Harmonic Magnitudes (For voltage and current up to the 40th order) IQ 260 with the L option only
- 1. Select a Group.

 **NOTE:** If you select Harmonic Magnitudes, another field opens on the screen allowing you to select one of the following for Harmonic Magnitude: Volts A; Volts B; Volts C; I A; I B; I C.

- 2. Select items for your log. The Group field determines the items that are available for selection.
	- a. Highlight the item(s) you want in the Selectable Items box.
	- b. Click **Add**. The item(s) are added to the Selected Items box.
	- c. To remove item(s), highlight them in the Selected Items box and click **Remove**.
- 3. Set the Logging Interval (Minutes). The available choices are: 1, 3, 5, 10, 15, 30, 60, EOI (End of Interval) Pulse. The Logging Interval determines when the meter takes a snapshot.

## **NOTES:**

- Only one Option Card input or output can be set to trigger an EOI pulse.
- The maximum rate for EOI Pulse used to trigger a log is once per minute.
- When you choose EOI Pulse, the meter takes a snapshot on the End of Interval Pulse condition, rather than on a time interval. Below are two examples of using EOI Pulse for log recording.

#### **Examples of EOI Pulse Recording:**

- A Relay Option Card is installed in your meter and set to trigger on a state change. You can use EOI pulse to take a snapshot upon that state change.
- An IQ 260 meter is connected on each side of a load. You want to take a snapshot of both sides of the load at the same time. You can do this by connecting a Relay card in each of the meters to a device that will trigger them. Then set the EOI pulse to take a snapshot when the devices are triggered.

**NOTE:** There are two display fields at the bottom of the Historical Log Profile screen. They show the Total Bytes Used and the Bytes Remaining for this historical log. These fields are updated as you make selections on the screen.

# **Viewing Log Status/Retrieving Logs (Data logging option, Option L)**

For an IQ 250/IQ 260 meter, follow these steps to view Log status and/or retrieve logs.

1. Click **Logs>Statistics or Logs>Retrieve Log(s) from Device** from the Title bar (or click the **Log Status** or **Retrieve Logs** icons). You will see the screen shown below.

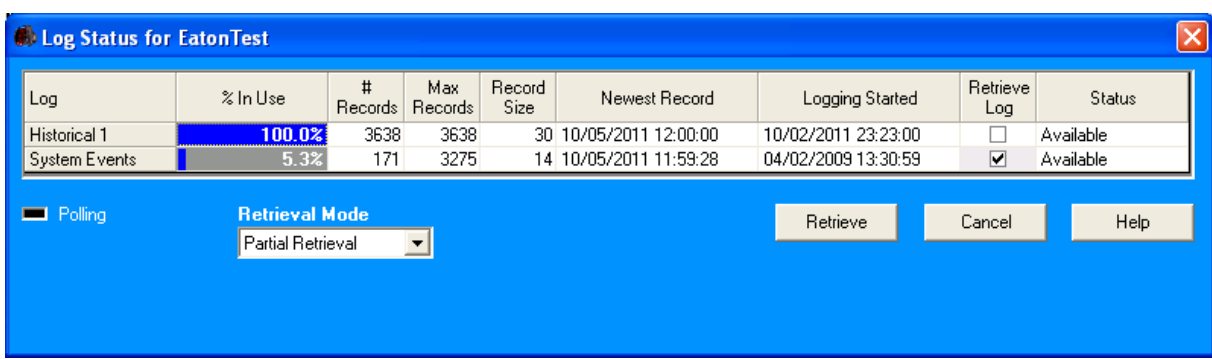

- 2. This screen shows the following information for the Historical log (Historical 1) and the System Events log:
- % in Use the amount of the log that is currently being used
- # of Records the number of records currently in the log
- Max Records the maximum number of records the log can hold
- Record Size the current record size in Bytes
- Newest Record the date and time stamp of the most recent record in the log
- Logging Started the date and time that logging began
- Retrieve Log a checkbox that lets you select log retrieval
- Status whether the log is Available or Not Available for retrieval
- 3. To retrieve the Historical log, click its Retrieve Log checkbox. **NOTE**: The System Events log is always retrieved when the Historical log is retrieved: its box is always checked.
- 4. Use the pull-down menu for Retrieval Mode to select one of two options:
- Partial Retrieval (this is the default Retrieval mode)
- Time Range Retrieval

## **NOTES:**

 In Partial Retrieval mode, only the newest records are retrieved. This increases retrieval speed, since records that have previously been retrieved are ignored. When the log is full, it will roll over. Partial Retrieval mode should be used for Billing and continuous logging.

 The Time Range Retrieval mode is useful if you want to retrieve specific events. If you select Use Time Range from the pull-down menu, date range fields will display, allowing you to select the time range for data retrieval. Only records (within the specified time range) that are newer than the latest records in the log database can be retrieved for any selected logs. For this reason, Time Range Retrieval should not be used for Billing or continuous logging purposes. The only way to retrieve earlier records using Time Range Retrieval is to delete the existing log database(s) before retrieving the log(s).

- 5. Click Retrieve.
	- a. You will see a screen that shows the percent retrieved for each log, the time elapsed since retrieval began, and any messages.
	- b. After the logs have been retrieved, you will see a screen which shows you the Mode, Start time, and Status of Log Conversion.
	- c. The Log Viewer opens.

#### **NOTES:**

- Only one person at a time can download a log. If someone else is downloading a log, it will be unavailable until the download is complete.
- Retrieve logs as often as you want. Each time you retrieve a log file, Eaton Meter Configuration Software appends only the newest records and captures to the existing database.

## **Using the Log Viewer**

To access Log Viewer, either:

- Retrieve logs from a connected meter, as shown in the previous section.
- Click the Open Log icon from the Eaton Meter Configuration Software's Main screen. The Retrieved Logs directory opens, allowing you to pick a previously stored log file.
- Run Log Viewer from the Windows® Start menu.

You will see the Log Viewer's main screen, shown below.

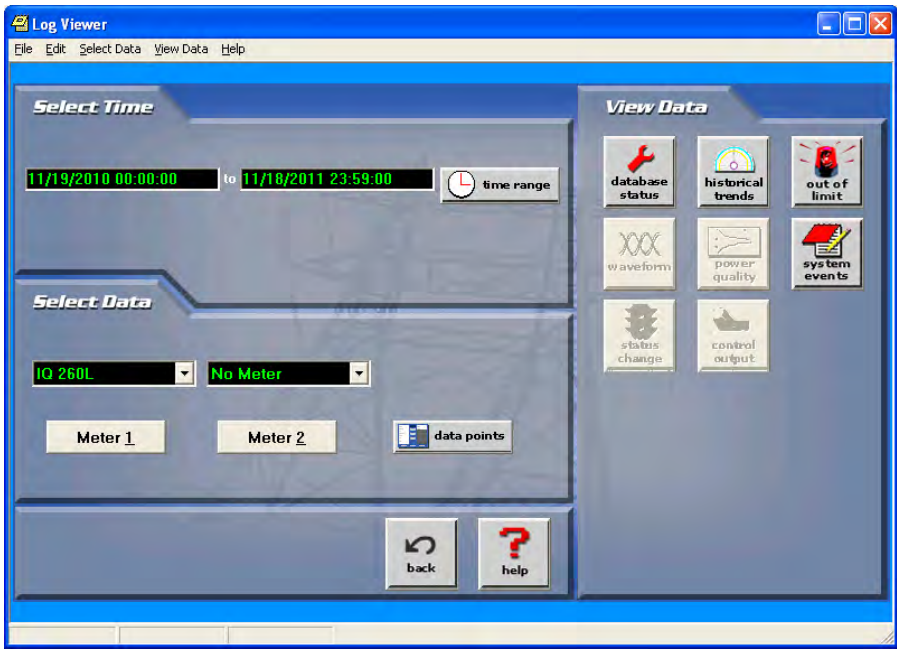

- 1. Choose the log data file(s) you want to view in either of the following ways:
- If you have retrieved logs through Eaton Meter Configuration Software, the meter's designated label is shown in the field above the Meter 1 button. Click the Log's button on the right side of the screen to view a log. (The buttons of unavailable logs are grayed out and unselectable.)
- If you want to view a previously retrieved log, click either Meter button (1 or 2). Log Viewer opens a window prompting you to select a log database (.db). See the example screen below.

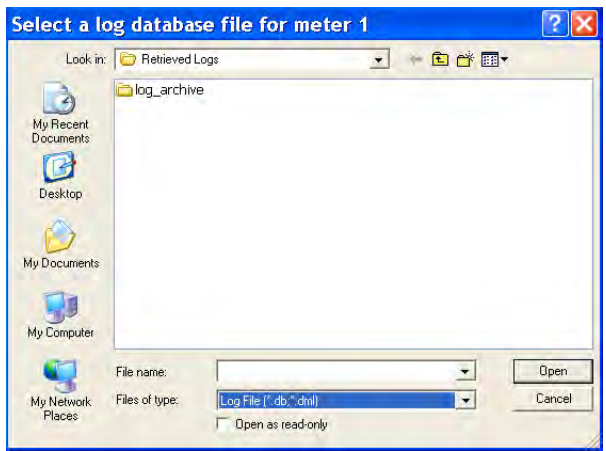

- 2. Select the file you want and click Open.
- NOTE: You can choose a different log file (.db) for Meter 1 and for Meter 2.
- 3. Select the data points you want to view by clicking the Data Points button in Log Viewer's Main screen. You will see the screen shown below. Note that the number of data points you see reflects the number of parameters in the log.

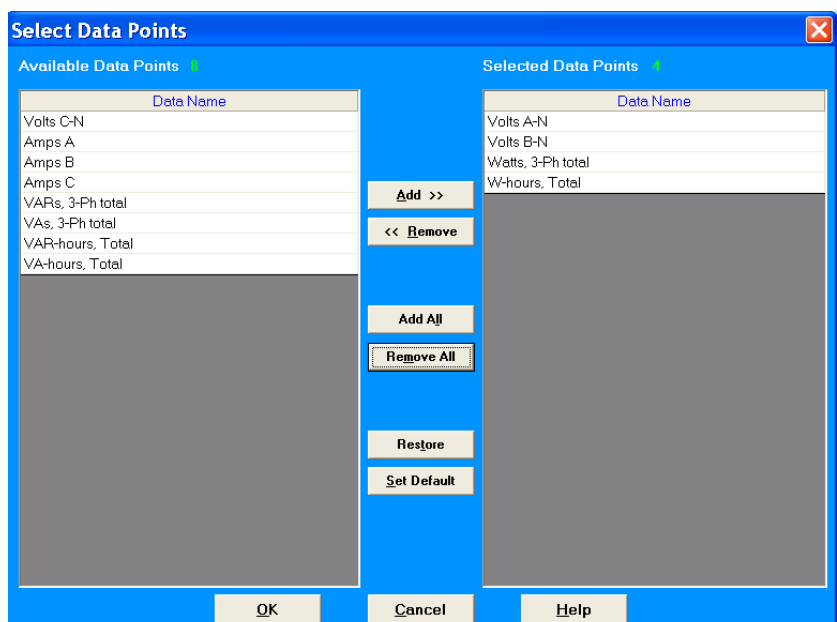

- 4. From the Available Data Points column, click on the data points you want to include when viewing the log file. To select multiple points, hold down the Ctrl key while clicking. To select points in sequence, hold down the Shift key while clicking.
- Click the Add button to move the Data Points to the Selected Data Points column.
- Click the Restore button to return the selection to its previous setting.
- 5. When you finish your selection, click OK to return to Log Viewer's main screen.
- 6. Select the portion of the log you want to view by specifying a time range. Log Viewer bases its time/date format on your computer's Regional Settings (Windows® Control Panel). Click the Time Range button. You will see the following screen:

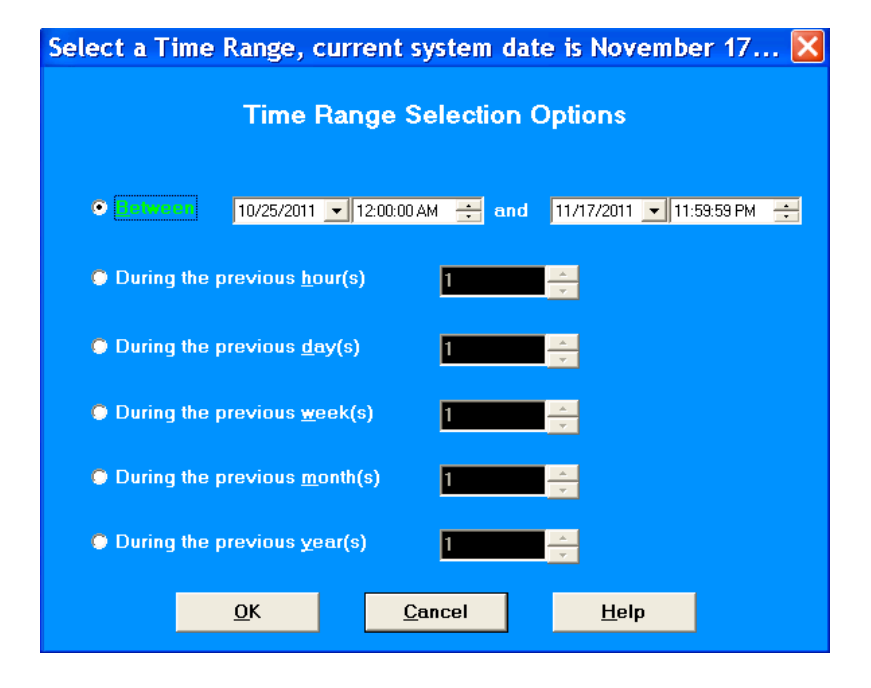

- To select a specific time range, click the Between radio button and enter a date and time in each field. You can also the arrows to open a calendar for the date and to increment the time field.
- To select a range of hours, days, months or years only, click the appropriate radio button and use the arrows to select the range.
- 7. Click OK. The time range you selected is displayed in the Log Viewer's main screen.
- 8. Click on the Historical Trends button or View Data>Snapshots. Log Viewer displays trending data for the selected log file based on the time range and data points you chose. See the example screen on the next page.

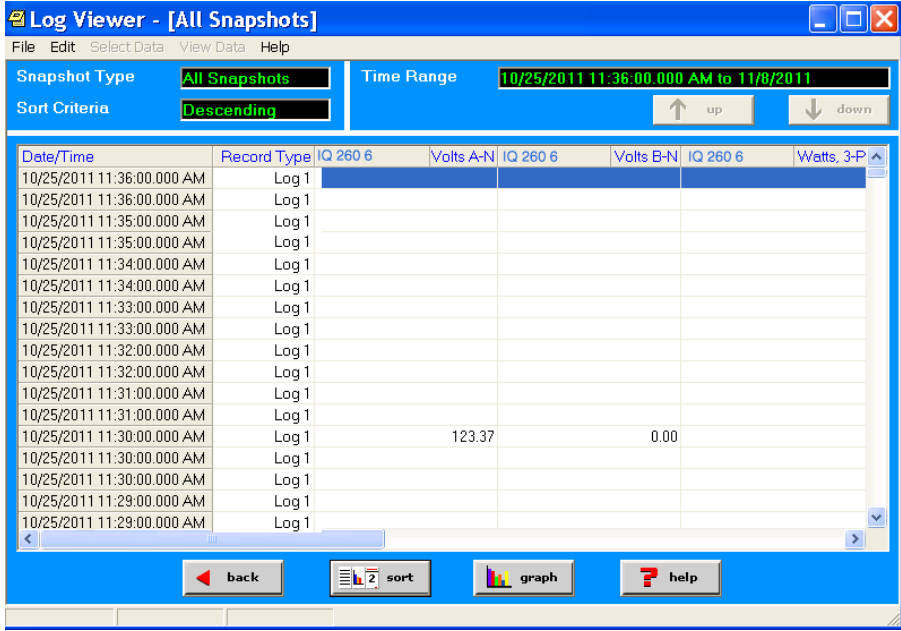

- The name of the log file and the type of data point are listed in the top row.
- You can move the columns, so that the most important data is most accessible. Right-click on the column title and drag it to the desired location on the table.
- To save the data to your clipboard, right-click with the cursor positioned anywhere in the table.
- To sort the data by Date/Time or data point, in either ascending or descending order, click the Sort button and use the pull-down menus to make your selection. See the screen shown below.

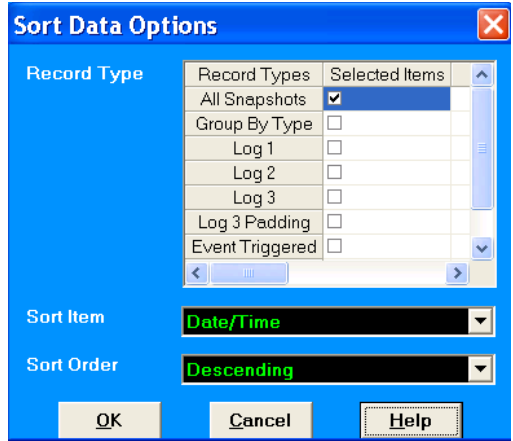

9. To display Trending data as either an XY, Circular, or Advanced graph, click the Graph button. You will see the following screen.

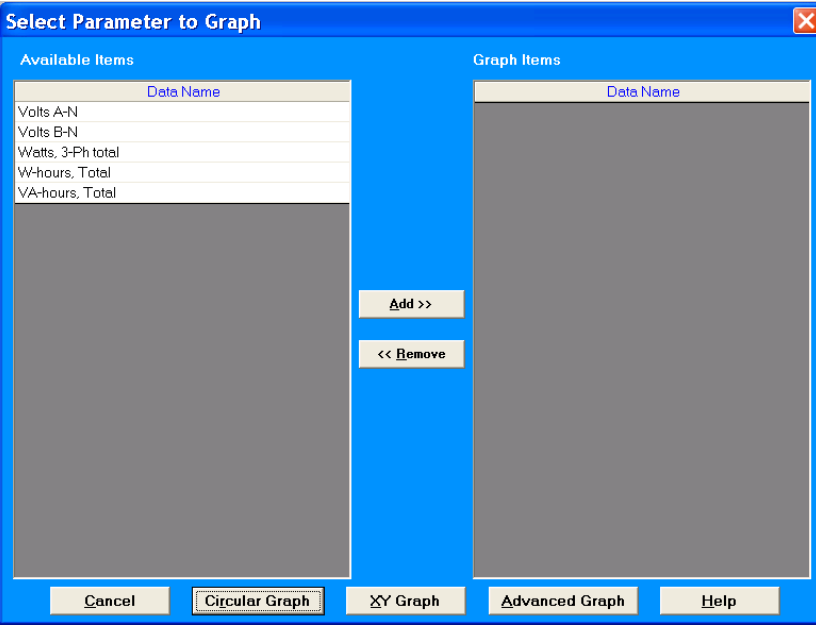

The Available Items column lists the log's data points. (To add a new data point, return to Log Viewer's main screen and click the Data Points button.)

- a. Click on the data points you want to graph.
- b. Click the Add button. The items appear in the Graph Items column. To select multiple data points, hold down the Ctrl key while clicking. To select data points in sequence, hold down the Shift key while clicking.

NOTE: Only six data points in total can be graphed at one time. If there are two open log files, you can only select three data points per file.

c. To view the graph, click either the Circular, XY, or Advanced Graph buttons. See the example graphs on the next two pages.

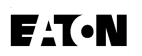

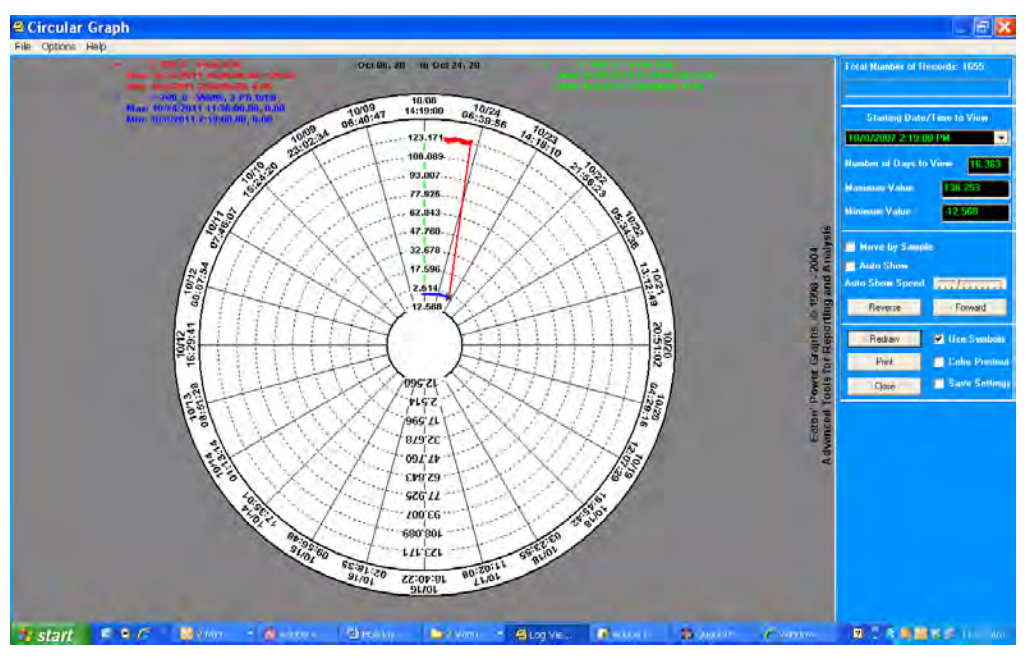

Circular Graph

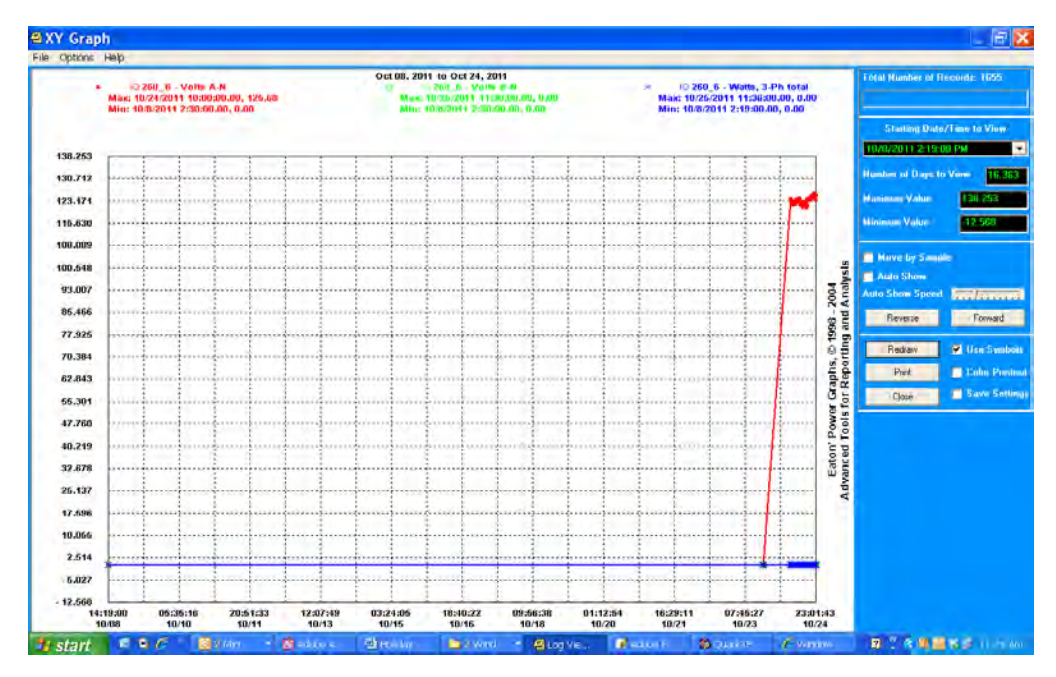

XY Graph

**EXY Graph+** 

 $|\alpha|$  $|\overline{\alpha}|$ 

125 100 75

File View Tools Options Help **EX ⊜ o**<br>msec\_close\_print\_color

 $\sum_{\text{set}}$  range

IQ 260\_6 - Volts A-N

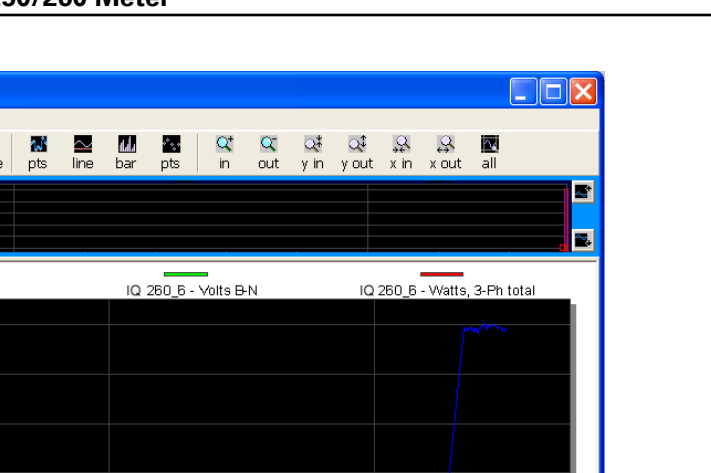

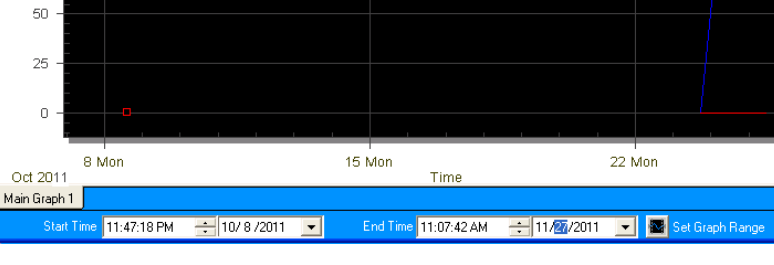

Advanced Graph

The following instructions pertain to all of the graphs:

- To change the starting point of the graph, choose a new date/time segment from the Starting Date/Time to View pull-down menu.
- To change the amount of time represented on the graph, enter a value in the Number of Days to View field and press Enter or click on the Redraw button.
- To change the scale of the graph, enter a value in the Minimum Value and Maximum Value fields and press Enter or the Redraw button.
- To view one sample at a time, click in the Move by Sample box; then click on the Forward or Reverse buttons each time you would like to view the next (or previous) sample.
- To view a continuous, sample-by-sample rendering of the graph, click the Move by Sample box and the Auto Show box. Select a speed by sliding the Auto Show Speed bar left or right; click on the Forward or Reverse buttons to determine the direction of the Auto Show. To stop Auto Show, deselect the Auto Show box.
- To print the graph on a color printer, check the Color Printout box and click Print.
- To print the graph on a black-and-white printer, click the Use Symbols box and click Print.
- To copy the graph data to the computer's clipboard, select Copy from the File menu. Paste the data into aspread sheet, such as Excel®.
- To export the graph's data, select Export Data from the File menu.
- To change the graph's color assignments, select Select Colors from the Options menu. You will see the screen shown on the next page.

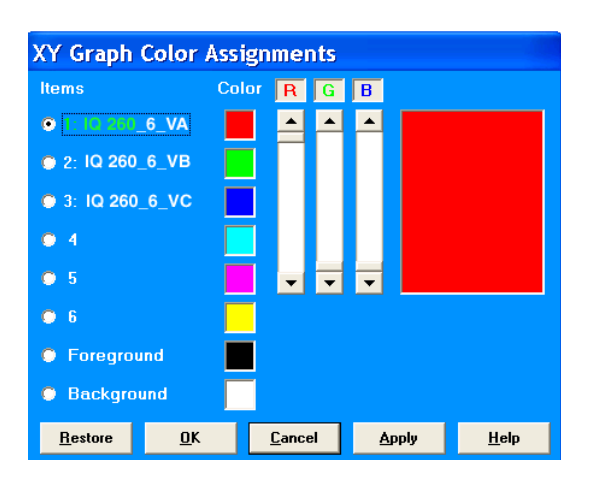

NOTES:

- The Advanced Graph also has a Color button which opens the Color Assignments screen.
- The Color Assignments screen is slightly different for the Advanced Graph.

The small squares under the Color heading represent the color currently assigned to each component of the graph. To make adjustments to an Item's color, click the radio button beside it and create a new color by moving the red, green and blue sliders. Create black by moving all sliders down, white by moving all sliders up. The large square on the right shows the color you have created.

Click OK to return to the graph; Log Viewer redraws the graph using the new color scheme. Click the Restore button to return all color schemes to their default values.

10. When you are finished using the Log Viewer, click the X button or File>Exit to close the screen.

## **Configuring I/O Option Cards**

The IQ 250/260 Meter **automatically detects** the presence of any **Option cards** installed in it. You will see the installed card(s) listed in the **Tree Menu** (see figure below). Up to **two Option cards** can be installed in the meter. Refer to Chapter 7 of this manual for additional information concerning Option cards, including installation procedures.

You must **configure** an **Option card** before using it. The following sections provide you with instructions for configuring each of the available Option cards.

#### **Option Card Screens**:

The **type** of **Option card** installed in the meter determines the **settings** you need to configure, and so, the screens you will see. Click on the **selectable lines** under your Option card in the **Tree** menu. See the example below.

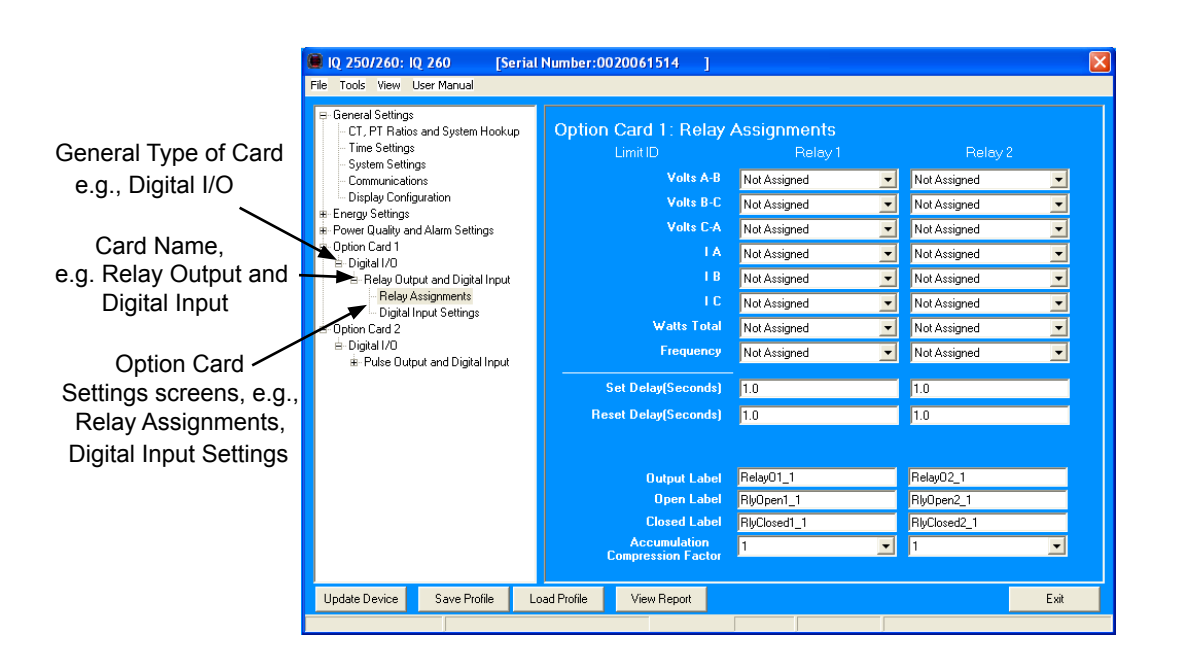

# **Configuring a Relay Output/Digital Input Card (IQ250/260-IO1):**

## The **Relay Output/Digital Input Option Card** has:

- · Two relay contact outputs for load switching
- · Two wet/dry contact sensing digital inputs.

**Accumulators** in the software count the transitions of the Inputs and Outputs.

For technical specifications and hardware installation, refer to Chapter 7 of this manual.

**NOTE**: When installing a Relay Output/Digital Input card, we recommend you **reset the accumulators** for the card, in order to prevent erroneous counts. See instructions on using the Reset Device Information screen to reset card accumulators, later in this chapter.

An **example** use of the optional Relay Card is in monitoring the status of circuit breakers or relays in your electrical system. The two status inputs could be used to monitor two circuit breakers, and the two relay outputs could be used to sound an alarm upon the occurrence of a programmed out of limit condition (IQ 260, only). Relay outputs on IQ 250/260 can be manually triggered: see the "Performing Manual Relay Control" section, later in this chapter.

Click **Relay Assignments** to set the **limits/alarm conditions** (IQ 260, only) and **labeling and compression options** for the card's **Relay Outputs**. From the **Relay Assignments** screen, you can:

- Configure up to **8 limits** for each of the two Relay Outputs (IQ 260)
- Set a **Delay** and **Reset Delay** for the Outputs (IQ 260)
- Assign each Output an **Output Label, Open Label,** and **Closed Label**
- Assign an **Accumulation Compression Factor** for each output

I**MPORTANT!** First use the Limits screen to set up the limits you want to assign to an Output. See instructions earlier in this chapter.

**NOTE: The Limits functionality is only available for the IQ 260. If you are connected to an IQ 250, you will only see the Label and Accumulation Compression Factor fields in this screen.**

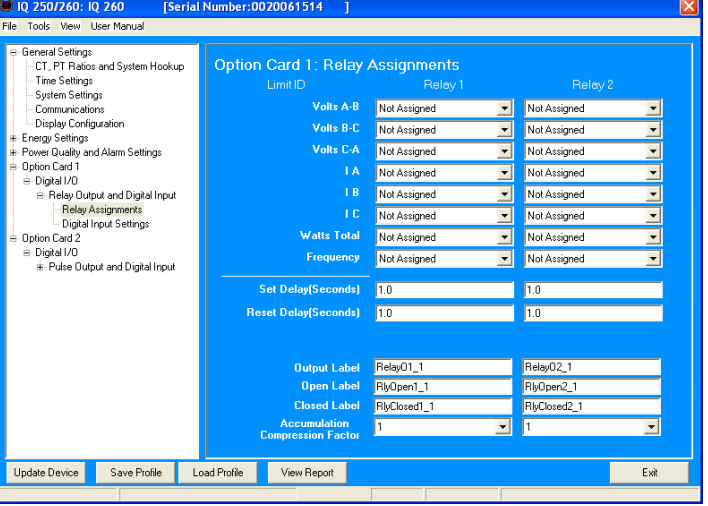

1. The **available Limits** appear in the **Limit ID** column.

To **assign** a **Limit** to an Output Relay:

- **Select** the **Alarm trigger** from the **pull-down menu** next to the **Limit ID**. The options are:
- **Above Limit** (the Output is triggered when the Above Limit condition occurs)
- **Below Limit** (the Output is triggered when the Below Limit condition occurs).

You can assign the limit to one or both (or neither) of the Relay Outputs.

 **NOTE**: A Relay operates when any one assigned Limit is tripped, and stays in the Set condition as long as one Limit is in the Alarm state.

- 2. You can enter **Set Delay** and/or **Reset Delay**. These values are the delay before the Output is changed: **Set** is when the common is shorted to **Normal Open** (this is the **Set Condition**).
- 3. The **current Output Labels** are displayed in the screen. These labels are used for Logging. To **change** the Output labels, click in the Labels field you want to change, and enter a new label. The fields that can be changed are:
	- **Output Label** Label ID
	- **Open Label** Open state ID
	- **Closed Label** Closed state ID

4. You can specify an **Accumulation Compression Factor.** The Compression Factor is used to adjust how high an accumulator will go before rolling over. Because of this, it is useful in **delaying rollover.**

 **For example**, if you select a Compression Factor of 10, each time 10 Pulse/State changes occur, the accumulator count will increment by 1. The **available Compression Factors** are: **1, 10, 100, 1000, 10000**, and **100000**. The **default** Compression Factor is **1**.

- 5. To **configure** the **Relay Inputs**, click **Digital Input Settings**. Use this screen to set up **Accumulators** and **Input Labels.**
	- You can set up to **two Input IDs** for your Relay Card, and assign a **Label**, **Open Label**, and **Closed Label** for each.
	- You can assign **labels** and other information for **Accumulators** for the Inputs.
		- a. Make a selection in the **Assigned to** field. The **available selections** are:
			- **Status Only**
			- **EOI Pulse, Trigger on Contact Closing**
			- **EOI Pulse, Trigger on Contact Opening**
			- **EOI Pulse, Trigger on Contact Change**
			- **Accumulator, Increment on Contact Closing**
			- **Accumulator, Increment on Contact Opening**
			- **Accumulator, Increment on Contact Change**

## **NOTES on End of Interval (EOI):**

- EOI is triggered when the selected condition is met.
- EOI is used as a **trigger** for **demand averaging**: when the selected condition is met, the EOI delineates an interval that results in demand averaging being performed.
- The minimum interval between EOI Pulses used to trigger demand averaging should be 5 minutes.
- **Only one Option Card input or output can be set to trigger an EOI pulse**.
- b. Enter **Units/Count**. The Units/Count is the **output ratio** from the device that is being input into the meter. **For example**, if you have a KYZ module that is outputting a pulse every 1.8 kWh, with the input set to Accumulator, Increment on Contact Opening, you would set the Units/Count to be the value of the KYZ; in this case either 1.8 or a ratio of that number.

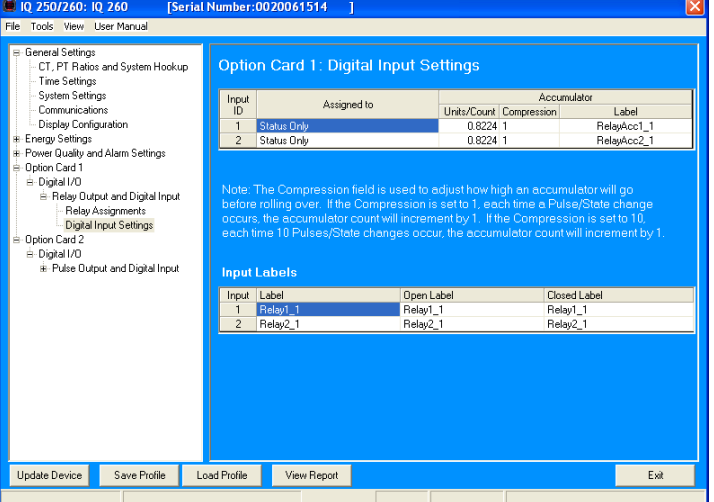

 c. Enter **Compression**. The Compression Factor is used to **adjust how high** an accumulator will go **before rolling over. For example**, if you select a Compression Factor of 10, each time 10 Pulse/State changes occur, the accumulator count will increment by 1.

 The **available Compression Factors** are: **1, 10, 100, 1000, 10000,** and **100000**. The default Compression Factor is 1.

- d. Enter a **Label** for the **Accumulator**.
- e. The **current Input Labels** are displayed in the screen. To **change** the Input Labels, click in the **Labels** field you want to change, and enter a new label. The fields that can be changed are:
	- Input Label Input ID
	- Open Label Open state ID
	- Closed Label Closed state ID

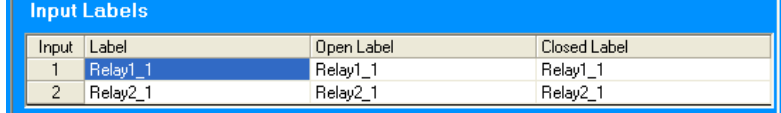

## **Configuring a Pulse Output/Digital Input Card (IQ250/260-IO2):**

#### The **Pulse Output/Digital Input Option Card** has:

- Four Pulse Outputs via solid state contacts
- Four wet/dry contact sensing digital inputs.

Accumulators in the software count the pulses of the Inputs and Outputs. For technical specifications and hardware installation, refer to Chapter 7 of this manual.

**NOTE**: When installing a **Pulse Output/Digital Input card**, we recommend you **reset the accumulators for the card**, in order to prevent erroneous counts. See instructions on using the Reset Device Information screen to reset card accumulators, later in this chapter.

An **example use** of the **Pulse Output/Digital Input Card** is in a sub-metering application where a pulse output is needed. The Input Accumulators allow you to count the pulses from another device, for example, a KYZ module or another meter. The Output Accumulators allow you to count the pulses being output by the card.

The **Pulse Output and Digital Input Card** has two screens for configuration: the **Pulse Output Settings** screen and the **Digital Input Settings** screen.

#### 1. Click **Pulse Output Settings**.

- You can set up to **four Output IDs** for your Card.
- Each Output has a **Label**, an **Assigned Channel**, and a **Unit/Count**.

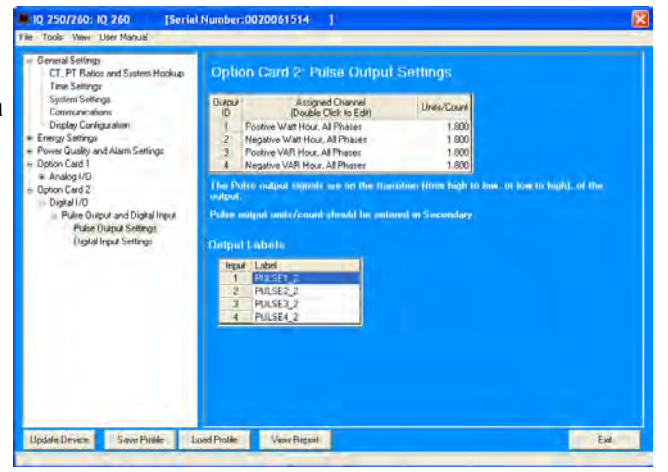

# **E**AT.N

Units/Count  $1.800$ 1.800 1.800 1.800

- 2. Double-click an **Assigned Channel** field to **add** or **edit** an Output ID. You will see the window shown on the right.
- 3. Select the Counter Type. The available selections are:
	- **Energy, All Phases**
	- End of Interval Event this counter is triggered by a **Demand Averaging Interval**
	- **Energy, Phase A**
	- **Energy, Phase B**
	- **Energy, Phase C**
	- **None.**

**NOTE**: If you select one of the **Energy Counter Types**, you will see the **Energy Counter** field, shown on the right. The available selections are: **Total Watt Hour; Positive Watt Hour; Negative Watt Hour; Total VAR Hour; Positive VAR Hour; Negative VAR Hour; VA Hour; Received Watt Hour; Delivered Watt Hour; Inductive VAR Hour; Capacitive VAR Hour.**

- 4. Click **OK**. The **Counter Type** you selected displays in the **Assigned Channel** field of the **Pulse Output Settings** screen.
- 5. When you select the **Assigned Channel**, a value is entered for it in the **Units/Count** field. You can edit this field by double-clicking in it. The Units/Count is determined by the **Secondary** (the readings in the meter).
- 6. The **current Output Labels** are displayed on the screen. To **change** the Output labels, click in the Labels field you want to change, and enter a new label.

## 7. Click **Digital Input Settings**.

- You can set up to **four Input IDs** for your Card, and assign a Label, Open Label, and Closed Label for each.
- You can assign labels and other information for Accumulators for the Inputs.
	- a. Make a selection in the **Assigned to** field. The available selections are:
		- **Status Only**
		- **EOI Pulse, Trigger on Contact Closing**
		- **EOI Pulse, Trigger on Contact Opening**
		- **EOI Pulse, Trigger on Contact Change**
		- **Accumulator, Increment on Contact Closing**
		- **Accumulator, Increment on Contact Opening**
		- **Accumulator, Increment on Contact Change**

## **NOTES on End of Interval (EOI):**

- EOI is triggered when the selected condition is met.
- EOI is used as a **trigger** for **demand averaging**: when the selected condition is met, the EOI delineates an interval that results in demand averaging being performed.
- The minimum interval between EOI Pulses used to trigger demand averaging should be 5 minutes.
- **Only one Option Card input or output can be set to trigger an EOI pulse**.

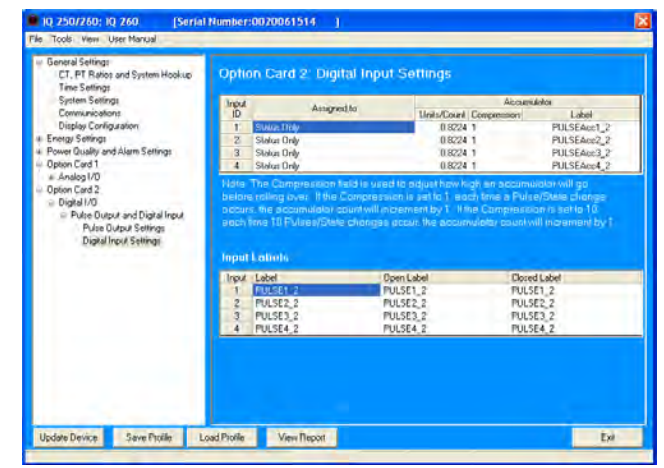

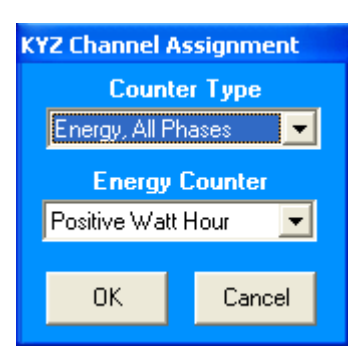

**Option Card 2: Pulse Output Settings** Assignmer

Cancel

er Typ

 $0<sub>K</sub>$ 

Outpu

b. Enter **Units/Count**. The Units/Count is the **output ratio** from the device that is being input into the meter. **For example**, if you have a KYZ module that is outputting a pulse every 1.8 kWh, with the input set to Accumulator, Increment on Contact Opening, you would set the Units/Count to be the value of the KYZ; in this case either 1.8 or a ratio of that number.

 **NOTE**: When EOI is chosen for the Assigned to, a pulse is generated on the selected EOI Event. When this option is chosen, you do not need to set **Units/Count**.

- c. Enter **Compression**. The **Compression Factor** is used to adjust how high an accumulator will go before rolling over. Because of this, it is useful for **delaying rollover**. **For example**, if you select a Compression Factor of 10, each time 10 Pulse/State changes occur, the accumulator count will increment by 1. The **available Compression Factors** are: **1, 10, 100, 1000, 10000**, and **100000**. The default Compression Factor is 1.
- d. Enter a **Label** for the **Accumulator**.
- · The current Input Labels are displayed on the screen. To change the Input Labels, click in the Labels field you want to change, and enter a new label.

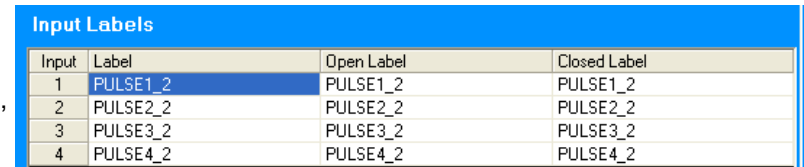

# **Configuring a 0-1 mA Output Card (IQ250/260-IO3):**

The **0-1mA Output Option Card** is an **analog communication card**, which transmits a standard, bi-directional 0-1 milliamp signal. For technical specifications and hardware installation, see Chapter 7 of this manual.

An **example use** of the optional 0-1mA Output Card is in enabling the meter to communicate with an RTU (Remote Terminal Unit).

- 1. Click **0-1 mA Output**.
- · You can set up to four Output IDs for your Output Card.
- 2. Double-click an **Assigned Channel field** to **add** or **edit** an **Output ID**. You will see the window shown on the next page.

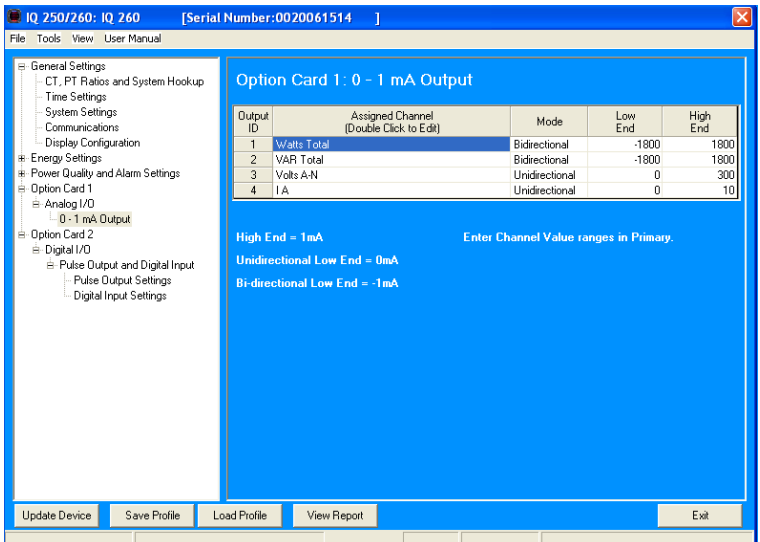

- 3. Select **Group** for your **Output Channel**. The available selections are as follows:
- **Readings**
- **Demand**
- **Maximums**
- **Minimums**
- **Phase Angles**
- **THD**
- **Not Assigned.**
- 4. Select **Item** for your **Output Channel**. The items are the available readings for the group you selected. **For example**, as shown in the window above, Volts A-N is an item you can select when you have selected Readings as the Group.
- 5. Click **OK**. The Output Channel you selected is displayed in the Assigned Channel field.
- 6. Enter **Low End** and **High End** for the channel.

**NOTE**: For the Item selected for the Assigned Channel, the Output Card takes the value in the meter and outputs a DC current within its range. The Low End is the lowest value, and the High End is the highest value. For example, for VOLTS A-N and Bidirectional Mode, at Full Scale of 120V, the Low End is 115V and the High End is 125V. The Analog Output Card will output –1 mA when the reading is 115V, 0 mA when the reading is 120V, and 1 mA when the reading is 125V.

- 7. You can select either **Unidirectional** or **Bidirectional** for **Mode**.
- 8. Enter an **Update Rate**. The **suggested rate** is between 100 and 200 msec.

## **Configuring a 4-20 mA Output Card (IQ250/260-IO4):**

The **4-20mA Output Option Card** is an **analog communication card**, which transmits a standard, uni-directional 4-20 milliamp signal.For technical specifications and hardware installation, see Chapter 7 of this manual.

An example use of the optional 4-20mA Output Card is in enabling the meter to communicate with an RTU (Remote Terminal Unit).

Click **4-20 mA Output**.

**Follow the instructions for configuring the 0-1 mA Card. The configuration of a 4-20 mA Card is the same as a 0-1 mA Card, except that this card can only be unidirectional**.

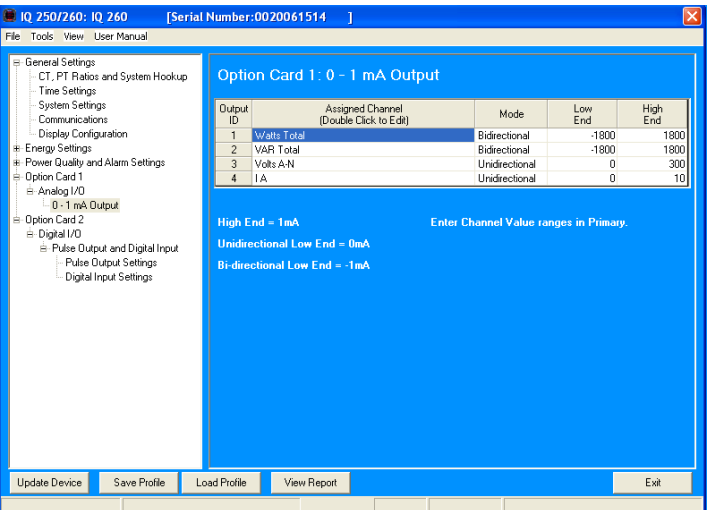

## **Polling the IQ 250/260 Meter**

**The Real Time Poll** features of the Eaton Meter Configuration Software are used to continuously view **instantaneous values** within an IQ 250/260 Meter. The software provides tabular views of metered values, circuit measurements, interval data, Power Quality values, Pulse data and Input/Output status and accumulations.

 The **Real Time Poll** features are divided into three groups, accessed by clicking the **Real Time Poll** menu in the **Title Bar**:

- Real Time Readings
- Revenue, Energy and Demand Readings
- Power Quality and Alarms

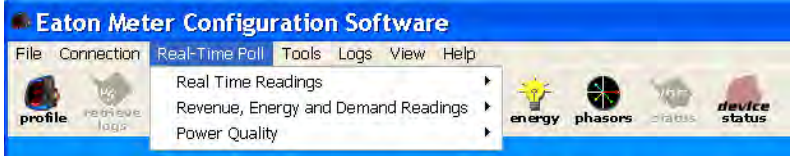

 When you click **Real Time Readings**; **Revenue, Energy and Demand Readings**; and **Power Quality and Alarms,** you will see a sub-menu that allows you to select individual polling screens.

■ **NOTE**: Clicking the **Polling Icon** on the **Title Bar** is the same as selecting **Instantaneous Polling** from the **Real- Time Poll>Real Time Readings** menu; clicking the **Phasors Icon** on the **Title Bar** is the same as selecting **Phasors** from the **Real-Time Poll>Power Quality and Alarms** menu.

## **Instantaneous Polling**

■ Click **Real-Time Poll>Real Time Readings>Instantaneous Polling**. You will see the screen shown below. **NOTE: You will only see the THD Readings if you are connected to an IQ 260.**

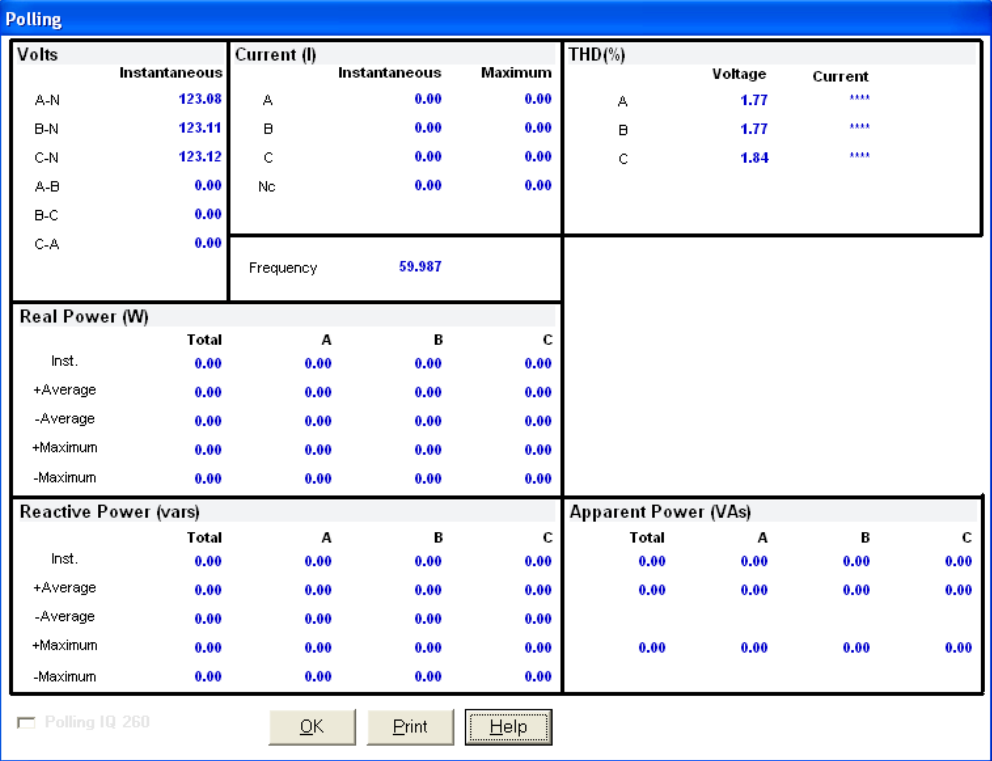

- Click **Print** to print a copy of the screen.
- Click **Help** to view instructions for this screen.
- Click OK to return to the main screen.

# **Poll Max and Min Readings**

Click **Real-Time Poll**>**Real Time Readings**>**Poll Max and Min Readings**. You will see the screen shown below.

This screen displays the maximum and minimum values and the time of their occurrence for all of the IQ 250/260 Real-Time readings. Use the scroll bar to view readings not displayed on the screen.

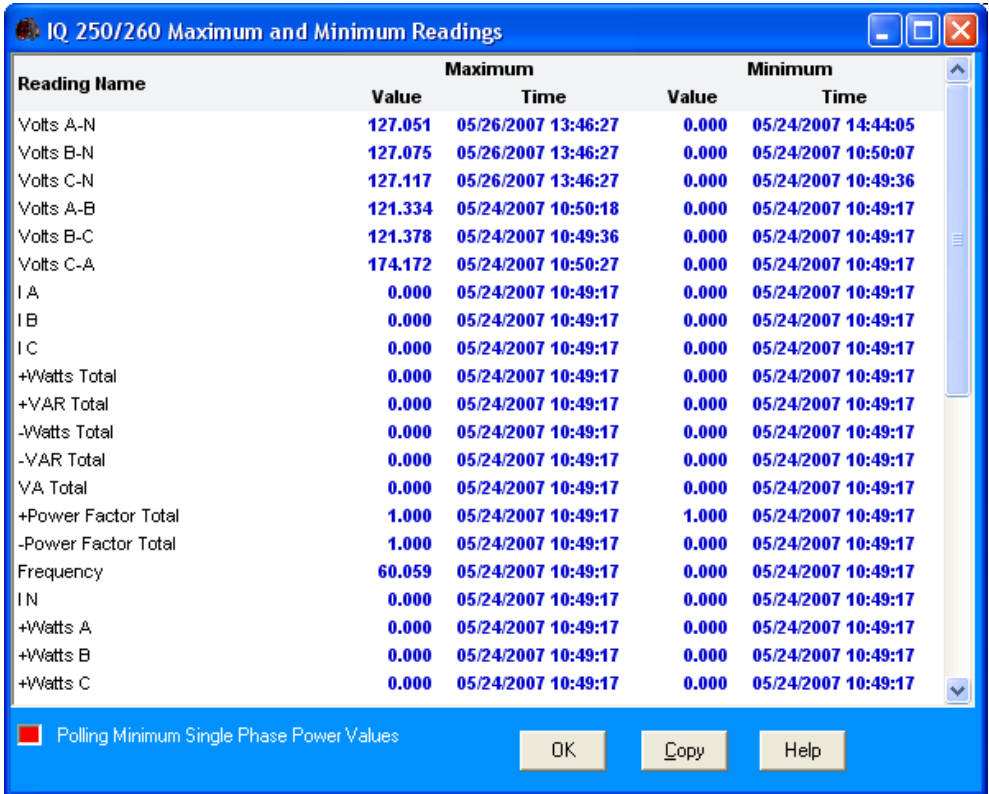

■ Click Copy to copy the readings to the clipboard. You can then paste them into another document, for example, an Excel file.

 $\blacksquare$  Click OK to close the screen.

# **Poll Power and Energy**

■ Click **Real-Time Poll>Revenue, Energy and Demand Readings>Power and Energy**. You will see the screen shown below.

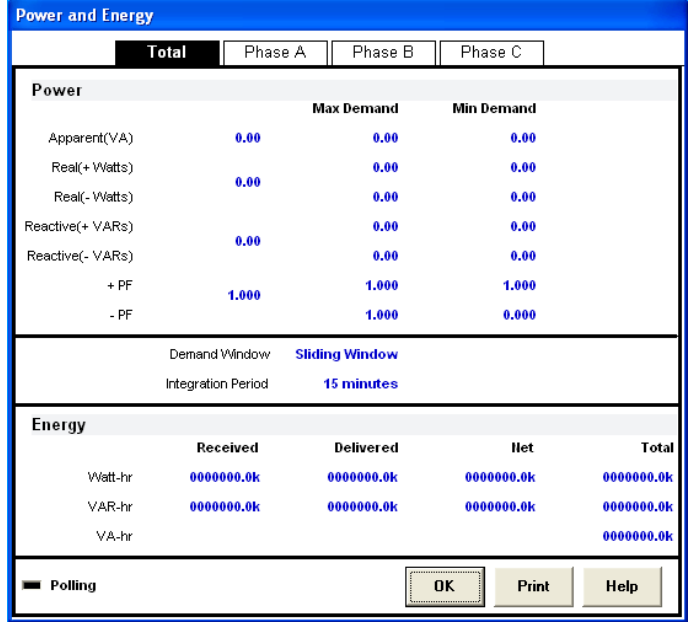

This screen displays the **power** and **energy** for **Total Power** and all three **phases**.

- 1. Click the **tabs** at the top of the screen to select the view you want:
- **Total**
- **Phase A**
- **Phase B**
- **Phase C**
- 2. Click **Print** to print the readings.
- 3. Click **OK** to close the screen.

## **Poll Accumulators**

■ Click Real-Time Poll>Revenue, Energy and Demand Readings>  **Accumulations**. You will see the screen shown on the right.

 This screen displays the current readings for the Input and Output **Accumulators** of any installed Relay Ouput/Digital Input and Pulse Output/Digital Input Option cards.

 The readings are shown after the configured Compression and Units/Count have been applied. For information on setting Compression and Units/Counts for Accumulators, refer to the instructions for configuring Relay Output/Digital Input and Pulse Output/Digital Input Cards, earlier in this chapter.

Click **OK** to close the screen.

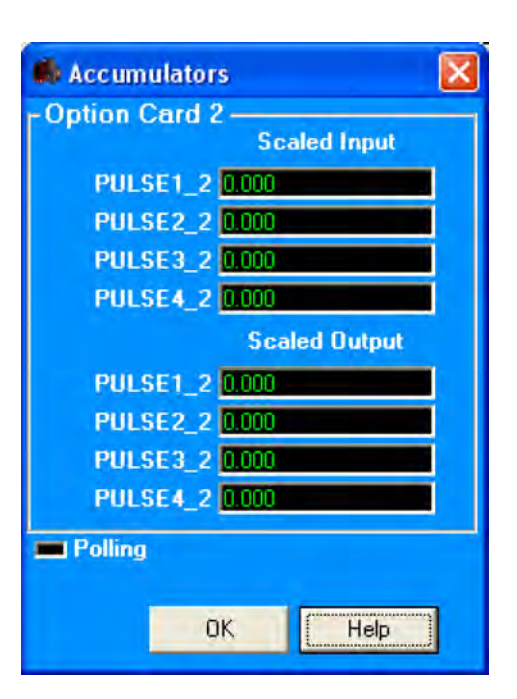

# **Poll Phasors**

1. Click **Real Time Poll>Power Quality and Alarms>Phasors**. You will see the screen shown below.

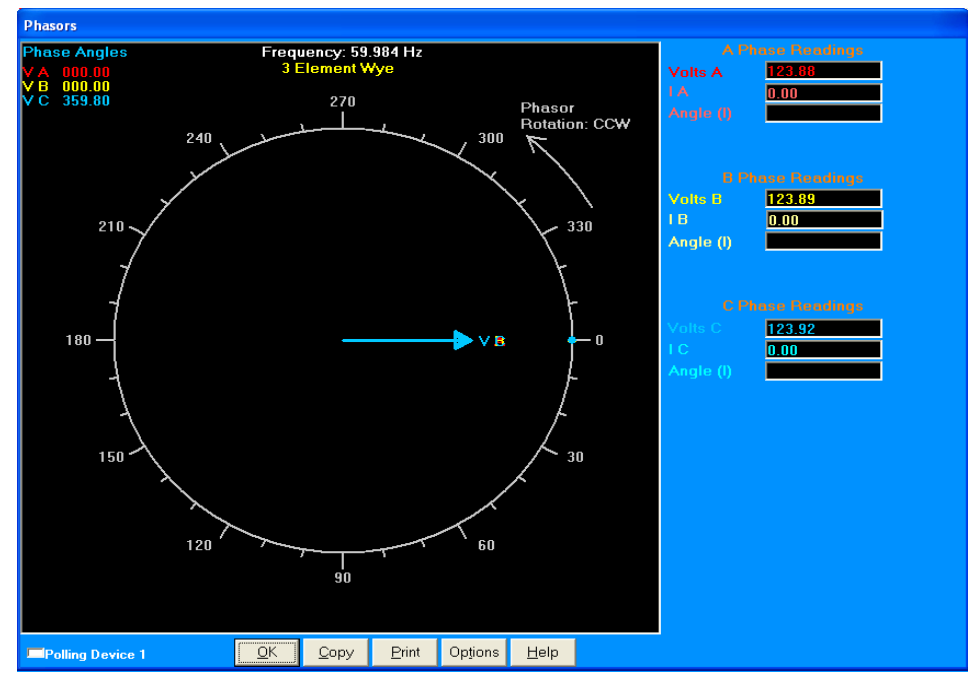

 The **Phasors** screen displays the Phase relationships of the currently connected IQ 250/260. If you have an **auxiliary voltage** reading (i.e. generator and bus where the V Aux is the generator), Aux box and the V Aux phaser are displayed. The V Aux phasor is referenced to V A phase.

- 2. To adjust the Phasor **display**, click **Options** at the bottom of the screen. You will see the screen shown on the right.
	- a. In the **Display Angles Increasing** and **Phasor Rotation** boxes, select either **Clockwise** or **Counter Clockwise**.
	- b. From the **pull-down menu** at the bottom of the screen, select **Vectors**, **Triangles** or **Vectors and Triangles** to change the graphic representation of the data.
- 3 Click **OK** to save your selections and return to the **Phasors** screen.
	- Click **Copy** to save a copy of the screen to the clipboard.
	- Click **Print** to send a copy of the graph to a printer.
	- Click **Help** to view instructions for this screen.
	- Click **OK** to return to the main screen.

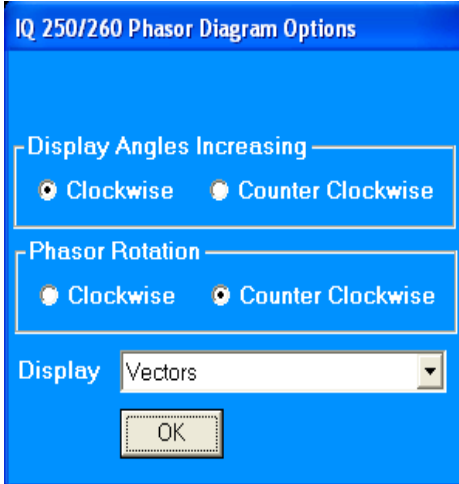

# **Poll Status Inputs**

1. Click **Real Time Poll>Power Quality and Alarms>Poll Status Inputs**. You will see the screen shown below.

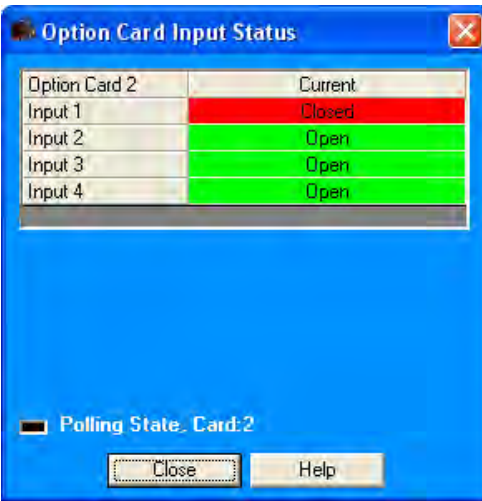

 This screen displays the status (**Open** or **Closed**) of the **Digital Inputs** of any installed **Relay Output/Digital Input** or **Pulse Output/Digital Input** Option cards.

2. Click **Close** to close the screen.

# **Poll Limits (IQ 260 Only)**

Click **Real-Time Poll>Power Quality and Alarms>Limits**. You will see the screen shown below.

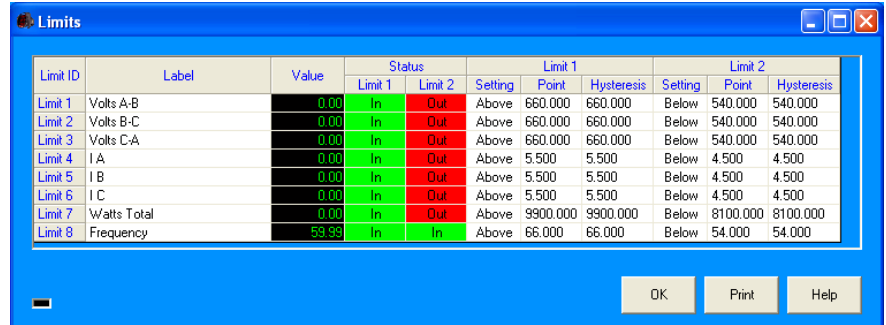

This screen shows the current **status** of any **Limits** programmed in the **Device Profile**.

**NOTE**: See instructions for configuring Limits, earlier in this chapter.

- 1. The **displayed fields** are:
- **Limit ID** the identification of the limit.
- **Label** the item the Limit is set for.
- **Value** the current reading for this item.
- **Status/Limit1/Limit2** whether the current reading is "In" or "Out" for the Above (Limit 1) and Below (Limit 2) Setpoints.
- **Limit 1/Setting/Point/Hysteresis** Above: the point above which the reading goes out of limit (Setpoint) and the point at which it returns to within limit (Hysteresis).
- **Limit 2/Setting/Point/Hysteresis** Below: the point below which the reading goes out of limit (Setpoint) and the point at which it returns to within limit (Hysteresis).
- 2. Click **Print** to print the screen.
- 3. Click **OK** to close the screen.

## **Using the IQ 250/260 Tools Menu**

The **Tools Menu** allows you to access specific functions for the IQ 250/260 Meter. Click **Tools** from the **Title Bar** to display the Tools Menu.

## **Accessing the Device Profile Screen**

 Click the first option, **Edit Current Device Profile**, to open the **Device Profile** screen. This menu option performs the same function as clicking the **Profile** icon in the **Title Bar**.

## **Setting Device Time**

- 1. Click **Tools>Set Device Time**. You will see the screen shown on the right. This screen allows you to **set** the meter's **internal clock** and/or **synchronize** it to your **PC's** time. The meter's clock is used for logging and other time retrieval purposes.
- 2. You can enter a new Month, Day, and Year in the **Date** fields.
- 3. Check the box next to **Use PC Time** to synchronize the meter to your PC; uncheck the box if you want to **reset** the time **manually**. You can then enter the Hour, Minute, and Seconds you want in the **Time** fields.
- 4. Click **Send** to send the new date and/or time to the meter; click **Cancel** to close the screen.

## **Retrieving Device Time**

1. Click **Tools>Retrieve Device Time**. You will see the screen shown on the right.

 This screen **displays** the meter's **internal time**. If **Daylight Savings Time** is enabled, '**DST**' will display in one of the fields to the right of the **Time** field.

2. Click **OK** to close the screen.

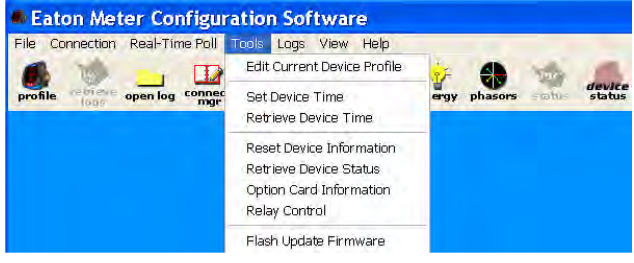

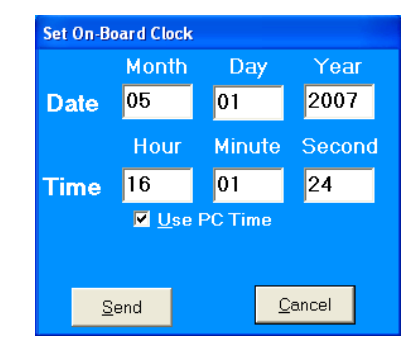

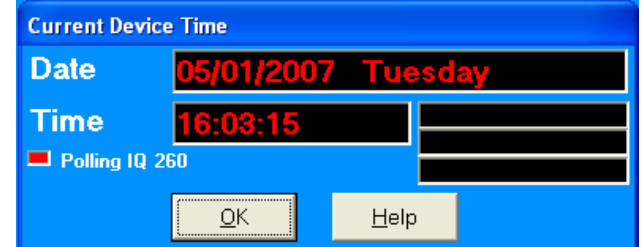

# **Resetting Device Information**

- 1. Click **Tools>Reset Device Information**. You will see the screen shown on the right.
- 2. Select the items you want to reset and click **Reset**.

## **NOTES:**

- You can reset **Max/Min Blocks**, **Energy Accumulators**, and **Option Card Accumulators**.
- When installing a **Pulse Output/Digital Input** card or a **Relay Output/Digital Input** card, we recommend you reset the accumulators for the card, in order to prevent erroneous counts.
- This feature requires a **Password** if **Password for Reset** is **enabled** for the meter.

# **Retrieving Device Status**

- 1. Click **Tools>Retrieve Device Status**. you will see the screen shown on the right. **NOTE:** This is the same screen that opens when you first c onnect to the meter.
- 2. This screen shows the **status** of any **connected devices**. If more than one meter is displayed, **click** on a **device** to display detailed information for it on the right side of the scren.
- 3. Click **OK** to close the screen.

# **Viewing Option Card Information**

1. Click **Tools>Option Card Information**. You will see the screen shown on the right.

 This screen displays detailed information about any Option cards installed in the meter:

- Type
- Sub Type
- Card Name
- Serial Number
- Version
- Test Information.
- 2. Click **Close** to close the screen.

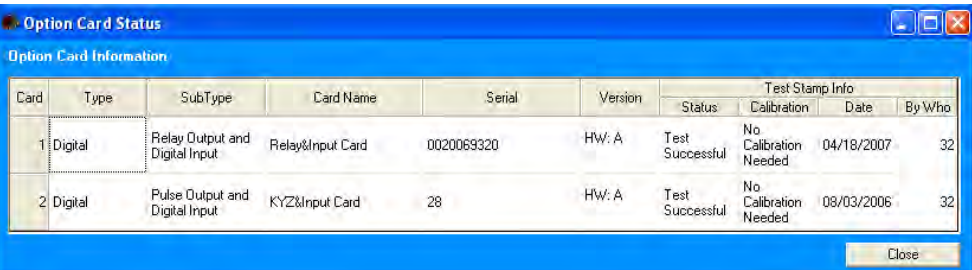

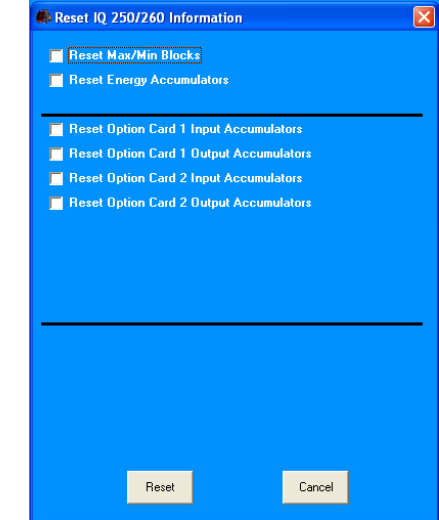

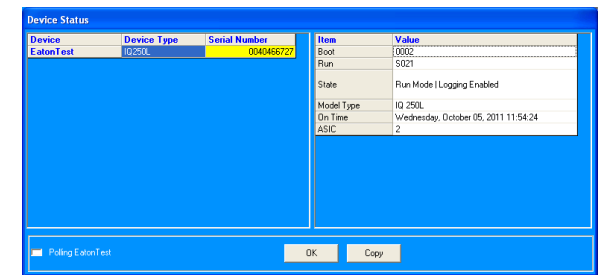

## **Performing Manual Relay Control**

1. Click **Tools>Relay Control**. You will see the screen shown on the right.

 This screen allows you to **manually set** the **state** of any installed **Relay Output/Digital Input** cards.

- 2. The screen displays the **current** Relay state. To change the state:
	- a. Select the state you want in the **Select New State** field.
	- b. **Click** the **checkbox** next to the **Relays** you want to **change** to the new state.
	- c. Click **Apply**.

**NOTE**: If this feature is **Password Protected**, the **Enter Password** screen opens.

3. Click **OK** to close the screen.

#### NOTES:

- A Relay **cannot be manually controlled** if a **Limit** has been assigned to it. See the instructions for configuring a Relay Output/Digital Input Card, earlier in this chapter. (This only applies to the IQ 260 meter.)
- If the **Relay State** field is "**State is Unknown**," verify that the **Relay configuration** is correct. You may also see this message after you have performed a **Reset**. Select a **New State** for the Relay and click **Apply**.

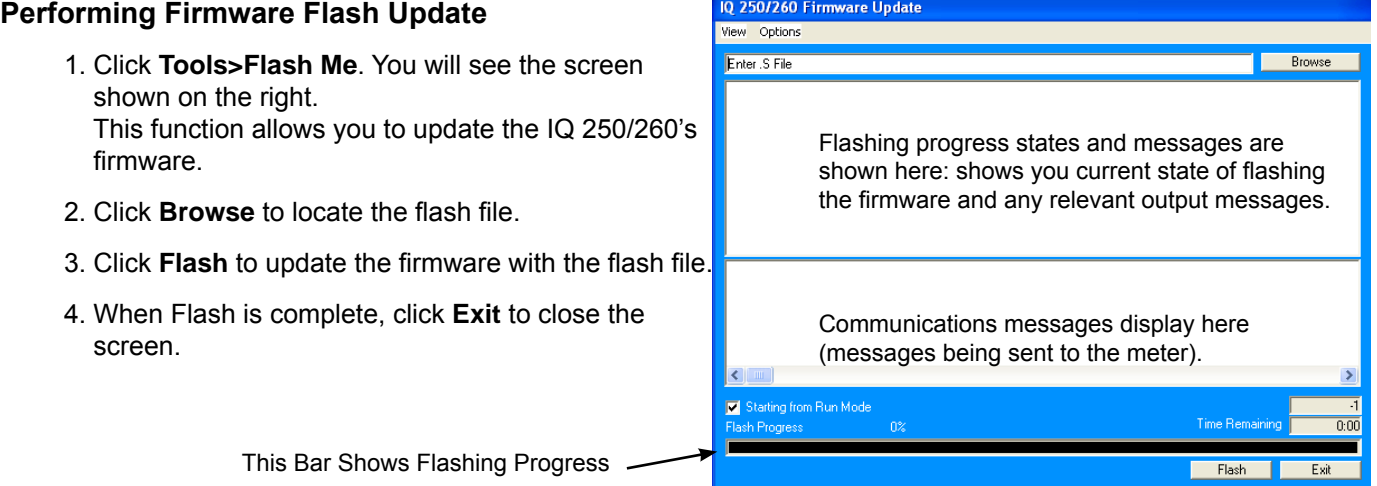

**NOTE: If Flash Update fails, you will see a message to that effect.** Check **Device Status** (see instructions on the previous page) to see if your meter is in **Boot Mode**.

- If the meter is in Boot Mode, **uncheck** the **Starting from Run Mode** box in the Flash Me screen and try flash updating the firmware again.
- If the meter's status is not displayed in the **Device Status** screen, the meter may be stuck in Boot Mode. If you are certain the communication settings are correct for the meter, try connecting to the meter using the following defaults:

Address 001<br>Baud Rate 9600 **Baud Rate**  Protocol Modbus RTU Once you connect to the meter, you can try flash upgrading again.

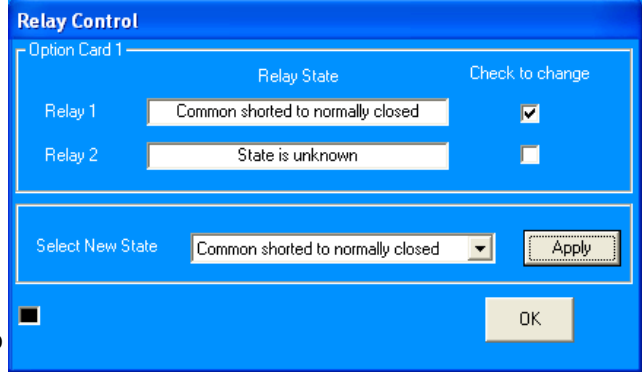

# **Performing Additional Tasks with Eaton Meter Configuration Software**

The following sections contain instructions for other tasks you can perform with the Eaton Meter Configuration Software.

# **Using Connection Manager**

Use **Connection Manager** to **Add** or **Remove** Connection **Locations** and/or **Devices** at Locations.

1. Click **Connection>Connection Manager** or click on the **Connect Mgr** icon. You will see the screen, shown on the right.

#### **List of Locations**:

On the left side of the **Connection Manager** screen is a **List of Locations**. These are the locations of one or more meters to which you can connect. You can **Add a Location** and/or a **Device**; **Edit a Location** and/or **Device**; or **Remove a Location** and/or **Device**.

#### • **To Add a Location**:

- a. Click on the **Add** button. You will see the **Connection Manager Location Editor** screen. On this screen, you program the **Communication settings** for each **New Location**.
- b. Type a **Name** for the **New Location**.
- c. Click **Serial Port** or **Network**.
- d. Enter **Communications Settings**:

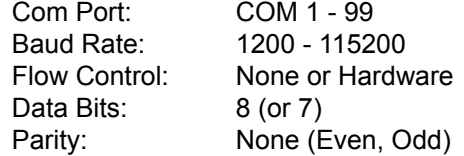

#### e. **To Add a Device**:

 - Click **Add Serial** (to add a Serial Port Connected Device) or **Add Net** (to add a Network Connected Device) in the **Devices at Location** box. You can add up to **255 Devices** (Serial Port and/or Network connected) at one **Location**.

## **NOTES**:

- All devices must have the same connection parameters: Baud, Parity and Flow Control.
- Multiple Devices slow down polling.
- If you are connecting to a device through the Power Xpert**®** Gateway, the protocol must be Modbus TCP.

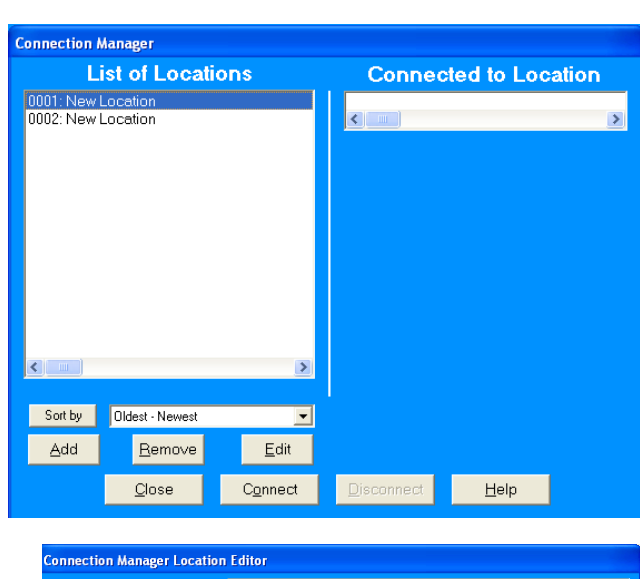

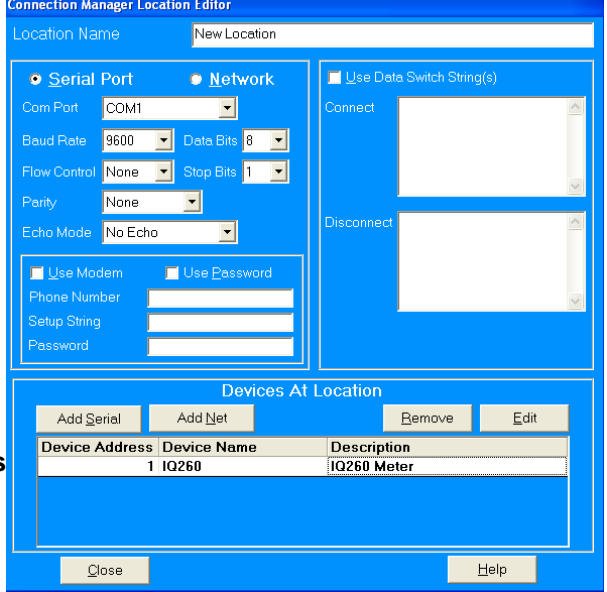

## f. **To Edit a Device**:

- Select the Device from the **Devices at Location** box. (Scroll down to find all devices.)
- Click **Edit**. You will see the **Connection Manager Location Device Editor** screen, shown on the right.
- Use this screen to program the **Device Properties** for each device at Location.
	- If the Device has a **Serial Port Device Connection**, you will see the first (top) example screen.
	- If the Device has a **Network Device Connection**, you will see the second example screen.

 Click the **Network** or **Serial** button at the top of the screen to **switch** connection **screens**.

- Enter **Device Properties**:

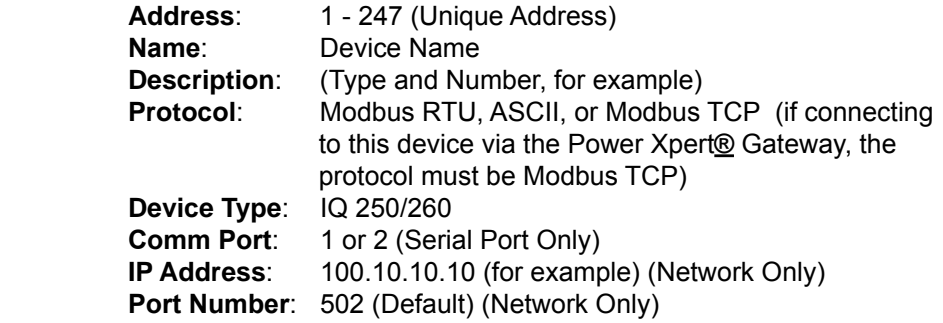

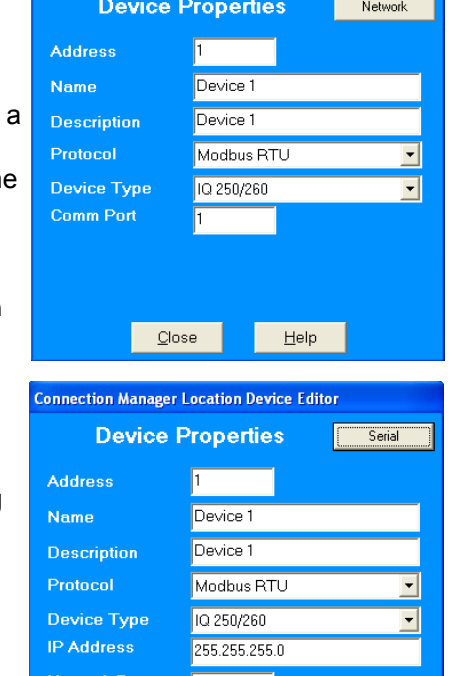

 $\mathcal{Q}$ lose

 $He$ lp

**Connection Manager Location Device Editor** 

- Click **Close** to save settings and return to the **Connection Manager Location Editor** screen.
- g. To **Remove a Device**, select the **Device** from the Devices at Location box and click **Remove**.
- h. Click **Close** to return to the **Connection Manager** screen.
- **To Edit a Location**:
	- a. Select a **Location** from the **List of Locations** box.
	- b. Click the **Edit** button. The **Connection Manager Location Editor** screen appears, displaying the current settings for the location.
	- c. Make any **changes** to settings and/or devices at the location.
	- d. Click **Close** to exit the screen.
- **To Remove a Location**:
	- a. Select a **Location** from the **List of Locations** box.
	- b. Click **Remove**.
	- c. Click **Yes** in the **Confirmation** window.
- **To Sort List of Locations**:
	- a. Select a **sort method** (A-Z, Z-A, Newest-Oldest or Oldest-Newest) from the pull-down menu.
	- b. Click **Sort By**.
#### • **To Connect to a Location**:

a. Select the **Location** you want to connect to from the **List of Locations** box.

 **NOTE**: **You may only connect to one location at a time**. To change to a different location, you must **disconnect** from the **current location** by selecting it and clicking **Disconnect**.

- b. Click **Connect**. When the connection is made, the selected location appears in the **Connected To Locations** section of the screen.
- c. Click **Close**. The **Device Status** screen opens, confirming the connection. The **Computer Status Bar** at the bottom of the screen also confirms the computer's connection parameters.

**NOTE**: If the connection fails, a popup screen will alert you. Check that all cables are secure, that the RS-232 cable is connected to the correct Com Port on the computer, and that the computer is set to use the same baud rate and protocol as the meter to which the computer is connected.

#### **Disconnecting from an IQ 250/260**

To **disconnect** from an IQ 250/260 Meter or from a location, do one of the following:

- Click on the **Disconnect** icon in the **Title Bar**.
- Select **Connection**>**Disconnect** from the **Title Bar**.
- From the **Connection Manager** screen, select the location from the **Connected to Location** field and click the **Disconnect** button.

#### **Changing the Primary Device/Address**

Use this feature to select another meter as the primary device.

- 1. Click **Connect>Change Primary Device/Address**. You will see the scree on the right.
- 2. Enter the **address** of the device you want to designate as the new **Primary Device**.
- 3. Click **OK**.

#### **Merging Connection Databases**

Use this feature to combine two sets of cnexcom databases.

- 1. Click **Connection>Merge Connection Databases**. You will see the screen on the right. It allows you to select the two databases to merge.
- 2. Click the **Browse** button next to each field to pick the databases. The **Source** cnexcom database will be merged into the **Destination** cnexcom database.
- 3. Click the **Merge** button to proceed with the merge; click **OK** to exit the screen.

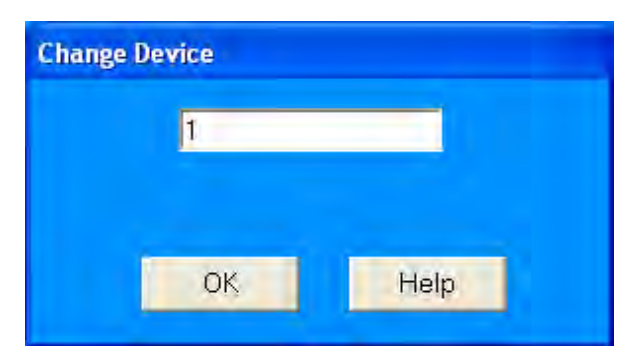

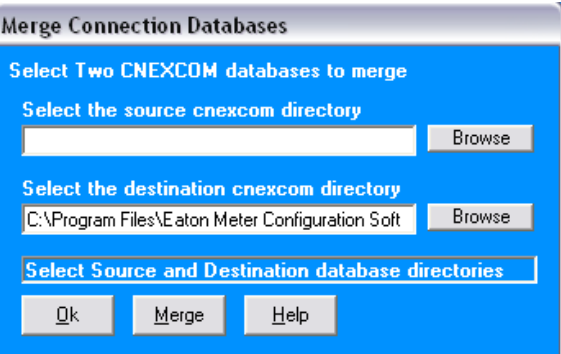

**Options** 

#### **Using the Options Screen**

- 1. Click **View>Options**. You will see the screen shown on the right.
	- Use this screen to access the following features:
		- Paths for Eaton Meter Configuration Software files
		- Data Scan Mode
		- Tech Mode Settings

#### Use the tabs at the top of the screen to access the features.

- 2. The first **Options** screen is the **Paths** screen, shown on the right. Use this screen to view or change the paths the Eaton Meter Configuration Software uses for data.
- 3. Click the **Data Scan Mode** tab to see the second screen on the right. Use this screen to select **Normal Scan rate** or to enter a **custom Scan rate**.
- 4. Click the **Tech Mode** tab to see the third screen on the right. Use this screen to access Tech Mode, by entering a valid password.
- 5. Click:
- **Apply** to apply your selection(s) and keep the Options screen open.
- **Okay** to apply your selection and close the Options screen.
- **Cancel** to close the Options screen without saving any selections that have not been applied (using the Apply button).

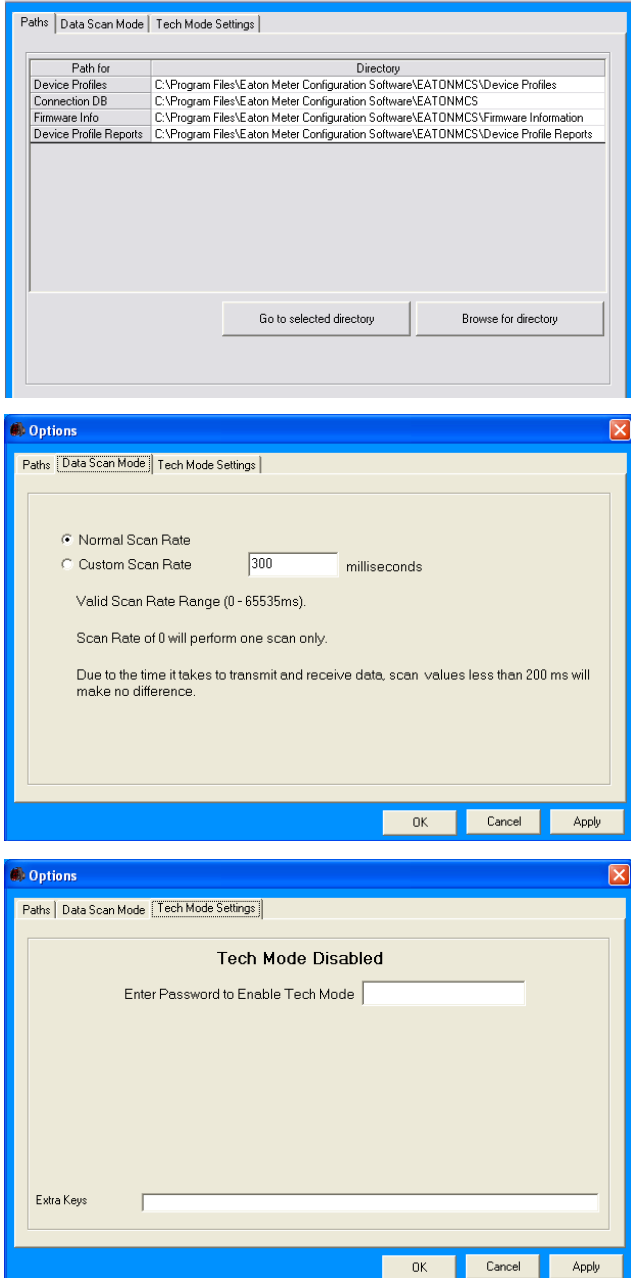

#### **Using the Help Menu**

The **Help** menu, accessed by clicking **Help** in the **Title Bar**, allows you to:

- View this manual online: click **Help>User Manual**.
- View information about the Eaton Meter Configuration Software, including version number: click **Help>About Eaton Meter Configuration Software.**

# $\mathbf{D} \mathbf{D}$   $\mathbf{A}$  IQ 250/260 Navigation Maps

### **Introduction**

You can configure the IQ 250/260 and perform related tasks using the buttons on the meter face.

- Chapter 6 contains a decription of the buttons on the meter face and instructions for programming the meter using them.
- The meter can also be programmed using software. See Chapter 8 for instructions on programming the meter using the Eaton Meter Configuration Software.

#### **Navigation Maps (Sheets 1 to 4)**

The IQ 250/260 Navigation Maps begin on the next page. The maps show in detail how to move from one screen to another and from one Display Mode to another using the buttons on the face of the meter. All Display Modes will automatically return to Operating Mode after 10 minutes with no user activity.

#### **IQ 250/260 Navigation Map Titles:**

- Main Menu Screens (Sheet 1)
- Operating Mode Screens (Sheet 2)
- Reset Mode Screens (Sheet 3)
- Configuration Mode Screens (Sheet 4)

# **Main Menu Screens (Sheet 1)**

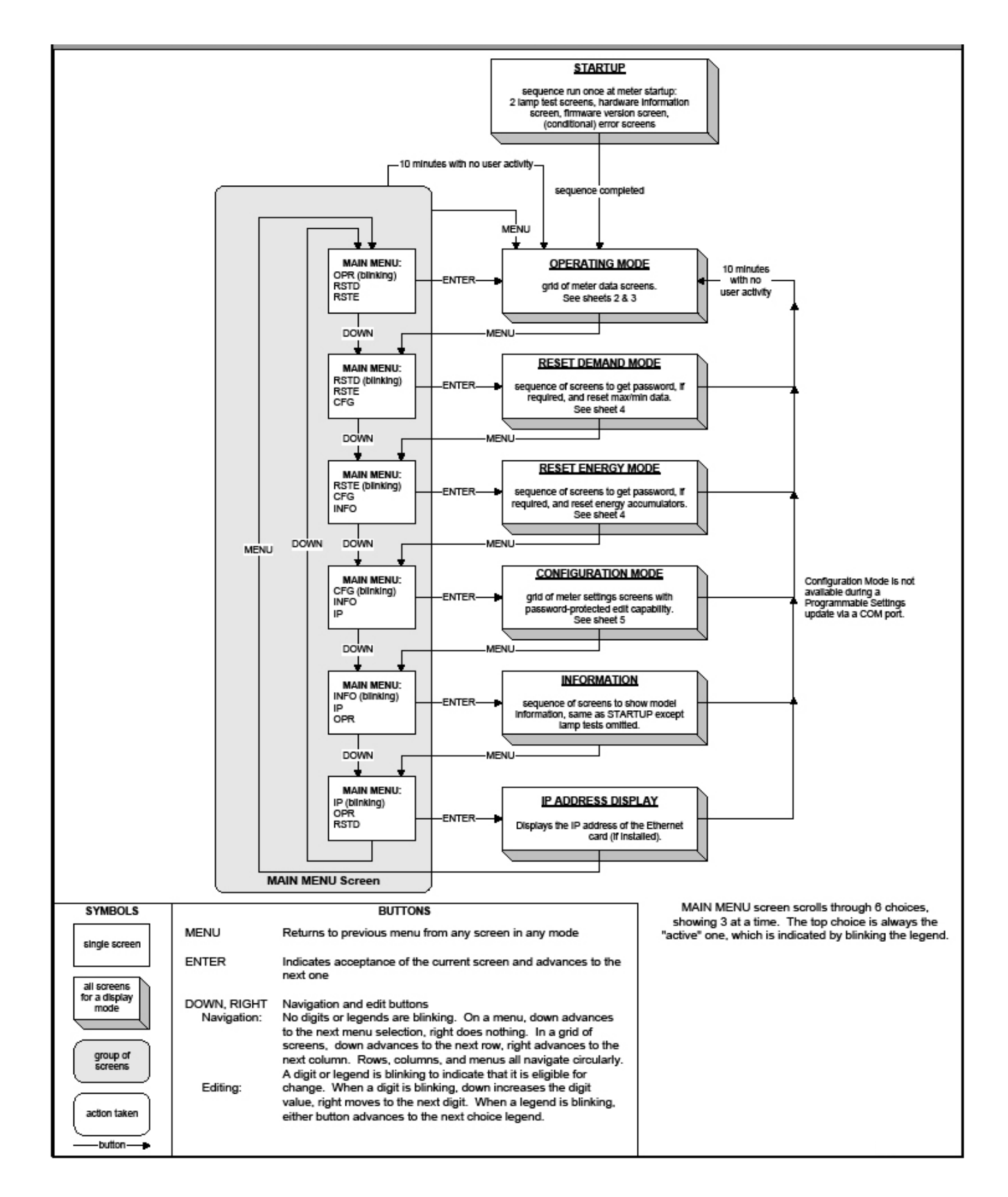

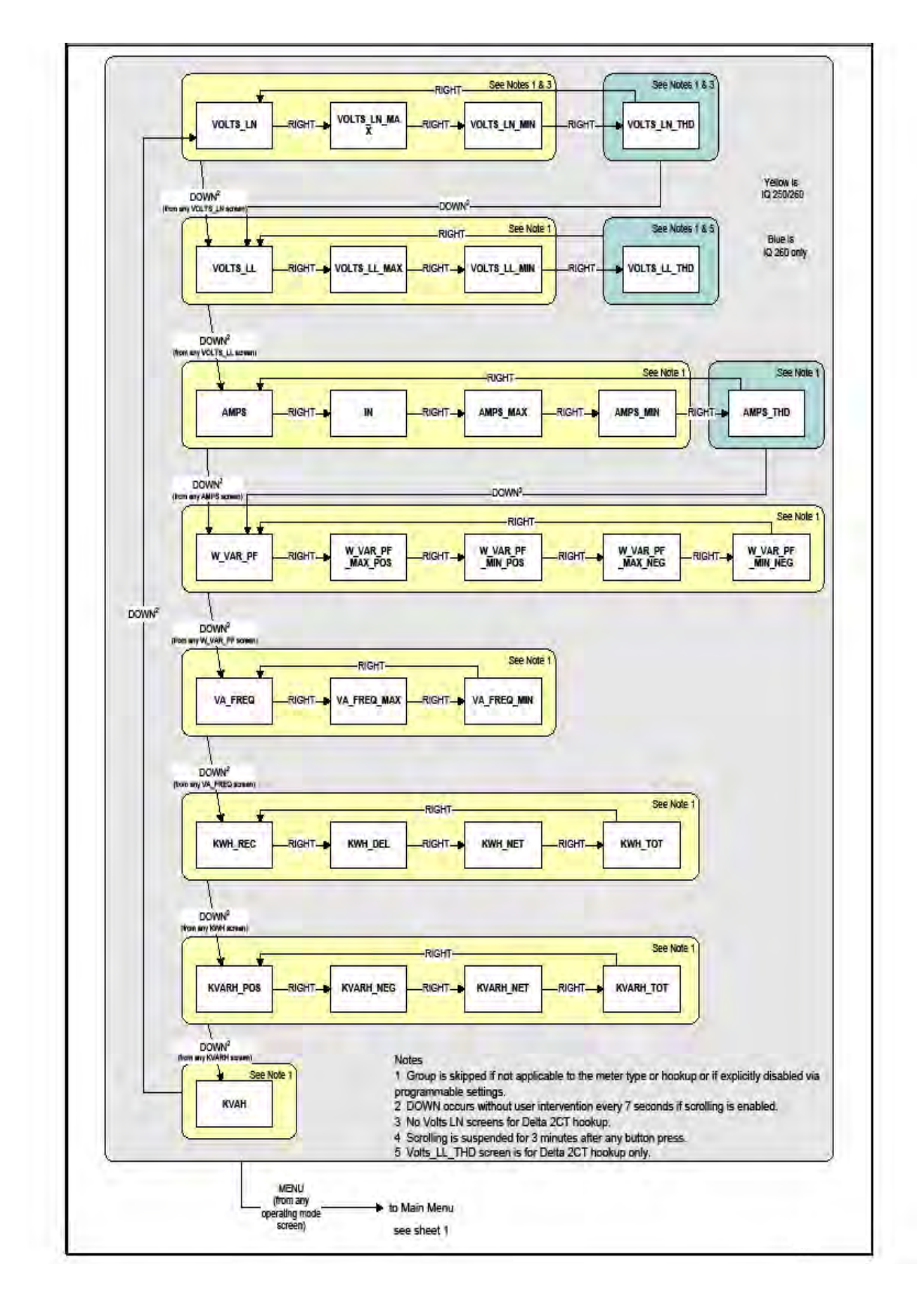

# **Operating Mode Screens (Sheet 2)**

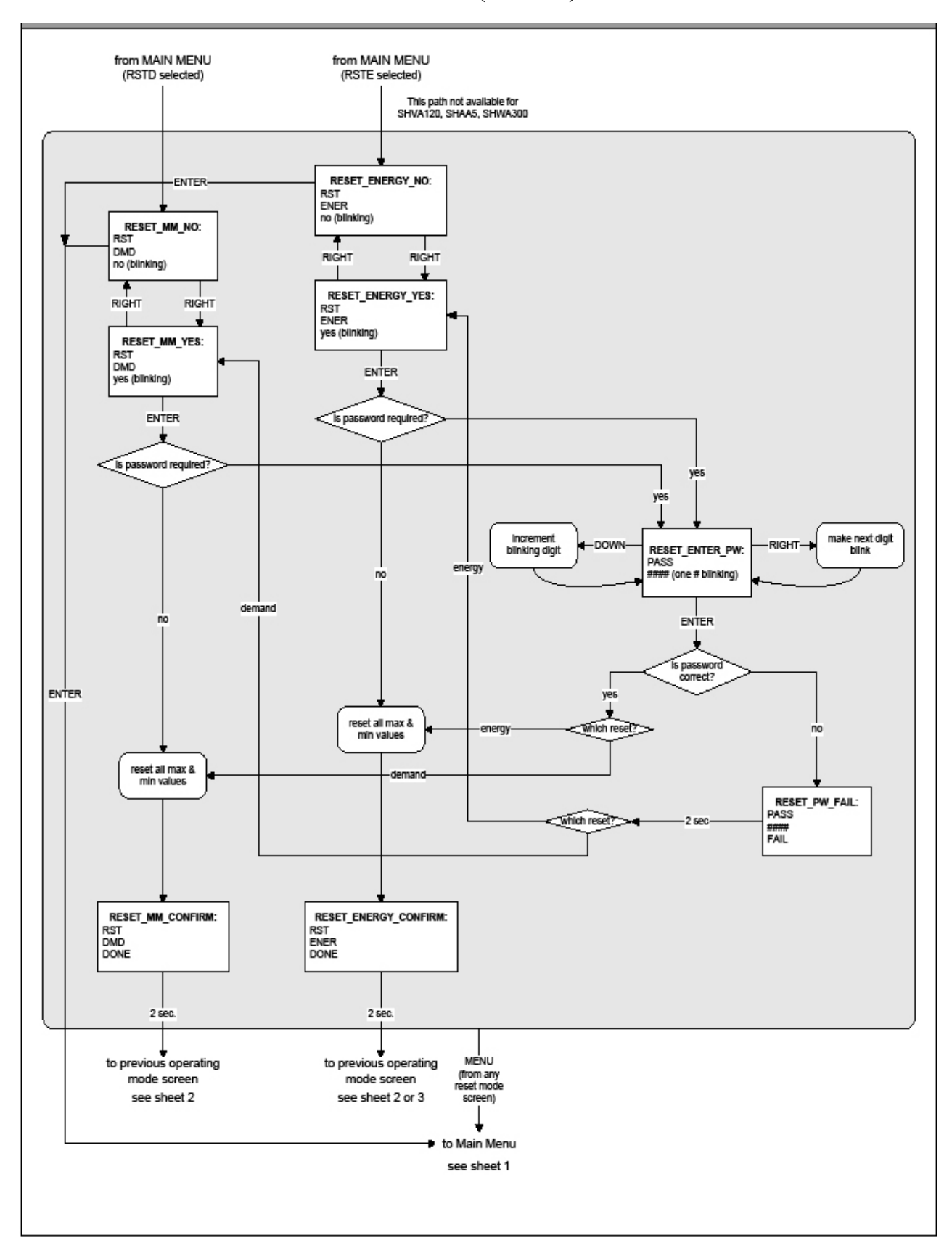

# **Reset Mode Screens (Sheet 3)**

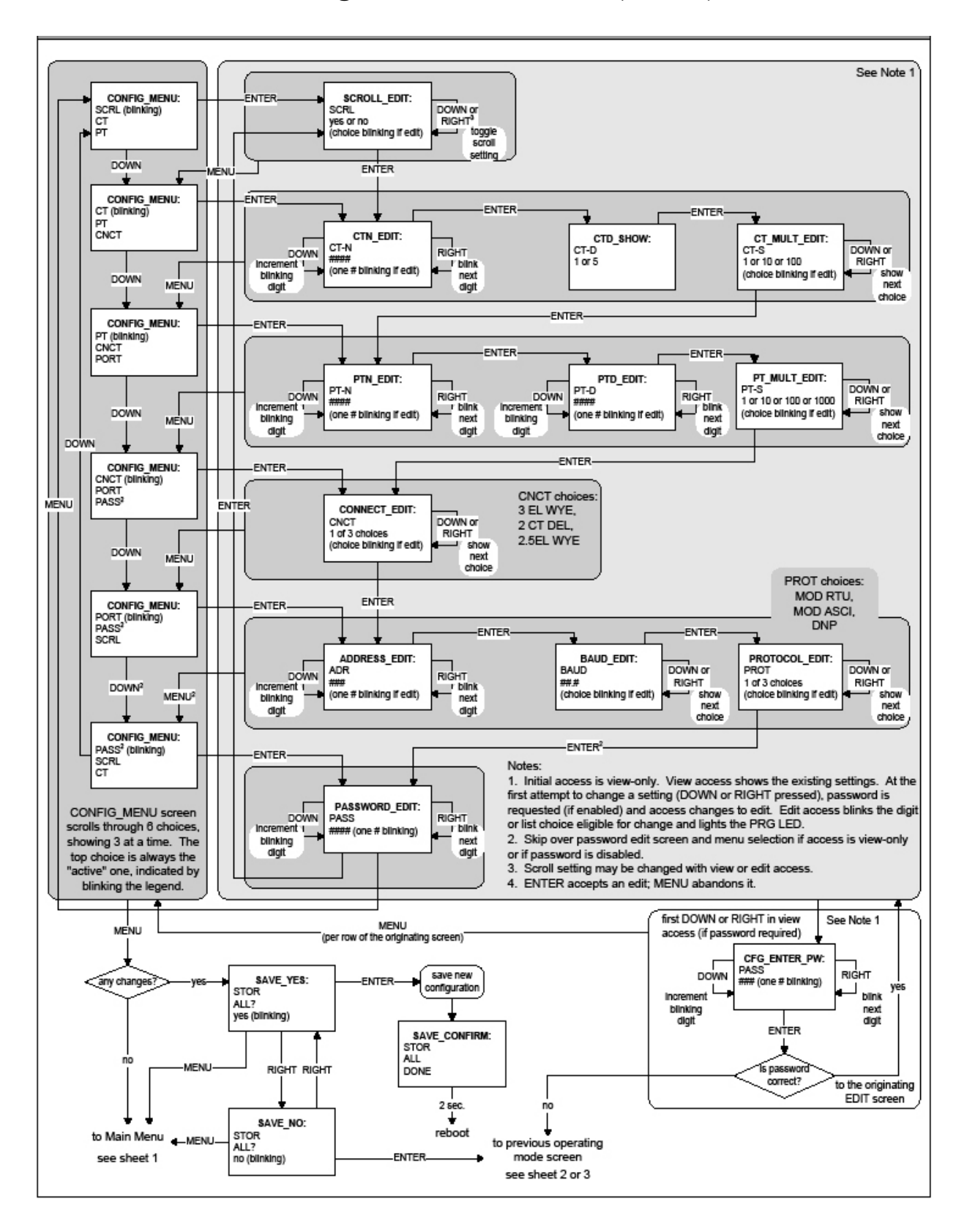

# **Configuration Mode Screens (Sheet 4)**

# *App.B* **IQ 250/260 Modbus Map**

#### **Introduction**

The Modbus Map for the IQ 250/260 Meter gives details and information about the possible readings of the meter and its programming. The IQ 250/260 can be programmed using the buttons on the face of the meter (Chapter 6) or with the Eaton Meter Configuration Software (Chapter 8).

#### **Modbus Register Map Sections**

The IQ 250/260 Modbus Register Map includes the following sections:

Fixed Data Section, Registers 1- 47, details the Meter's Fixed Information.

Meter Data Section, Registers 1000 - 12031, details the Meter's Readings, including Primary Readings, Energy Block, Demand Block, Phase Angle Block, Status Block, THD Block, Minimum and Maximum in Regular and Time Stamp Blocks, Option Card Blocks, and Accumulators. Operating Mode readings are described in Chapter 6 of this manual.

Commands Section, Registers 20000 - 26011, details the Meter's Resets Block, Programming Block, Other Commands Block and Encryption Block.

Programmable Settings Section, Registers 30000 - 33575, details all the setups you can program to configure your meter.

Secondary Readings Section, Registers 40001 - 40100, details the Meter's Secondary Readings.

#### **Data Formats**

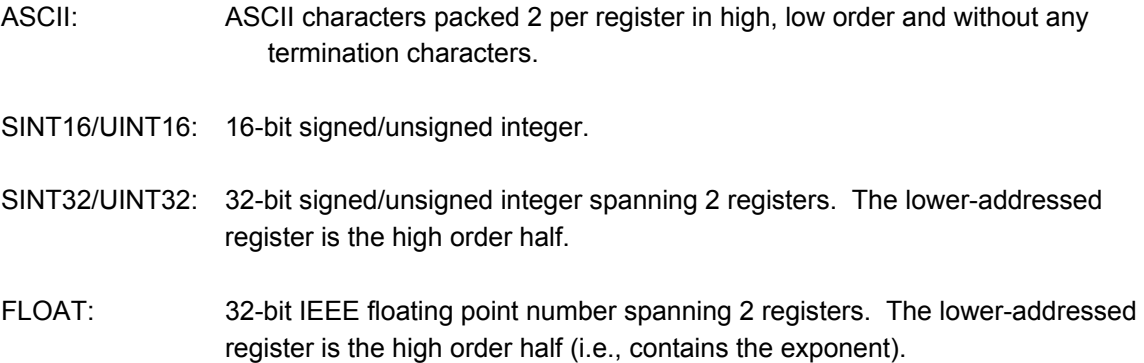

#### **Floating Point Values**

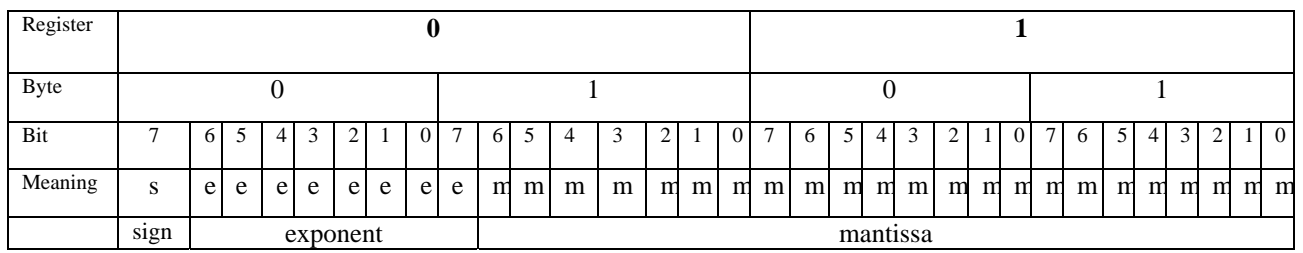

Floating Point Values are represented in the following format:

The formula to interpret a Floating Point Value is: -1*sign* x 2 *exponent-127*x1.mantissa = 0x0C4E11DB9 -1*sign* x 2 *137-127* x 1**·** 1000010001110110111001

- -1 x 2*<sup>10</sup>* x 1.75871956
- -1800.929

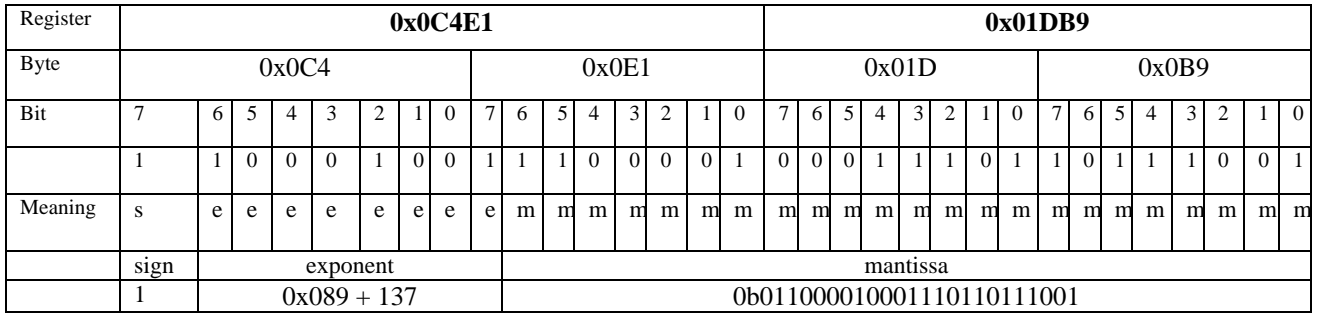

#### **Formula Explanation:**

C4E11DB9 (hex) 11000100 11100001 00011101 10111001 (binary)

 The sign of the mantissa (and therefore the number) is 1, which represents a negative value.

 The Exponent is 10001001 (binary) or 137 decimal. The Exponent is a value in excess 127. So, the Exponent value is 10.

 The Mantissa is 11000010001110110111001 binary. With the implied leading 1, the Mantissa is (1).C23B72 (hex).

The Floating Point Representation is therefore -1.75871956 times 2 to the 10.

Decimal equivalent: -1800.929

#### **NOTES:**

• Exponent = the whole number before the decimal point.

• Mantissa = the positive fraction after the decimal point.

#### **Important Note Concerning the IQ 250/260 Meter's Modbus Map**

In depicting Modbus Registers (Addresses), the IQ 250/260 meter's Modbus map uses Holding Registers only.

#### **Hex Representation**

The representation shown in the table below is used by developers of Modbus drivers and libraries, SEL 2020/2030 programmers and Firmware Developers. The IQ 250/260 meter's Modbus map also uses this representation.

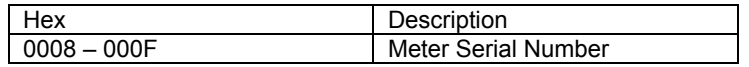

#### **Decimal Representation**

The IQ 250/260 meter's Modbus map defines Holding Registers as (4X) registers. Many popular SCADA and HMI packages and their Modbus drivers have user interfaces that require users to enter these Registers starting at 40001. So instead of entering two separate values, one for register type and one for the actual register, they have been combined into one number.

The IQ 250/260 meter's Modbus map uses a shorthand version to depict the decimal fields -i.e., not all of the digits required for entry into the SCADA package UI are shown.

#### **For Example**:

You need to display the meter's serial number in your SCADA application. The IQ 250/260 meter's Modbus map shows the following information for meter serial number:

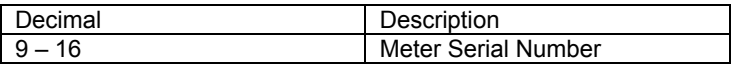

In order to retrieve the meter's serial number, enter 40009 into the SCADA UI as the starting register, and 8 as the number of registers.

- In order to work with SCADA and Driver packages that use the 40001 to 49999 method for requesting holding registers, take 40000 and add the value of the register (Address) in the decimal column of the Modbus Map. Then enter the number (e.g., 4009) into the UI as the starting register.
- For SCADA and Driver packages that use the 400001 to 465536 method for requesting holding registers take 400000 and add the value of the register (Address) in the decimal column of the Modbus Map. Then enter the number (e.g., 400009) into the UI as the starting register. The drivers for these packages strip off the leading four and subtract 1 from the remaining value. This final value is used as the starting register or register to be included when building the actual modbus message.

#### **Retrieving Logs Using the IQ 250/260 Meter with Option L's Modbus Map**

This section describes the log interface system of the IQ 250/260 meters with the logging option from a programming point of view. It is intended for Programmers implementing independent drivers for Log Retrieval from the meter. It describes the meaning of the meter's Modbus Registers related to Log Retrieval and Conversion, and details the procedure for retrieving a log's records.

#### **NOTES:**

- All references assume the use of Modbus function codes 0x03, 0x06, and 0x10, where each register is a 2 byte MSB (Most Significant Byte) word, except where otherwise noted.
- The caret symbol (^) notation is used to indicate mathematical "power." **For example**, 2^8 means  $2^8$ ; which is  $2 \times 2 \times 2 \times 2 \times 2 \times 2 \times 2$ , which equals 256.

#### **Data Formats**

**Timestamp**: Stores a date from 2000 to 2099. Timestamp has a Minimum resolution of 1 second.

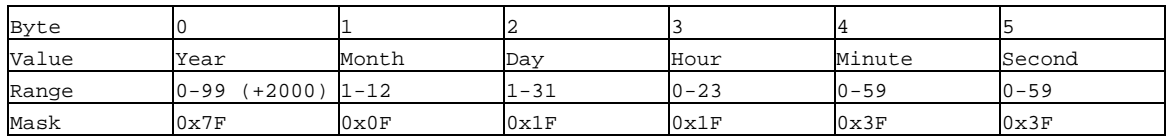

The high bits of each timestamp byte are used as flags to record meter state information at the time of the timestamp. These bits should be masked out, unless needed.

#### **IQ 250/260 Meter Logs**

The IQ 250/260 meter has 2 logs: System Event and 1 Historical log. Each log is described below.

1) **System Event** ( **0** ) : The System Event log is used to store events which happen in, and to, the meter. Events include Startup, Reset Commands, Log Retrievals, etc. The System Event Log Record takes 20 bytes, 14 bytes of which are available when the log is retrieved.

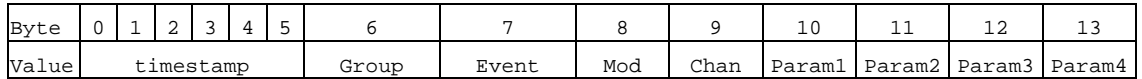

2) **Historical Log** ( **2** ) : The Historical Log records the values of its assigned registers at the programmed interval.

**NOTE:** See Block Definitions (on the next page) for details on programming and interpreting the log.

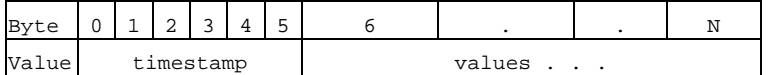

#### **Block Definitions**

This section describes the Modbus Registers involved in retrieving and interpreting an IQ 250/260 meter's log. Other sections refer to certain 'values' contained in this section. See the corresponding value in this section for details.

#### **NOTES:**

- **Register** is the Modbus Register Address in 0-based Hexadecimal notation. To convert it to 1 based decimal notation, convert from hex<sub>16</sub> to decimal<sub>10</sub> and add 1. **For example**: 0x03E7 = 1000.
- **Size** is the number of Modbus Registers (2 byte) in a block of data.

#### 1) **Historical Log Programmable Settings**:

The Historical log is programmed using a list of Modbus Registers that will be copied into the Historical Log record. In other words, the Historical Log uses a direct copy of the Modbus Registers to control what is recorded at the time of record capture.

To supplement this, the programmable settings for the Historical Logs contain a list of descriptors, which group registers into items. Each item descriptor lists the data type of the item, and the number of bytes for that item. By combining these two lists, the Historical Log record can be interpreted.

**For example**: Registers 0x03E7 and 0x03E8 are programmed to be recorded by the Historical log. The matching descriptor gives the data type as float, and the size as 4 bytes. These registers program the log to record "Primary Readings Volts A-N."

#### **Historical Log Blocks**:

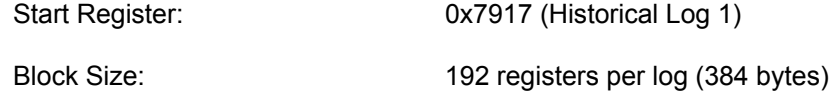

The Historical log programmable settings are comprised of 3 blocks. Each Historical log block is composed of 3 sections: The header, the list of registers to log, and the list of item descriptors.

#### i. **Header:**

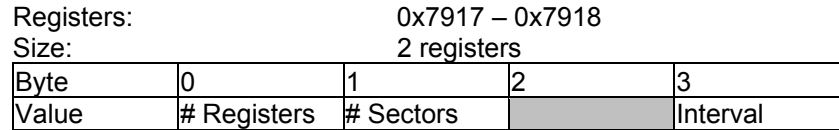

- **# Registers**: The number of registers to log in the record. The size of the record in memory is  $[12 + (\# \text{Regions} \times 2)]$ . The size during normal log retrieval is  $[6 +$ (# Registers  $x$  2)]. If this value is 0, the log is disabled. Valid values are  ${0-117}$ .
- **# Sectors**: The number of Flash Sectors allocated to this log. Each sector is 64kb, minus a sector header of 20 bytes. If this value is 0, the log is disabled. Valid values are {0-15}.
- **Interval**: The interval at which the Historical log's Records are captured. This value is an enumeration:

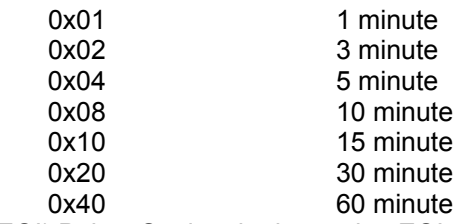

End of Interval (EOI) Pulse: Setting the interval to EOI causes a record to be logged whenever an EOI pulse event is generated. This is most commonly used in conjunction with the Digital I/O Option Cards.

**NOTE:** The interval between records will not be even (fixed), and thus should not be used with programs that expect a fixed interval.

ii. **Register List**:

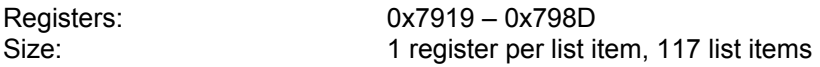

The Register List controls what Modbus Registers are recorded in each record of the Historical log. Since many items, such as Voltage, Energy, etc., take up more than 1 register, multiple registers need to be listed to record those items. **For example**: Registers 0x03E7 and 0x03E8 are programmed to be recorded by the

historical log. These registers program the log to record "Primary Readings Volts A-N."

- Each unused register item should be set to 0x0000 or 0xFFFF to indicate that it should be ignored.
- The actual size of the record, and the number of items in the register list which are used, is determined by the # registers in the header.
- Each register item is the Modbus Address in the range of 0x0000 to 0xFFFF.
- iii. **Item Descriptor List**:

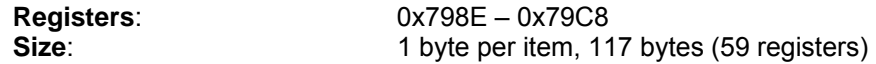

While the Register List describes what to log, the Item Descriptor List describes how to interpret that information. Each descriptor describes a group of register items, and what they mean.

Each descriptor is composed of 2 parts:

 **Type**: The data type of this descriptor, such as signed integer, IEEE floating point, etc. This is the high nibble of the descriptor byte, with a value in the range of 0-14. If this value is 0xFF, the descriptor should be ignored.

ASCII: An ASCII string, or byte array

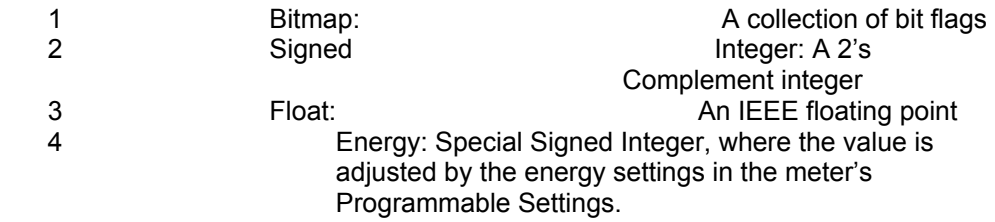

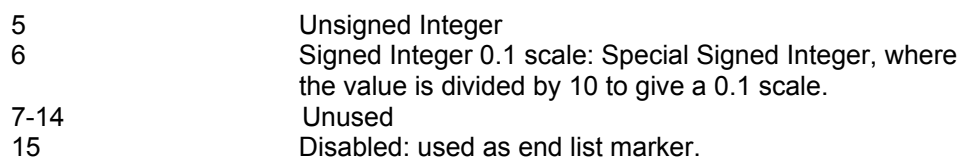

 **Size**: The size in bytes of the item described. This number is used to determine the pairing of descriptors with register items.

**For example:** If the first descriptor is 4 bytes, and the second descriptor is 2 bytes, then the first 2 register items belong to the  $1<sup>st</sup>$  descriptor, and the  $3<sup>rd</sup>$ register item belongs to the 2<sup>nd</sup> descriptor.

**NOTE**: As can be seen from the example, above, there **is not** a 1-to-1 relation between the register list and the descriptor list. A single descriptor may refer to multiple register items.

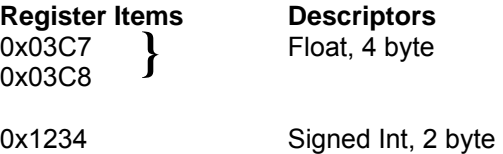

**NOTE:** The sum of all descriptor sizes must equal the number of bytes in the data portion of the Historical Log record.

#### 2) **Log Status Block**:

The Log Status Block describes the current status of the log in question. There is one header block

for each of the logs. Each log's header has the following base address:

#### **Log Base Address**

System: 0xC747

Historical 1: 0xC757

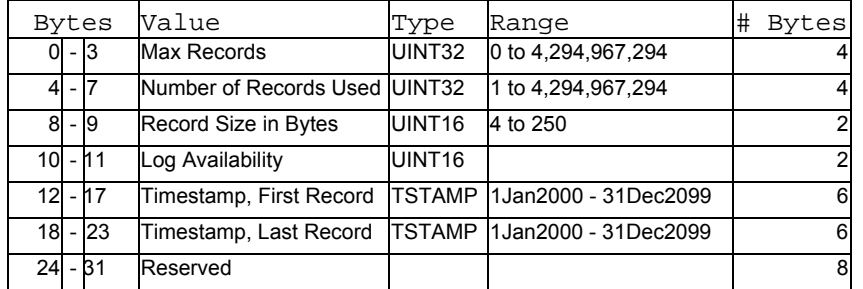

- **Max Records**: The maximum number of records the log can hold given the record size, and sector allocation. The data type is an unsigned integer from 0 – 2^32.
- **# Records Used**: The number of records stored in the log. This number will equal the Max Records when the log has filled. This value will be set to 1 when the log is reset. The data type is an unsigned integer from  $1 - 2^2$ 32.

**NOTE**: The first record in every log before it has rolled over is a "dummy" record, filled with all 0xFF's. When the log is filled and rolls over, this record is overwritten.

- **Record Size**: The number of bytes in this record, including the timestamp. The data type is an unsigned integer in the range of 14 – 242.
- **Log Availability**: A flag indicating if the log is available for retrieval, or if it is in use by another port.

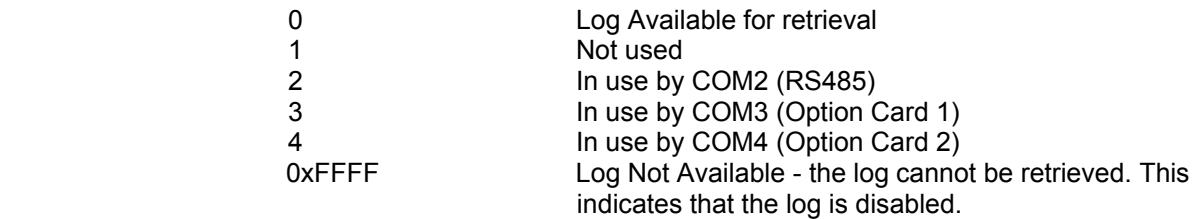

#### **NOTE: To query the port by which you are currently connected**, **use the Port ID register:**

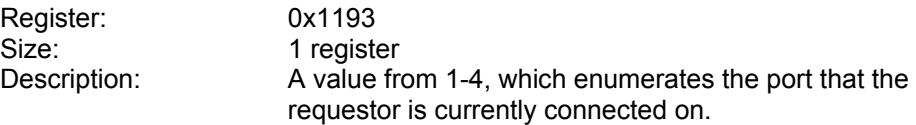

#### **NOTES:**

- When Log Retrieval is engaged, the Log Availability value will be set to the port that engaged the log. The Log Availability value will stay the same until either the log has been disengaged, or 5 minutes have passed with no activity. It will then reset to 0 (available).
- Each log can only be retrieved by one port at a time.
- Only one log at a time can be retrieved.
- **First Timestamp**: Timestamp of the oldest record.
- **Last Timestamp**: Timestamp of the newest record.

#### 3) **Log Retrieval Block**:

The Log Retrieval Block is the main interface for retrieving logs. It is comprised of 2 parts: the header and the window. The **header** is used to program the particular data the meter presents when a log window is requested. The **window** is a sliding block of data that can be used to access any record in the specified log.

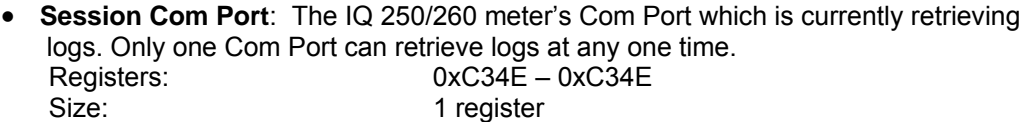

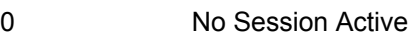

- 1 Not used<br>2 COM2 (R
- 2 COM2 (RS485)
- 3 COM3 (Communications Capable Option Card 1)
- 4 COM4 (Communications Capable Option Card 2)

#### **To get the current Com Port**, see the **NOTE** on querying the port, on the previous page.

i. The **Log Retrieval Header** is used to program the log to be retrieved, the record(s) of that log to be accessed, and other settings concerning the log retrieval.<br>Registers: 0xC34F -0xC350 Registers:<br>Size: 2 registers

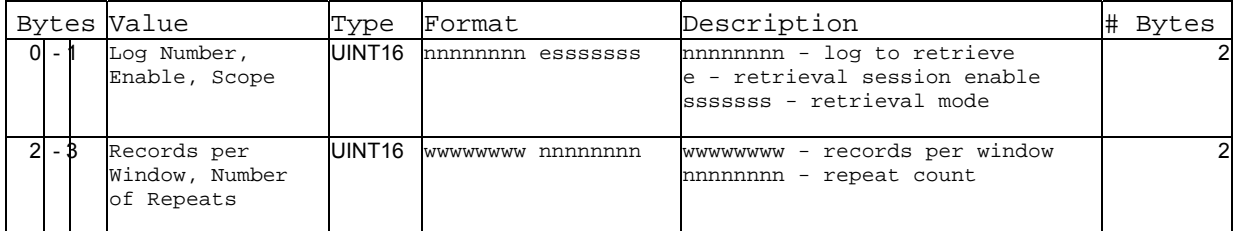

 **Log Number**: The log to be retrieved. Write this value to set which log is being retrieved.

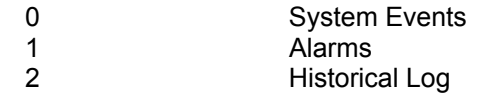

 **Enable**: This value sets if a log retrieval session is engaged (locked for retrieval) or disengaged (unlocked, read for another to engage). Write this value with 1(enable) to begin log retrieval. Write this value with 0(disable) to end log retrieval.

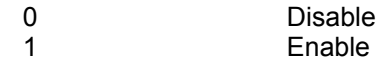

 **Scope**: Sets the amount of data to be retrieved for each record. The default should be 0 (normal).

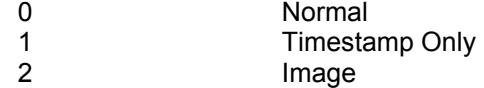

- **Normal [0]**: The default record. Contains a 6-byte timestamp at the beginning, then N data bytes for the record data.
- **Timestamp [1]:** The record only contains the 6-byte timestamp. This is most useful to determine a range of available data for non-interval based logs, such as System Events.
- **Image [2]**: The full record, as it is stored in memory. Contains a 2-byte checksum, 4-byte sequence number, 6-byte timestamp, and then N data bytes for the record data.
- **Records Per Window**: The number of records that fit evenly into a window. This value is settable, as less than a full window may be used. This number tells the retrieving program how many records to expect to find in the window. (RecPerWindow x RecSize) = #bytes used in the window. This value should be  $((123 \times 2) \setminus \text{recSize})$ , rounded down.

E<sub>'</sub>T.N

**For example**, with a record size of 30, the RecPerWindow =  $((123 \times 2) \setminus 30)$  =  $8.2 \sim 8$ 

 **Number of Repeats**: Specifies the number of repeats to use for the Modbus Function Code 0x23 (35) (See next page for more information on this Function Code). Since the meter must pre-build the response to each log window request, this value must be set once, and each request must use the same repeat count. Upon reading the last register in the specified window, the record index will increment by the number of repeats, if auto-increment is enabled.

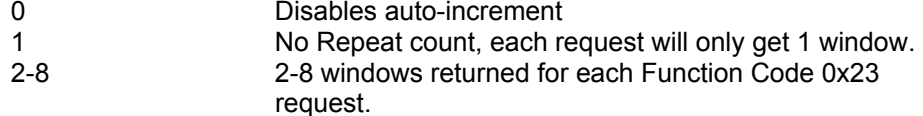

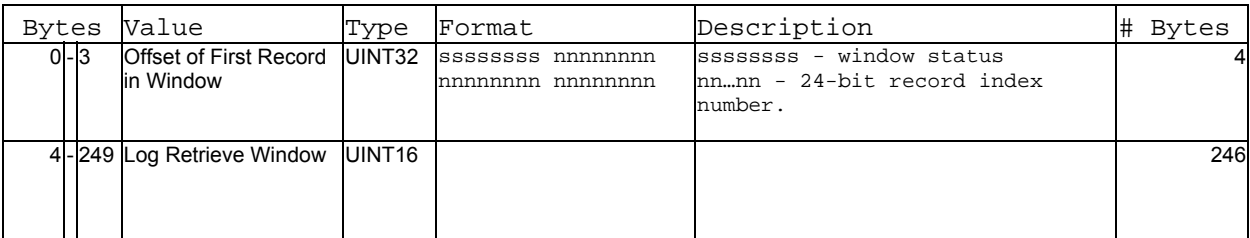

ii. The **Log Retrieval Window** block is used to program the data you want to retrieve from the log. It also provides the interface used to retrieve that data. Registers: 0xC351 - 0xC3CD 125 registers

 **Window Status**: The status of the current window. Since the time to prepare a window may exceed an acceptable modbus delay (1 second), this acts as a state flag, signifying when the window is ready for retrieval. When this value indicates that the window is not ready, the data in the window should be ignored. Window Status is **Read-only**, any writes are ignored.

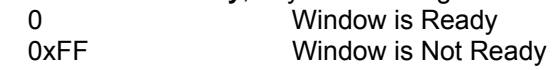

- **Record Number**: The record number of the first record in the data window. Setting this value controls which records will be available in the data window.
	- When the log is engaged, the first (oldest) record is "latched." This means that record number 0 will always point to the oldest record at the time of latching, until the log is disengaged (unlocked).
	- To retrieve the entire log using auto-increment, set this value to 0, and retrieve the window repeatedly, until all records have been retrieved.

#### **NOTES:**

- When **auto-increment** is **enabled**, this value will automatically increment so that the window will "page" through the records, increasing by **RecordsPerWindow** each time that the last register in the window is read.
- When **auto-increment** is **not enabled**, this value must be written-to manually, for each window to be retrieved.
- **Log Retrieval Data Window**: The actual data of the records, arranged according to the above settings.

#### **Log Retrieval**

Log Retrieval is accomplished in 3 basic steps:

- 1. Engage the log.
- 2. Retrieve each of the records.
- 3. Disengage the log.

#### **Auto-Increment**

- In the traditional Modbus retrieval system, you write the index of the block of data to retrieve, then read that data from a buffer (window). To improve the speed of retrieval, the index can be automatically incremented each time the buffer is read.
- In the **IQ 250/260**, when the last register in the data window is read, the record index is incremented by the Records per Window.

#### **Modbus Function Code 0x23**

 $\sim$ uery

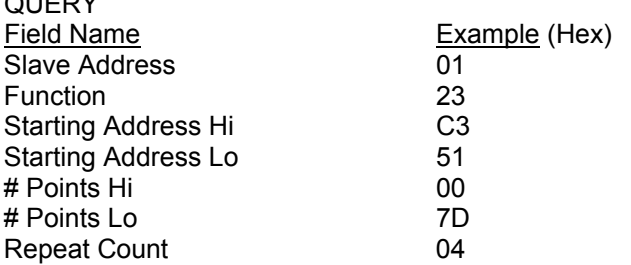

**Function Code 0x23** is a user defined Modbus function code, which has a format similar to Function Code 0x03, except for the inclusion of a "repeat count." The repeat count (RC) is used to indicate that the same N registers should be read RC number of times. (See the **Number of Repeats** bullet on the previous page.)

#### **NOTES:**

- By itself this feature would not provide any advantage, as the same data will be returned RC times. However, when used with auto-incrementing, this function condenses up to 8 requests into 1 request, which decreases communication time, as fewer transactions are being made.
- In the **IQ 250/260 meter** repeat counts are limited to 8 times for Modbus RTU, and 4 times for Modbus ASCII.

The **response** for Function Code 0x23 is the same as for Function Code 0x03, with the data blocks in sequence.

**IMPORTANT:** Before using function code 0x23, always check to see if the current connection supports it. Some relay devices do not support user defined function codes; if that is the case, the message will stall. Other devices don't support 8 repeat counts.

#### **Log Retrieval Procedure**

The following procedure documents how to retrieve a single log from the oldest record to the newest record, using the "normal" record type (see Scope). **All logs are retrieved using the same method**. See following section for a Log Retrieval example.

#### **NOTES:**

- This example uses auto-increment.
- In this example, Function Code 0x23 is **not** used
- You will find referenced topics in the Block Definitions section.
- Modbus Register numbers are listed in brackets.

#### 1. **Engage the Log**:

#### a) **Read the Log Status Block**.

- i. Read the contents of the specific logs' status block [0xC737+, 16 reg] (see Log Headers).
- ii. Store the # of Records Used, the Record Size, and the Log Availability.
- iii. If the Log Availability is not 0, stop Log Retrieval; this log is not available at this time. If Log Availability is 0, proceed to step 1b (Engage the log).

**This step is done to ensure that the log is available for retrieval, as well as retrieving information for later use.** 

#### b) **Engage the log.**

Write log to engage to Log Number, 1 to Enable, and the desired mode to Scope (default 0 (Normal)) [0xC34F, 1 reg]. This is best done as a single-register write. **This step will latch the first (oldest) record to index 0, and lock the log so that only this port can retrieve the log, until it is disengaged**.

#### c) **Verify the log is engaged**.

Read the contents of the specific logs' status block [0xC737+, 16 reg] again to see if the log is engaged for the current port (see Log Availability).

If the Log is not engaged for the current port, repeat step 1b (Engage the log).

#### d) **Write the retrieval information**.

- i. Compute the number of records per window, as follows:
	- RecordsPerWindow = (246 \ RecordSize)
		- If using 0x23, set the repeat count to 2-8. Otherwise, set it to 1.
		- Since we are starting from the beginning for retrieval, the first record index is 0.
- ii. Write the Records per window, the Number of repeats (1), and Record Index (0) [0xC350, 3 reg].

**This step tells the meter what data to return in the window**.

#### **2. Retrieve the records:**

- a) **Read the record index and window.**
	- Read the record index, and the data window [0xC351, 125 reg].
		- If the meter Returns a Slave Busy Exception, repeat the request.
		- If the Window Status is 0xFF, repeat the request.
		- If the Window Status is 0, go to step 2b (Verify record index).

#### **NOTES:**

 We read the index and window in 1 request to minimize communication time, and to ensure that the record index matches the data in the data window returned.

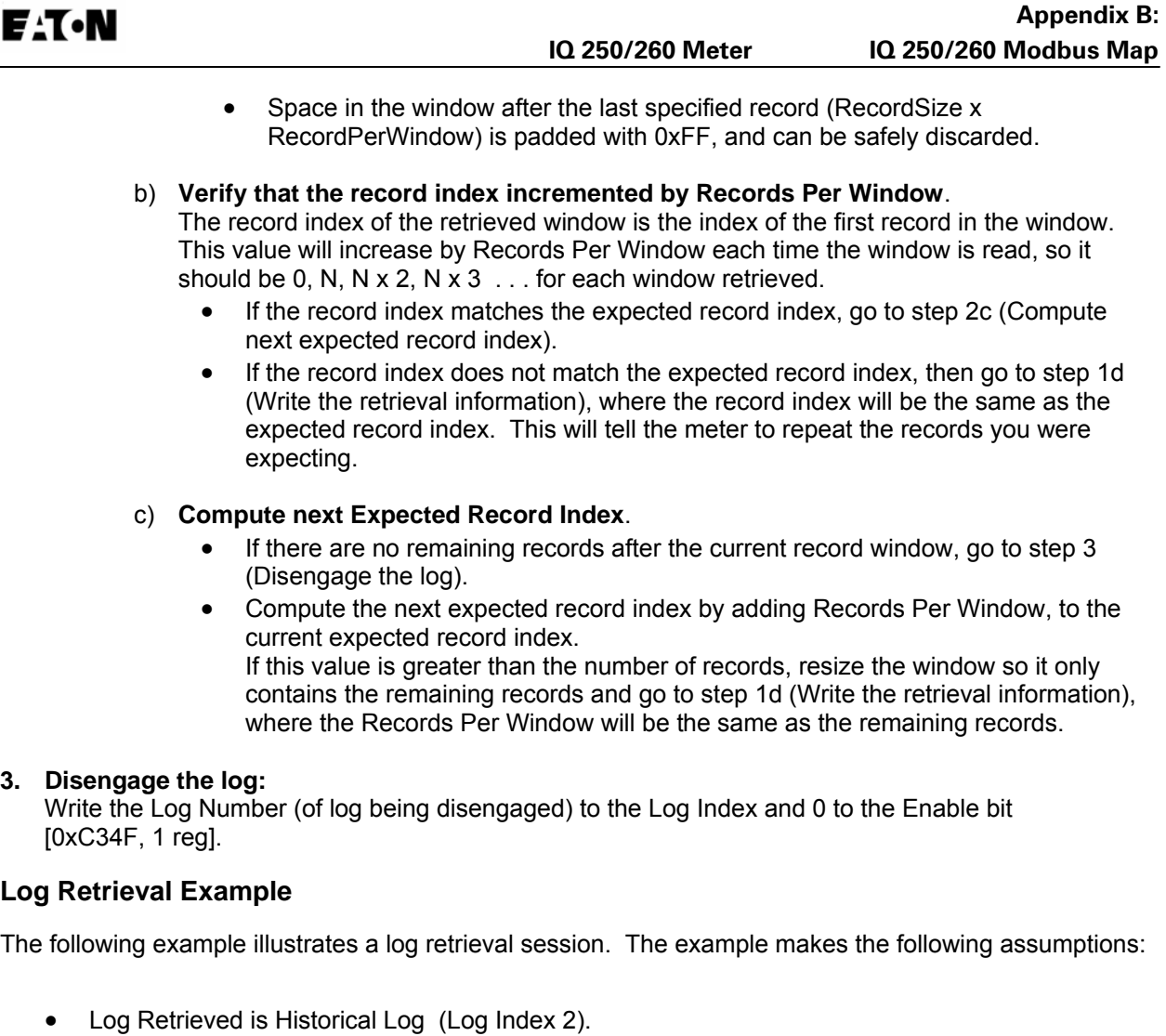

- Auto-Incrementing is used.
- Function Code 0x23 is not used (Repeat Count of 1).
- The Log contains Volts-AN, Volts-BN, Volts-CN (12 bytes).
- 100 Records are available (0-99).
- COM Port 2 (RS-485) is being used (see Log Availability).
- There are no Errors.
- Retrieval is starting at Record Index 0 (oldest record).
- Protocol used is Modbus RTU. The checksum is left off for simplicity.
- The IQ 250/260 meter is at device address 1.
- No new records are recorded to the log during the log retrieval process.

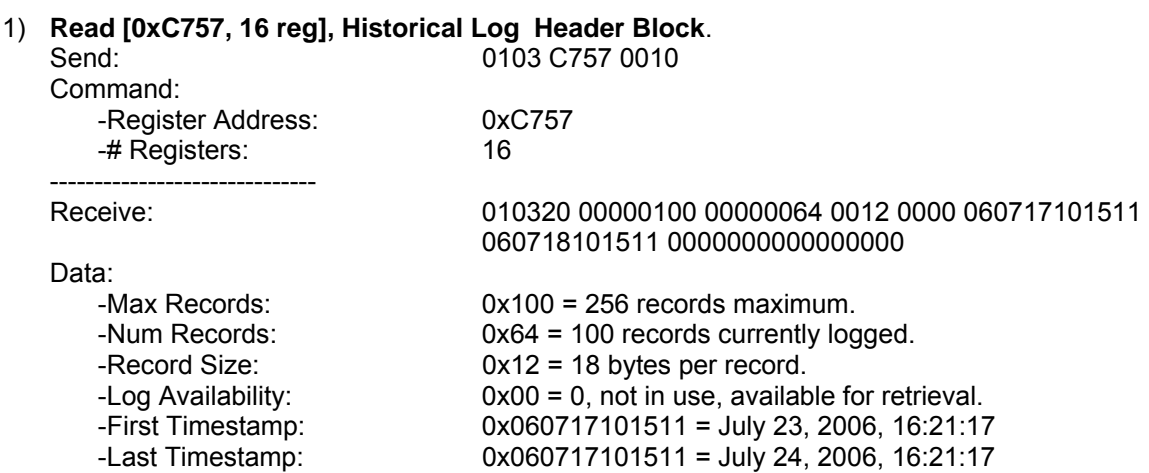

**NOTE**: This indicates that Historical Log 1 is available for retrieval.

#### 2) **Write 0x0280 -> [0xC34F, 1 reg], Log Enable**.

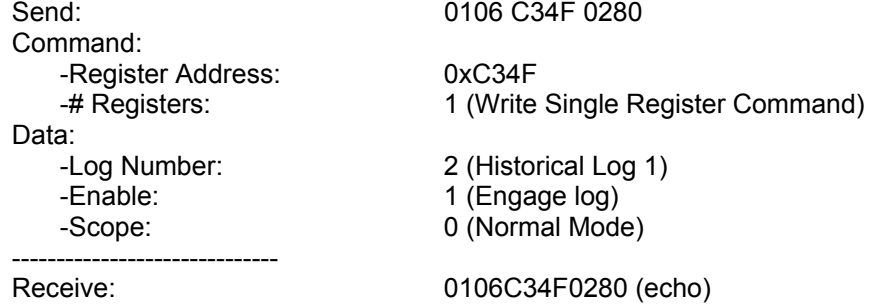

**NOTE**: This engages the log for use on this COM Port, and latches the oldest record as record index 0.

#### 3) **Read [0xC757, 16 reg], Availability is 0**.

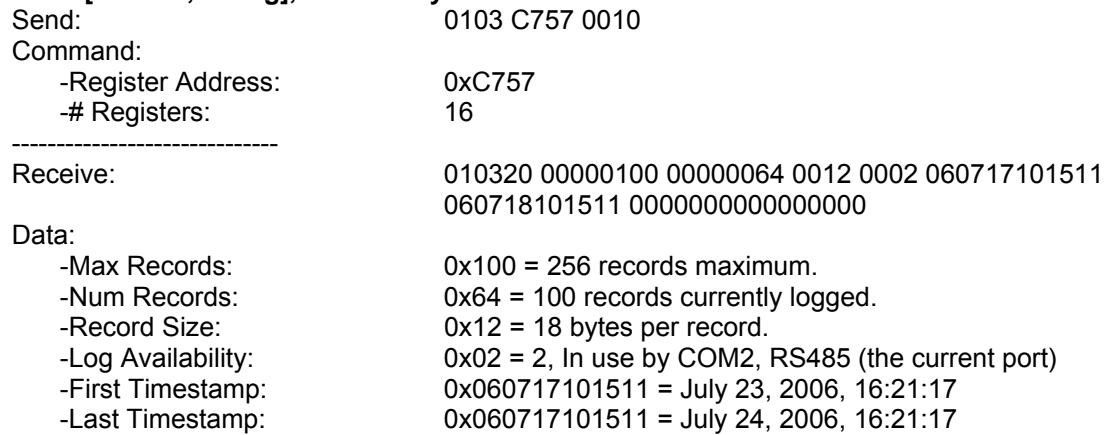

**NOTE**: This indicates that the log has been engaged properly in step 2. Proceed to retrieve the log.

# **4) Compute #RecPerWin as (246\18)=13. Write 0x0D01 0000 0000 -> [0xC350, 3 reg] Write Retrieval Info. Set Current Index as 0.**

0110 C350 0003 06 0D01 00 000000 Command:

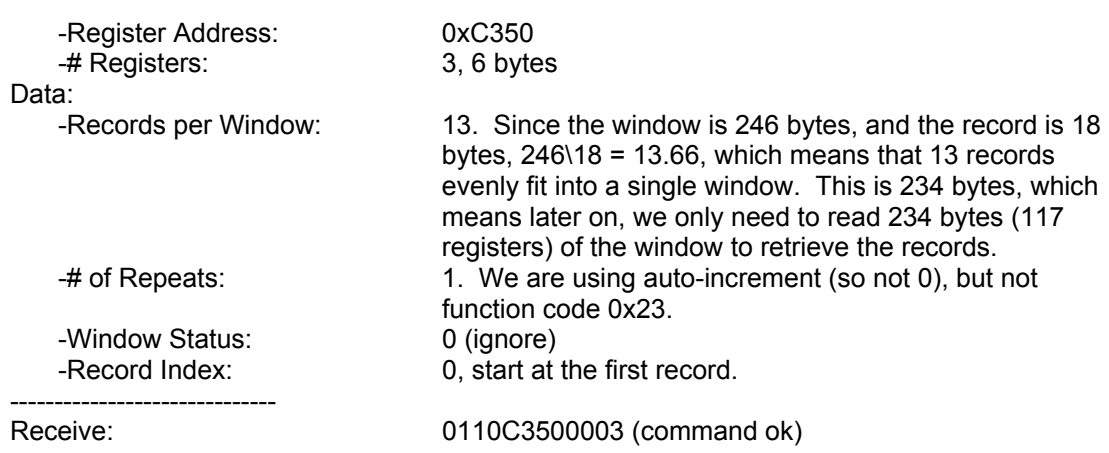

#### **NOTES**:

- This sets up the window for retrieval; now we can start retrieving the records.
- As noted above, we compute the records per window as 246\18 = 13.66, which is rounded to 13 records per window. This allows the minimum number of requests to be made to the meter, which increases retrieval speed.

#### 5) **Read [0xC351, 125 reg], first 2 reg is status/index, last 123 reg is window data. Status OK**.

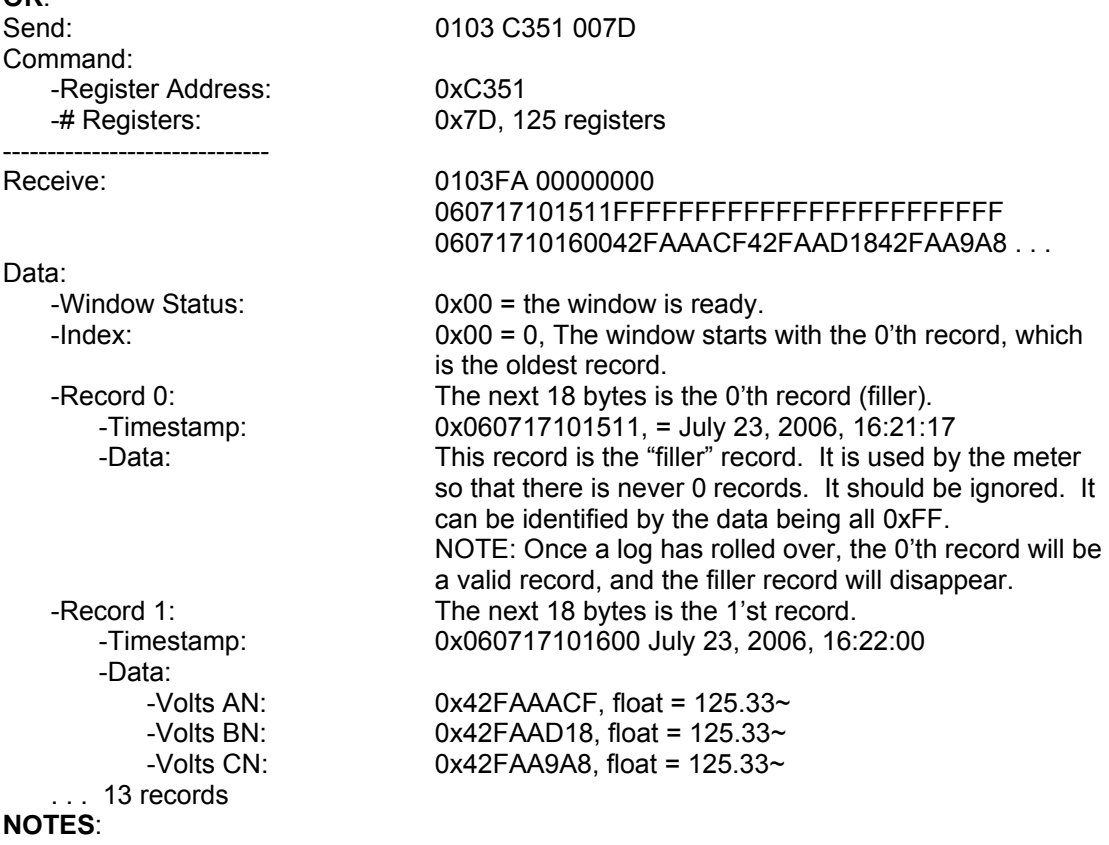

- This retrieves the actual window. Repeat this command as many times as necessary to retrieve all of the records when auto-increment is enabled.
- Note the filler record. When a log is reset (cleared) in the meter, the meter always adds a first "filler" record, so that there is always at least 1 record in the log. This "filler" record can be identified by the data being all 0xFF, and it being index 0.

If a record has all 0xFF for data, the timestamp is valid, and the index is NOT 0, then the record is legitimate.

 When the "filler" record is logged, its timestamp may not be "on the interval." The next record taken will be on the next "proper interval," adjusted to the hour. **For example**, if the interval is 1 minute, the first "real" record will be taken on the next minute (no seconds). If the interval is 15 minutes, the next record will be taken at :15, :30, :45, or :00 - whichever of those values is next in sequence.

#### 6) **Compare the index with Current Index**.

#### **NOTES**:

- The Current Index is 0 at this point, and the record index retrieved in step 5 is 0: thus we go to step 8.
- If the Current Index and the record index do not match, go to step 7. The data that was received in the window may be invalid, and should be discarded.

#### **7) Write the Current Index to [0xC351, 2 reg].**

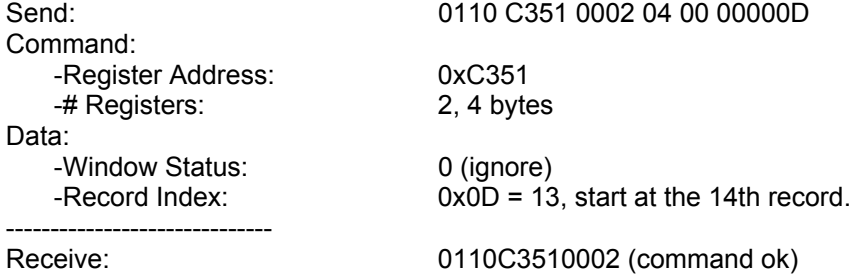

#### **NOTES**:

- This step manually sets the record index, and is primarily used when an out-of-order record index is returned on a read (step 6).
- The example assumes that the second window retrieval failed somehow, and we need to recover by requesting the records starting at index 13 again.
- **8) For each record in the retrieved window, copy and save the data for later interpretation.**

#### **9) Increment Current Index by RecordsPerWindow.**

#### **NOTES**:

- This is the step that determines how much more of the log we need to retrieve.
- On the first N passes, Records Per Window should be 13 (as computed in step 4), and the current index should be a multiple of that  $(0, 13, 26, \ldots)$ . This amount will decrease when we reach the end (see step 10).
- If the current index is greater than or equal to the number of records (in this case 100), then all records have been retrieved; go to step 12. Otherwise, go to step 10 to check if we are nearing the end of the records.

#### **10) If number records – current index < RecordsPerWindow, decrease to match.**

#### **NOTES**:

- Here we bounds-check the current index, so we don't exceed the records available.
- $\bullet$  If the number of remaining records (#records current index) is less than the Records per Window, then the next window is the last, and contains less than a full window of records. Make records per window equal to remaining records (#records-current

index). In this example, this occurs when current index is 91 (the 8'th window). There are now 9 records available (100-91), so make Records per Window equal 9.

#### **11) Repeat step 5 through 10.**

#### **NOTES**:

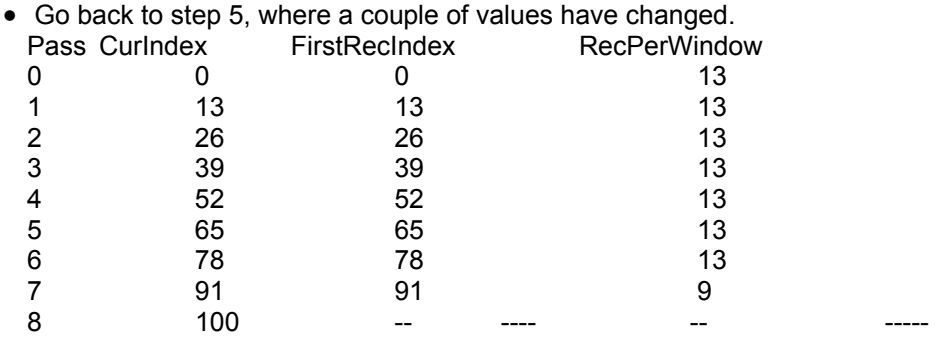

 At pass 8, since Current Index is equal to the number of records (100), log retrieval should stop; go to step 12 (see step 9 Notes).

#### **12) No more records available, clean up.**

#### **13) Write 0x0000 -> [0xC34F, 1 reg], disengage the log.**

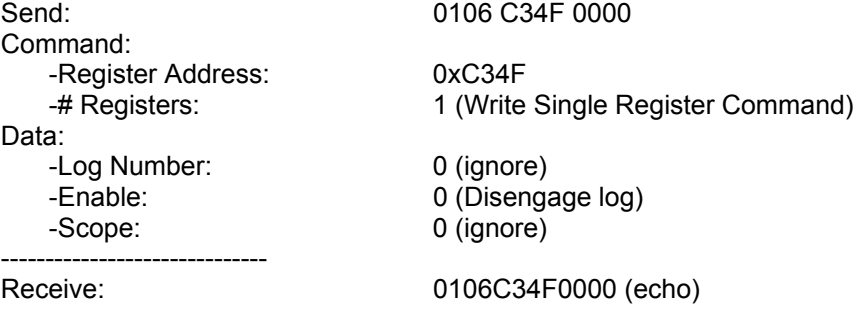

#### **NOTES**:

- This disengages the log, allowing it to be retrieved by other COM ports.
- The log will automatically disengage if no log retrieval action is taken for 5 minutes.

#### **Log Record Interpretation**

The records of each log are composed of a 6 byte timestamp, and N data. The content of the data portion depends on the log.

#### 1. **System Event Record**:

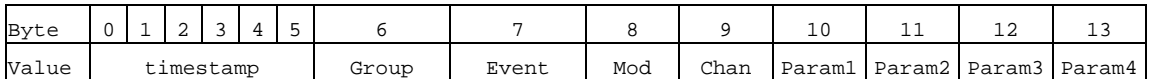

**Size**: 14 bytes (20 bytes image).

**Data**: The System Event data is 8 bytes; each byte is an enumerated value.

- **Group**: Group of the event.
- **Event**: Event within a group.
- **Modifier**: Additional information about the event, such as number of sectors or log number.
- **Channel**: The Port of the meter that caused the event.

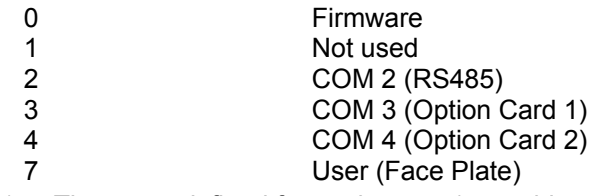

**Param** 1-4: These are defined for each event (see table on the next page).

**NOTE:** The System Log Record is 20 bytes, consisting of the Record Header (12 bytes) and Payload (8 bytes). The Timestamp (6 bytes) is in the header. Typically, software will retrieve only the timestamp and payload, yielding a 14-byte record. The table on the next page shows all defined payloads.

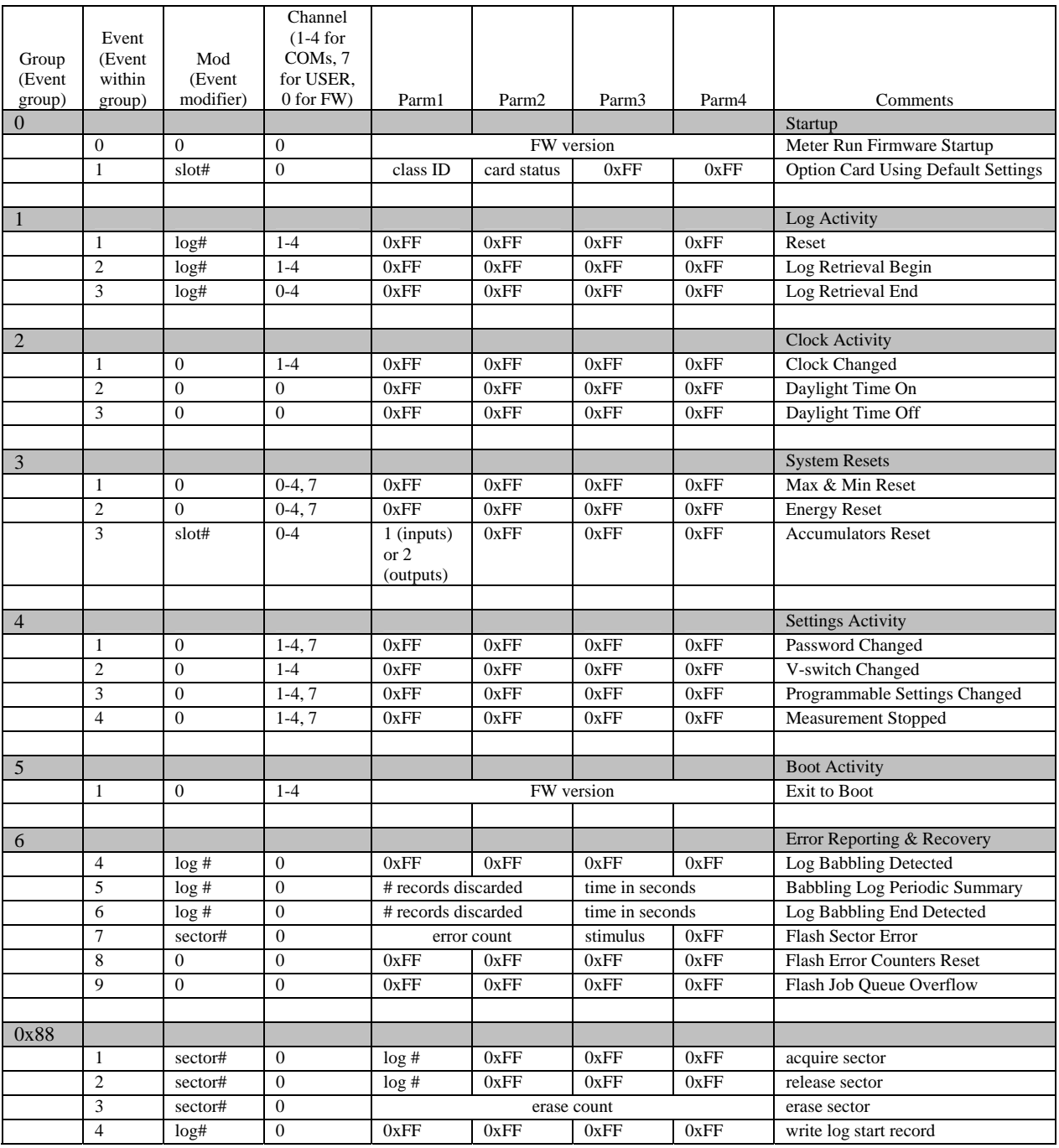

- **.**  $log# values: 0 = system log, 1 = alarms log, 2-4 = historical log, 1-3, 5 = I/O change$ log
- **sector# values:** 0-63<br>**slot# values**: 1-2
- **slot# values:**

**NOTES:** 

o Stimulus for a flash sector error indicates what the flash was doing when the error occurred: **1** = acquire sector, **2** = startup, **3** = empty sector, **4** = release sector, **5** = write data

- o Flash error counters are reset to zero in the unlikely event that both copies in EEPROM are corrupted.
- $\circ$  A "babbling log" is one that is saving records faster than the meter can handle long term. Onset of babbling occurs when a log fills a flash sector in less than an hour. For as long as babbling persists, a summary of records discarded is logged every 60 minutes. Normal logging resumes when there have been no new append attempts for 30 seconds.
- $\circ$  Logging of diagnostic records may be suppressed via a bit in programmable settings.

#### 2. **Historical Log Record**:

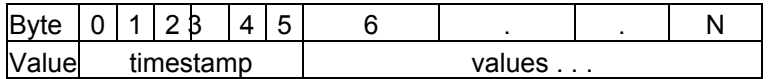

**Size**: 6+2 x N bytes (12+2 x N bytes), where N is the number of registers stored.

**Data**: The Historical Log Record data is 2 x N bytes, which contains snapshots of the values of the associated registers at the time the record was taken. Since the meter uses specific registers to log, with no knowledge of the data it contains, the Programmable Settings need to be used to interpret the data in the record. See Historical Log Programmable Settings for details.

#### **Examples**

**a) Log Retrieval Section:** 

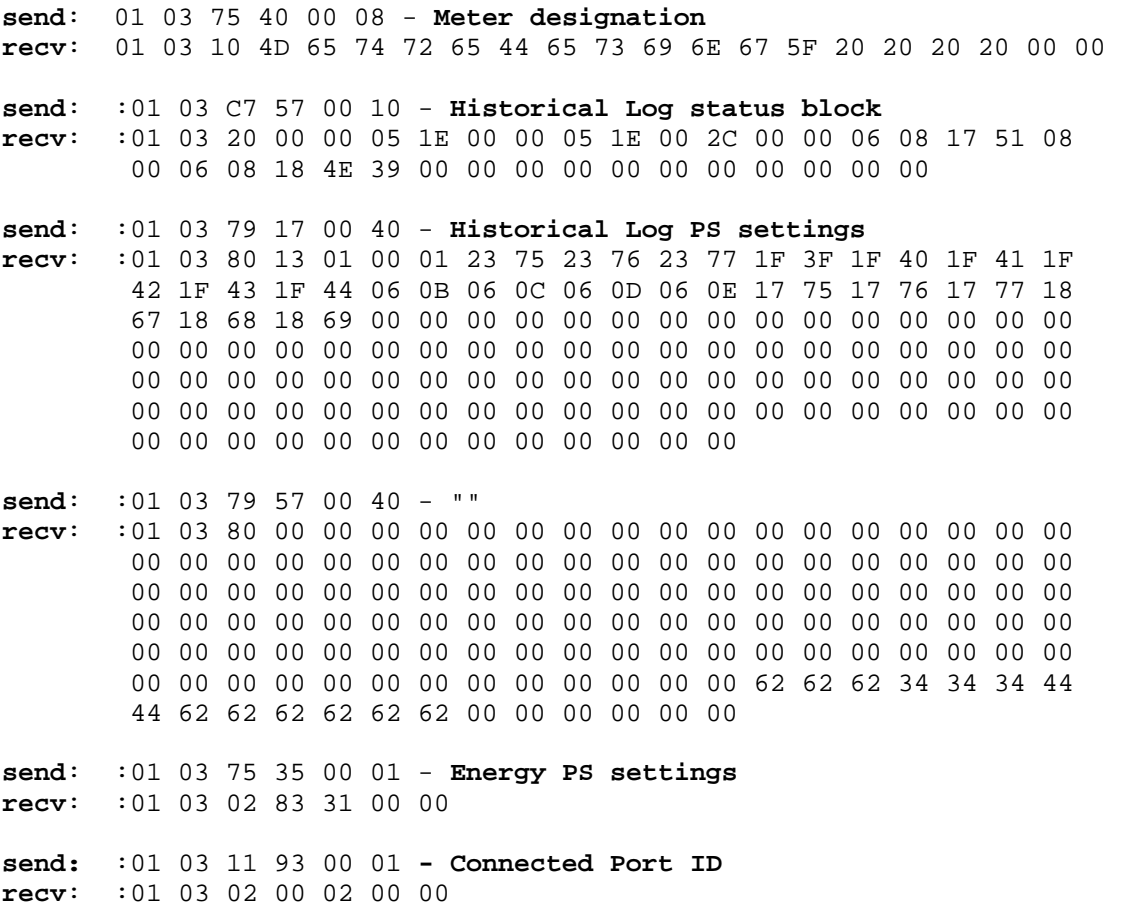

**recv**: :01 06 C3 4F 00 00

#### b) **Sample Historical Log Record**:

#### **Historical Log Record and Programmable Settings**

13|01|00 01|23 75|23 76|23 77|1F 3F 1F 40|1F 41 1F 42|1F 43 1F 44|06 0B 06 0C|06 0D 06 0E|17 75|  $17 76|17 77|18 67|18 68|18 69|00 00 . . . . .$ 62 62 62 34 34 34 44 44 62 62 62 62 62 62 . . .

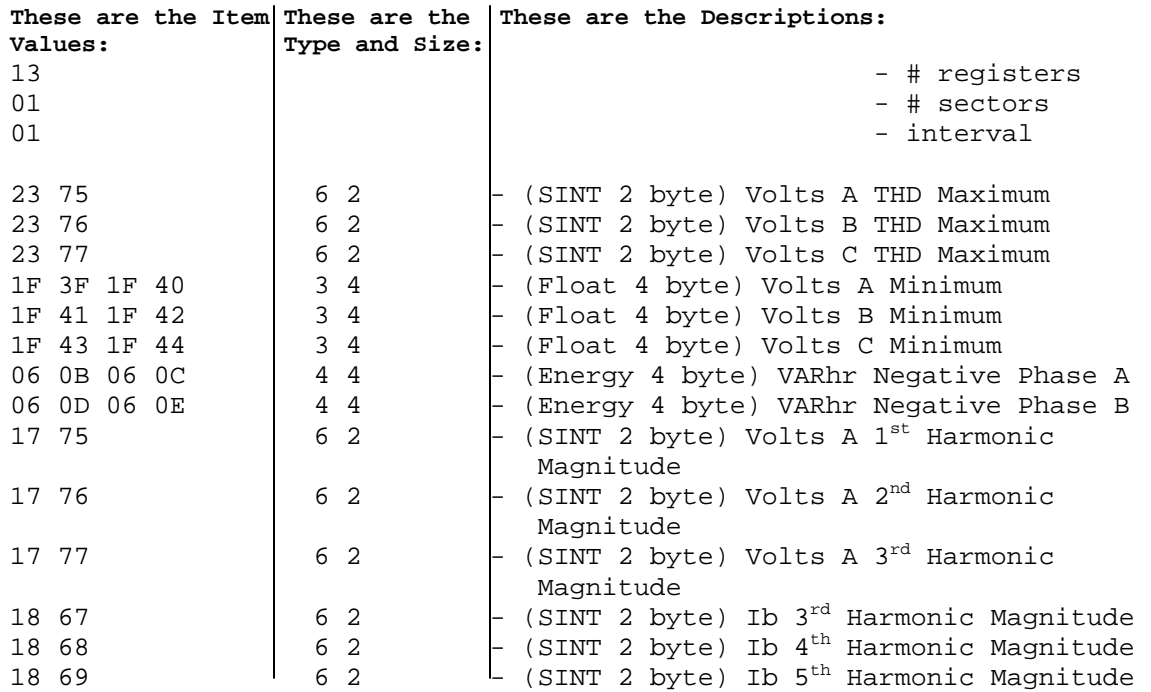

#### **Sample Record**

06 08 17 51 08 00|00 19|00 2F|27 0F|00 00 00 00|00 00 00 00|00 00 00 00|00 00 00 00|00 00 00 00|03 E8| 00 01|00 05|00 00|00 00|00 00 . . .

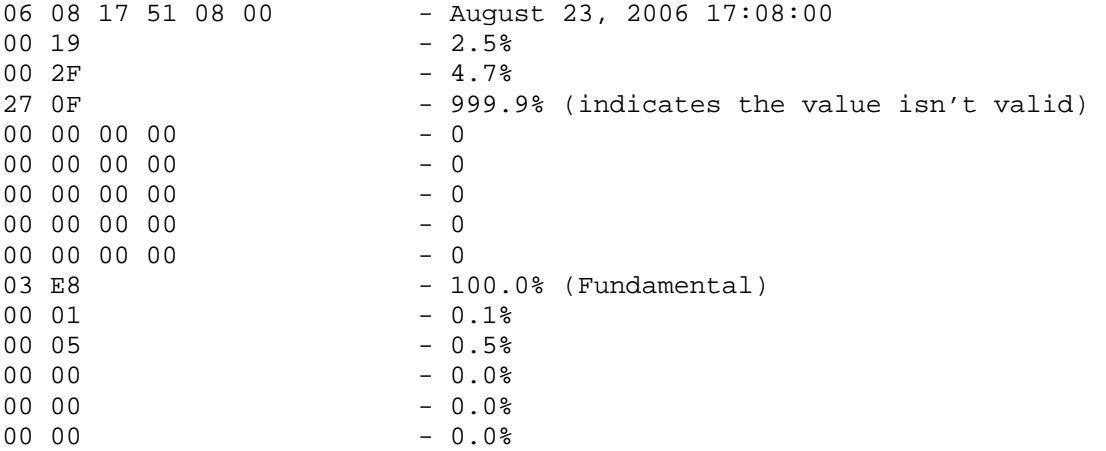

### **Modbus Register Map (MM-1 to MM-32)**

The IQ 250/260 meter's Modbus Register Map begins on the following page.

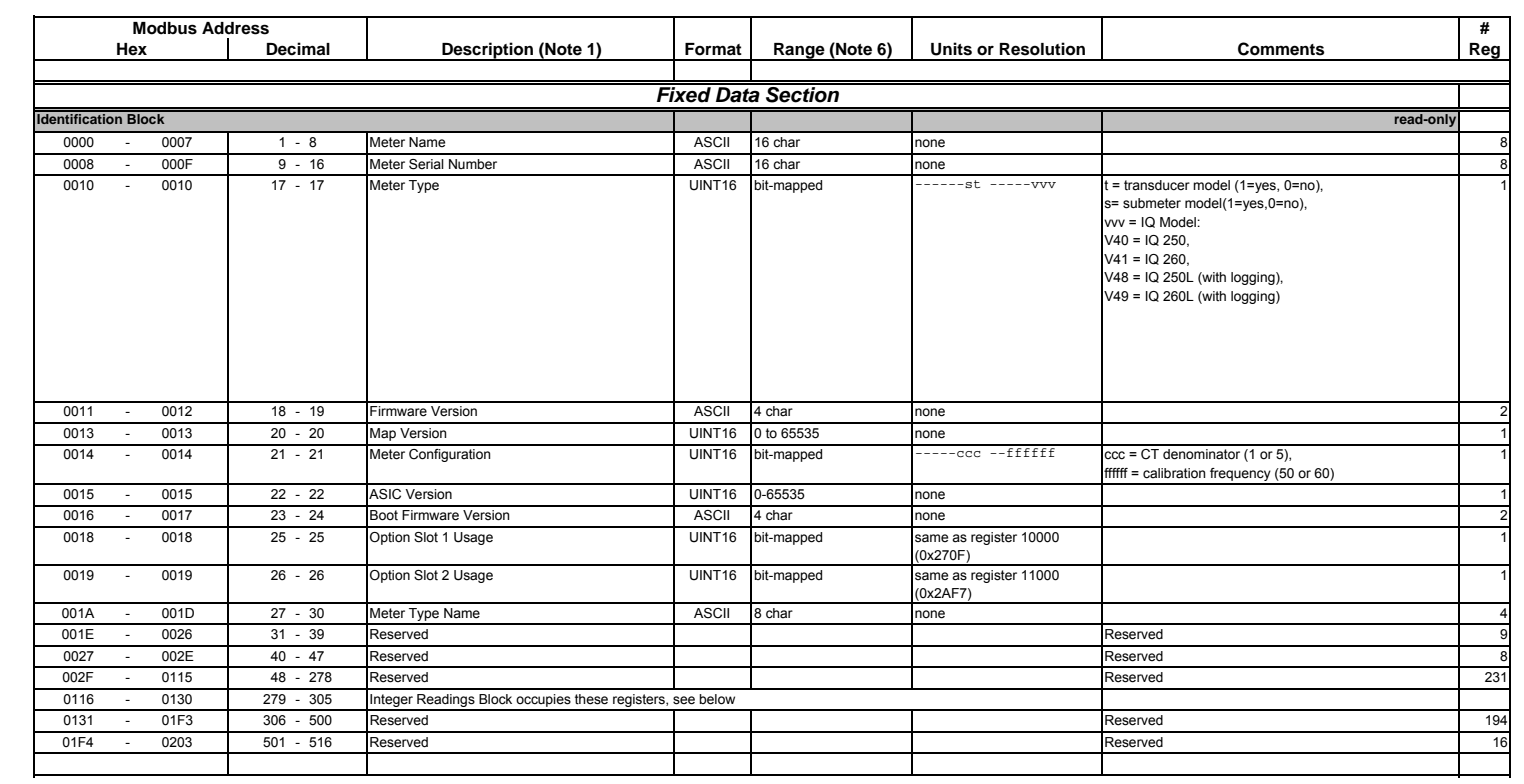

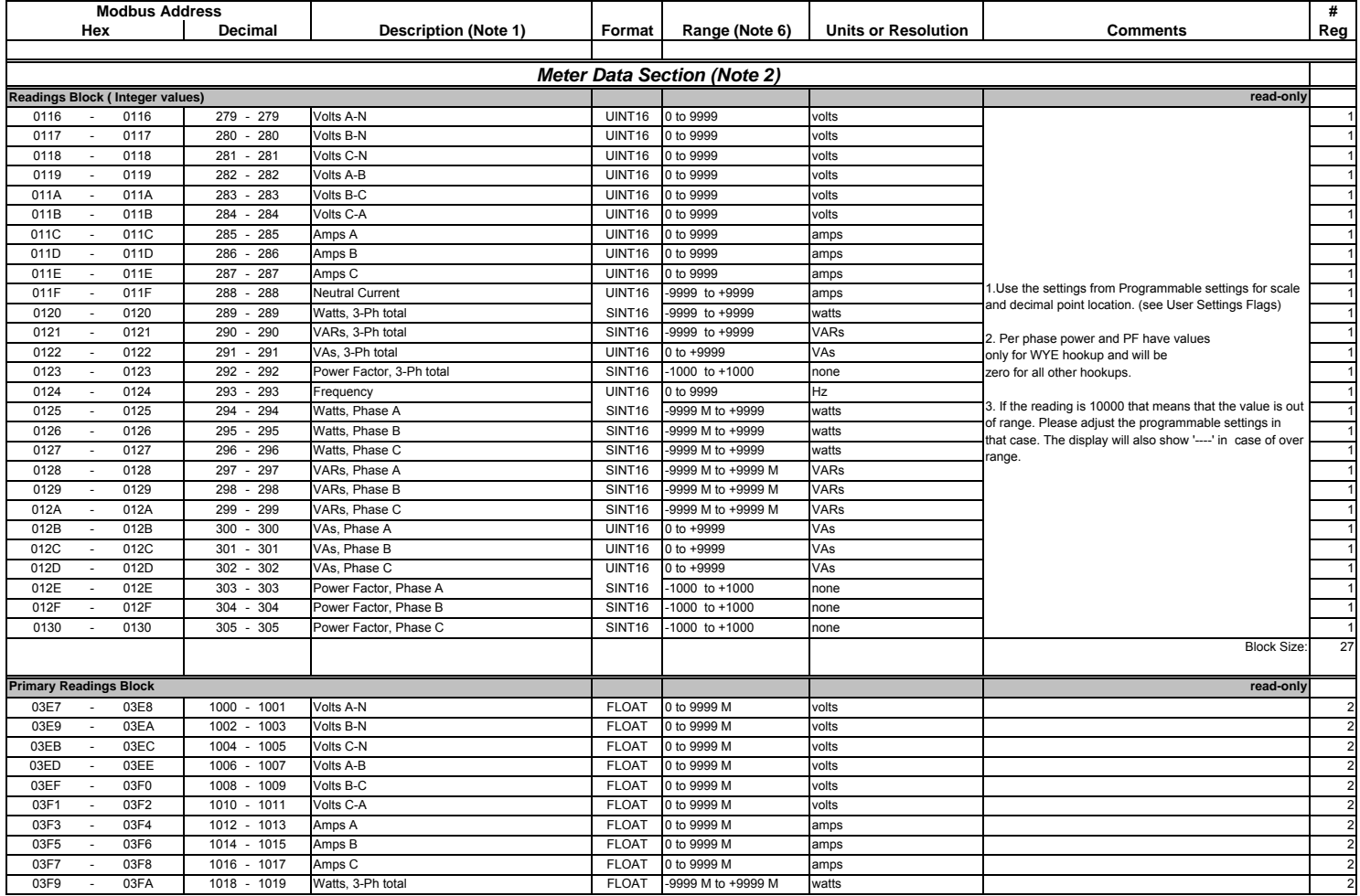

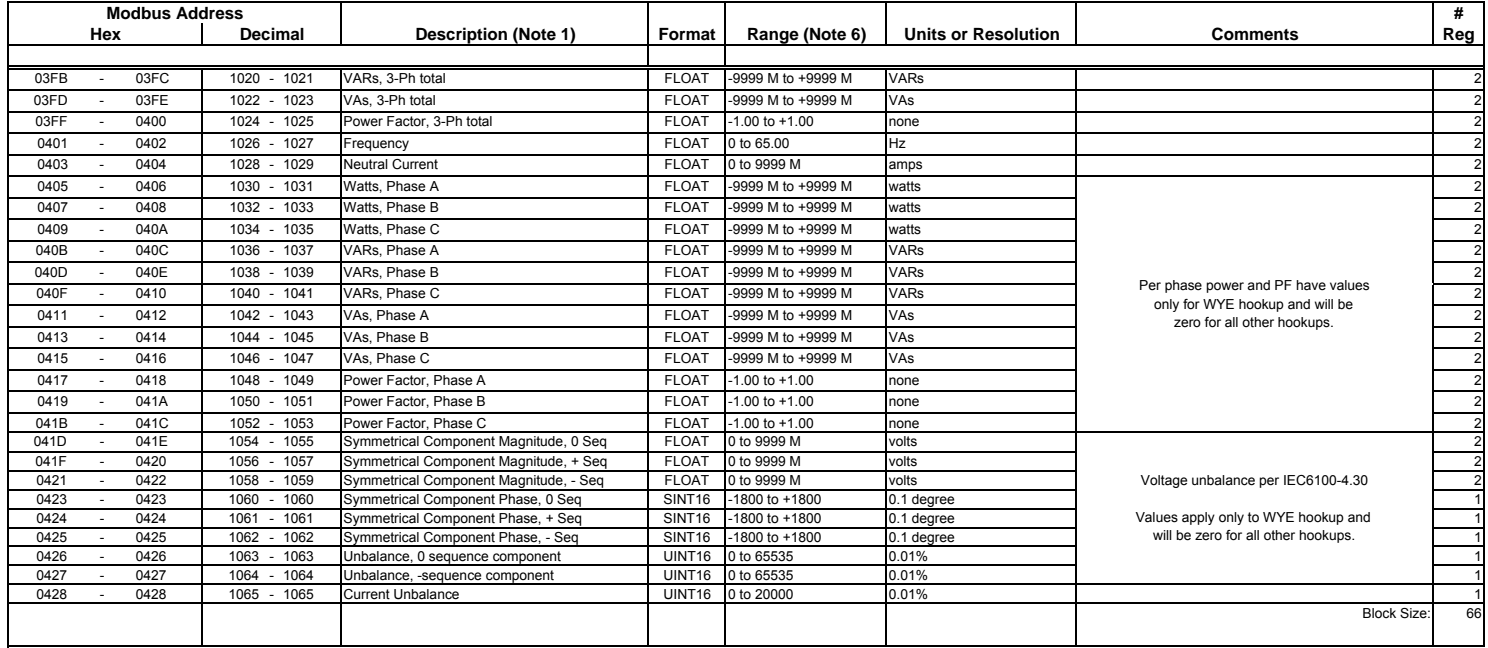

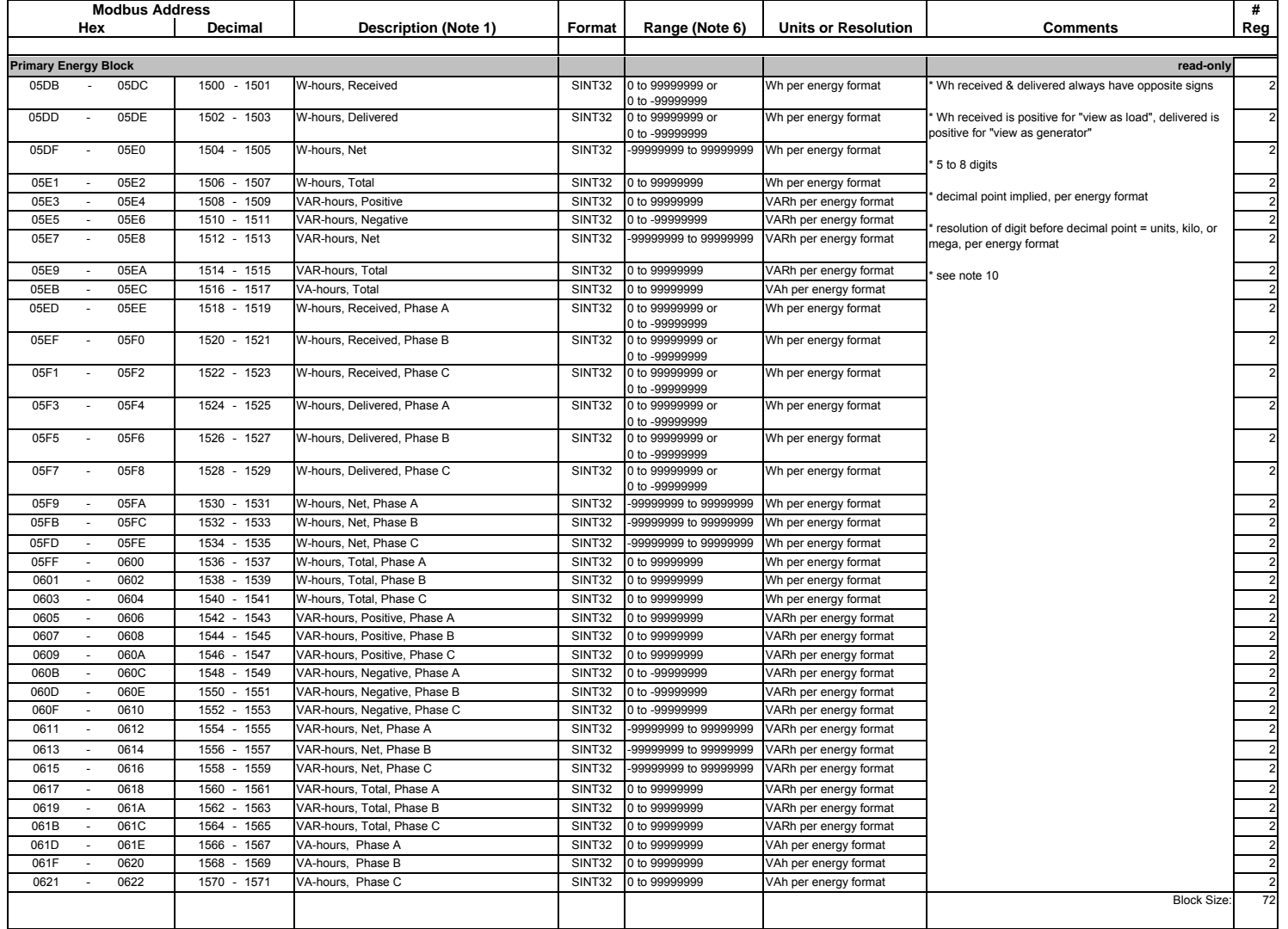
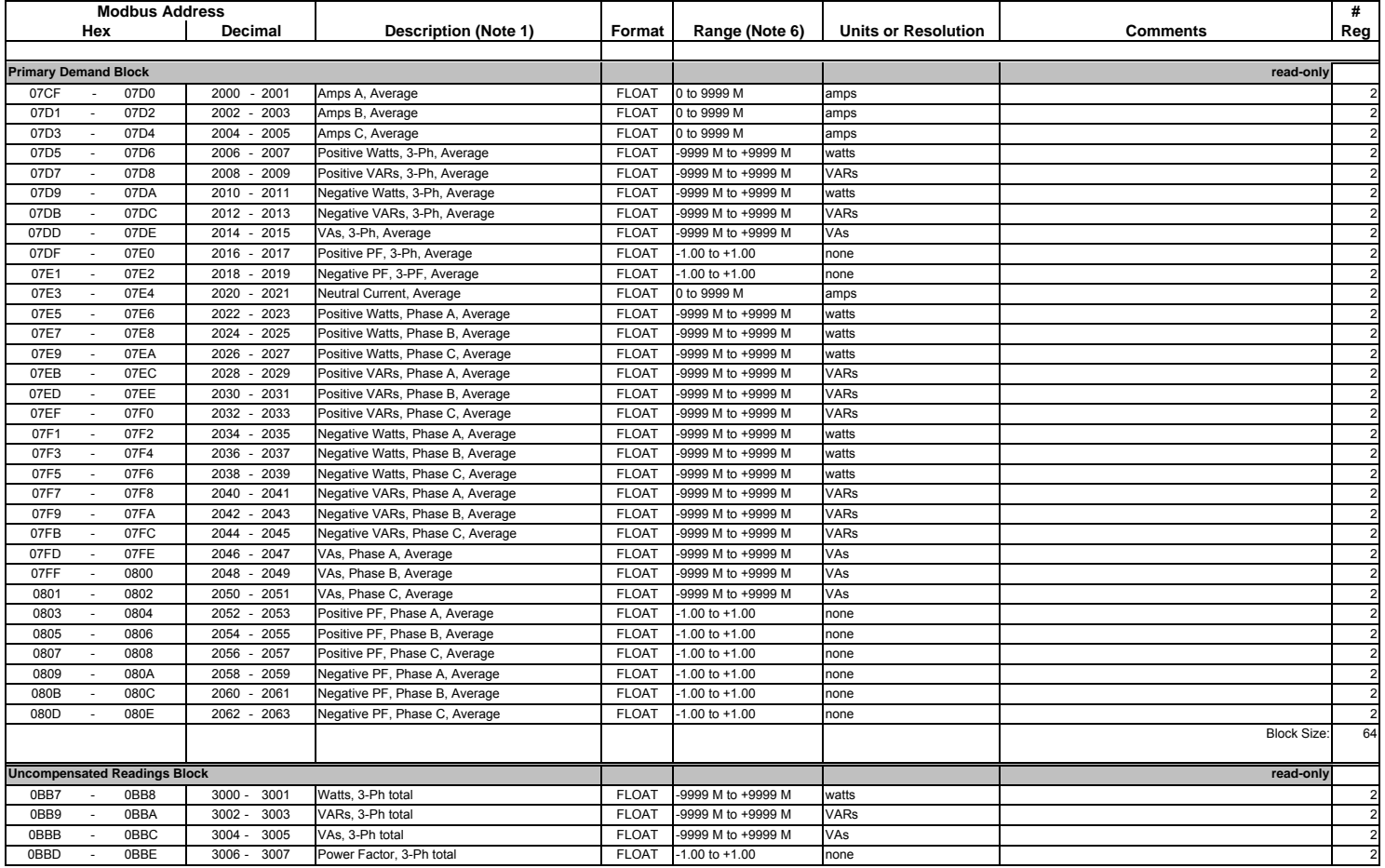

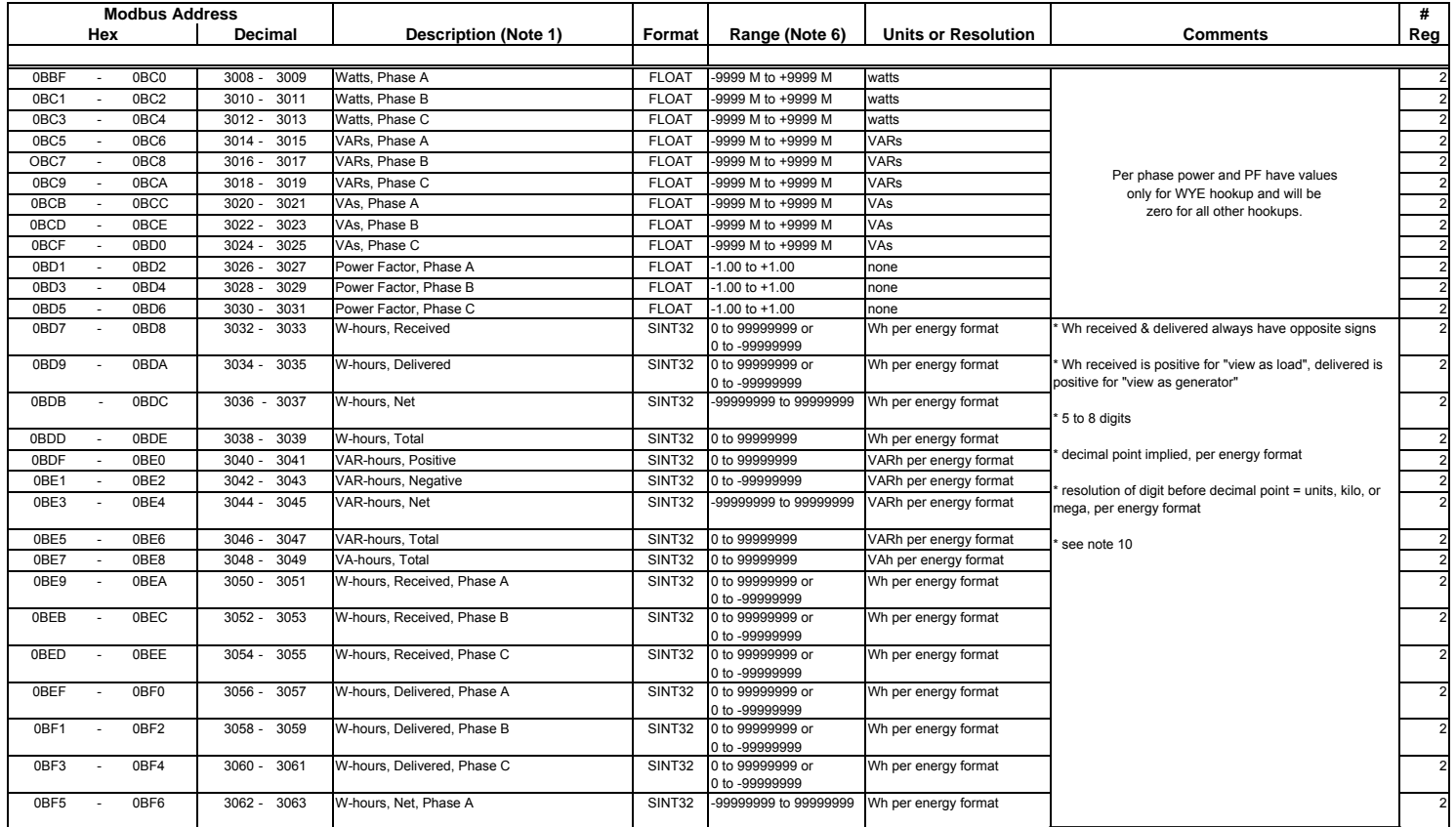

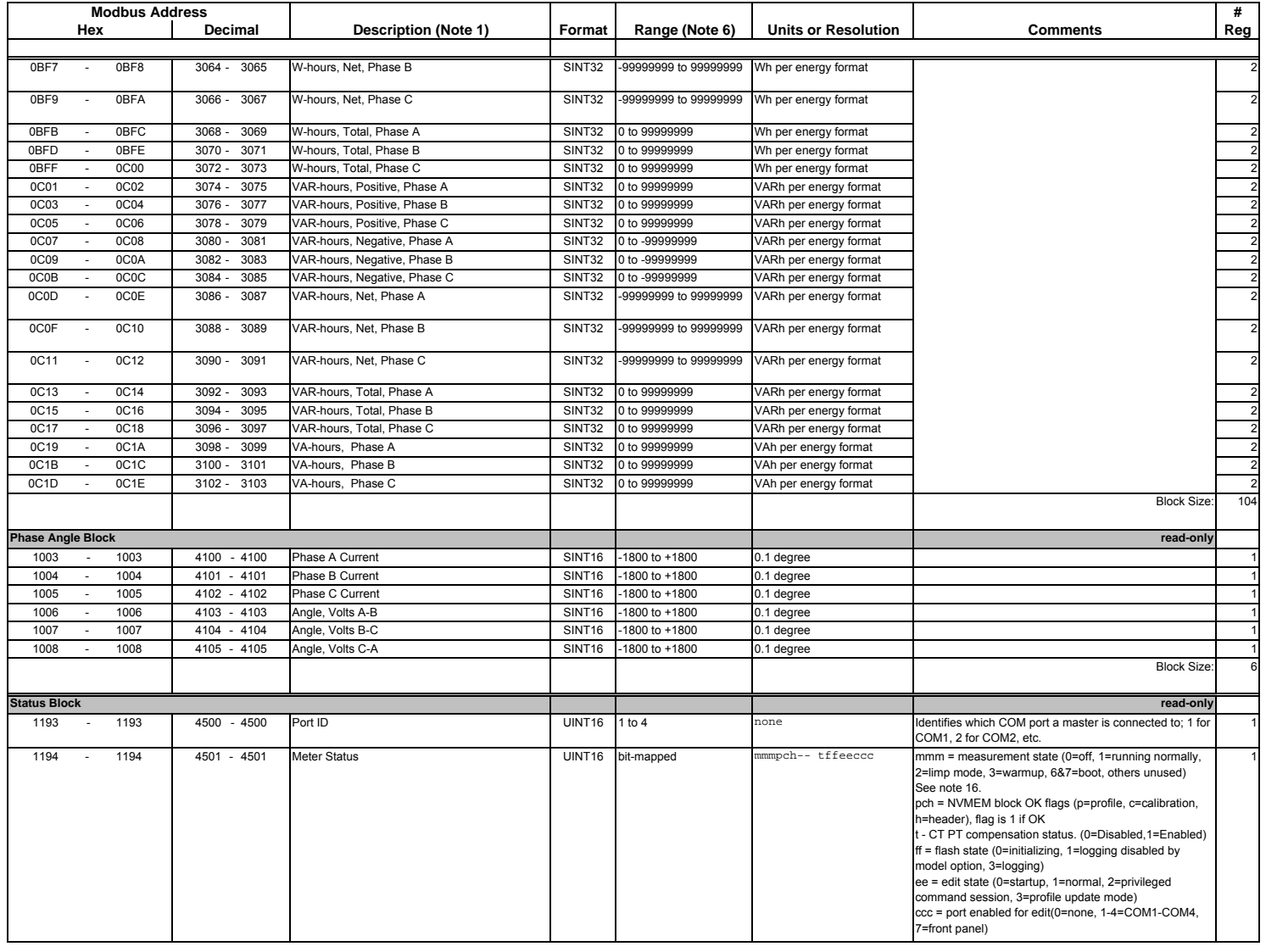

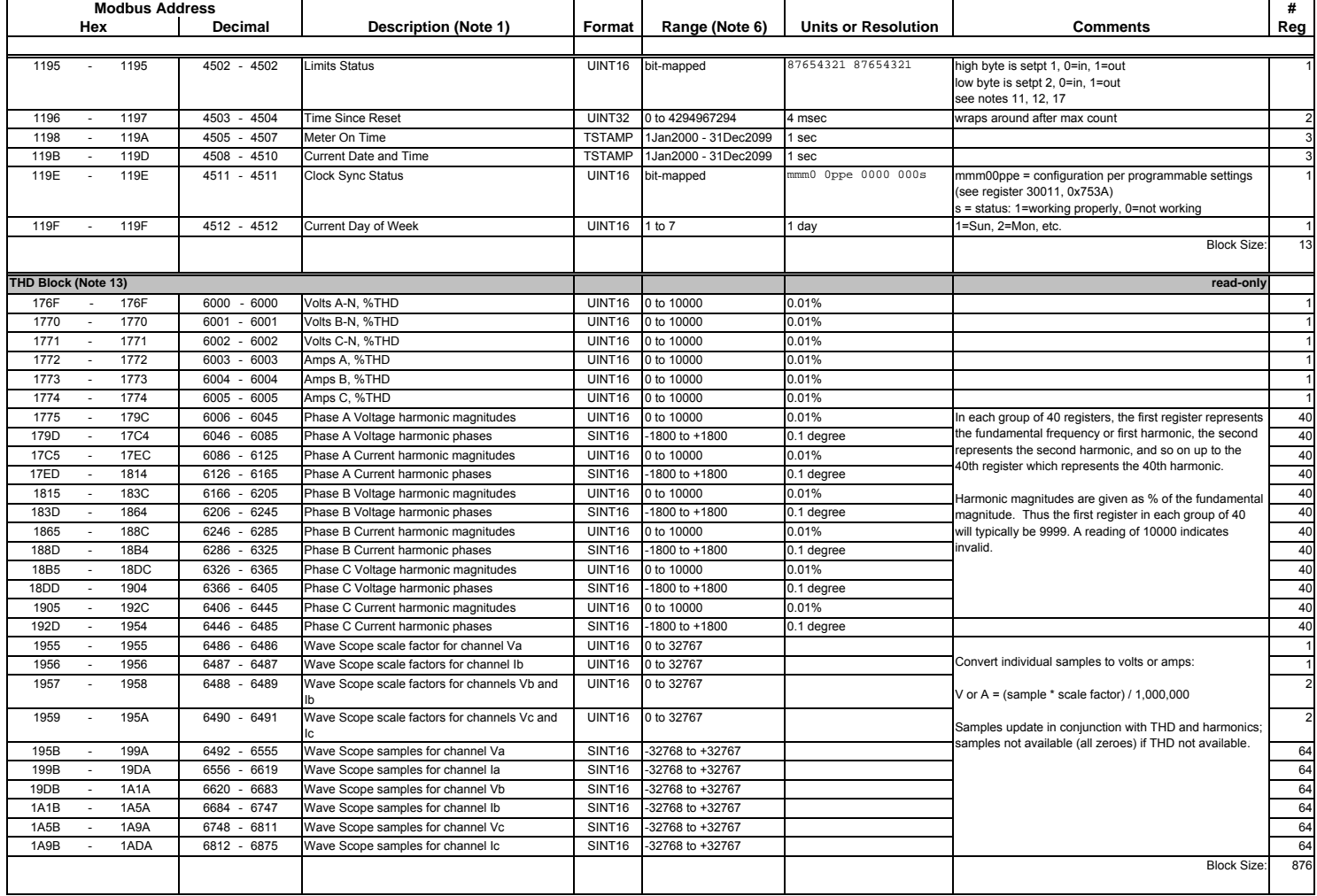

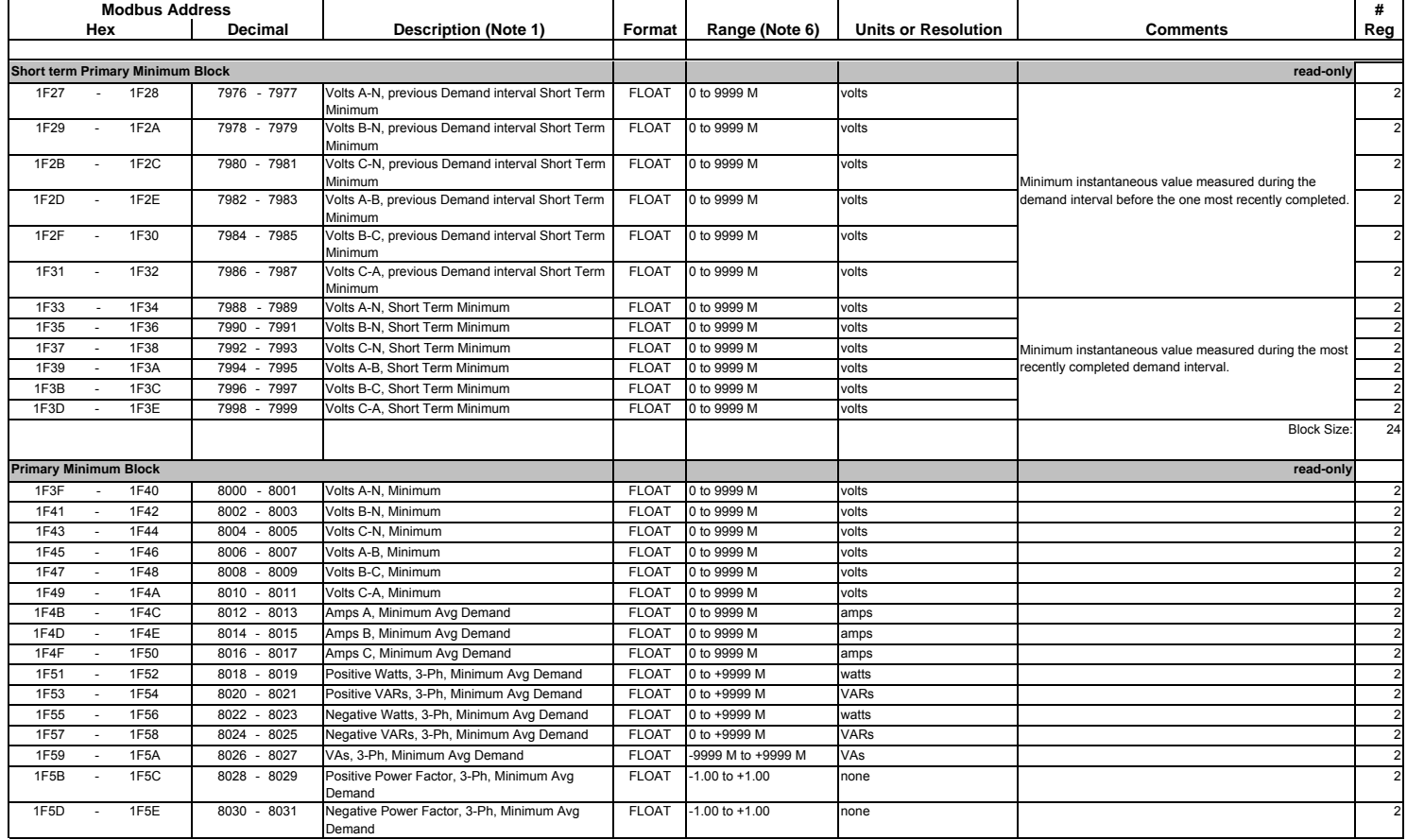

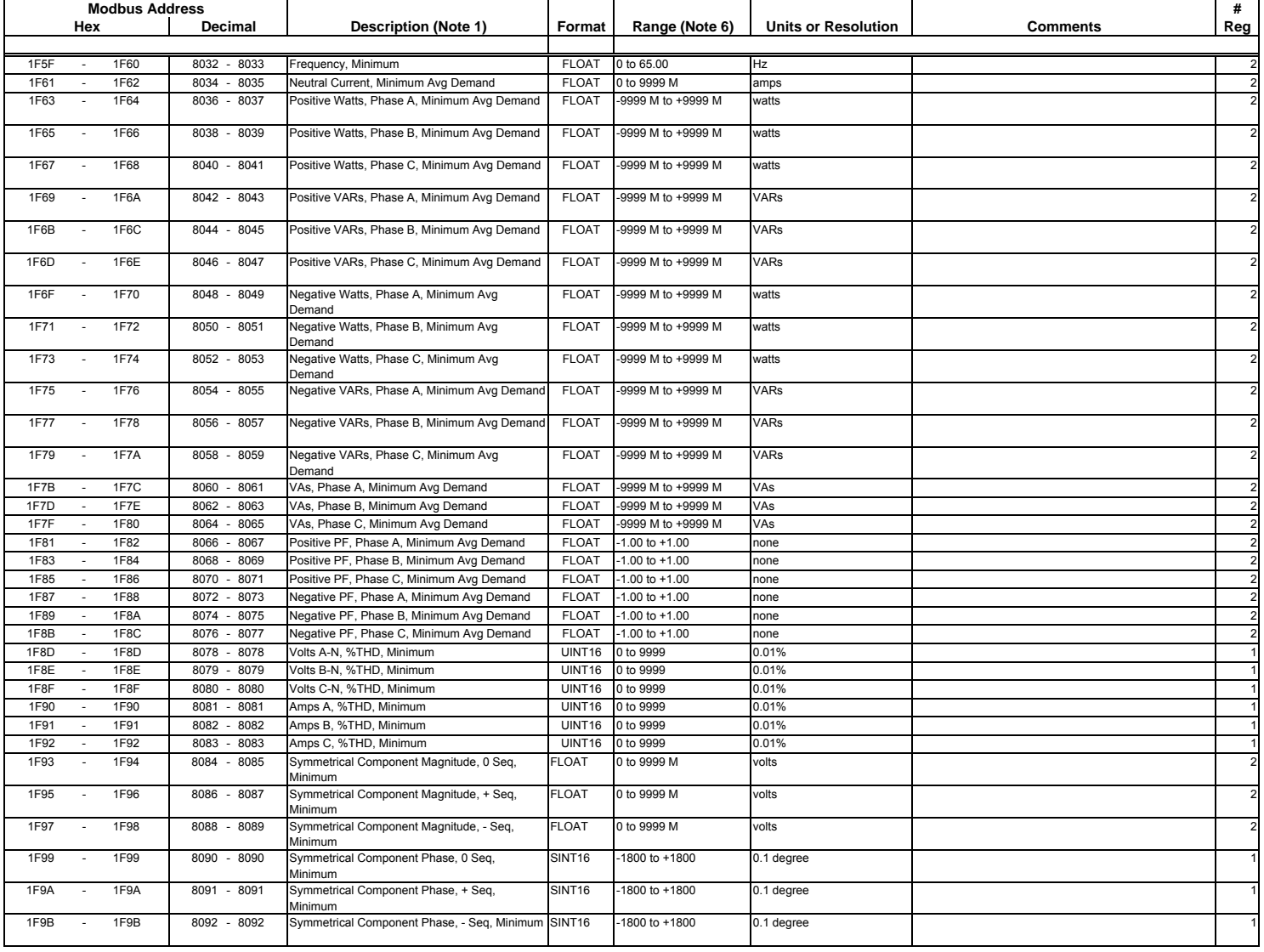

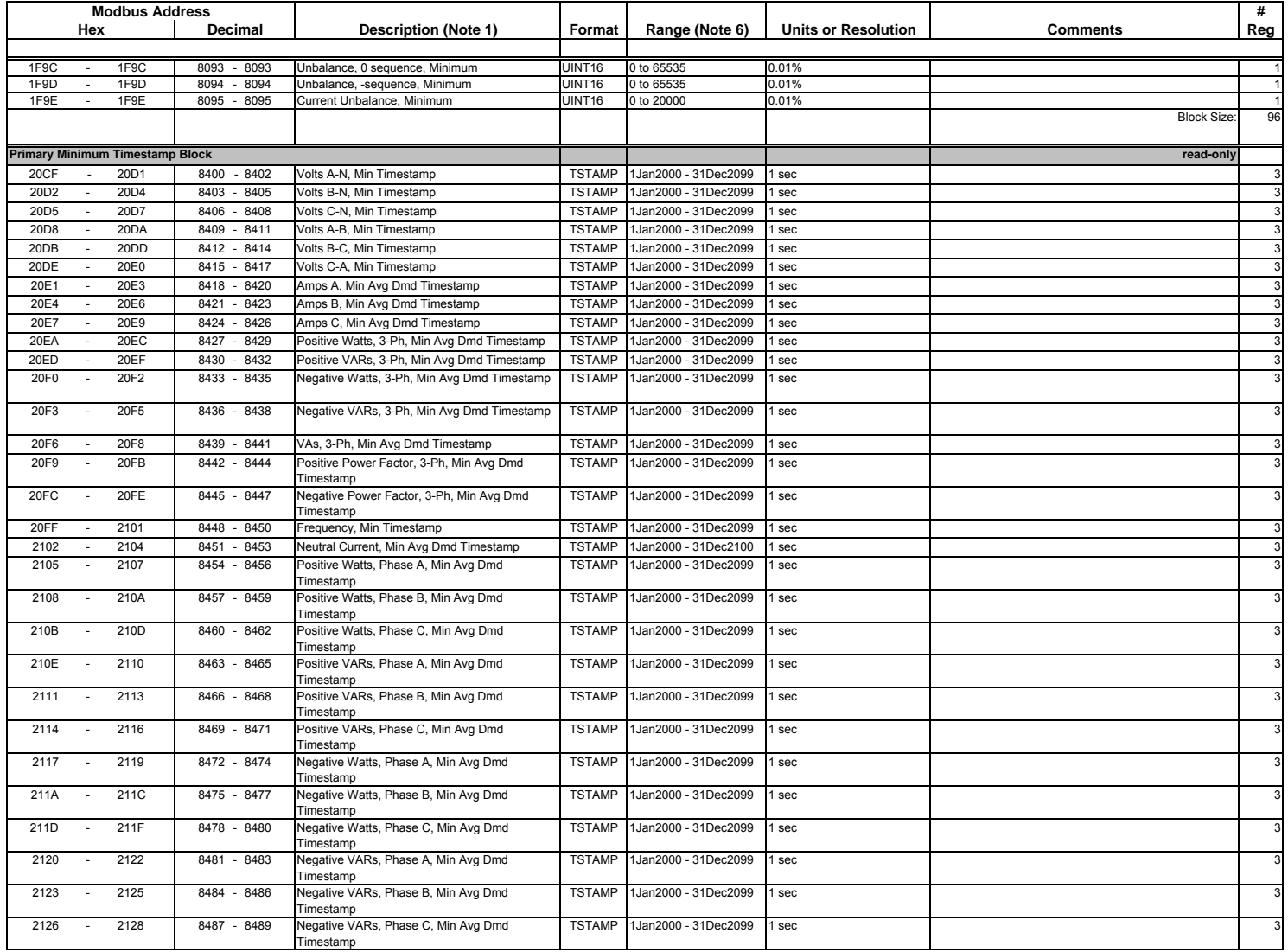

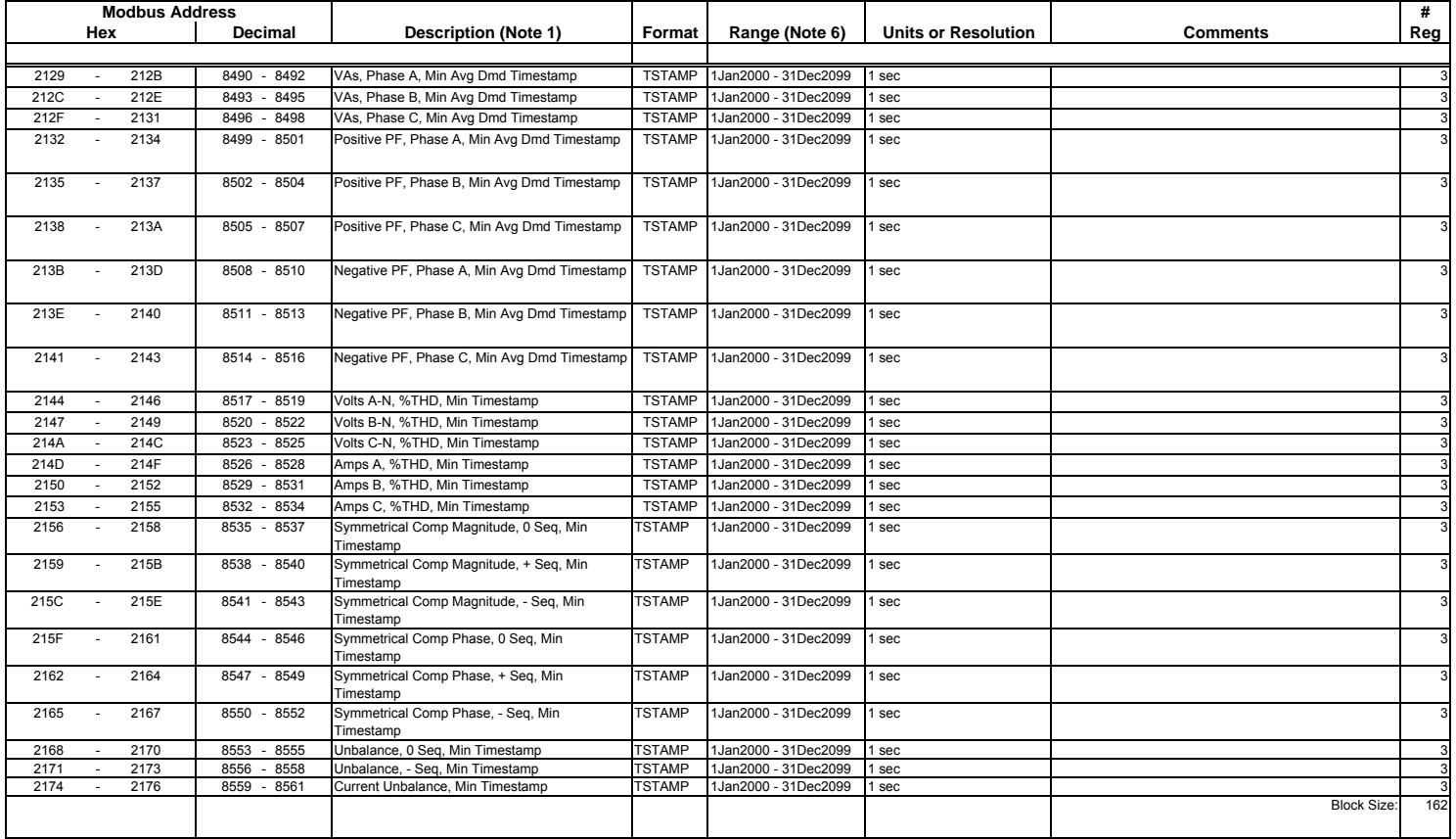

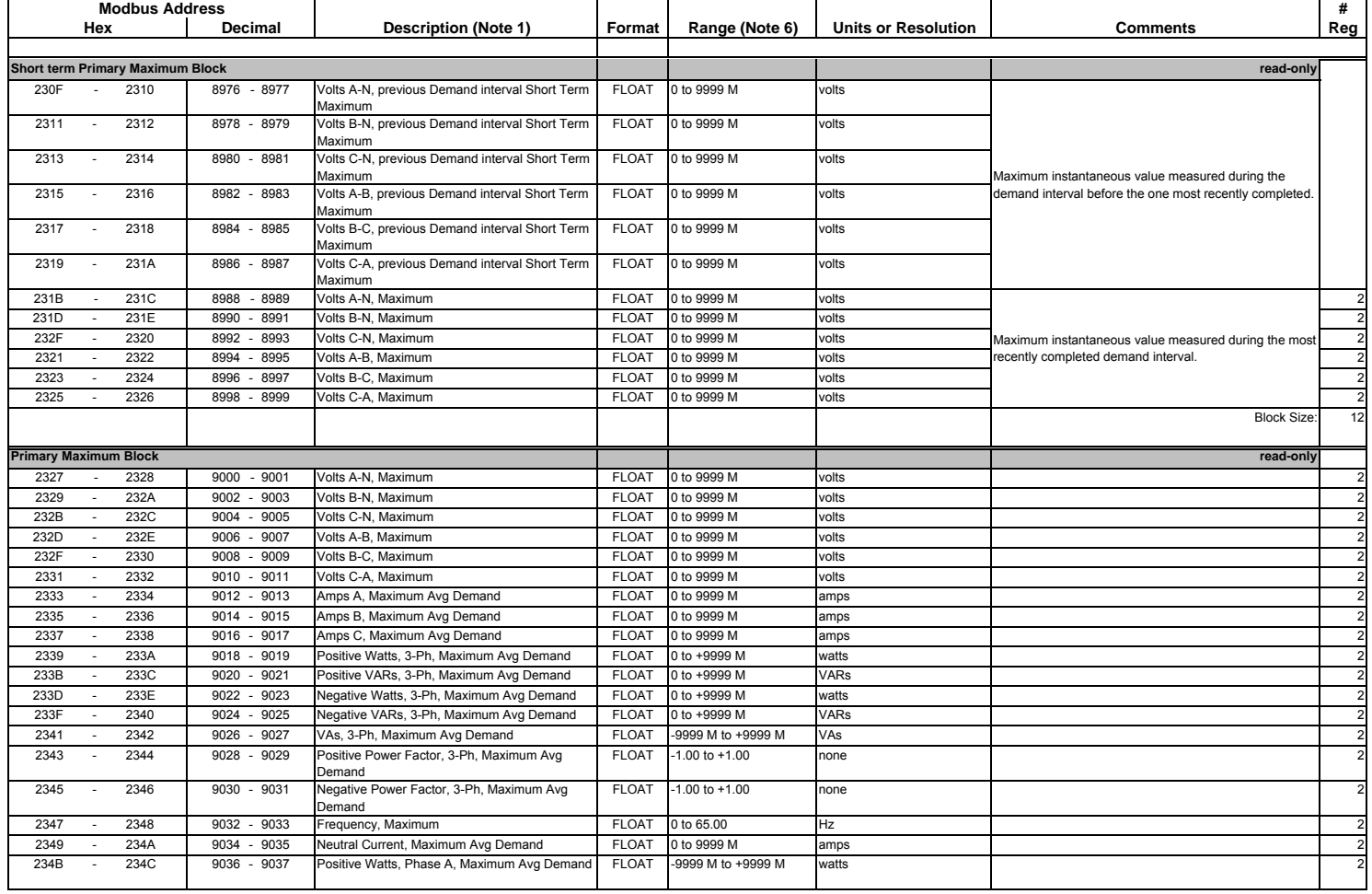

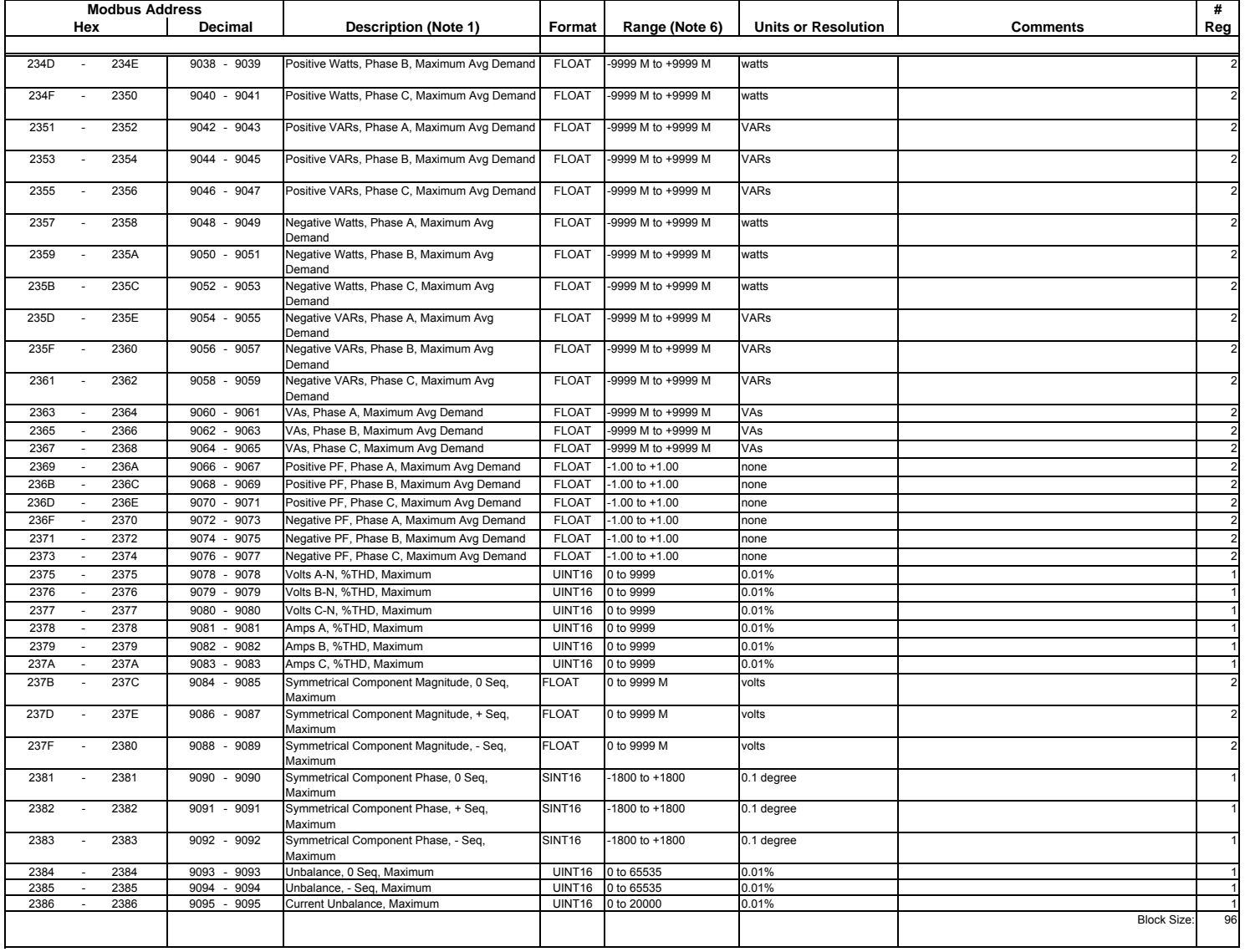

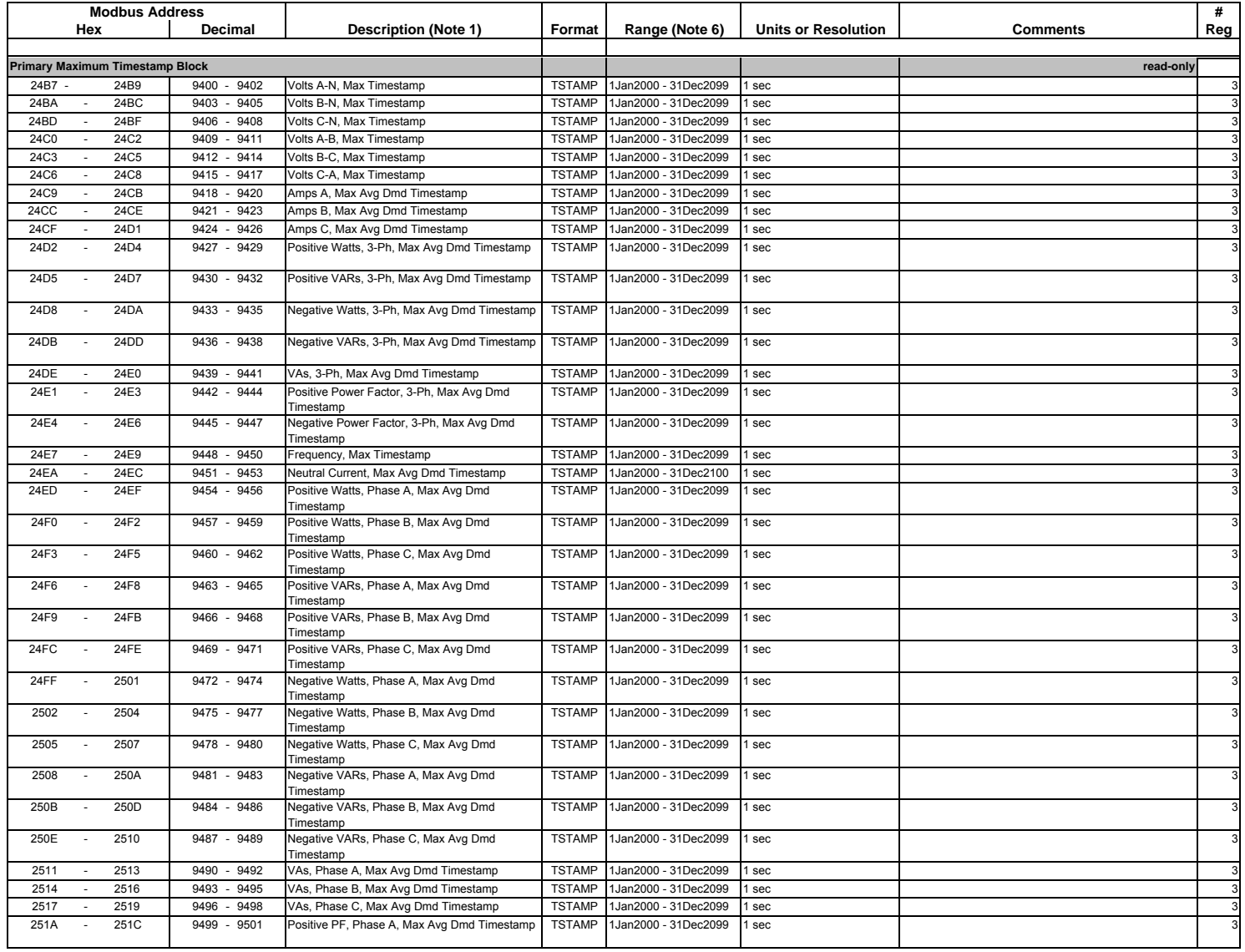

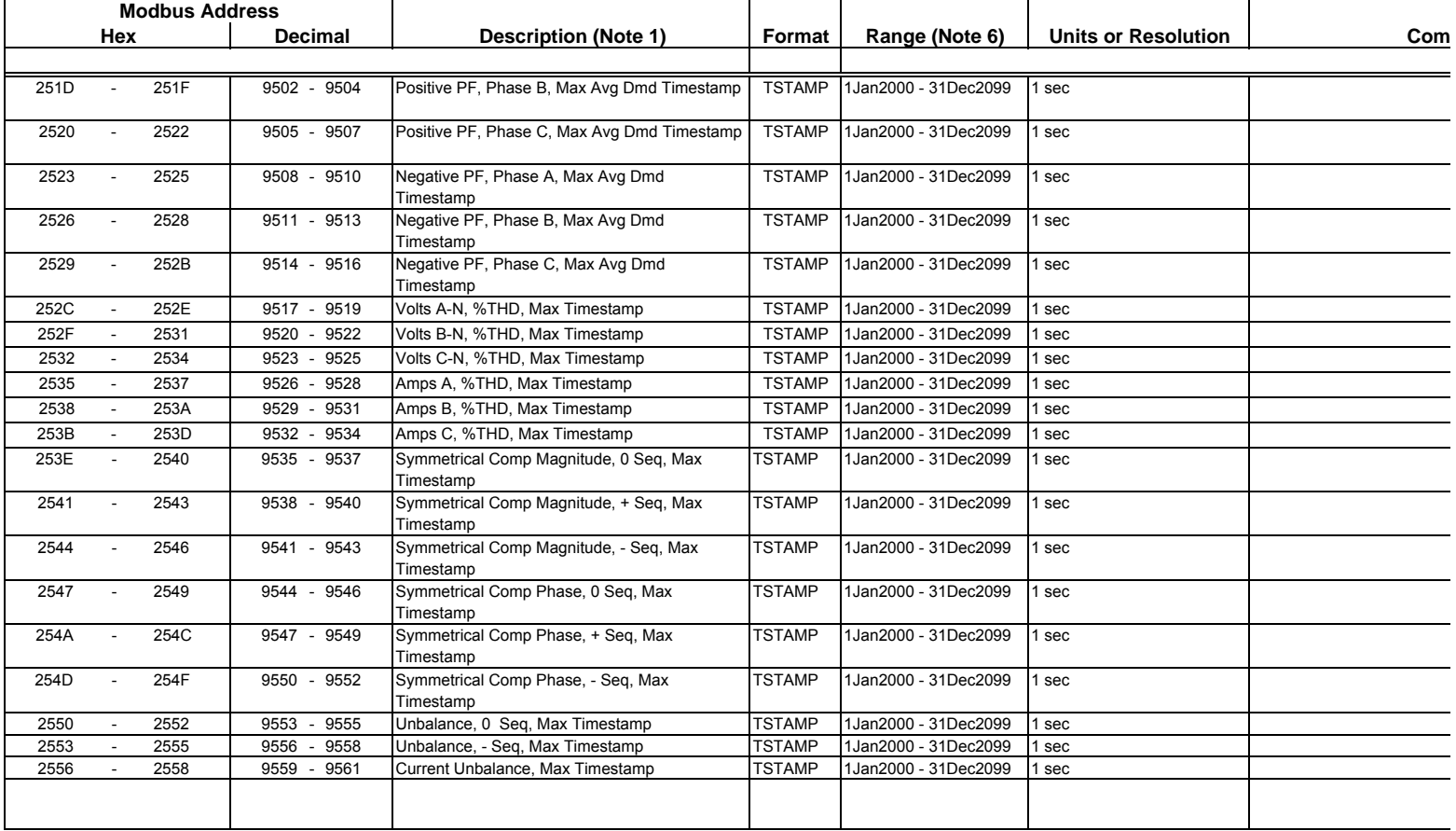

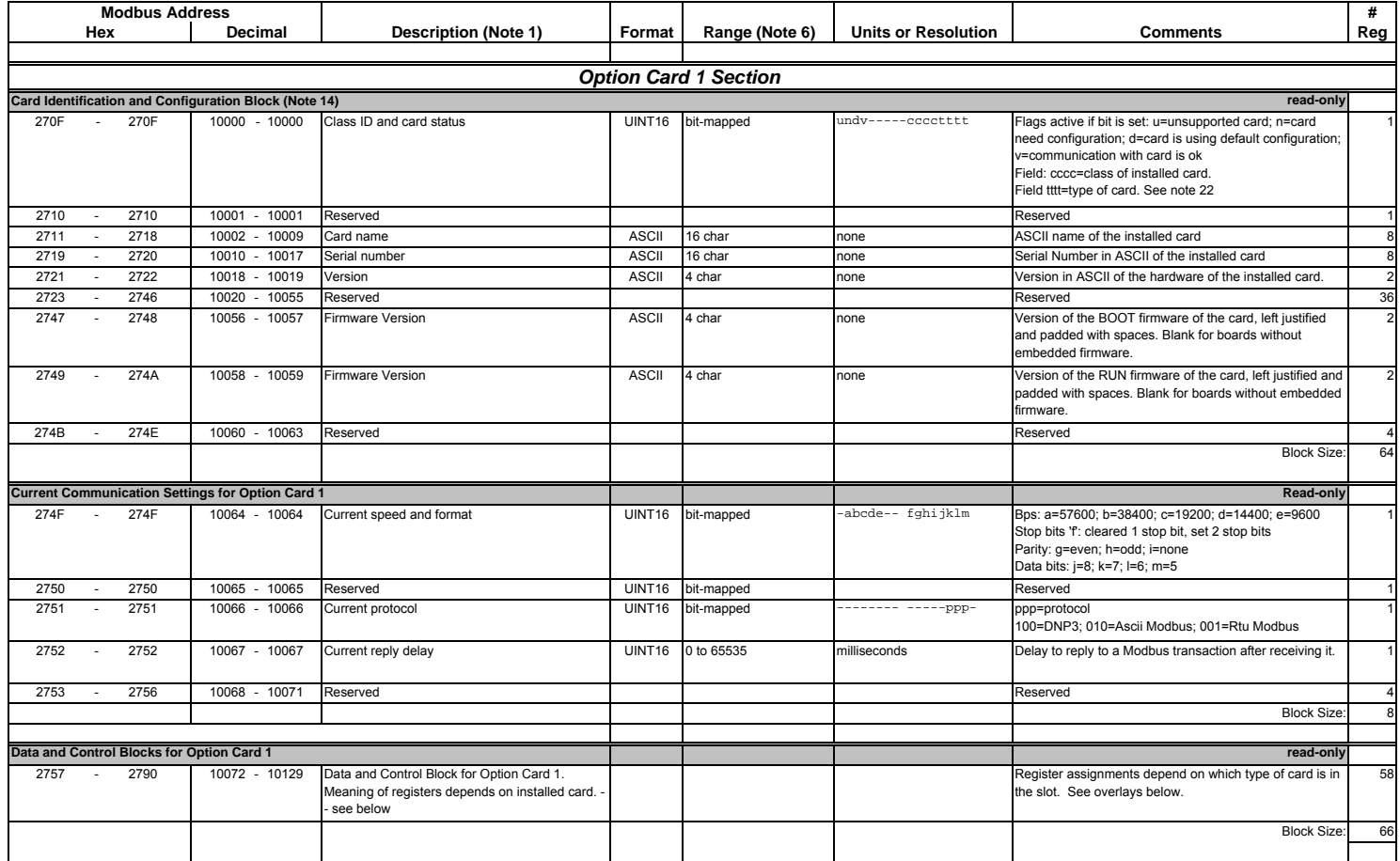

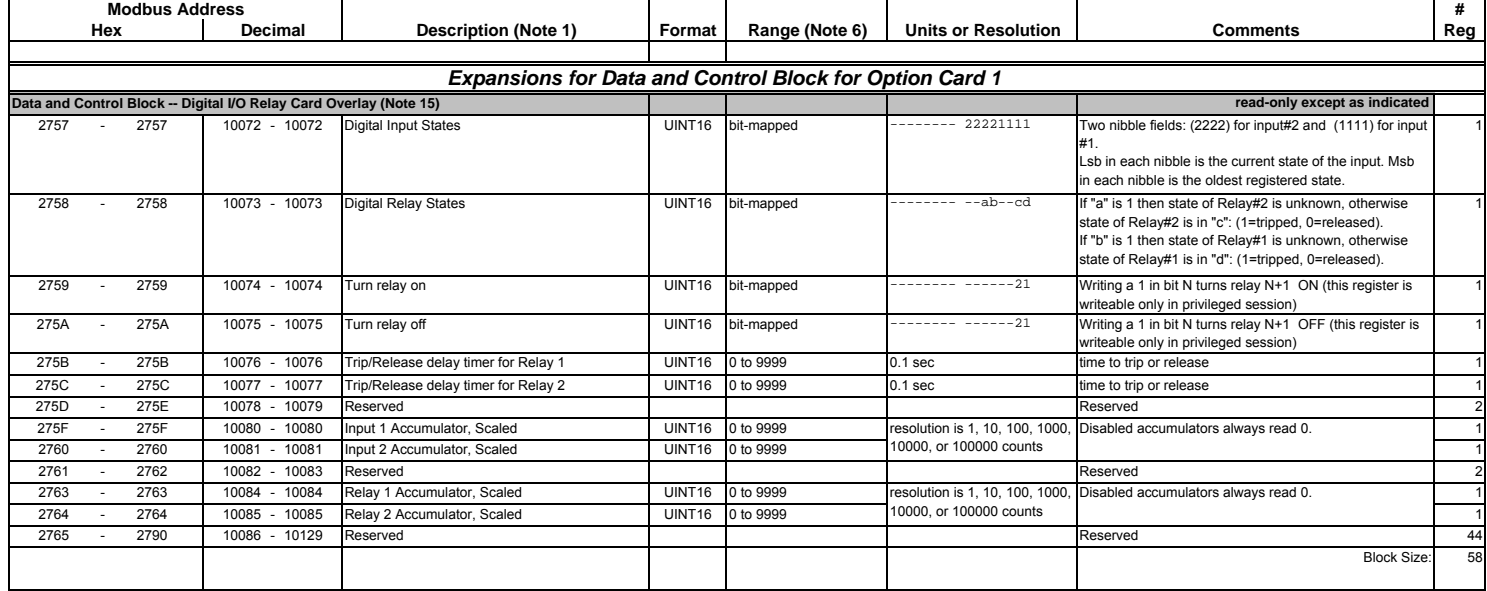

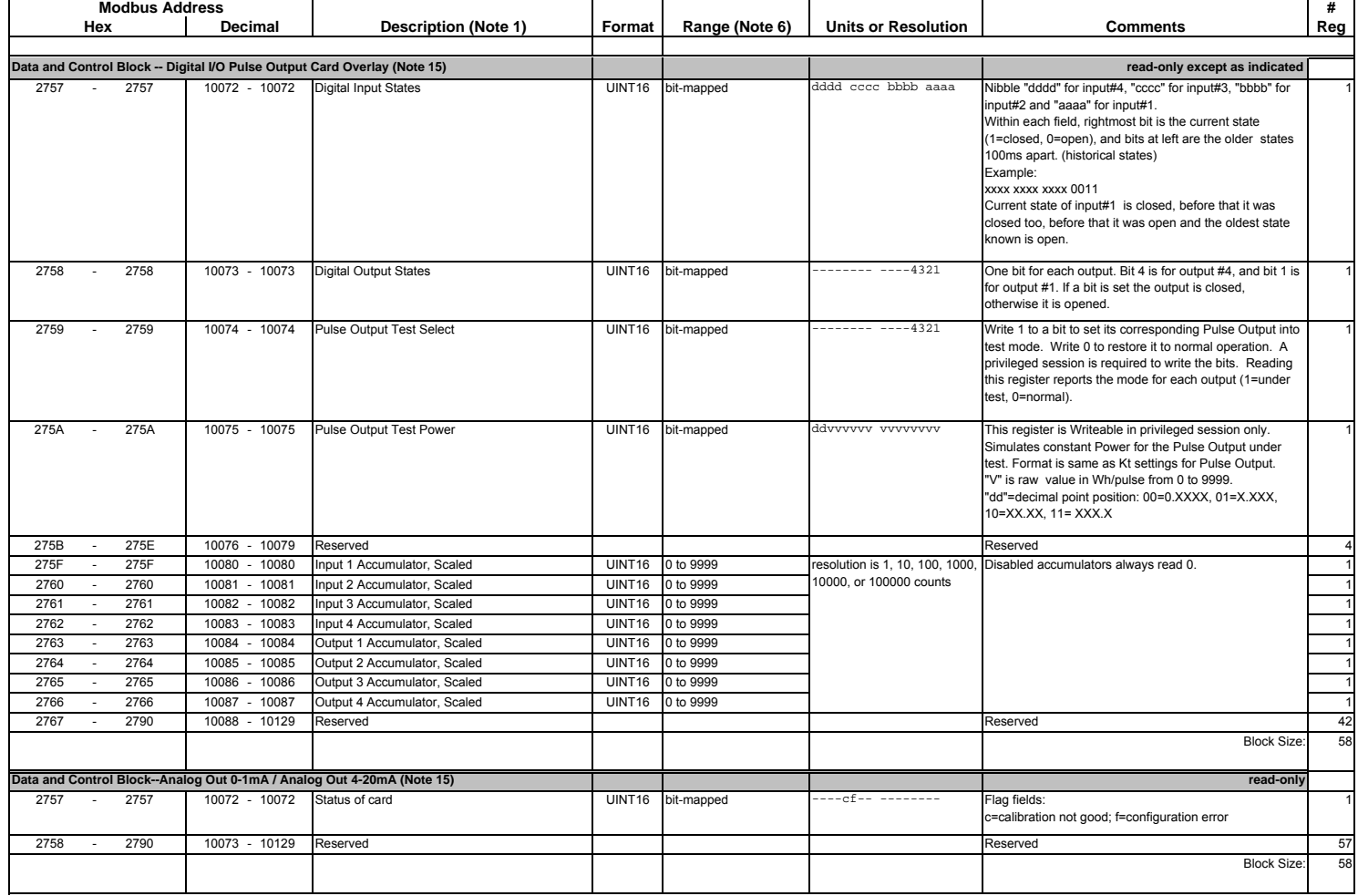

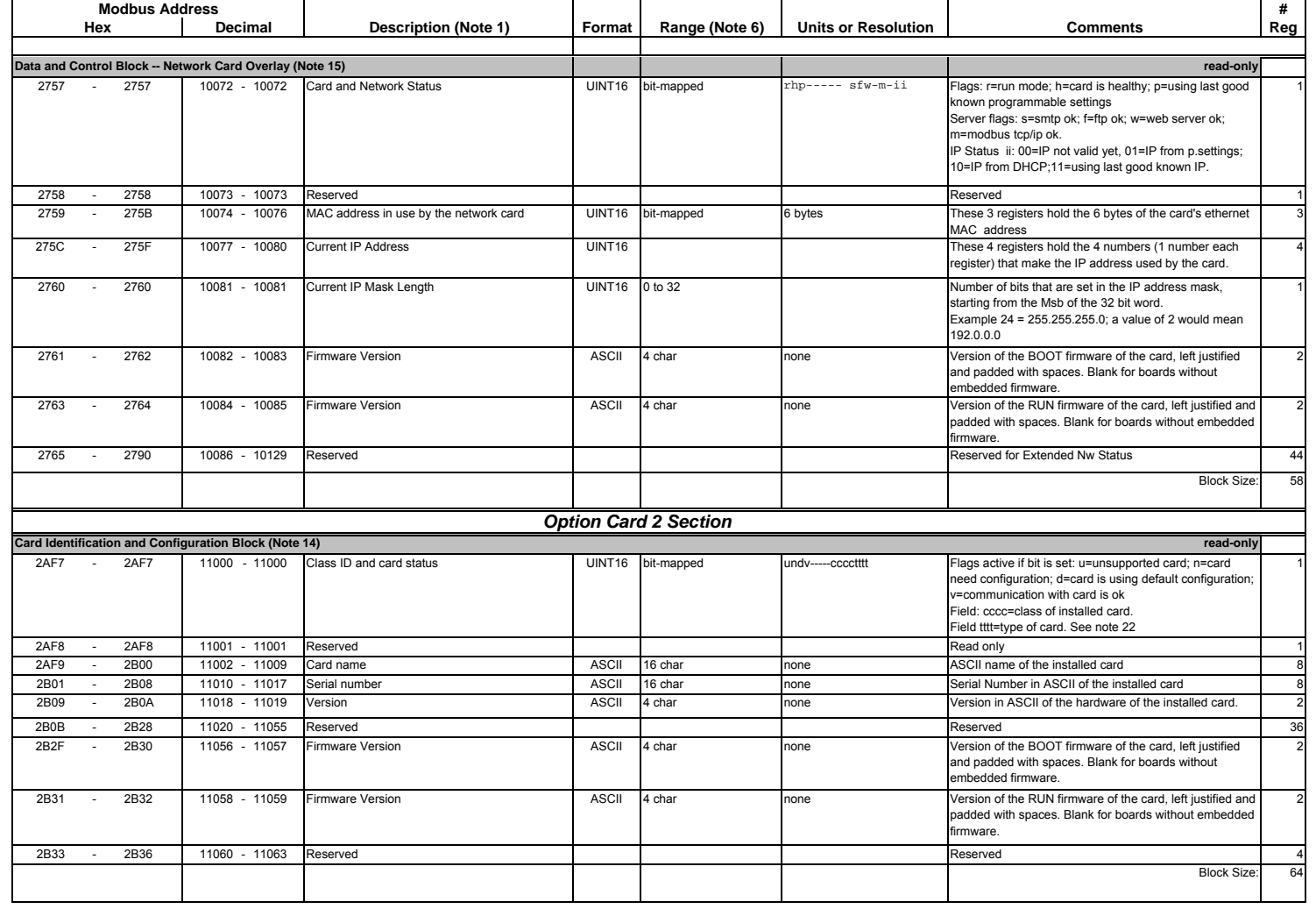

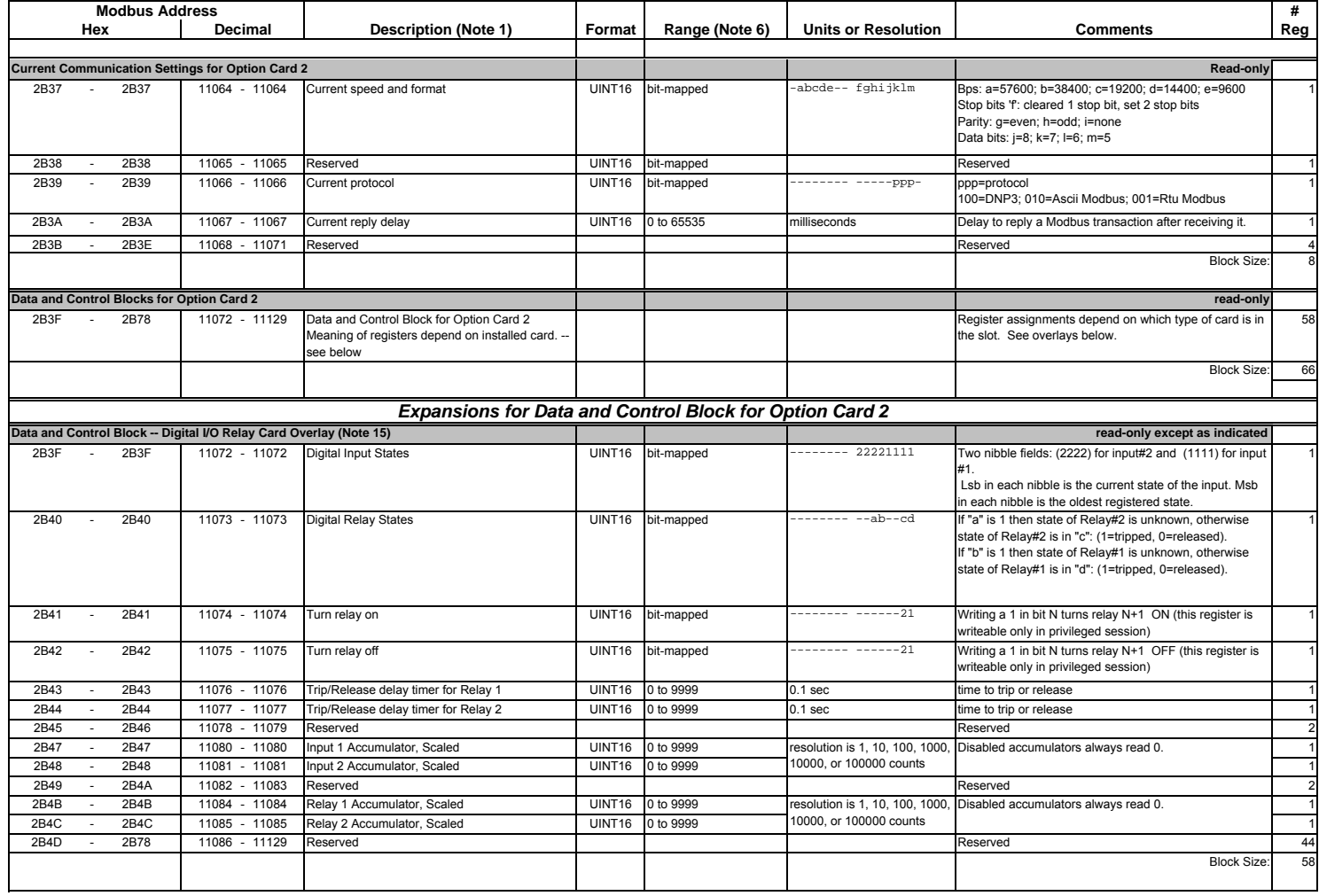

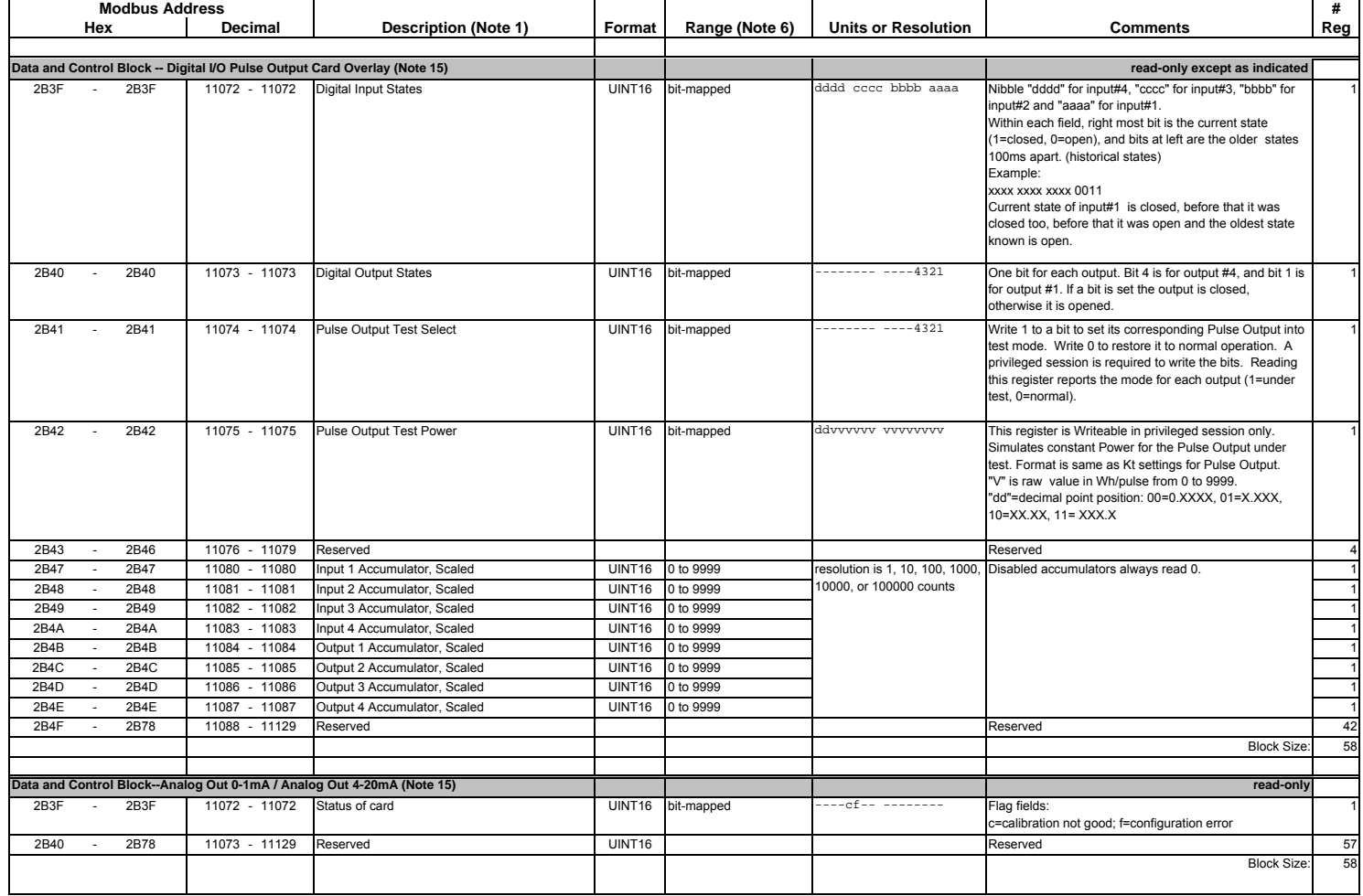

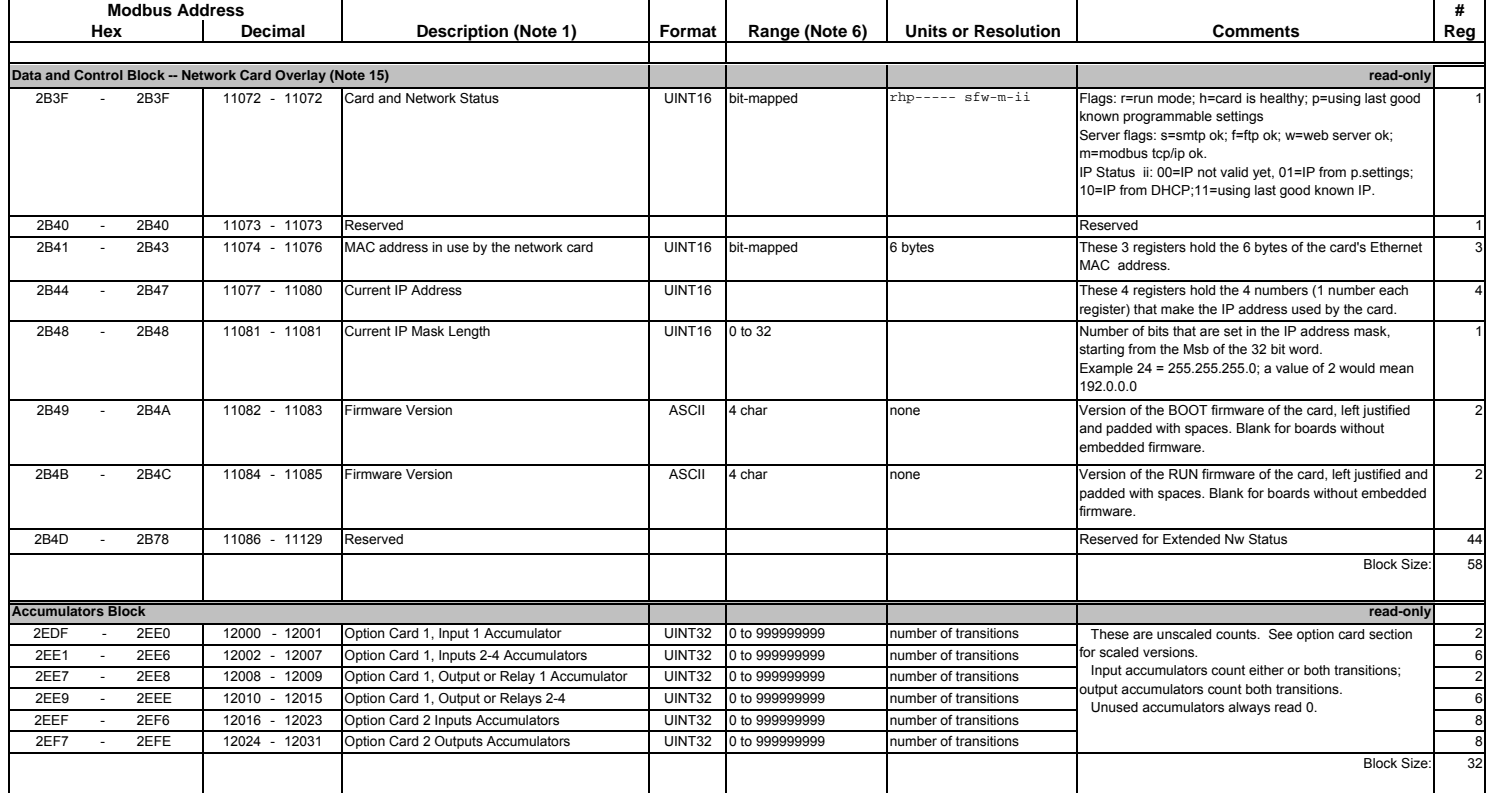

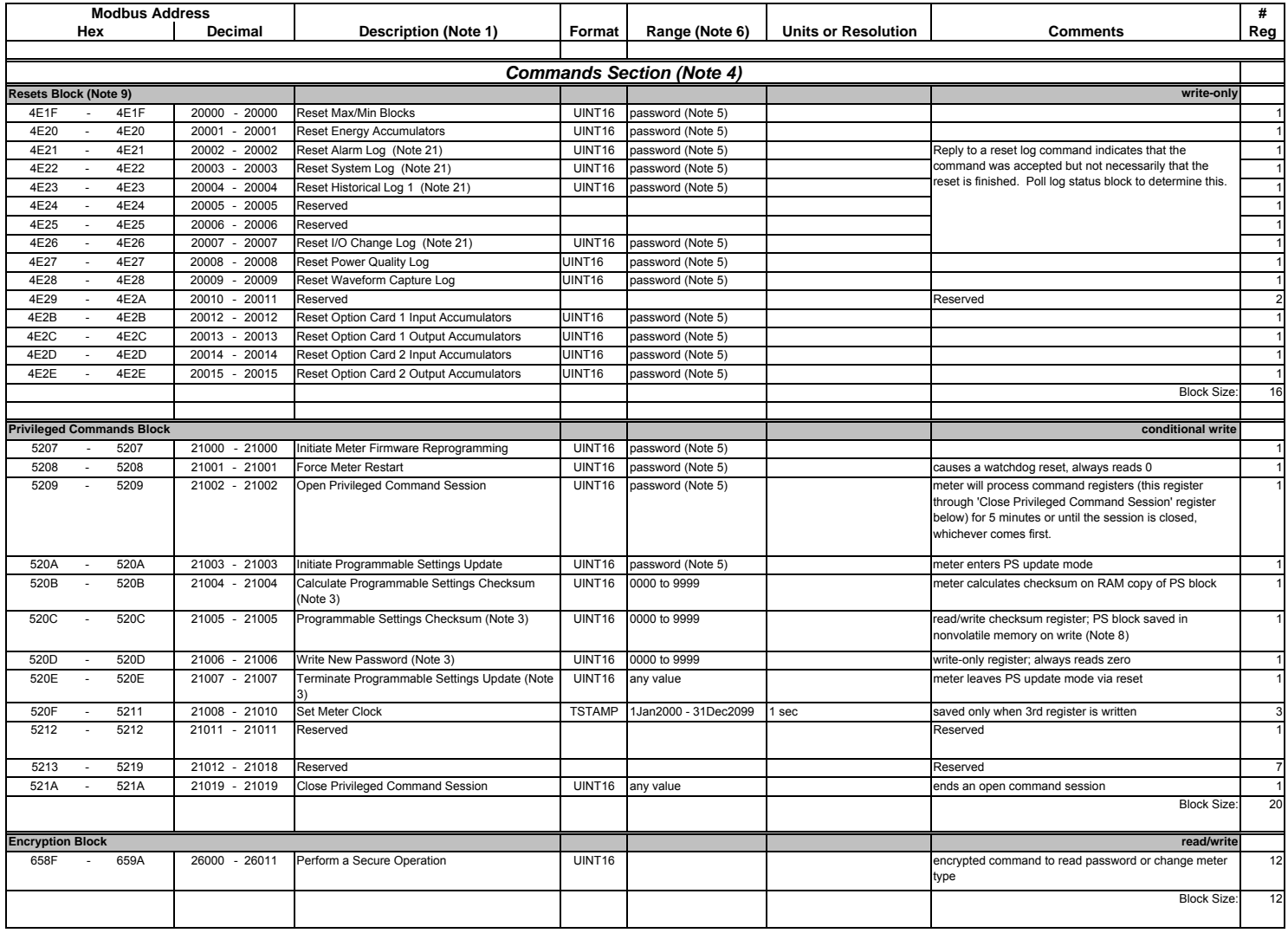

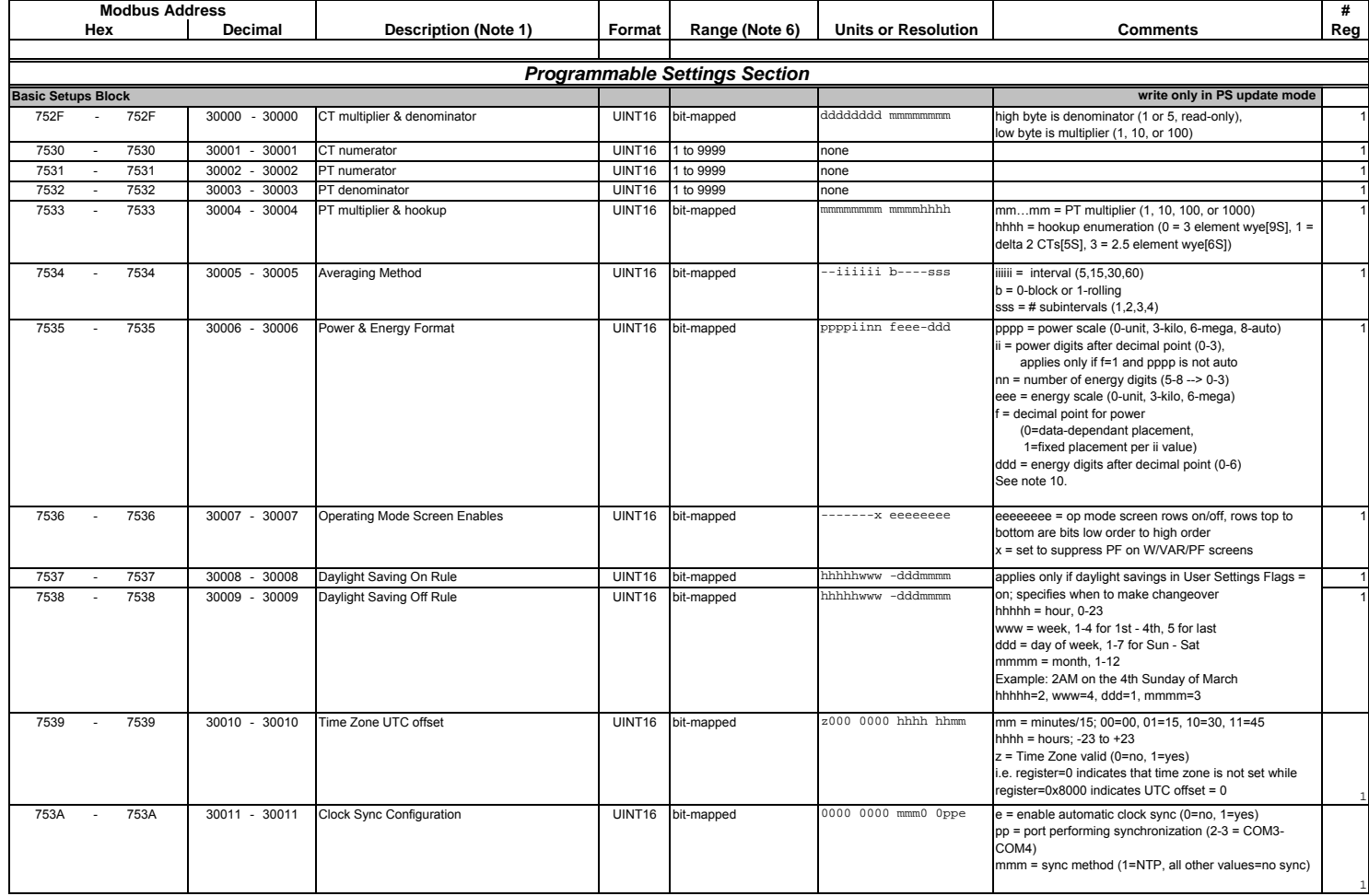

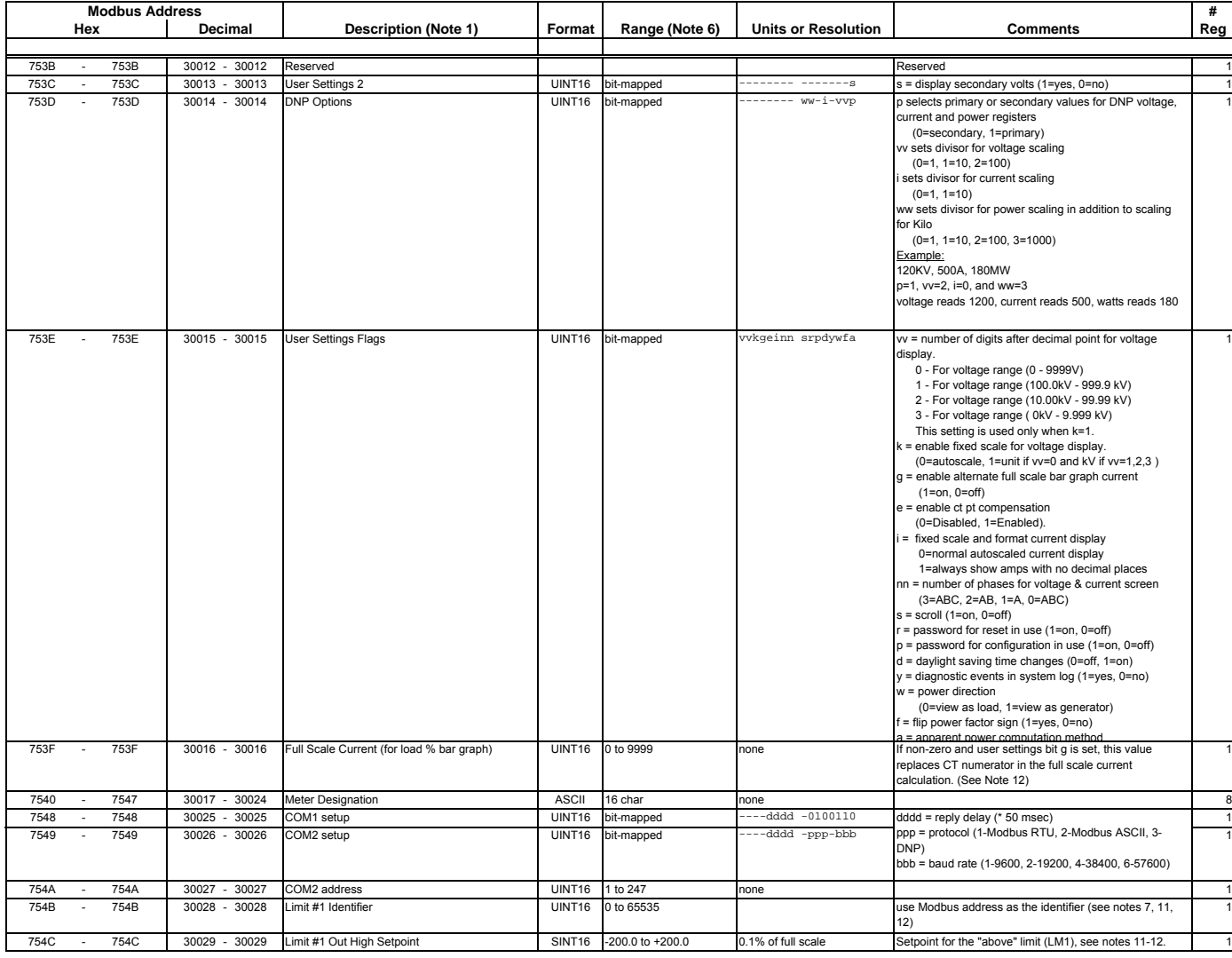

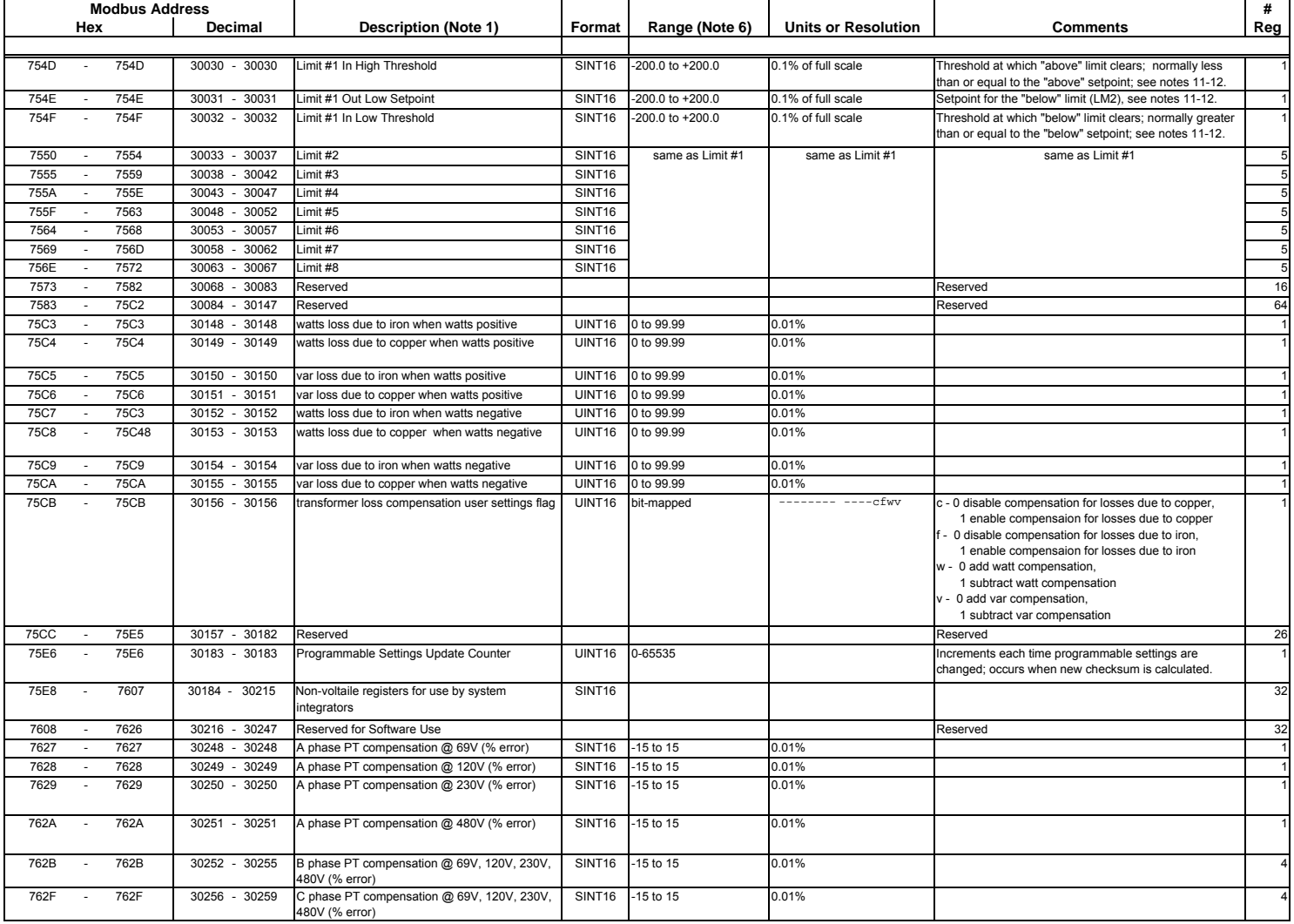

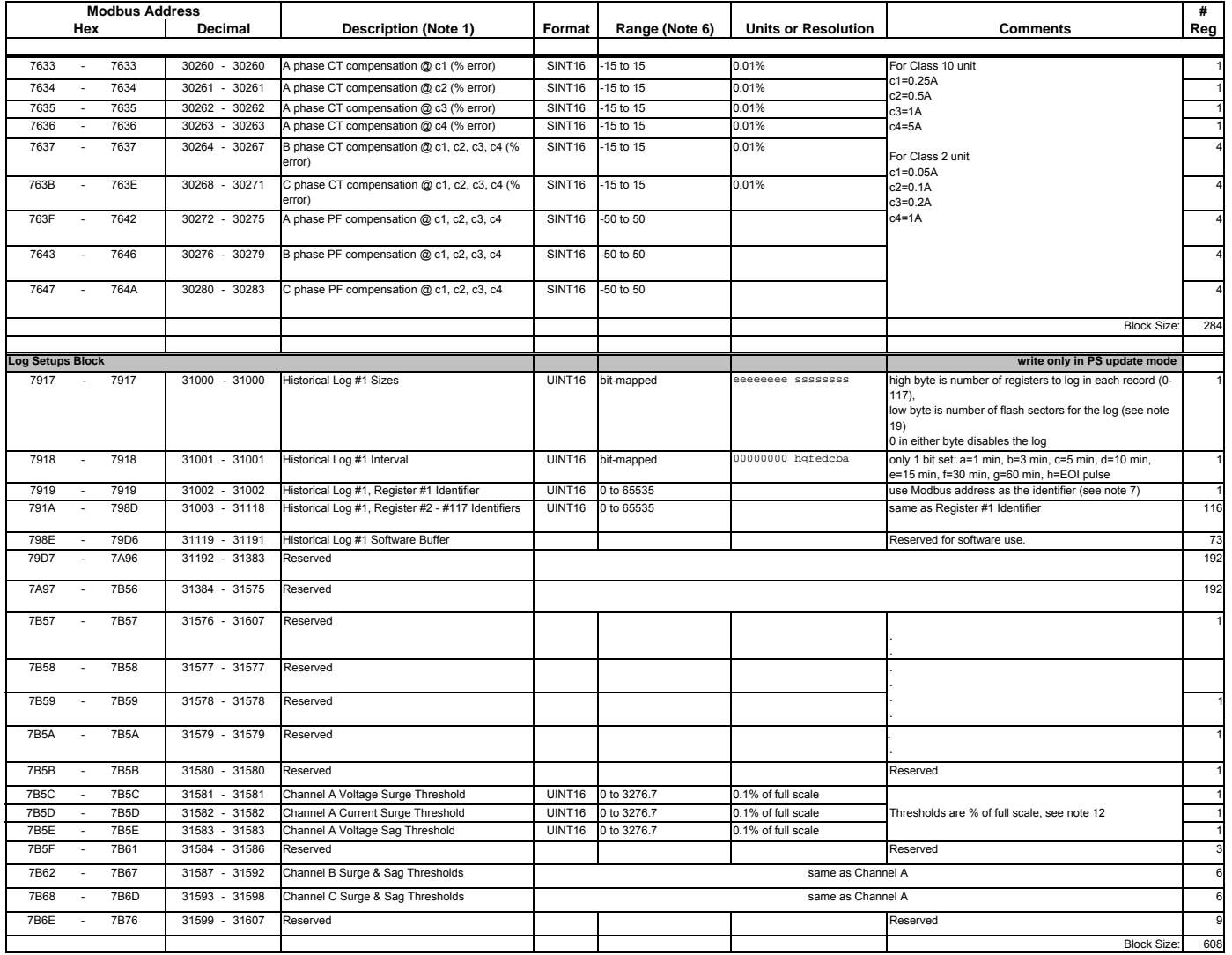

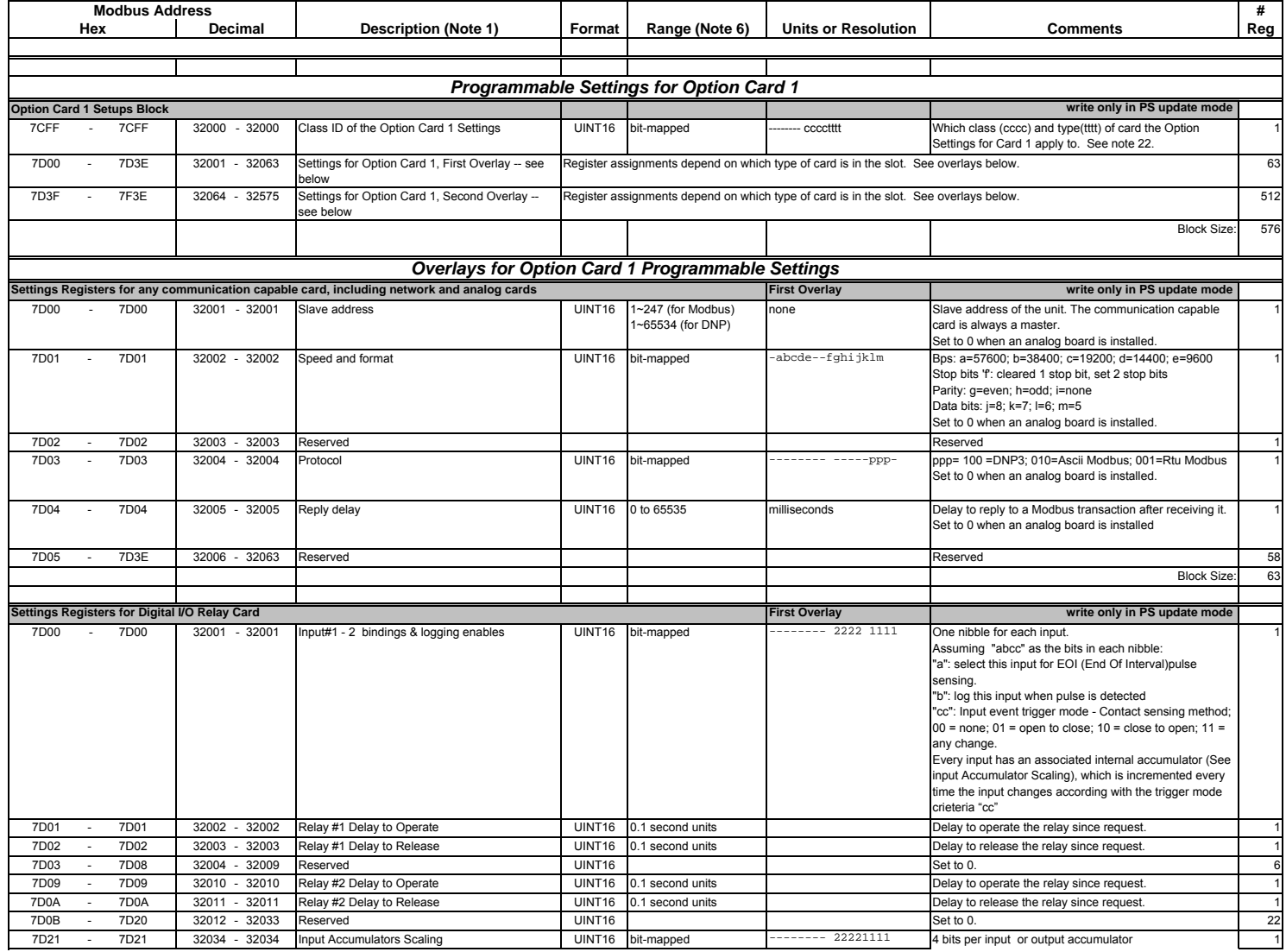

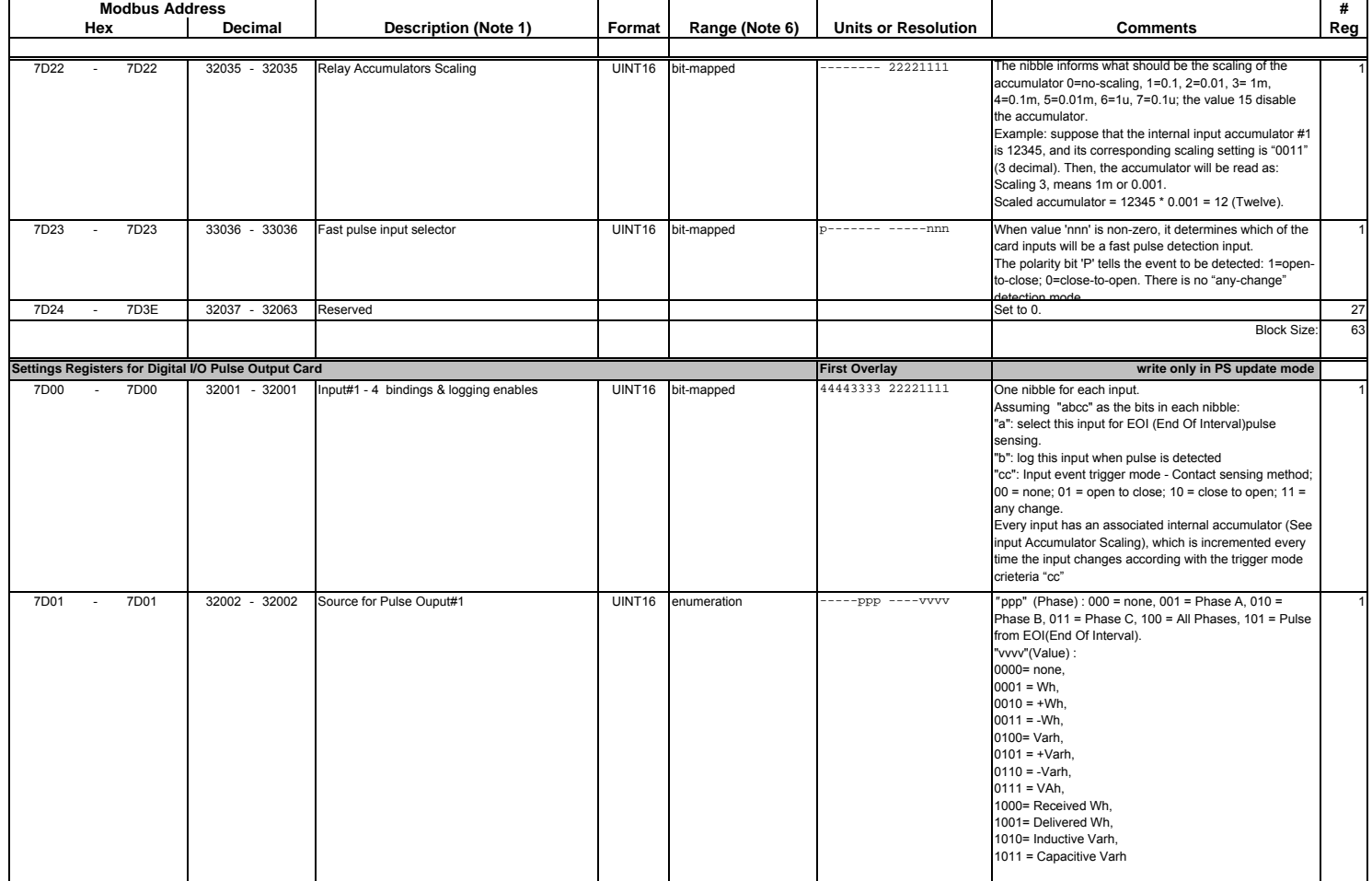

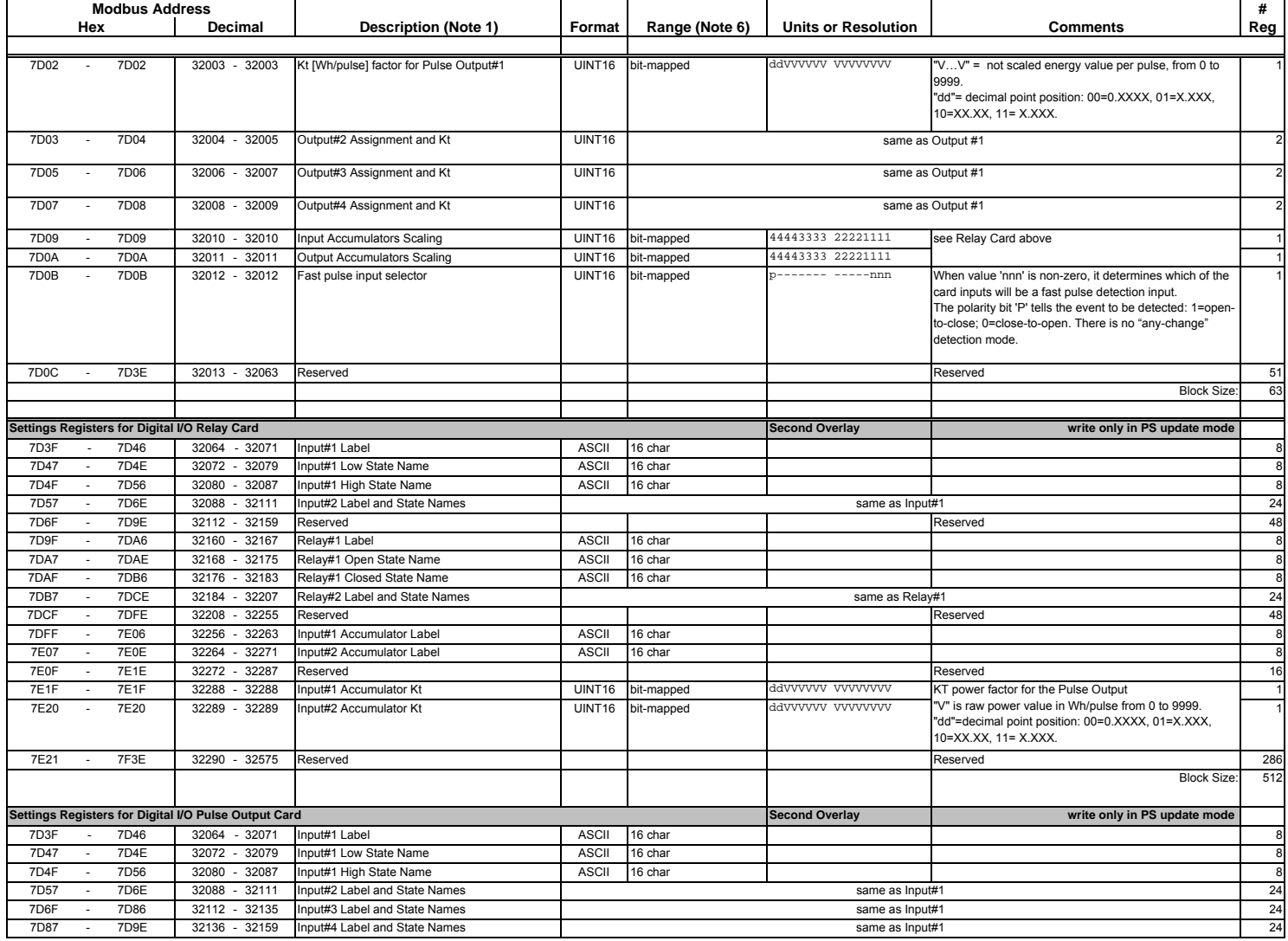

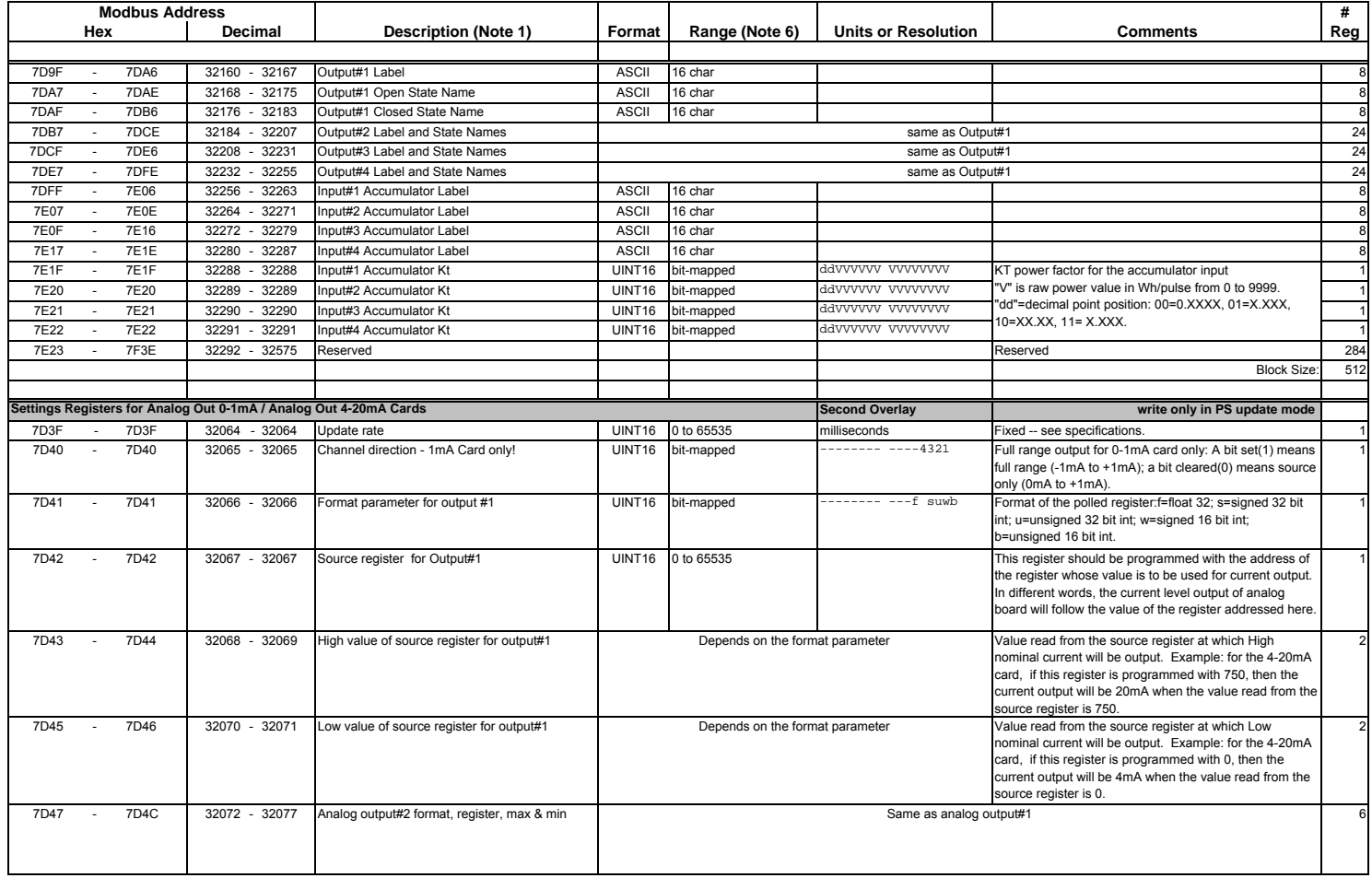

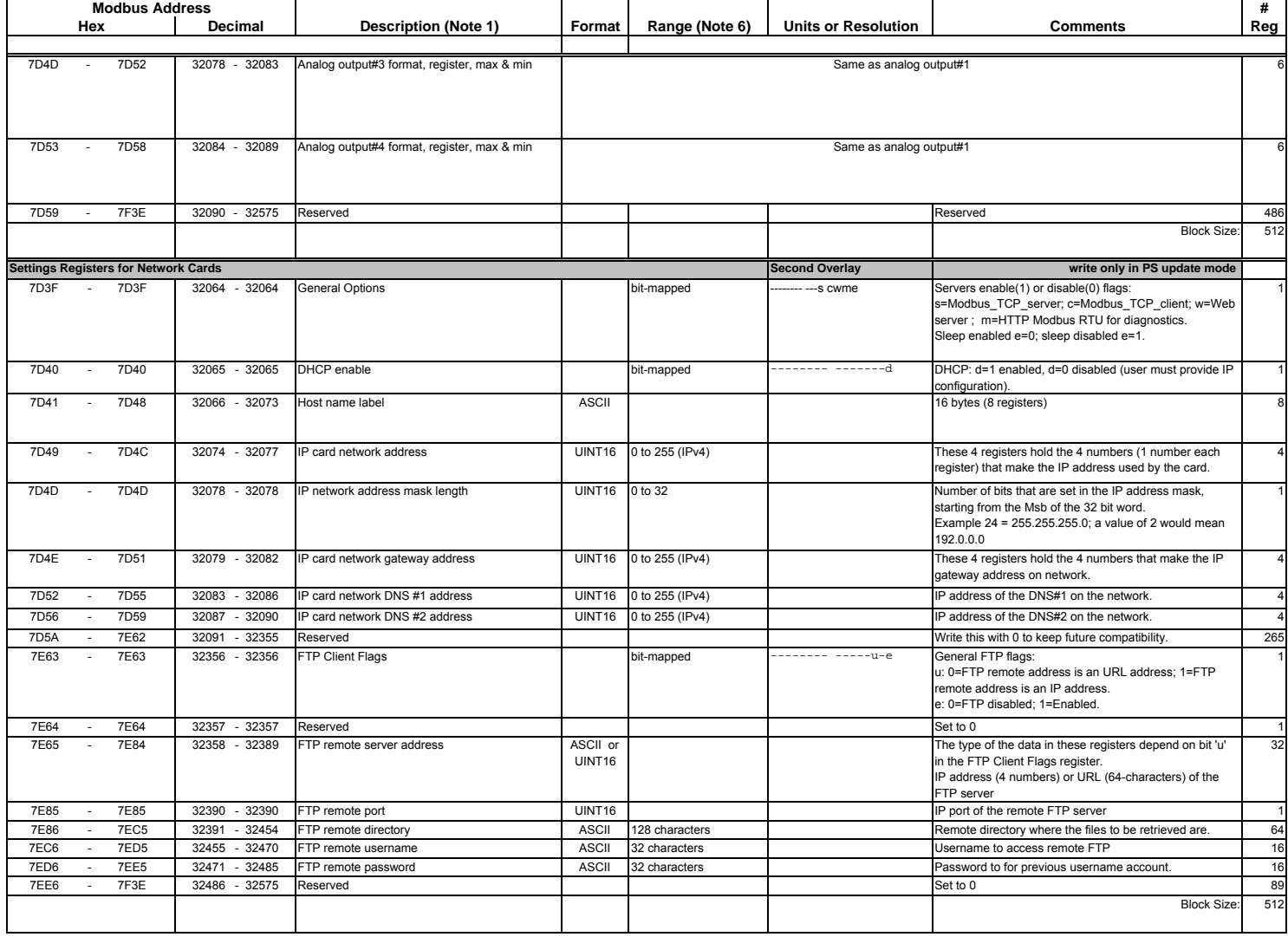

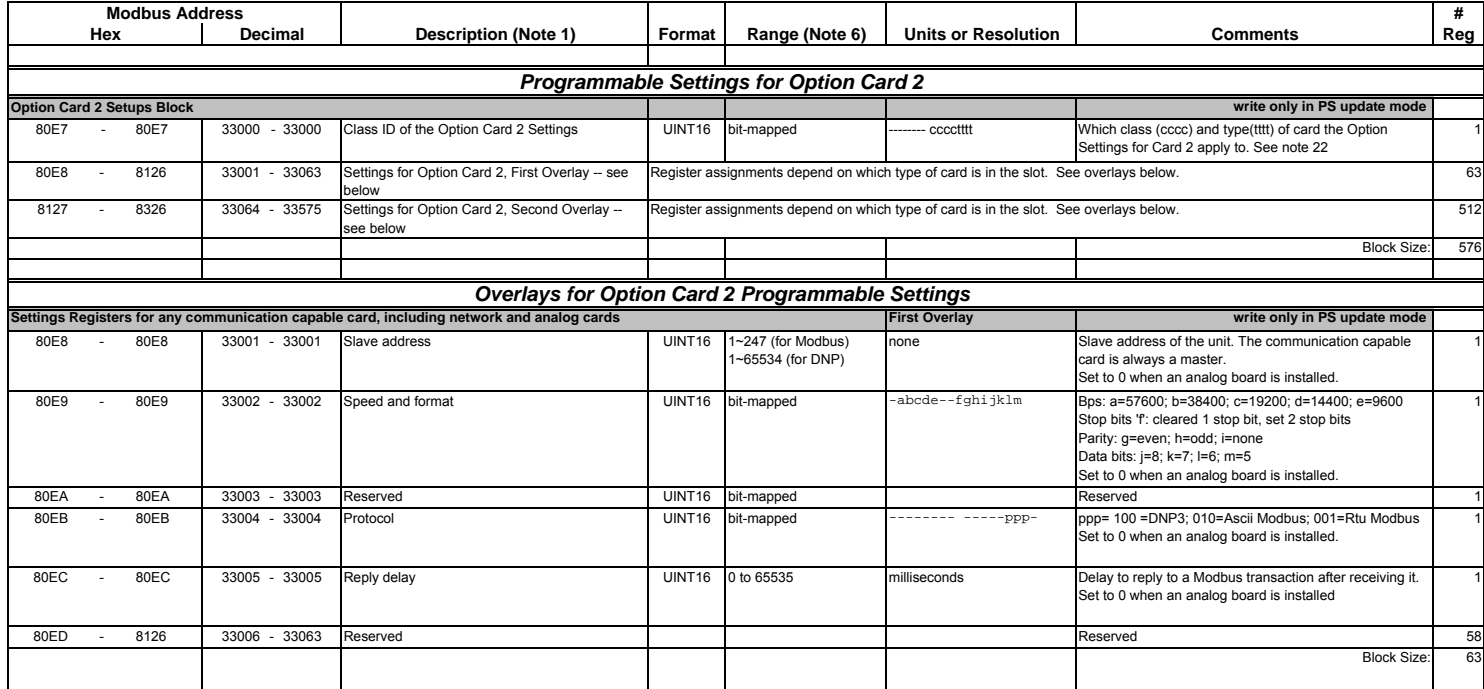

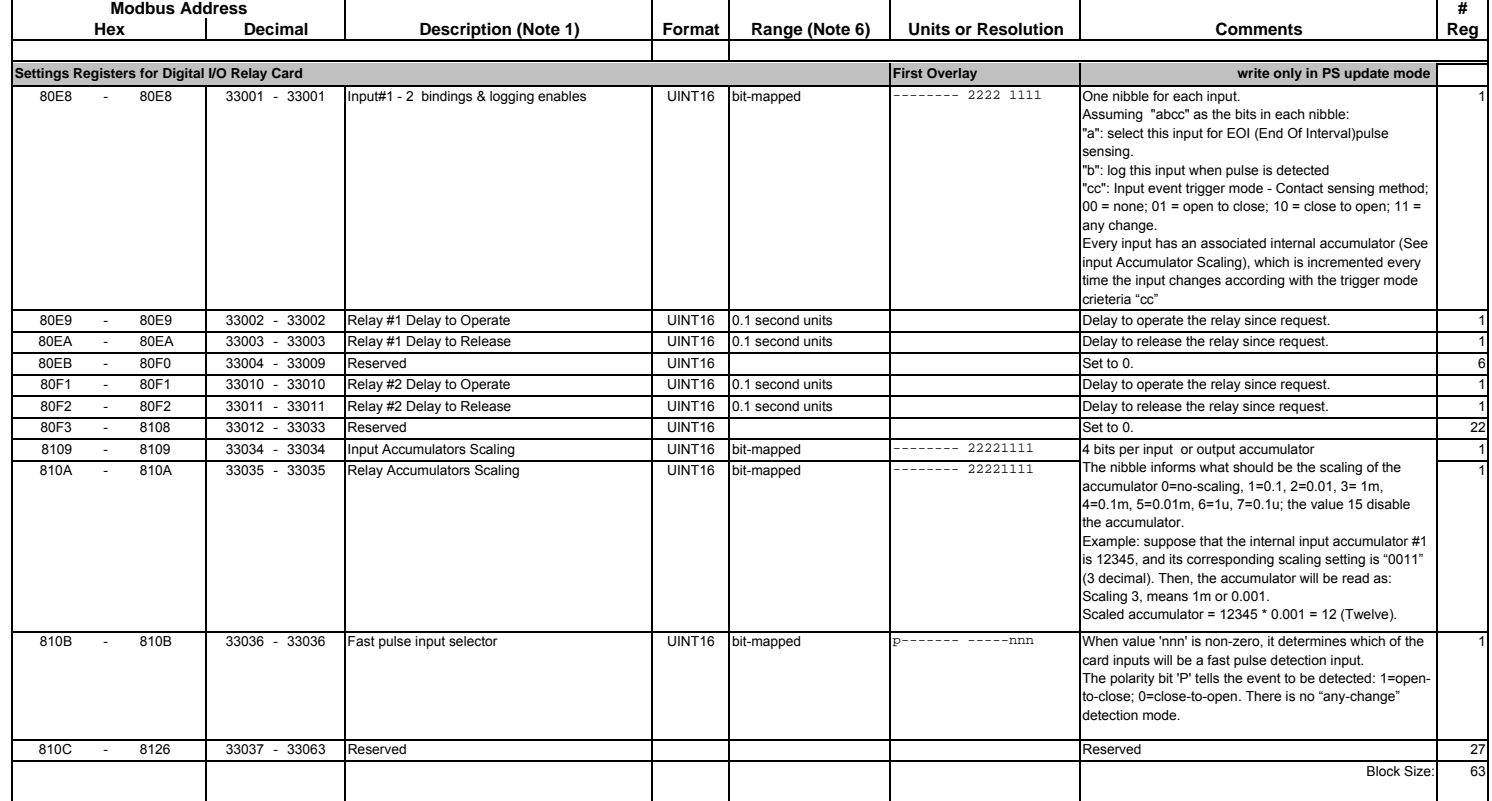

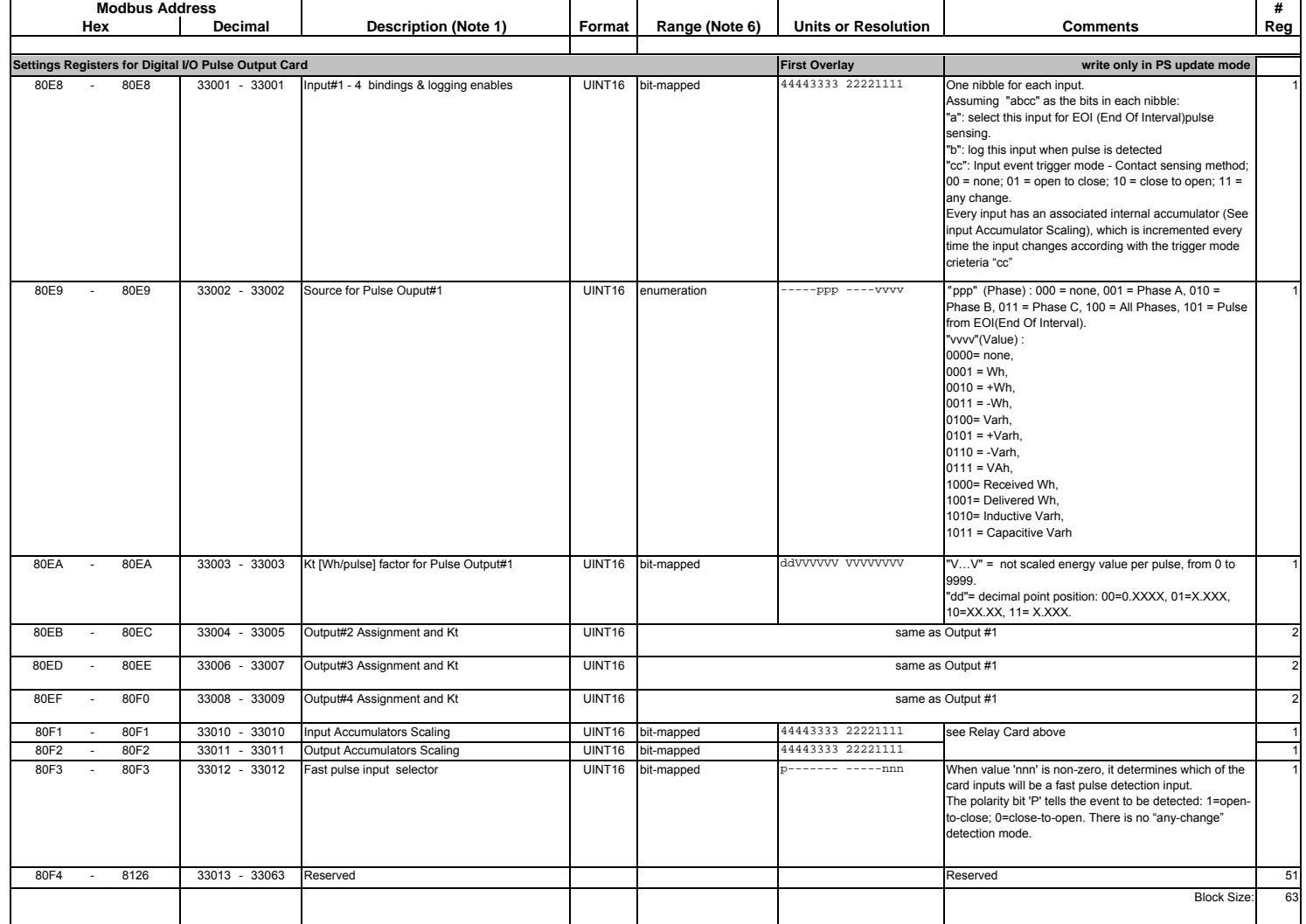

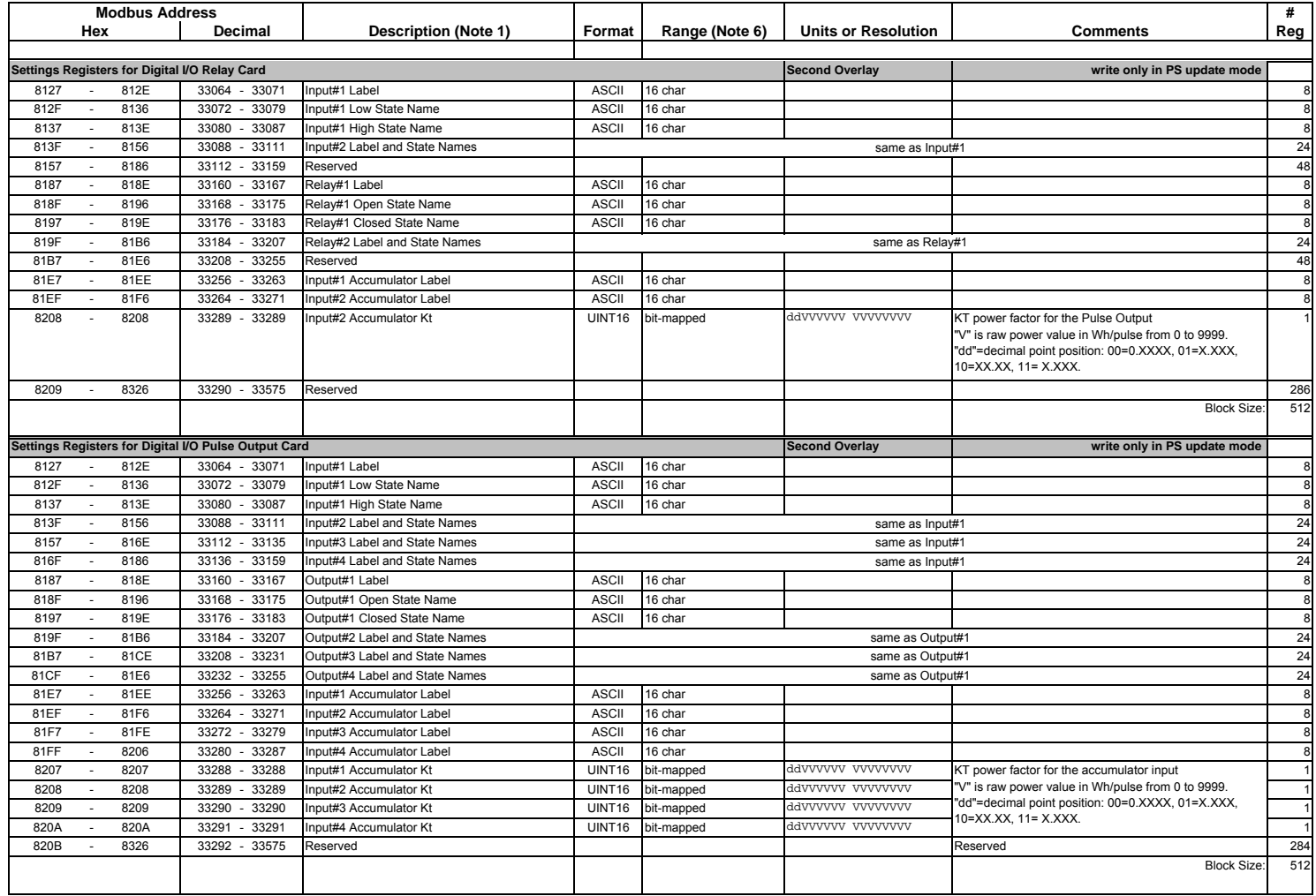

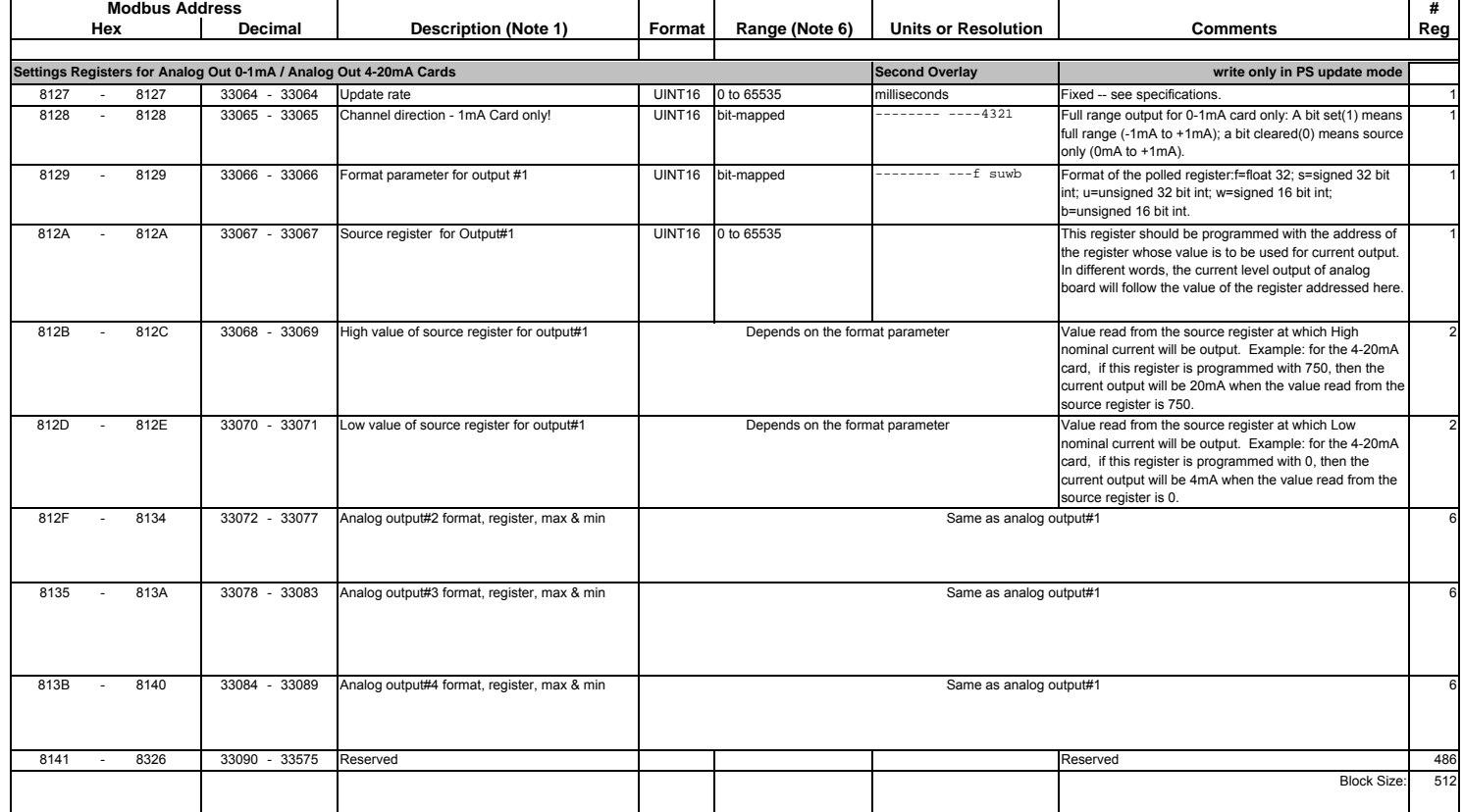

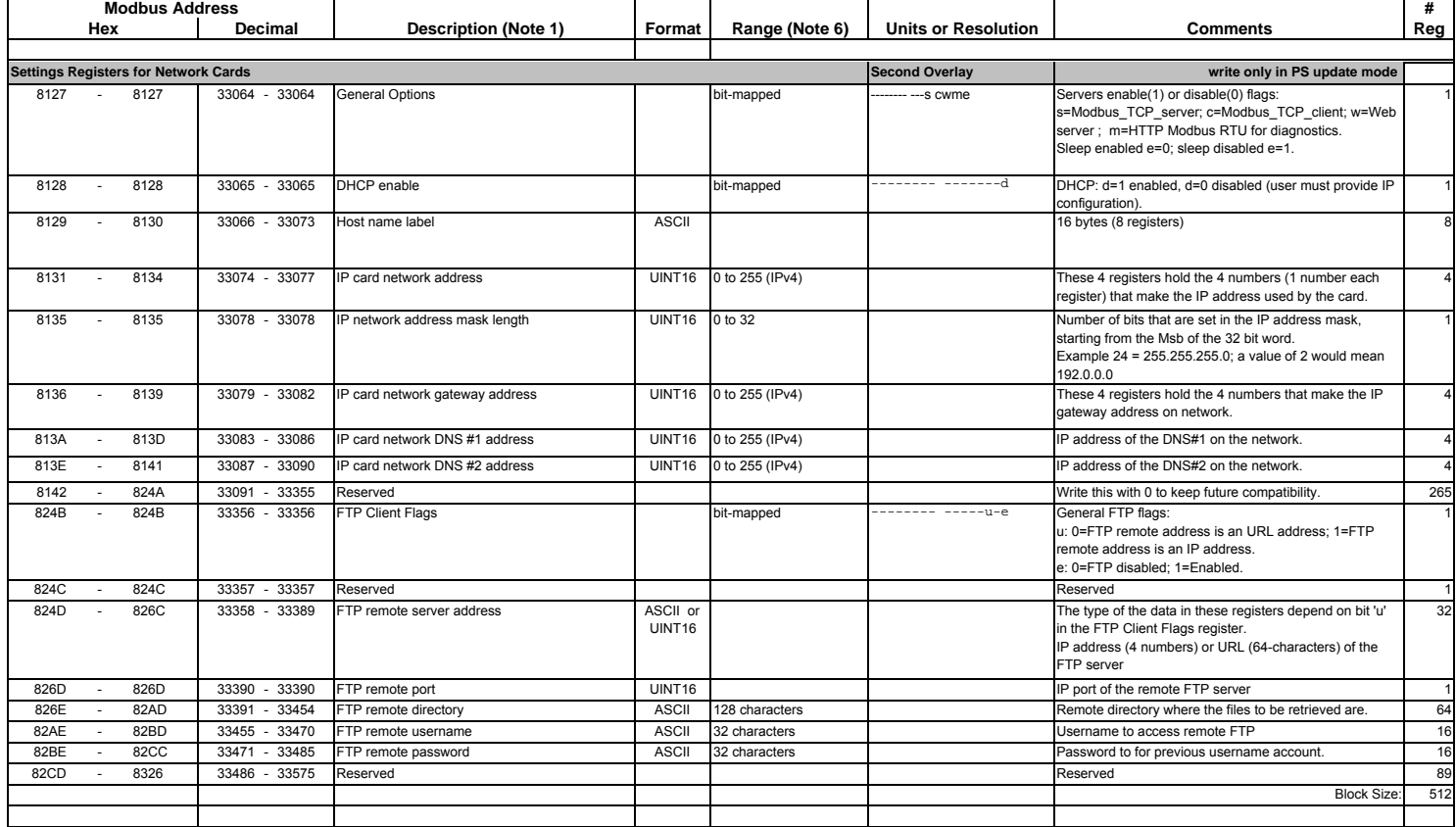

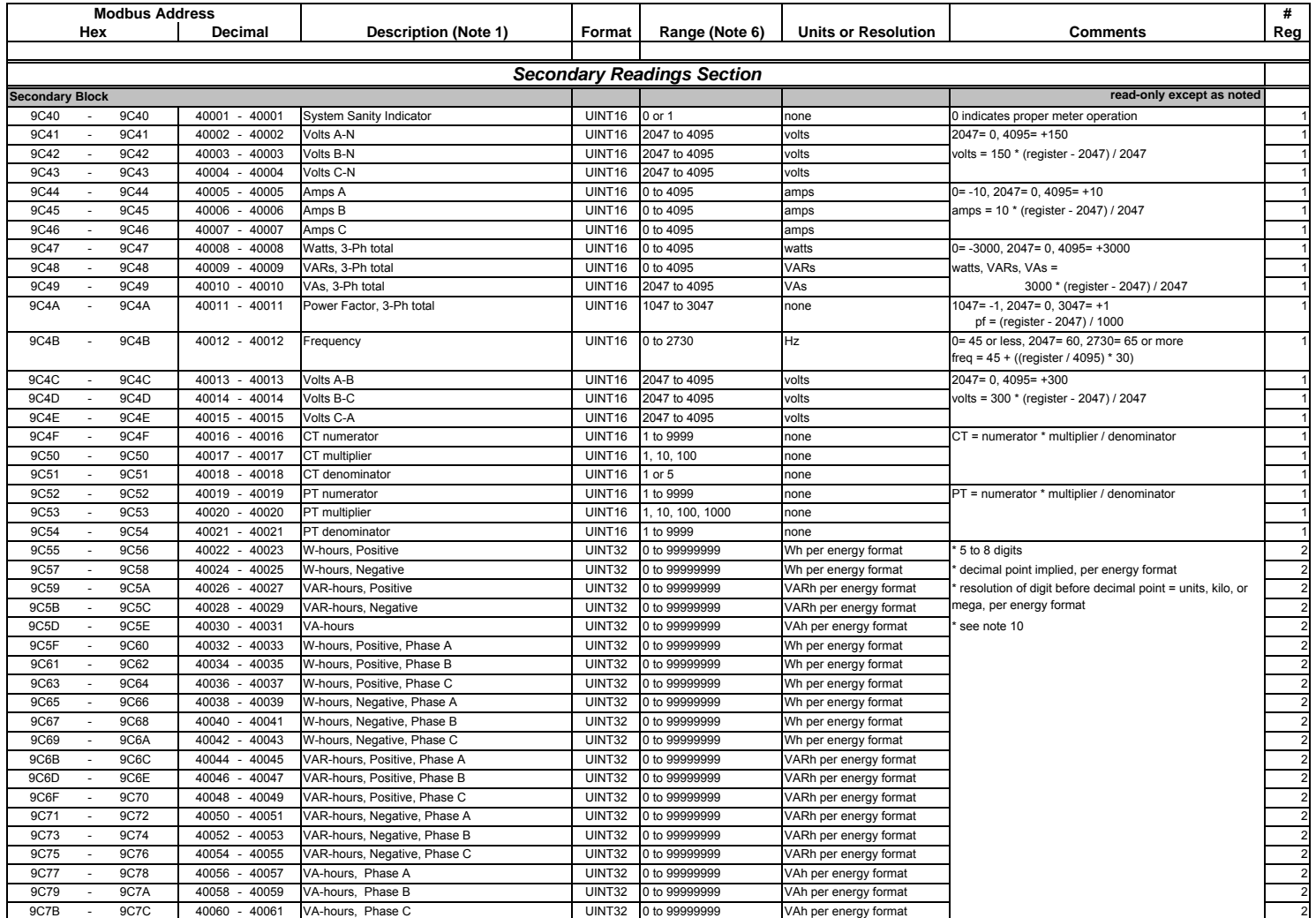
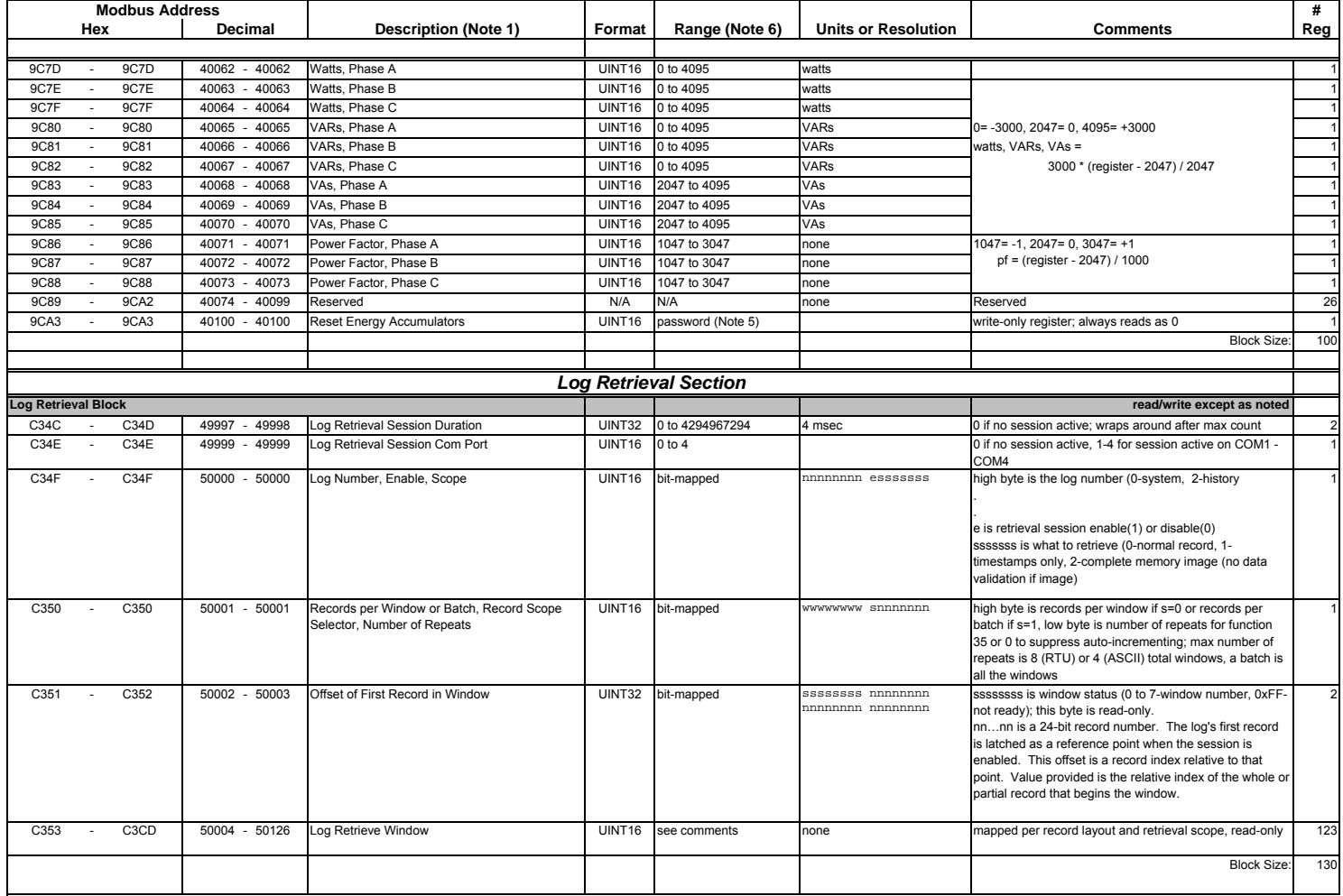

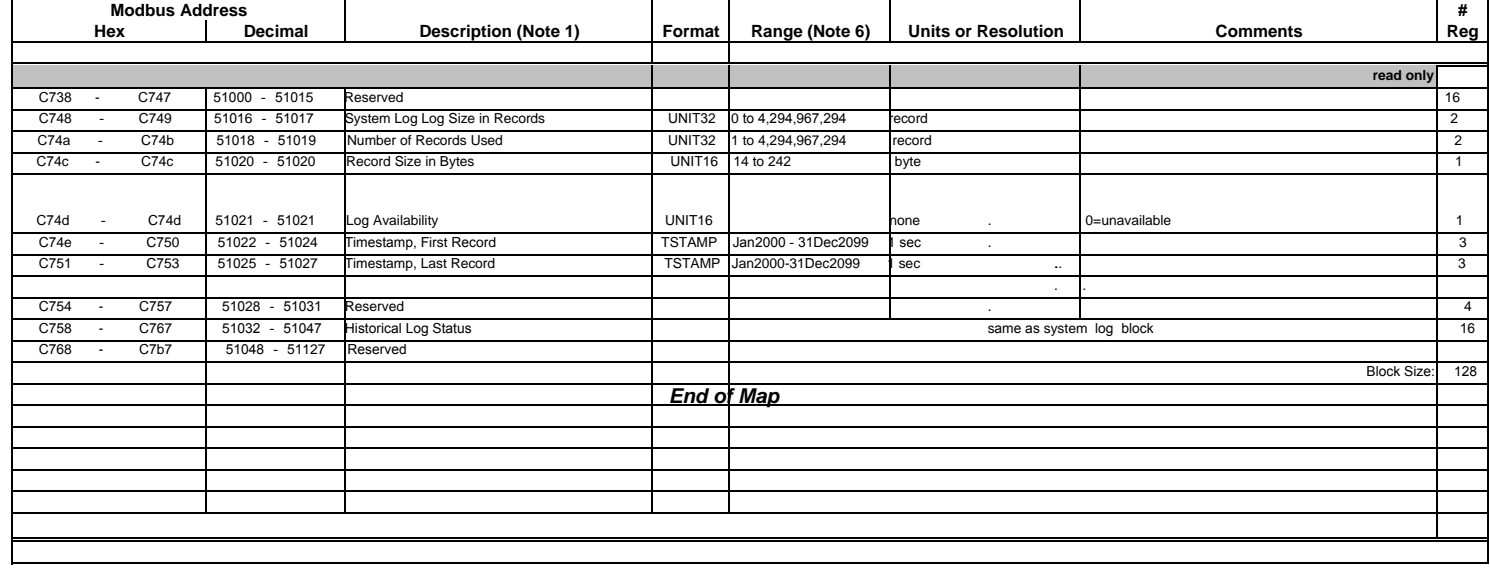

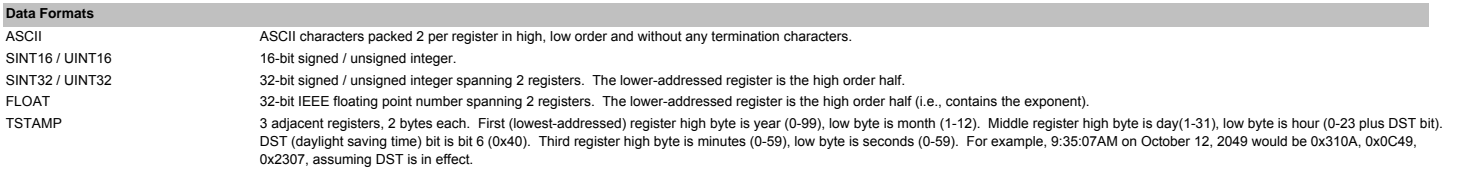

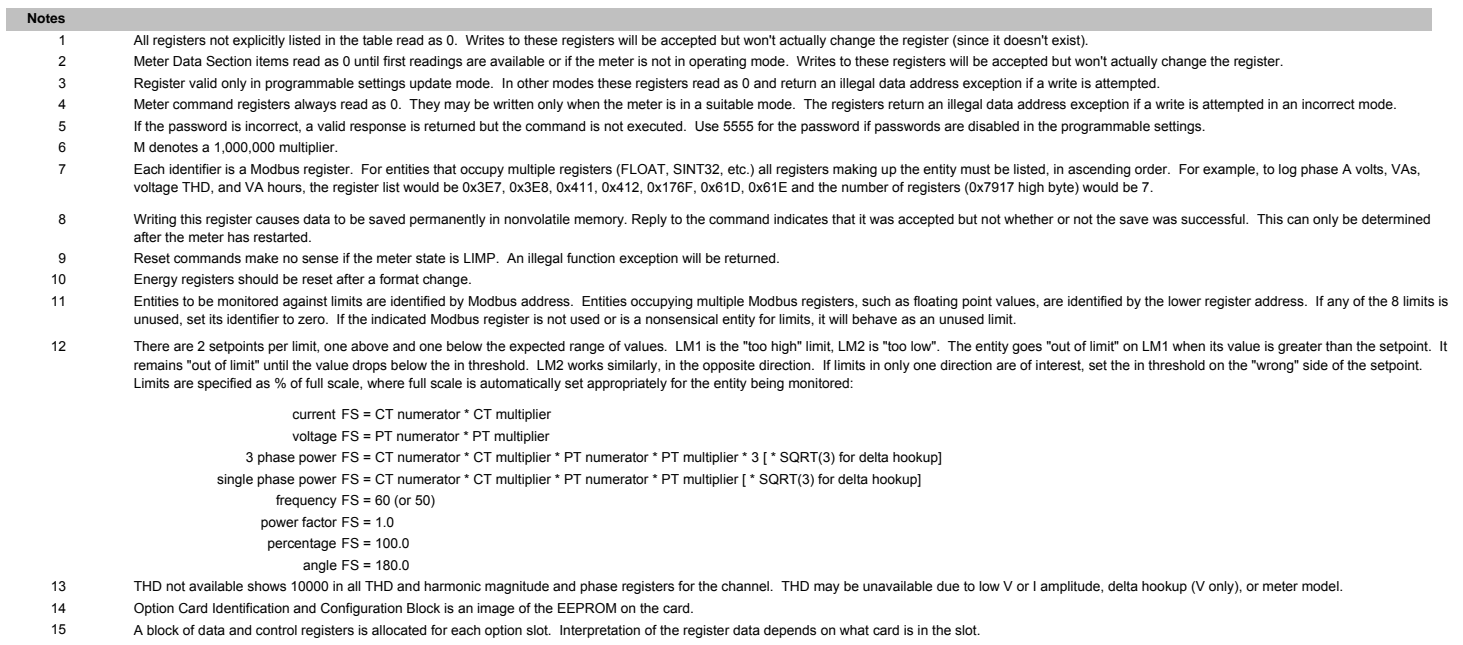

- 16 Measurement states: Off occurs during programmable settings updates; Run is the normal measuring state; Limp indicates that an essentail non-volatile memory block is corrupted; and Warmup occurs briefly (approximately 4 seconds) at startup while the readings stabilize. Run state is required for measurement, historical logging, demand interval processing, limit alarm evaluation, min/max comparisons, and THD calculations. Resetting min/max or energy is allowed only in run and off states; warmup will return a busy exception. In limp state, the meter reboots at 5 minute intervals in an effort to clear the problem.
- 17Limits evaluation for all entites except demand averages commences immediately after the warmup period. Evaluation for demand averages, maximum demands, and minimum demands commences at the end of the first demand interval after startup.
- 18 Not applicable to IQ 250/260 meters.

19Depending on the meter model, there are 15, 29, or 45 flash sectors available in a common pool for distribution among the historical and waveform logs. The pool size, number of sectors for each log, and the number of registers per record together determine the maximum number of records a log can hold.

S = number of sectors assigned to the log, H = number of Modbus registers to be monitored in each historical record (up to 117),  $R$  = number of bytes per record = (12 + 2H) for historical logs N = number of records per sector = 65516 / R, rounded down to an integer value (no partial records in a sector)  $T =$  total number of records the log can hold = S  $*$  N

- 20Only 1 input on all digital input cards may be specified as the end-of-interval pulse.
- 21 Logs cannot be reset during log retrieval. Busy exception will be returned.
- 22 Combination of class and type currently defined are:

0x23 = Fiber cards 0x24 = Network card0x41 = Relay card 0x42 = Pulse card 0x81 = 0-1mA analog output card 0x82 = 4-20mA analog output card.

# *App.C* Using DNP Mapping for IQ 250/260

## **Overview**

This Appendix describes the functionality of the IQ 250/260 meter's version of the DNP protocol. A DNP programmer needs this information to retrieve data from the meter. The DNP version used by the IQ 250/260 is a reduced set of the Distributed Network Protocol Version 3.0 subset 2; it gives enough functionality to get critical measurements from the meter.

This DNP version supports Class 0 object/qualifiers 0,1,2,6, only. No event generation is supported. The IQ 250/260 meter always acts as a secondary device (slave) in DNP communication.

### **Physical Layer**

The IQ 250/260 meter's DNP version uses serial communication. It can be assigned to Port 2 (RS485 compliant port) or any communication capable option board. Speed and data format is transparent: they can be set to any supported value.

### **Data Link Layer**

The IQ 250/260 can be assigned with a value from 1 to 65534 as the target device address for. The data link layer follows the standard frame FT3 used by the DNP Version 3.0 protocol, but only 4 functions are implemented: Reset Link, Reset User, Unconfirmed User Data, and Link Status, as depicted in following table.

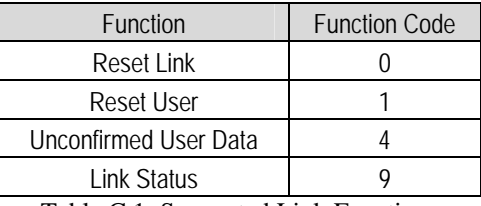

Table C.1: Supported Link Functions

.[dst] and [src] are the device address of the IQ 250/260 and Master device, respectively*.* 

In order to establish optimal communication with the meter, we recommend that you perform the Reset Link and Reset User functions. The Link Status is not mandatory, but can be performed as well. The intercharacter time-out for DNP is 1 second. If this amount of time, or more, elapses between two consecutive characters within a FT3 frame, the frame will be dropped.

The inter-character **time-out** for DNP Lite is **1 second**. If this amount of time, or more, elapses between two consecutive characters within a FT3 frame, the frame will be dropped.

## **Application Layer**

The IQ 250/260 meter's DNP version supports the **Read** function, **Write** Function, the **Direct Operate** function and the **Direct Operate Unconfirmed** function.

- The **Read** function (**code 01**) provides a means for reading the critical measurement data from the IQ 250/260 meter. This function should be posted to read object 60 variation 1, which will read all the available Class 0 objects from the DNP register map. See register map in following section. In order to retrieve all objects with their respective variations, the qualifier must be set to ALL (0x06). See the DNP Message Layouts for an example showing a read Class 0 request data from the IQ 250/260.
- The **Write** function (**code 02**) provides a mean for clearing the Device restart bit in the Internal Indicator register only. This is mapped to Object 80, point 0 with variation 1. When clearing the restart device indicator use qualifier 0. The DNP Message Layouts section shows the supported frames for this function.
- The **Direct Operate** function (**code 05**) is intended for resetting the energy counters and the demand counters (minimum and maximum energy registers). These actions are mapped to Object 12, point 0 and point 2, that are seen as a control relay. The relay must be operated (On) in 0 msec and released (Off) in 1 msec only. Qualifiers 0x17 or x28 are supported for writing the energy reset. Sample frames are shown in the DNP Message Layouts section.
- The **Direct Operate Unconfirmed** (or **Unacknowledged**) function (**code 06**) is intended for asking the communication port to switch to Modbus RTU protocol from DNP Lite. This switching is seen as a control relay mapped into Object 12, point 1 in the IQ 250/260. The relay must be operated with qualifier 0x17, code 3 count 0, with 0 millisecond on and 1 millisecond off, only. After sending this request the current communication port will accept Modbus RTU frames only. To make this port go back to DNP protocol, the unit must be power-recycled. The DNP Message Layouts section shows the constructed frame to perform DNP to Modbus RTU protocol change.

## **Error Reply**

In the case of an unsupported function, or any other recognizable error, an error reply will be generated from the IQ 250/260 to the Primary station (the requester). The Internal Indicator field will report the type of error: unsupported function or bad parameter.

The broadcast acknowledge and restart bit, are also signaled in the internal indicator but they do not indicate an error condition.

# **DNP Register Map**

## **Object 10 – Binary Output States**

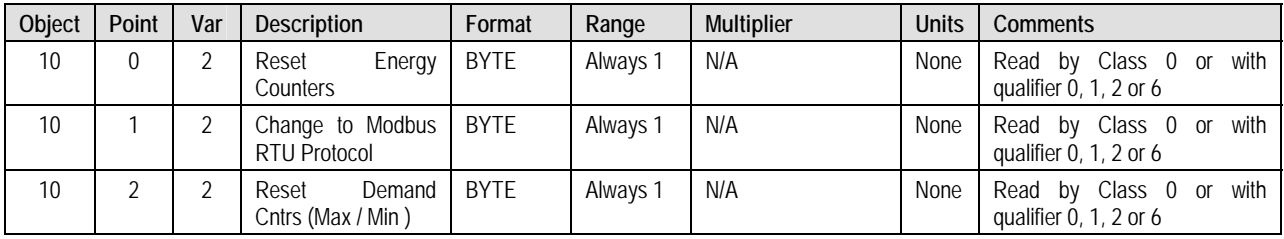

# **Object 12 – Control Relay Outputs**

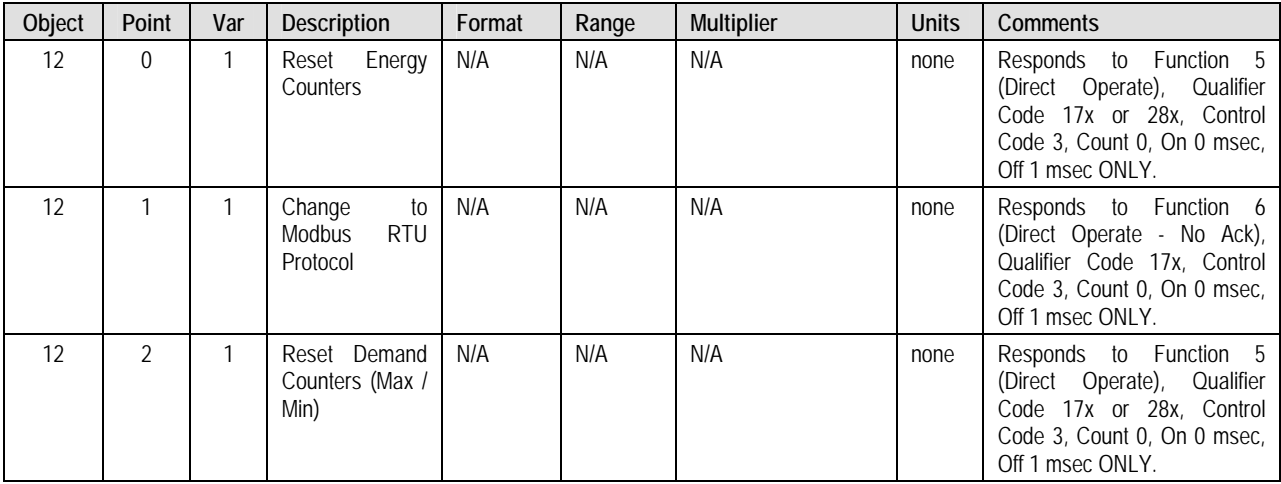

## **Object 20 – Binary Counters (Primary Readings) - Read via Class 0 or with qualifier 0, 1, 2, or 6**

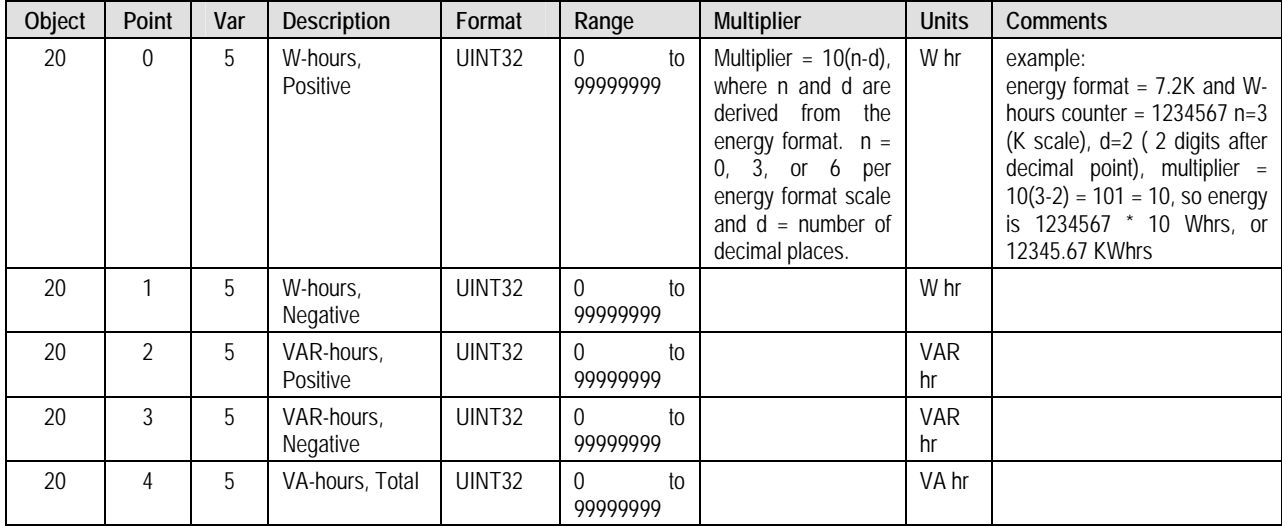

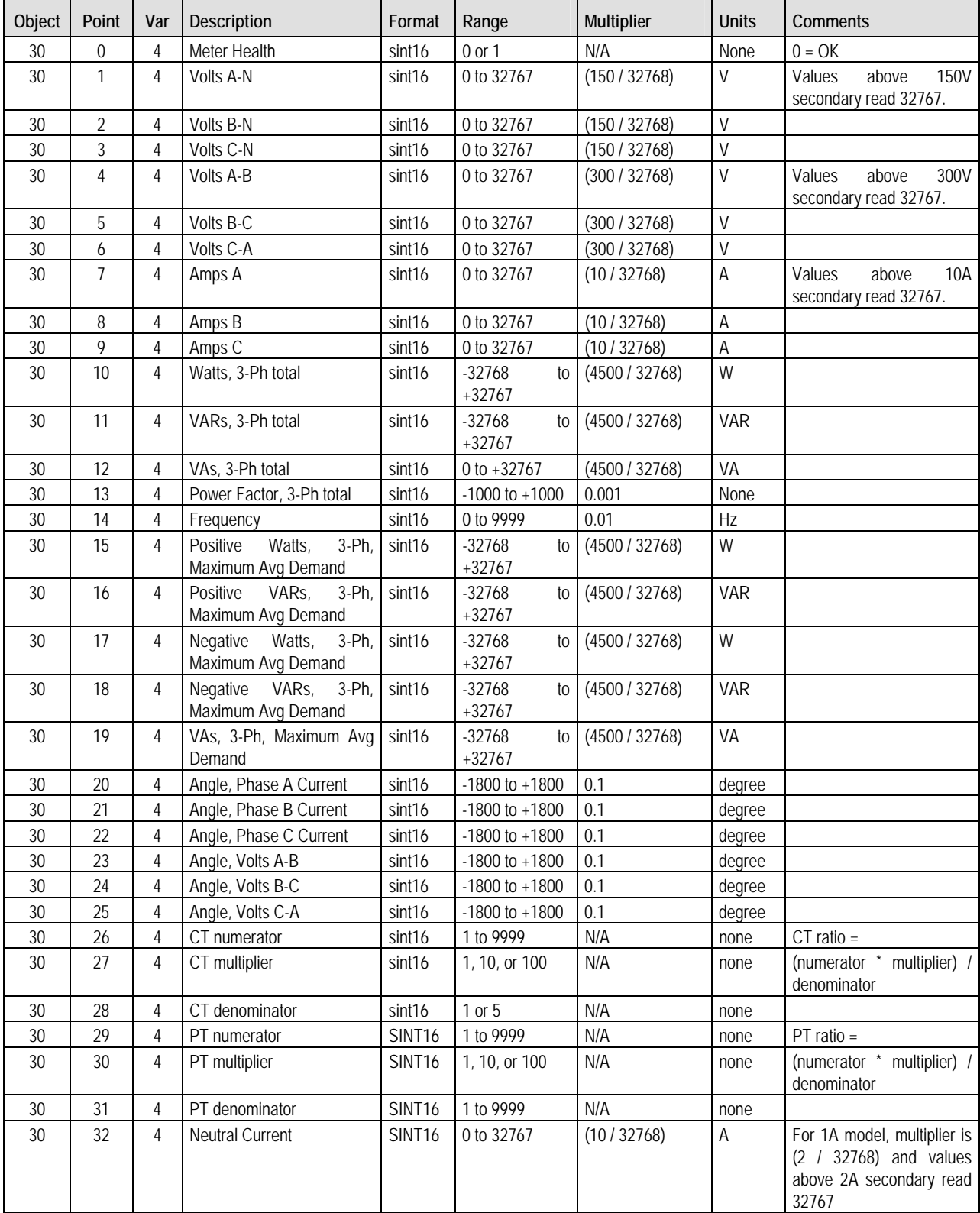

# **Object 30 – Analog Inputs (Secondary Readings) - Read via Class 0 or with qualifier 0, 1, 2, or 6**

.

## **Object 80 – Internal Indicator**

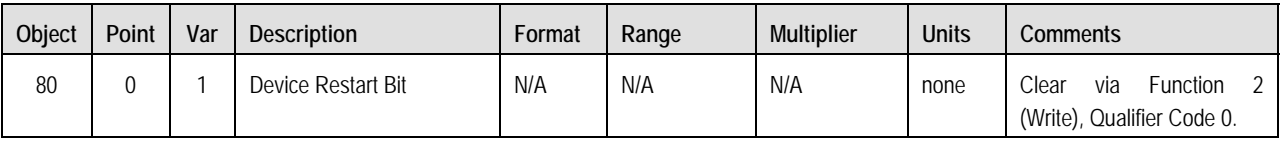

# **DNP Message Layouts**

# **Legend**

All numbers are in hexadecimal base. In addition the following symbols are used.

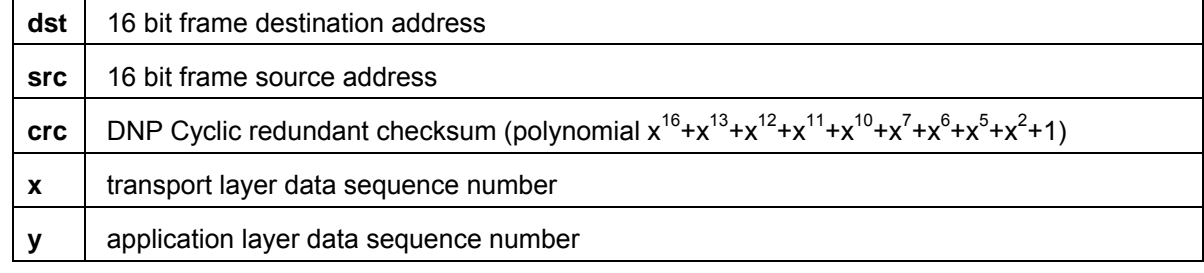

# **Link Layer related frames**

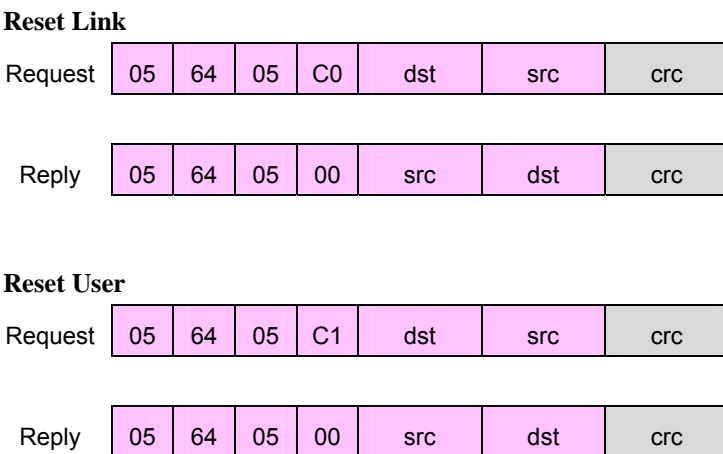

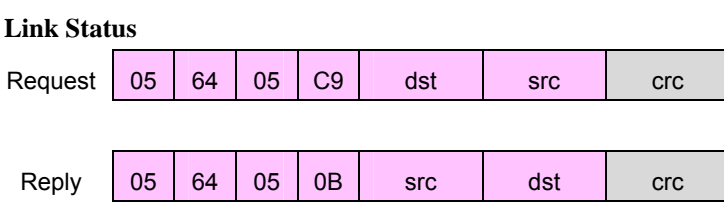

# **Application Layer related frames**

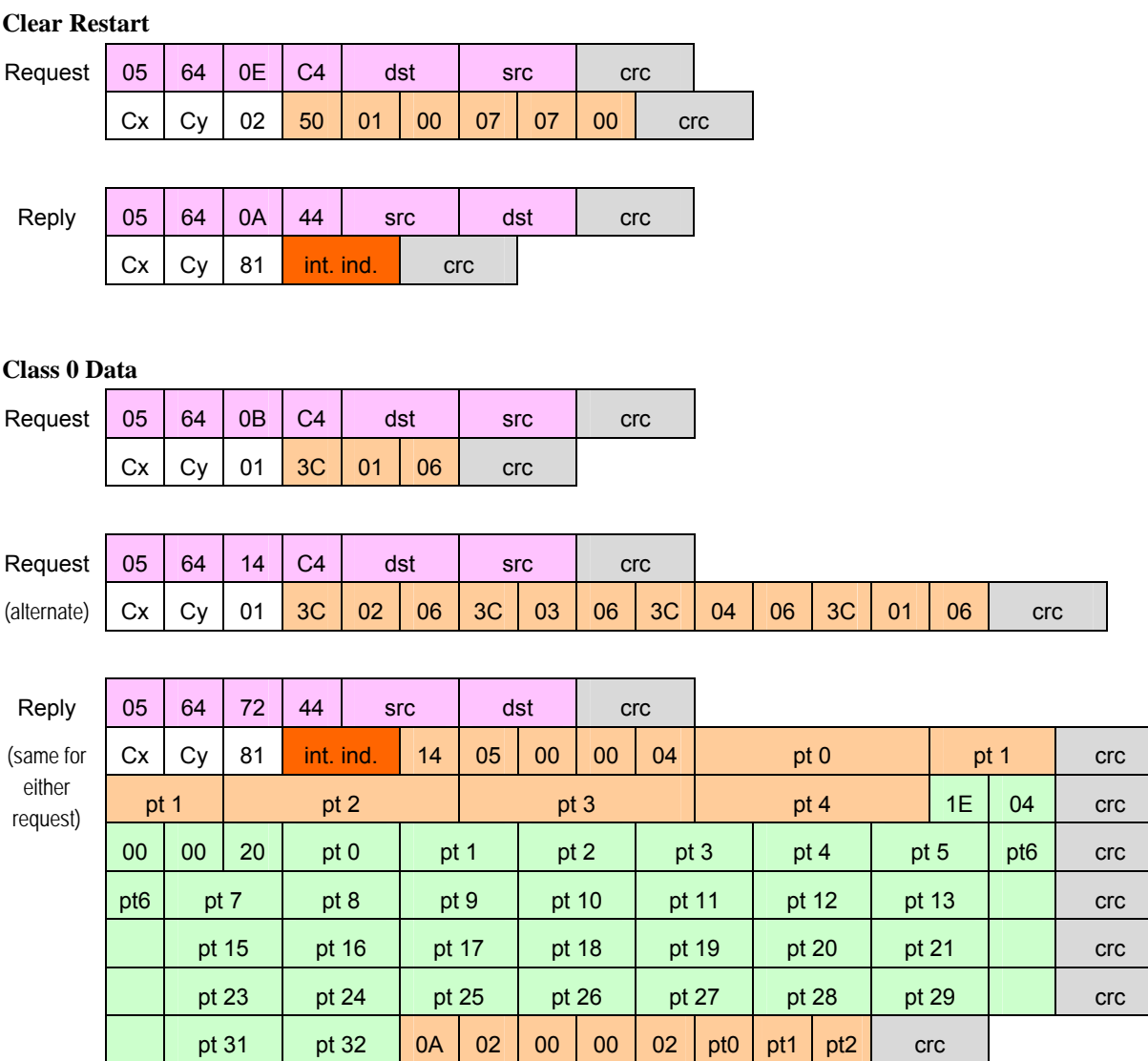

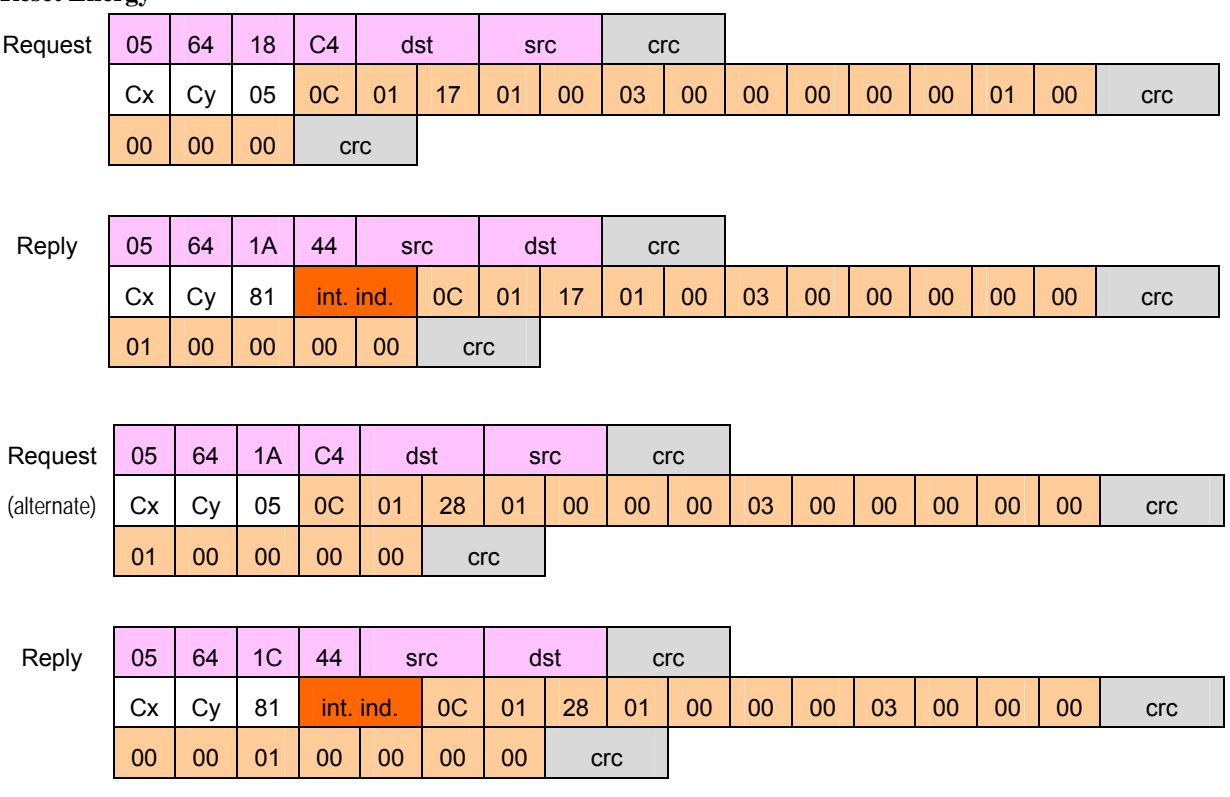

#### **Reset Energy**

## **Switch to Modbus**

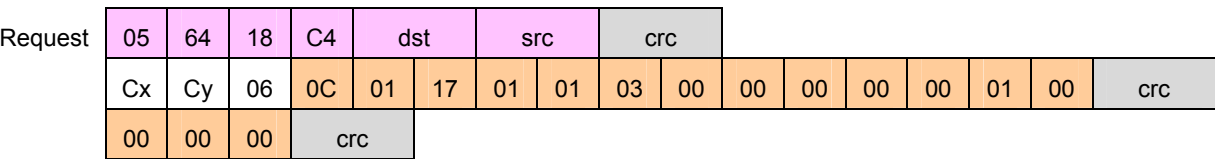

#### **No Reply**

## **Reset Demand (Maximums & Minimums)**

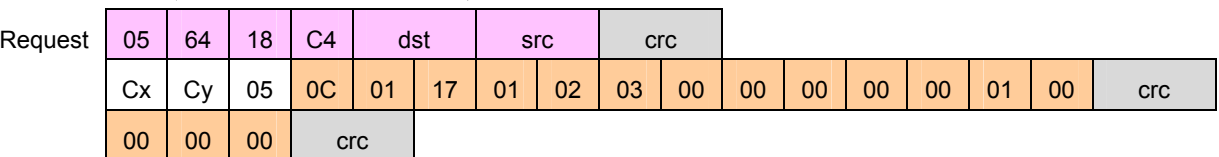

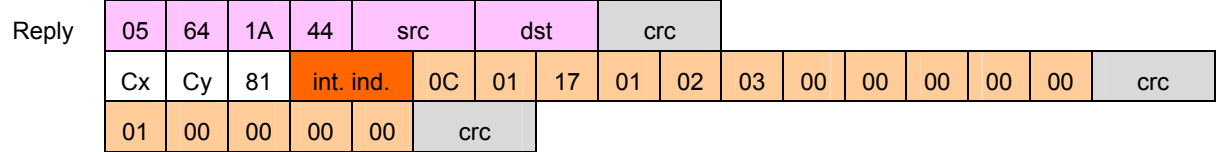

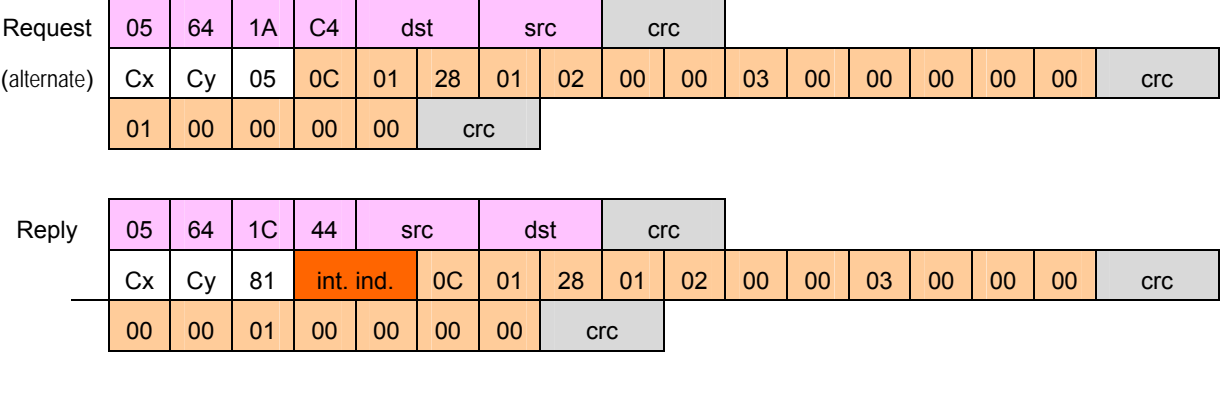

**Error Reply**

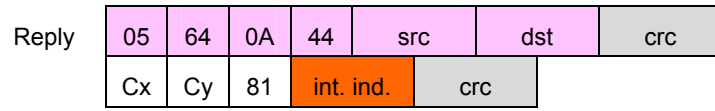

### **Internal Indication Bits**

Bits implemented in the IQ 250/260 meter are listed below. All others are always reported as zeroes.

#### **Bad Function**

Occurs if the function code in a User Data request is not Read (0x01), Write (0x02), Direct Operate (0x05), or Direct Operate, No Ack (0x06).

#### **Object Unknown**

Occurs if an unsupported object is specified for the Read function. Only objects 10, 20, 30, and 60 are supported.

#### **Out of Range**

Occurs for most other errors in a request, such as requesting points that don't exist or direct operate requests in unsupported formats.

#### **Buffer Overflow**

Occurs if a read request or a read response is too large for its respective buffer. In general, if the request overflows, there will be no data in the response while if the response overflows at least the first object will be returned. The largest acceptable request has a length field of 26, i.e. link header plus 21 bytes more, not counting checksums. The largest possible response has 7 blocks plus the link header.

#### **Restart All Stations**

These 2 bits are reported in accordance with standard practice.